*ER-650/650R*

# **Operation and Program Manual**

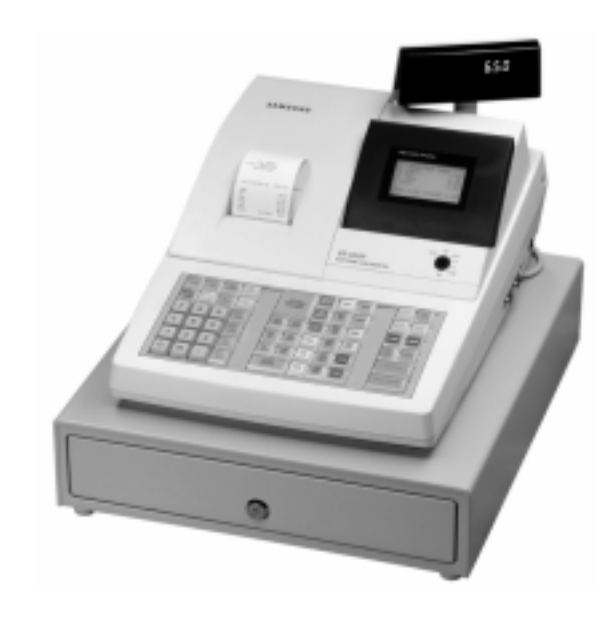

All specifications are subject to change without notice

#### ATTENTION

The product that you have purchased contains a rechargeable Ni-MH battery. This battery is recyclable. At the end of its useful life, under various state and local laws, it may be illegal to dispose of the battery into the municipal waste system.

Check with your local solid waste officials for details concerning recycling options or proper disposal.

#### WARNING

This is a Class A product. In a domestic environment this product may cause radio interference in which case the user may be required to take adequate measures.

### **Precaution Statements**

Follow these safety, servicing and ESD precautions to prevent damage and to protect against potential hazards such as electrical shock.

#### **1-1 Safety Precautions**

- 1. Be sure that all built-in protective devices are replaced. Restore any missing protective shields.
- 2. When reinstalling the chassis and its assemblies, be sure to restore all protective devices, including nonmetallic control knobs and compartment covers.
- 3. Make sure there are no cabinet openings through which people - particularly children - might insert fingers and contact dangerous voltages. Such openings include excessively wide cabinet ventilation slots and improperly fitted covers and drawers.
- 4. Design Alteration Warning: Never alter or add to the mechanical or electrical design of the SECR. Unauthorized alterations might create a safety hazard. Also, any design changes or additions will void the manufacturer's warranty.
- 5. Components, parts and wiring that appear to have overheated or that are otherwise damaged should be replaced with parts that meet the original specifications. Always determine the cause of damage or over- heating, and correct any potential hazards.

#### **CAUTION**

Danger of explosion if battery is incorrectly replaced.

Replace only with the same or equivalent type recommended by the manufacturer.

Dispose used batteries according to the manufacturer's instructions.

- 6. Observe the original lead dress, especially near the following areas : sharp edges, and especially the AC and high voltage supplies. Always inspect for pinched, out-of-place, or frayed wiring. Do not change the spacing between comp-onents and the printed circuit board. Check the AC power cord for damage. Make sure that leads and components do not touch thermally hot parts.
- 7. Product Safety Notice: Some electrical and mechanical parts have special safety-related characteristics which might not be obvious from visual inspection. These safety features and the protection they give might be lost if the replacement component differs from the original - even if the replacement is rated for higher voltage, wattage, etc.

Components that are critical for safety are indicated in the circuit diagram by shading,  $(\sqrt{2})$ or  $(\hat{\Lambda})$ . Use replacement components that have the same ratings, especially for flame resistance and dielectric strength specifications. A replacement part that does not have the same safety characteristics as the original might create shock, fire or other hazards.

#### **ATTENTION**

ll y a danger d'explosion s'il y a remplacement incorrect de la batterie.

Remplacer uniquement avec une batterie du même type ou d'un type équivalent recommandé par le constructeur.

Mettre au rebut les batteries usagées conformément aux instructions du fabricant.

#### **1-2 Servicing Precautions**

**WARNING:** First read the-Safety Precautions-section of this manual. If some unforeseen circumstance creates a conflict between the servicing and safety precautions, always follow the safety precautions. **WARNING:** An electrolytic capacitor installed with the wrong polarity might explode.

- 1. Servicing precautions are printed on the cabinet. Follow them.
- 2. Always unplug the units AC power cord from the AC power source before attempting to:
	- (a) Remove or reinstall any component or assembly
	- (b) Disconnect an electrical plug or connector
	- (c) Connect a test component in parallel with an electrolytic capacitor
- 3. Some components are raised above the printed circuit board for safety. An insulation tube or tape is sometimes used. The internal wiring is sometimes clamped to prevent contact with thermally hot components. Reinstall all such elements to their original position.
- 4. After servicing, always check that the screws, components and wiring have been correctly reinstalled. Make sure that the portion around the serviced part has not been damaged.

### **1-3 Precautions for Electrostatically Sensitive Devices (ESDs)**

- 1. Some semiconductor (solid state) devices are easily damaged by static electricity. Such components are called Electrostatically Sensitive Devices (ESDs); examples include integrated circuits and some field-effect transistors. The following techniques will reduce the occurrence of component damage caused by static electricity.
- 2. Immediately before handling any semiconductor components or assemblies, drain the electrostatic charge from your body by touching a known earth ground. Alternatively, wear a discharging wriststrap device. (Be sure to remove it prior to applying power - this is an electric shock precaution.)
- 3. After removing an ESD-equipped assembly, place it on a conductive surface such as aluminum foil to prevent accumulation of electrostatic charge.
- 4. Do not use freon-propelled chemicals. These can generate electrical charges that damage ESDs.
- 5. Use only a grounded-tip soldering iron when soldering or unsoldering ESDs.
- 5. Check the insulation between the blades of the AC plug and accessible conductive parts (examples : metal panels and input terminals).
- 6. Insulation Checking Procedure: Disconnect the power cord from the AC source and turn the power switch ON. Connect an insulation resistance meter (500V) to the blades of AC plug.

The insulation resistance between each blade of the AC plug and accessible conductive parts (see above) should be greater than 1 megohm.

- 7. Never defeat any of the B+ voltage interlocks. Do not apply AC power to the unit (or any of its assemblies) unless all solid-state heat sinks are correctly installed.
- 8. Always connect an instrument's ground lead to the instrument chassis ground before connecting the positive lead ; always remove the instrument's ground lead last.
- 6. Use only an anti-static solder removal device. Many solder removal devices are not rated as antistatic; these can accumulate sufficient electrical charge to damage ESDs.
- 7. Do not remove a replacement ESD from its protective package until you are ready to install it. Most replacement ESDs are packaged with leads that are electrically shorted together by conductive foam, aluminum foil or other conductive materials.
- 8. Immediately before removing the protective material from the leads of a replacement ESD, touch the protective material to the chassis or circuit assembly into which the device will be installed.
- 9. Minimize body motions when handling unpackaged replacement ESDs. Motions such as brushing clothes together, or lifting a foot from a carpeted floor can generate enough static electricity to damage an ESD.

## **Contents**

#### **Getting Started**

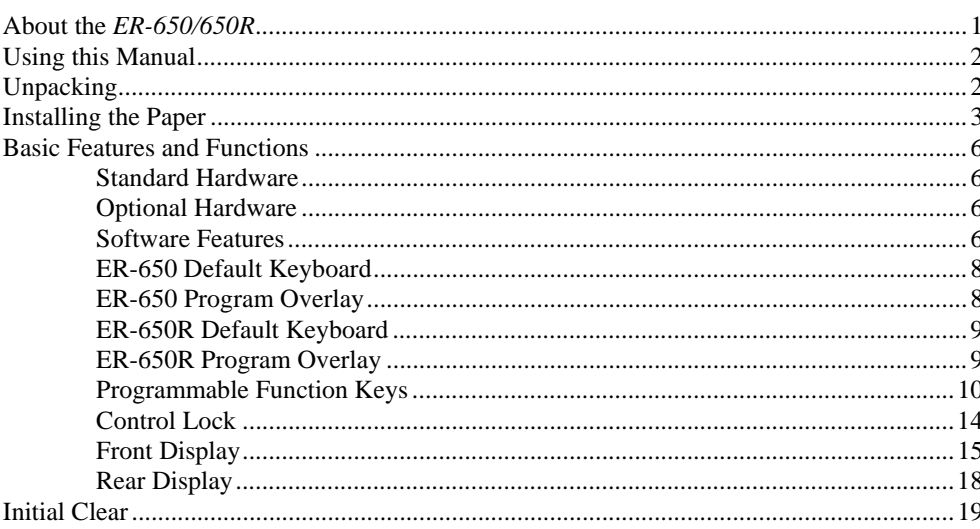

### **Operating Instructions**

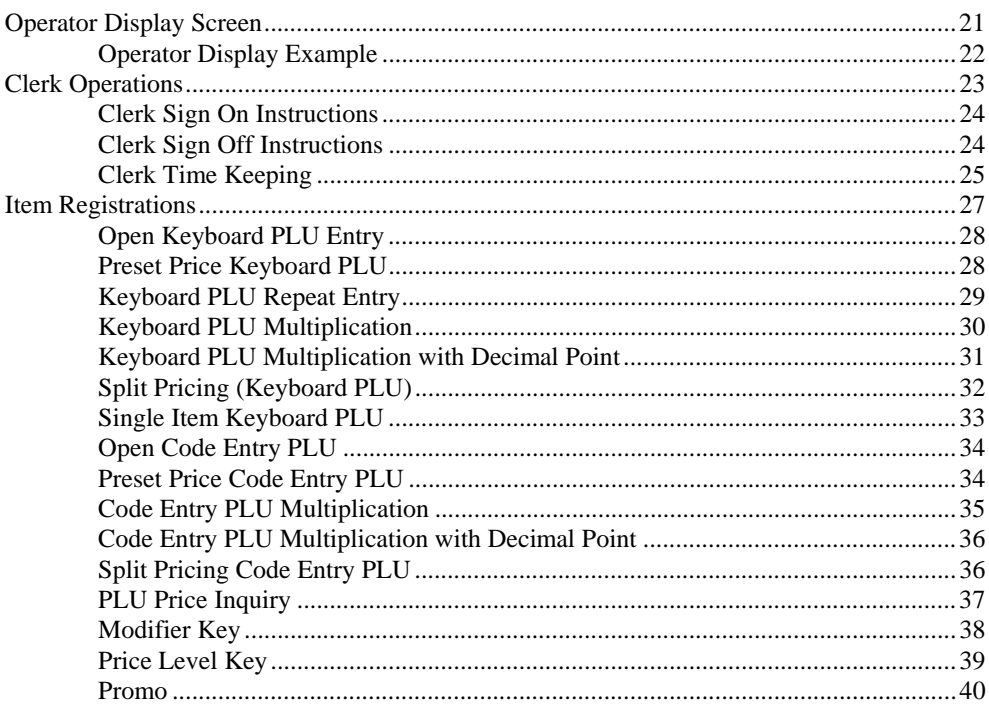

 $\mathbf{1}$ 

 $21$ 

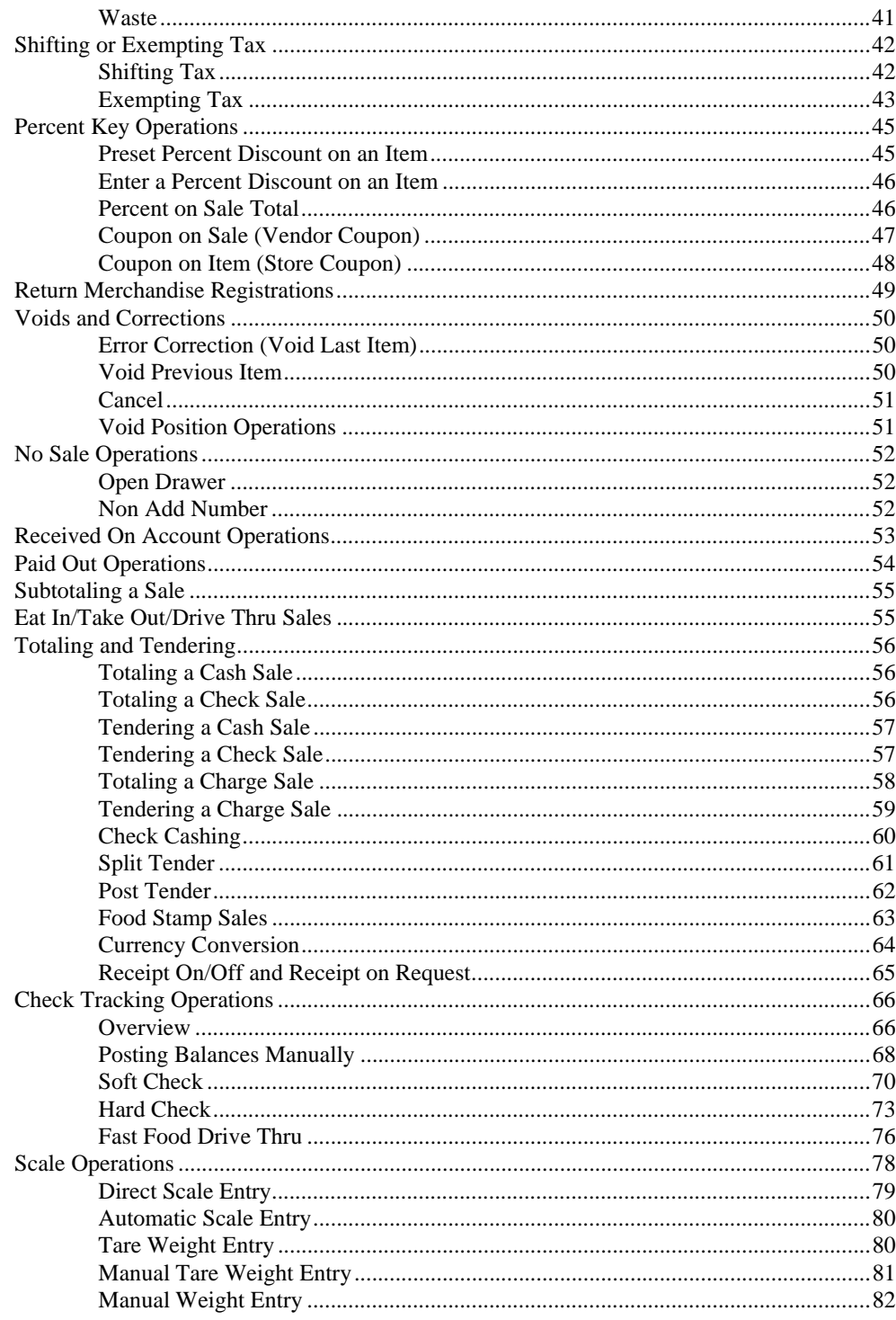

#### X Mode

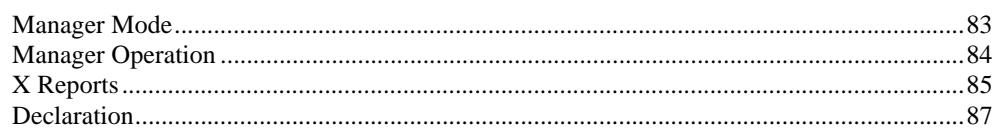

83

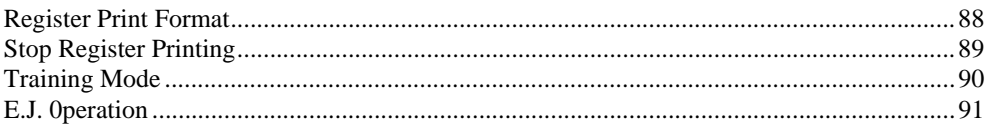

#### Z Mode

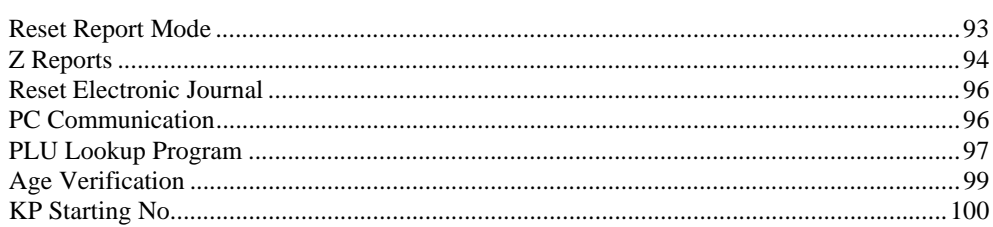

### **Service Mode Programming**

### 101

119

93

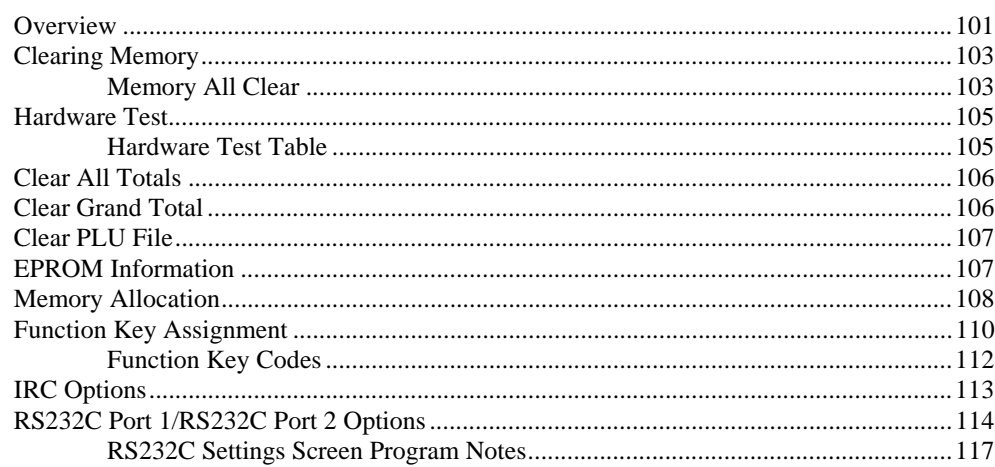

### **Program Mode Programming**

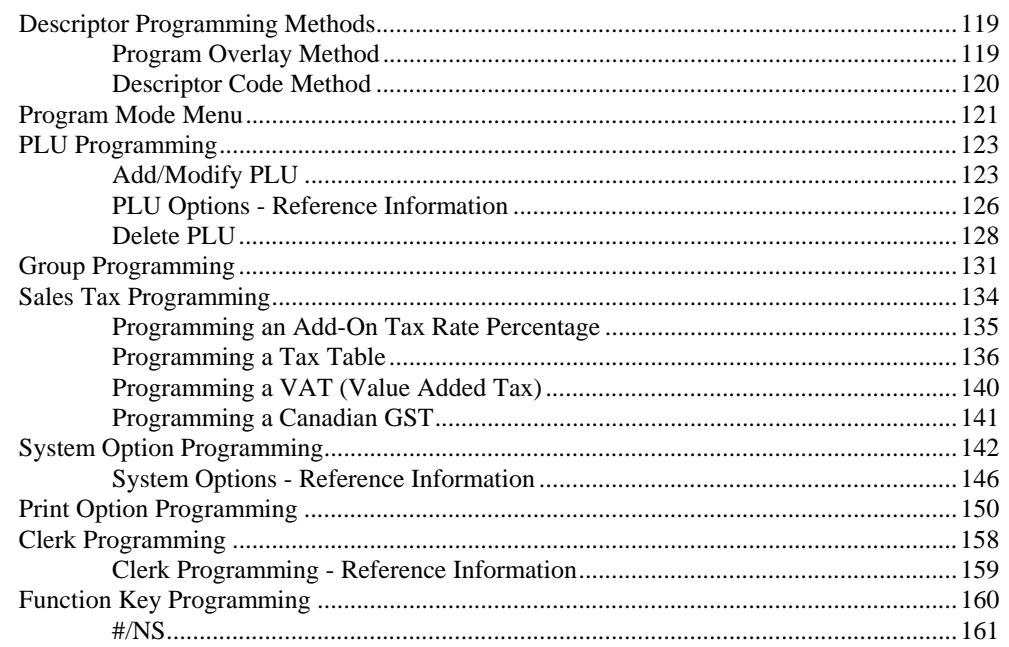

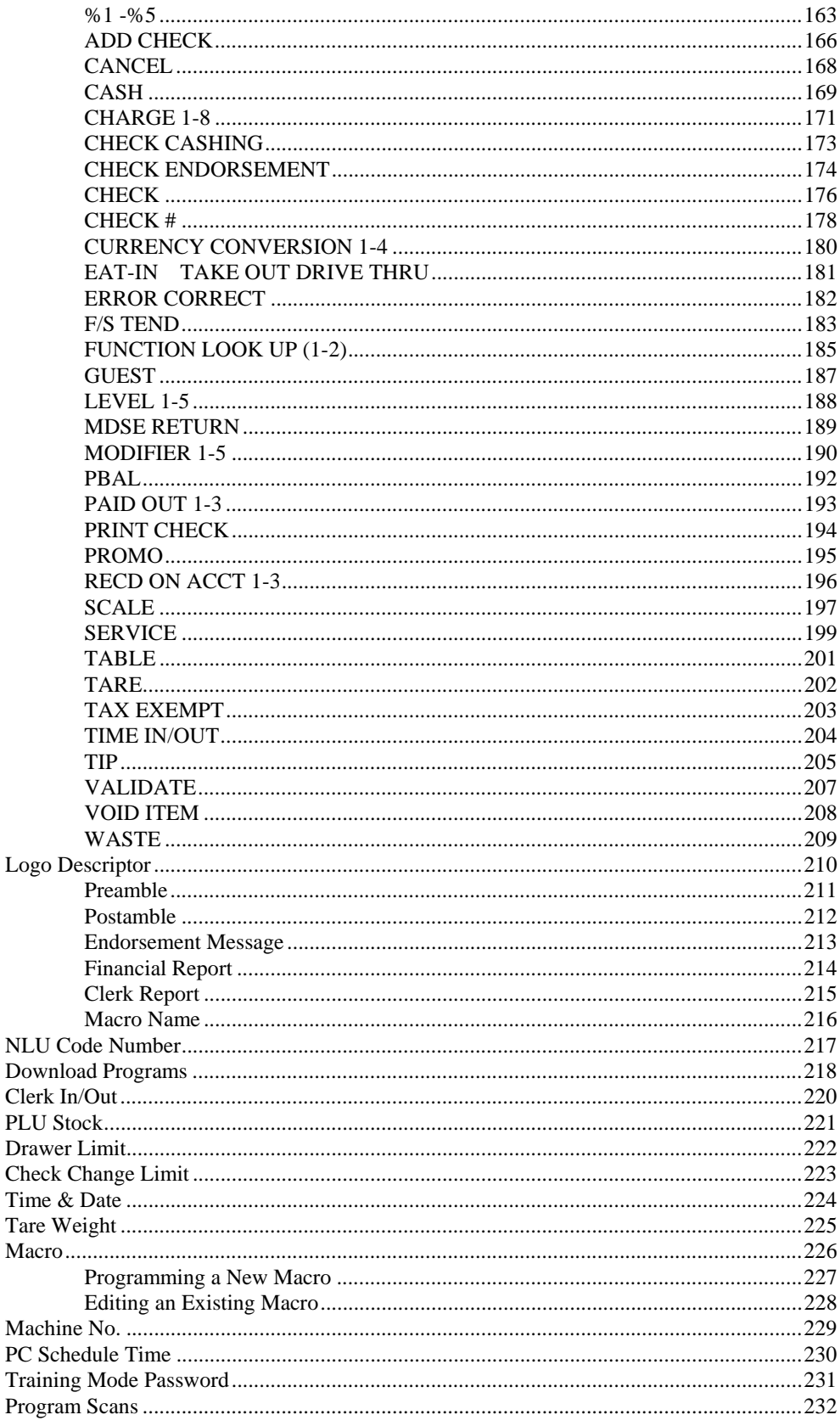

### **Sample Reports**

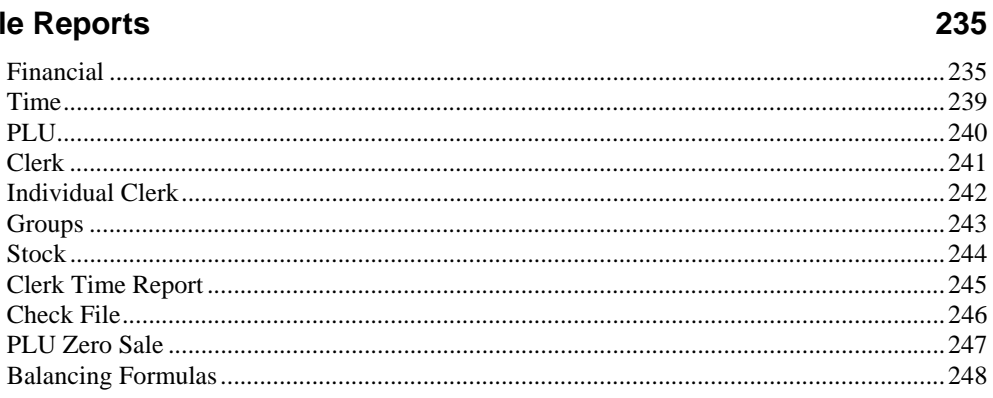

### **Glossary of Terms**

#### **Index**

255

249

## **Getting Started**

### **About the** *ER-650/650R*

Congratulations! You have selected a very flexible electronic cash register designed for years of reliable service. The *ER-650/650R* will fit many shops and restaurants, providing fast transaction processing, security, and detailed sales information.

The *ER-650/650R* features a unique operator screen that allows you to view itemized transaction information, as well as providing on screen programming that is simple and easy to use. The raised-key keyboard has 78 individual key locations. All locations are programmable so that your dealer can customize the keyboard to fit your needs exactly.

### **Using this Manual**

This manual provides the sequences and reference information required to set up and operate your *ER-650/650R.* 

In this Manual you will find:

- "Getting Started" Before you begin, please review the information in this chapter carefully, including:
	- $\Rightarrow$  Unpacking and initial setup,
	- ⇒ The basic features and capabilities of your *ER-650/650R.*
- "Operating Instructions" Step by step operating sequences for your *ER-650/650R*.
- "X Mode" Manager procedures, including X reports are detailed here.
- "Z Mode" Z (reset) reports are detailed.
- "Service Mode Programming" In the service mode, you can perform hardware tests, then complete one-time set up procedures that will ready your *ER-650/650R* for use.
- "Program Mode Programming" All routine programming procedures, including PLU, function key, system options and sales tax programming are performed in Program Mode.
- "Sample Reports" A sample of each report is provided.

### **Unpacking**

- 1. Unpack and unwrap the cash register.
- 2. Located in the packing are the following items:
	- 1 roll of paper and paper spindle,
	- 2 sets of control keys,
	- Operation and Program Manual,
	- 1 ferrite core for use with optional IRC cable. (See instructions included with IRC cable.)
- 3. Remove the cardboard protectors from the cash drawer.
- 4. Plug the register into a grounded outlet (three prong), insert a control key and turn the key to the **REG** control lock position.

### **Installing the Paper**

### **ER-650**

- 1. Remove the printer cover.
- 2. For proper feeding through the print head, cut or tear a straight even edge on the end of the paper roll. (Be sure to remove any paper with glue residue.) Place the paper roll in the paper holder so that the paper will feed from the bottom of the roll.

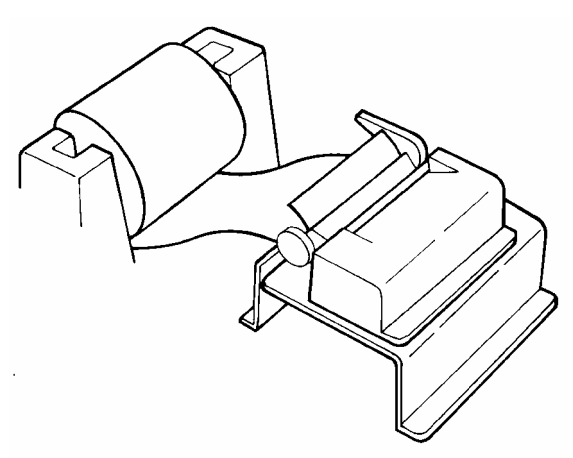

- 3. Insert the end of the paper into the paper slot.
- 4. Press the **PAPER FEED** key until the paper comes out about 8 inches.
- 5. Pass the paper through the window of the printer cover and replace the printer cover.

### **ER-650R**

1. Remove the printer cover.

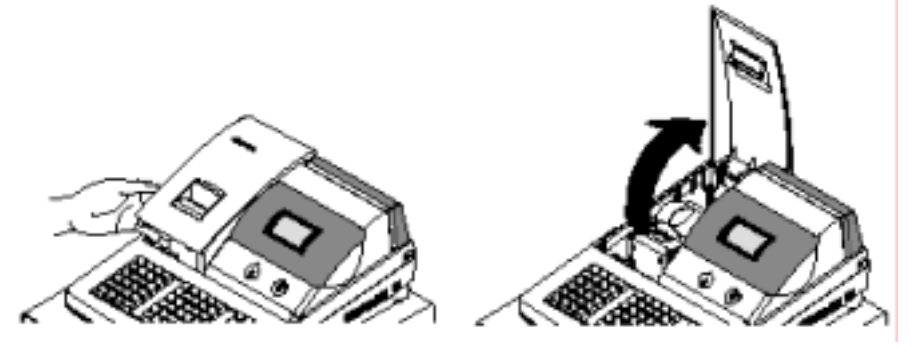

2. Push the blue cap lever and then lift up to open the paper cover.

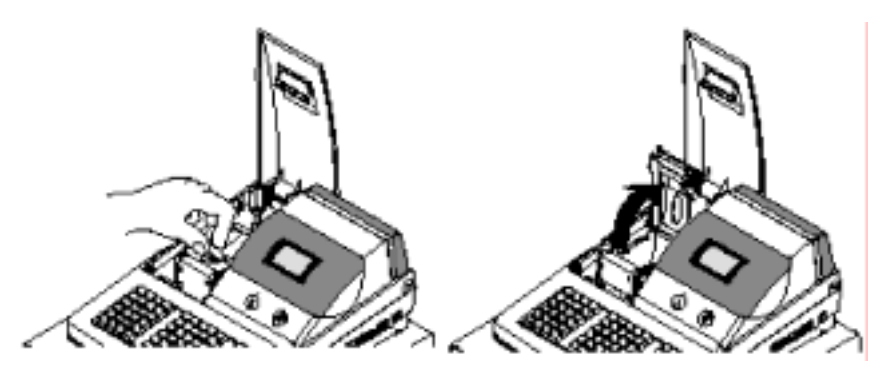

3. Ensure that the paper is being fed from the bottom of the roll.

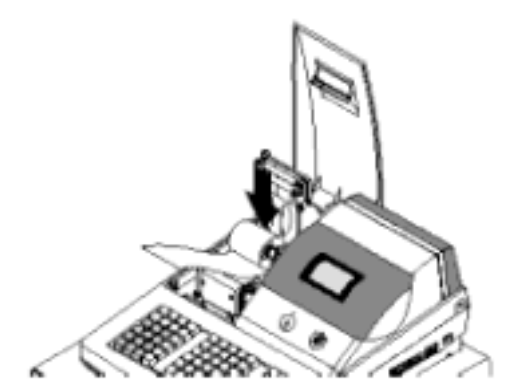

- 4. Put the leading edge of the paper over the printer.
- 5. Close the paper cover slowly until it locks firmly

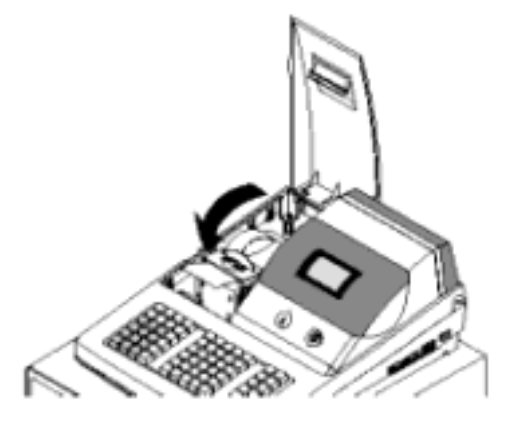

6. Passing the leading edge of the paper through the cutter slot. Tear off the excess paper. Replace the printer cover.

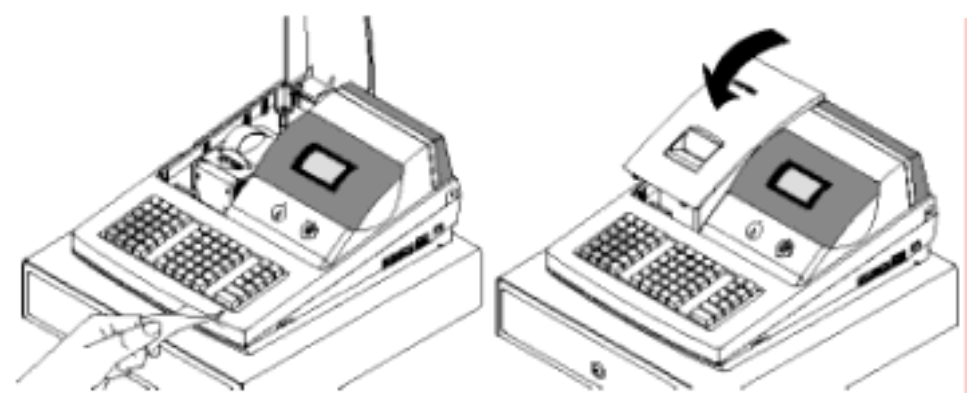

### **Basic Features and Functions**

### **Standard Hardware**

- Adjustable 8-line, 20-character liquid crystal display.
- Keyboard
	- $\Rightarrow$  ER-650 : Flat spill resistant 98 position.
	- $\Rightarrow$  ER-650R : Raised 64 position.
- Thermal 32-column printer with drop-and-print mechanism.
- Sturdy Metal Cash Drawer with removable 5 Bill/5 Coin drawer insert.
- 7-position control lock.
- Standard customer pole display.
- Communications ports: 2 RS232C & IRC.

### **Optional Hardware**

- Load cell scale.
- Kitchen printer or video requisition system.
- Bar code scanner.
- Coin changer.
- Pole Display.
- Liquor dispensing system.
- Real clerk keys and lock assembly for 15 clerks.
- Lan Tran credit card terminal.

#### **Software Features**

- Keyboard NLU keys.
	- $\Rightarrow$  ER-650 : 63 standard/80 maximum
	- $\Rightarrow$  ER-650R : 30 standard/69 maximum
- Up to 5 price levels for each PLU.
- Up to 5 PLU modifier keys (i.e. small, medium, and large).
- Over 10,000 Price Look Ups (PLUs) are available. (The total number of PLUs available varies by memory allocation. Ask your dealer for more information.) To accommodate UPC scanning, each PLU can be given an identifying number up to 14 digits in length.
- 12 character programmable descriptors for PLUs and functions.
- Up to 99 PLU Group totals.
- Up to 99 clerks with separate report totals.
- Employee time keeping functions for each clerk.
- Four tax rates with value added tax (VAT) capability. Each tax rate is programmable for tax table look-ups and/or straight percentage tax programming. Tax rate 4 can be programmed to accommodate Canadian goods and services tax (GST).
- Programmable functionality for each key location.
- 24-hour real-time clock with automatic day and date change.
- Check, Cash, and up to 8 charge tender functions.
- Currency conversion capability for calculating sale totals in foreign currency (for up to 4 foreign currencies.)
- Training mode.
- Food stamp sorting and tendering.
- Programmable discount/surcharge/coupon keys.
- Insure accuracy with Error Correct, Void, Cancel and Void Transaction functions.
- Function keys for posting charges and payments to accounts or guest checks. You can choose manual previous balance posting as well as hard or soft check tracking. (Check capacity is determined by memory allocation.)
- Macro, Function Look-up, Price Inquiry, Promo and Waste functions.
- Management reports, with the capability to view most reports on the register display.
- Electronic Journal capability, where transaction information can be captured in register memory for printing at a later time. (Capacity is determined by memory allocation.)
- 6-line programmable preamble and postamble messages.
- 10-line programmable check endorsement message.
- Programmable descriptors for financial and clerk reports.
- Up to 8 PLU look-up keys, each key can display up to eight PLUs for quick registration.
- Age verification feature that requires the operator to enter the customer's date of birth before selected items can be registered.

### **ER-650 Default Keyboard**

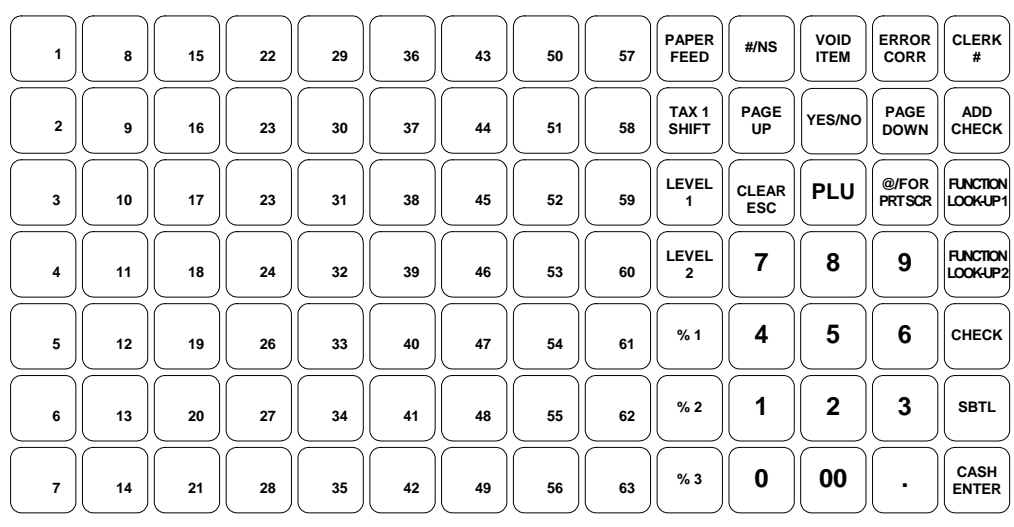

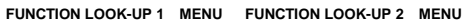

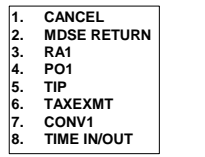

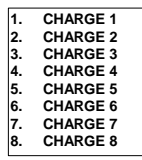

### **ER-650 Program Overlay**

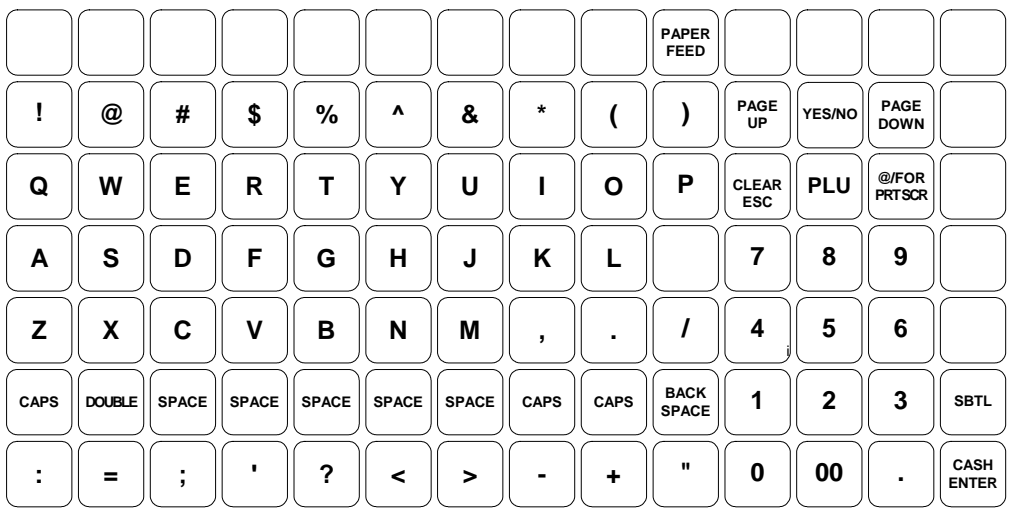

### **ER-650R Default Keyboard**

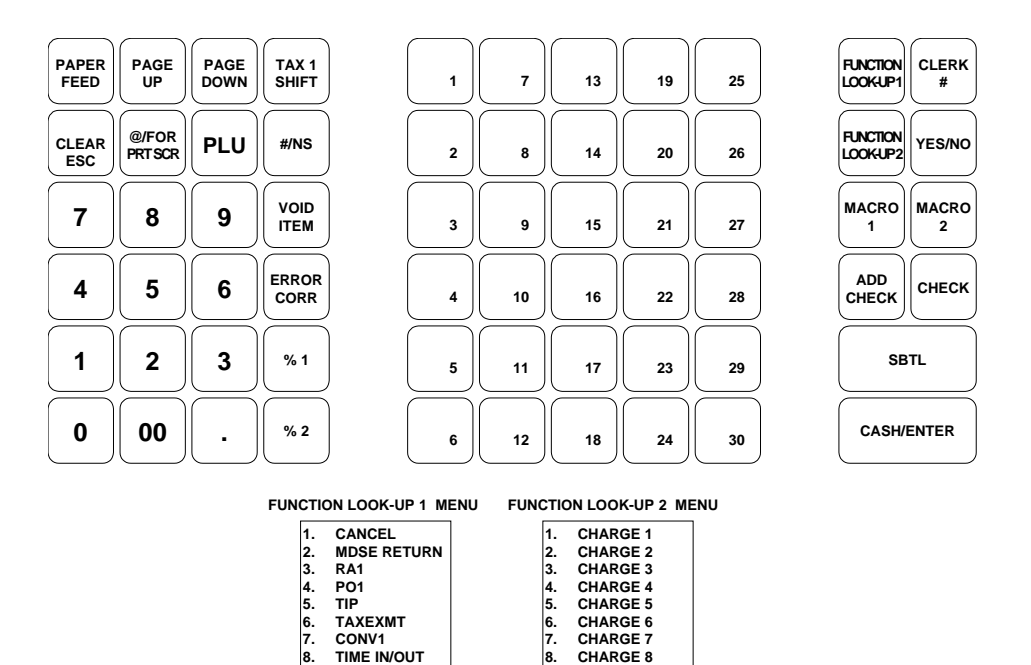

### **ER-650R Program Overlay**

**7. CONV1 8. TIME IN/OUT** 

*Refer to"Descriptor Programming" on page 119 to use either the Program Overlay Method or the Descriptor Code Method of programming descriptors.* 

**7. CHARGE 7 8. CHARGE 8** 

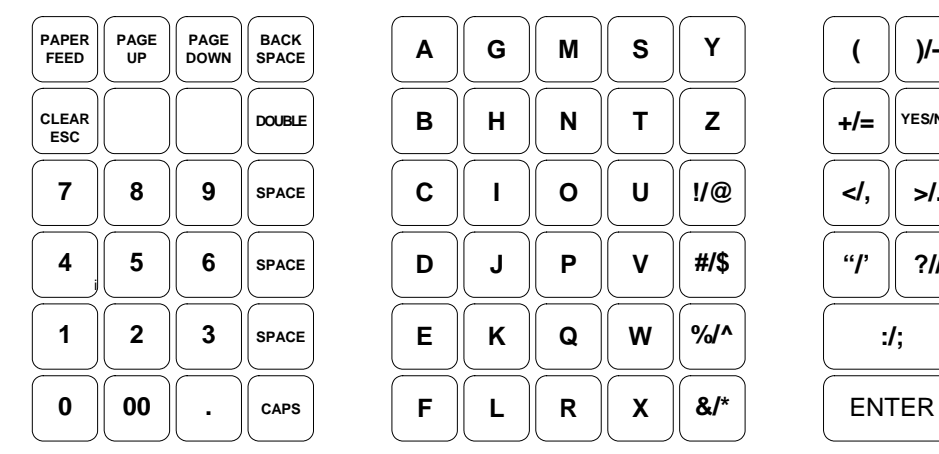

**>/.** 

**?//** 

**:/;** 

**)/-** 

**YES/NO** 

### **Programmable Function Keys**

Functions can be assigned as necessary from the list that follows into any keyboard location.

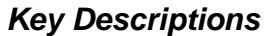

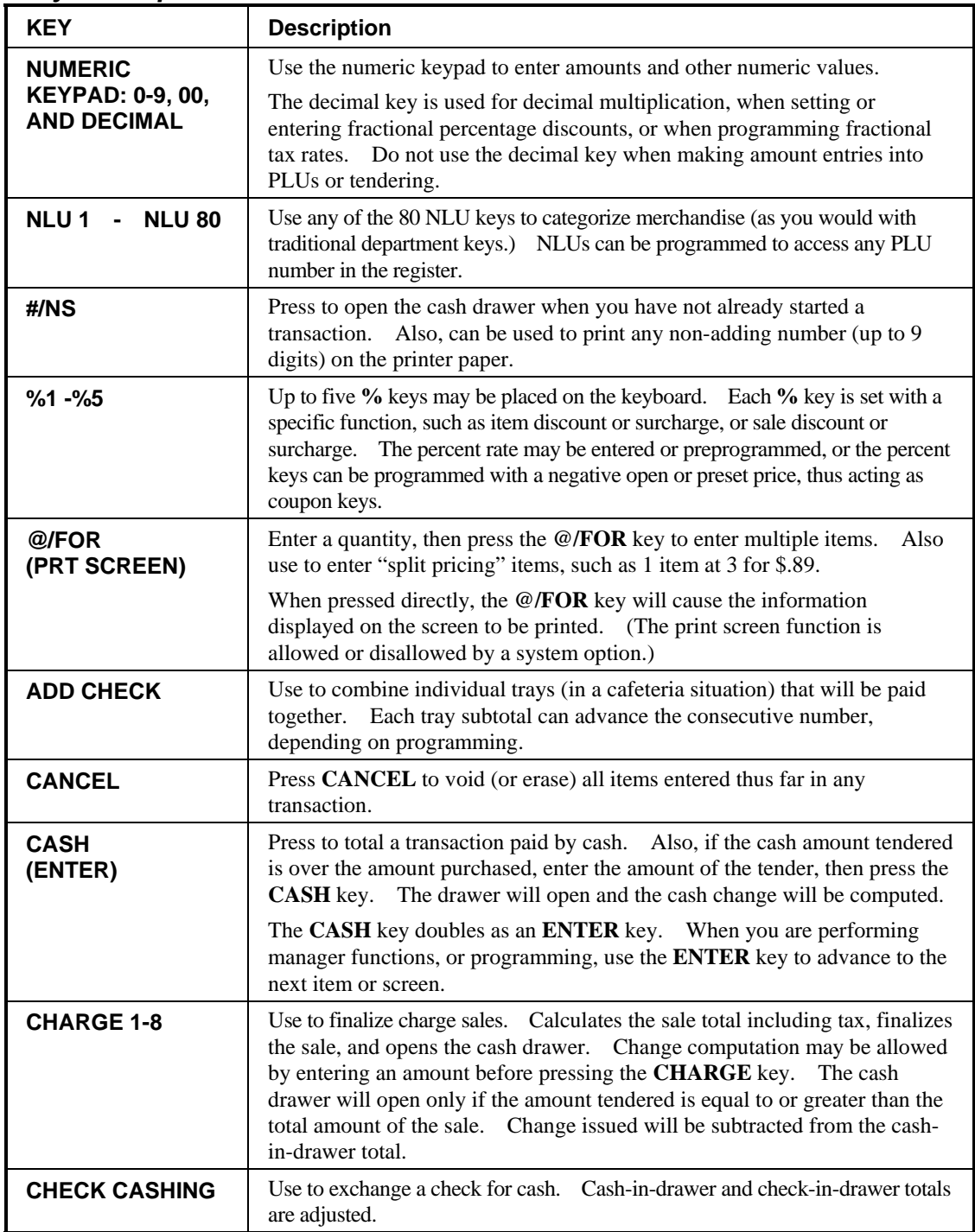

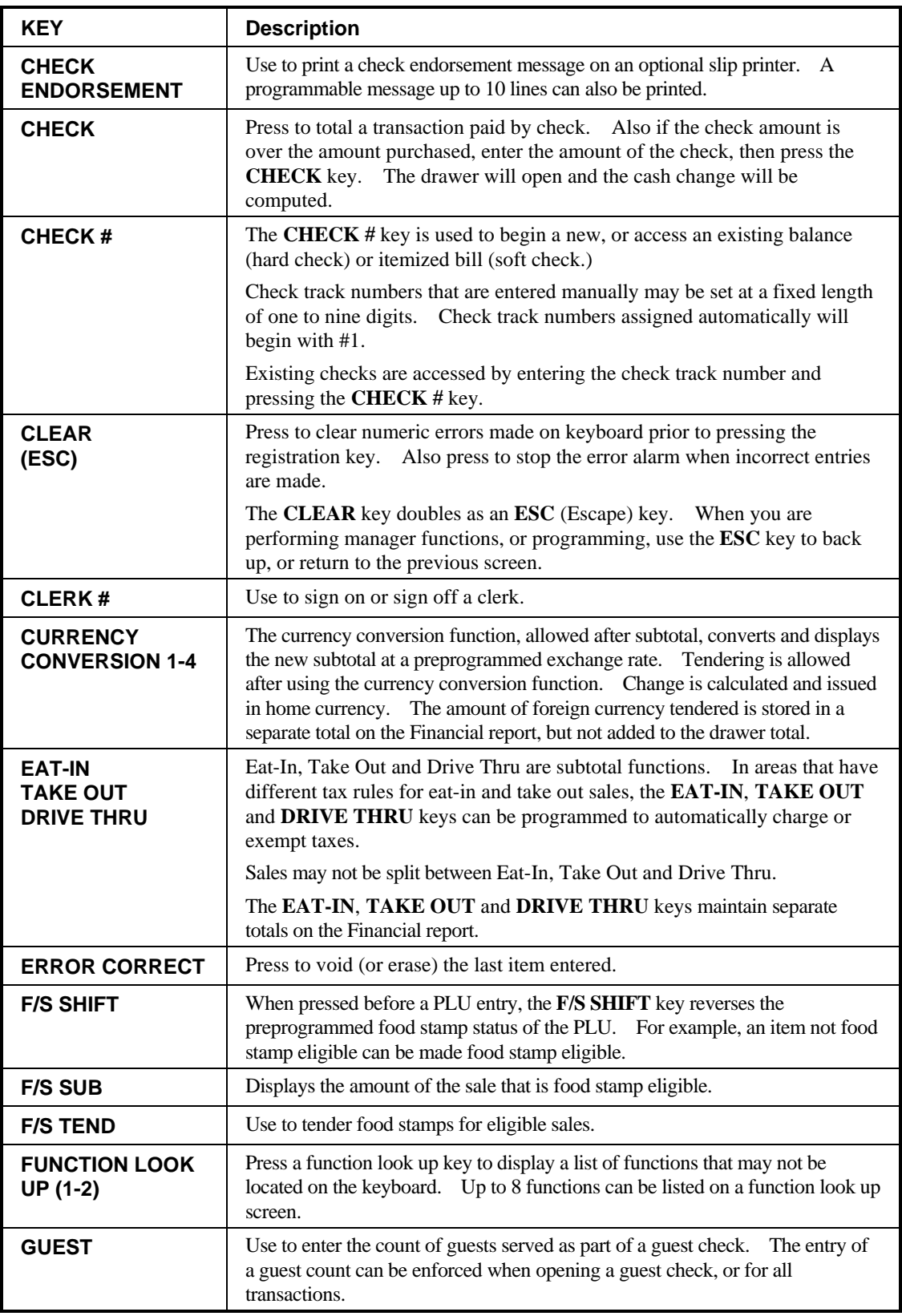

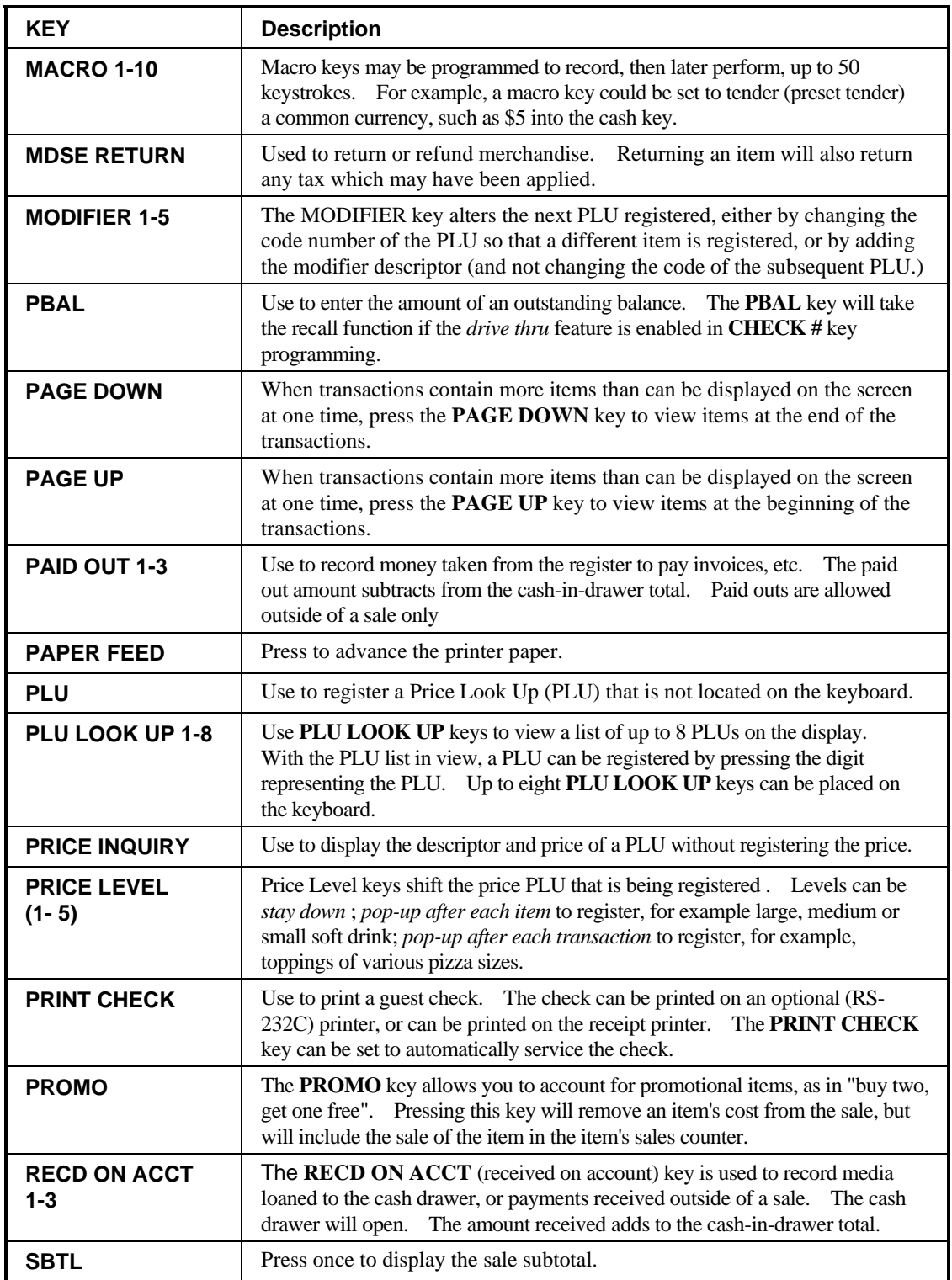

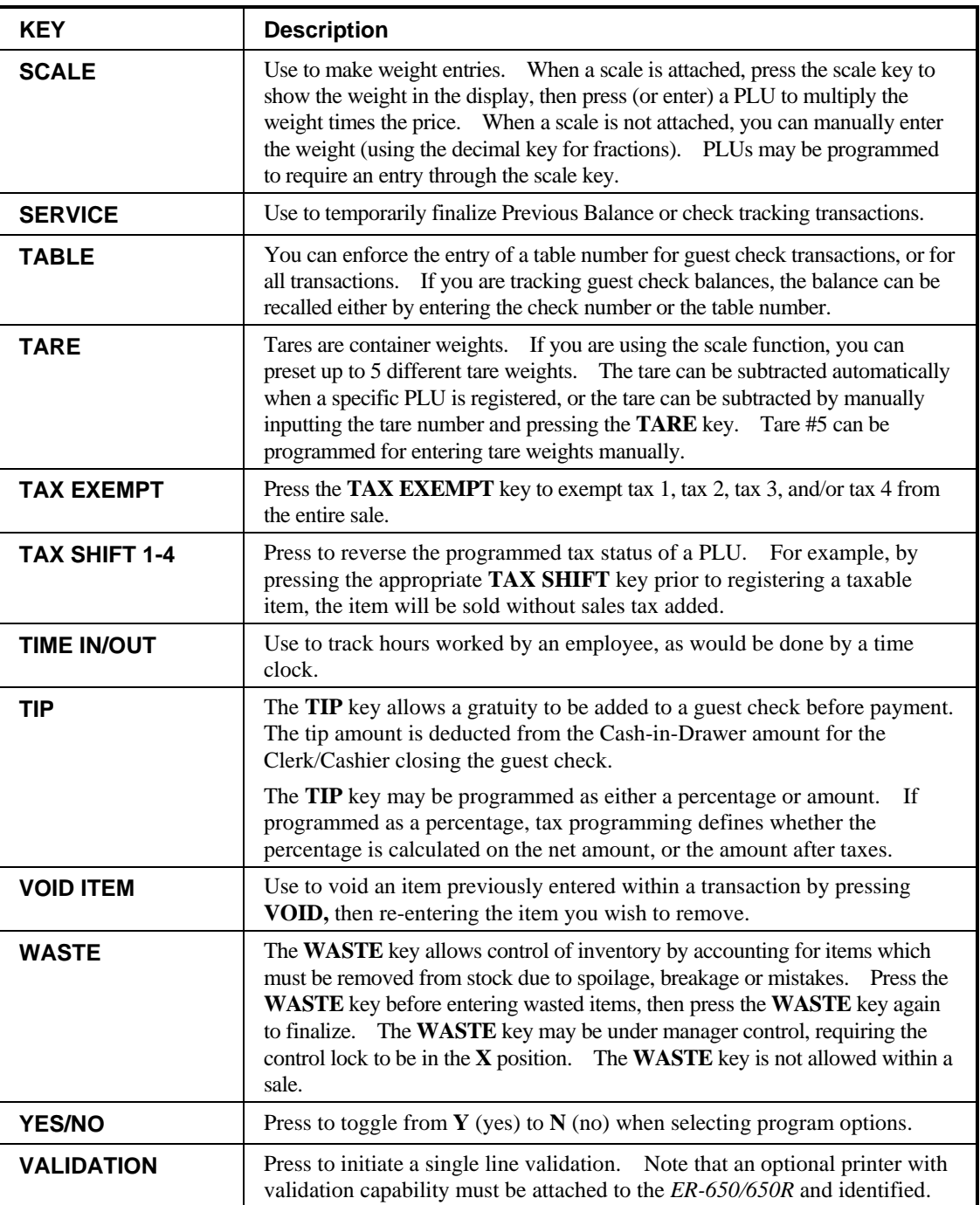

#### **Control Lock**

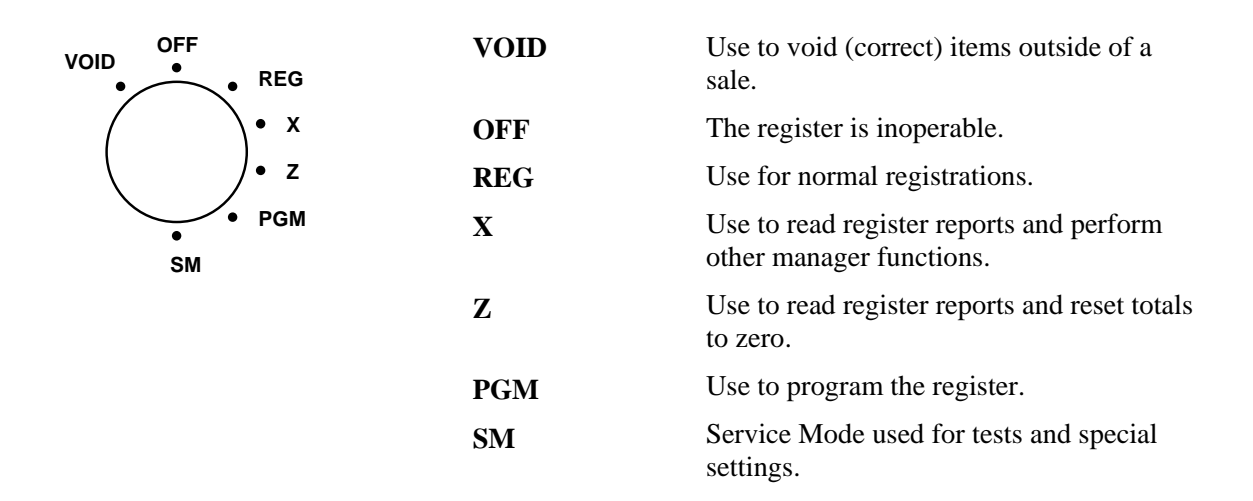

The *ER-650/650R* includes two sets of keys that can be used to access the following key lock positions.

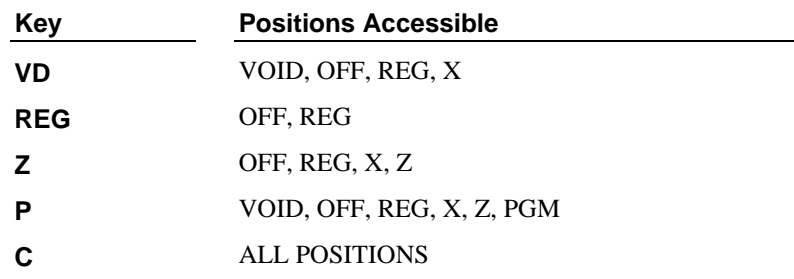

Note: Keys can be removed from the key lock in the OFF or REG positions.

### **Front Display**

The front display is a liquid crystal screen, allowing you to view up to 8 lines of information with up to 20 characters per line. The display is backlit and adjustable to provide excellent visibility, regardless of lighting conditions.

When the control lock is in the **OFF** position, the message **OFF MODE** is displayed and the register can not be operated. When the control lock is in the **REG** or **VOID** positions the appropriate message, **VOID MODE** or **REG MODE** is displayed with the message "CLOSED". You must sign on a clerk to remove the "CLOSED" message and begin operation. When the control lock is in the **X**, **Z**, **PGM** or **SM** positions, the appropriate menu is displayed.

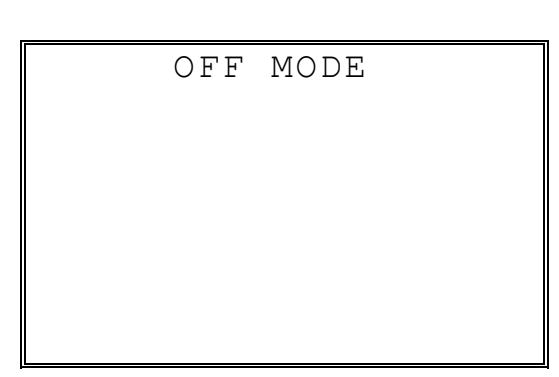

*REG* 

*OFF* 

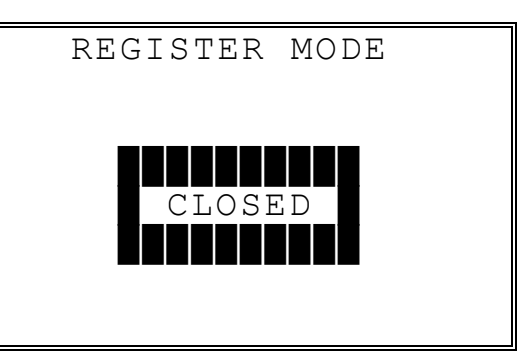

*VOID* 

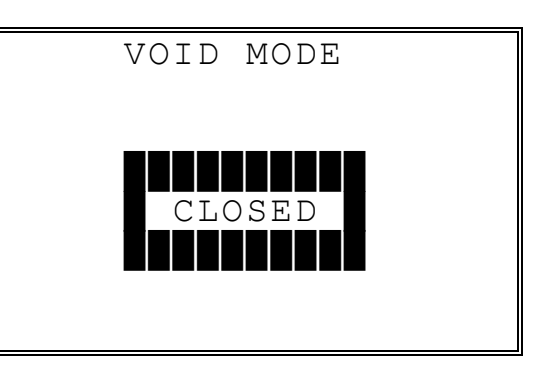

 PROGRAM MODE È 0.PLU 1.GROUP 2.SALES TAX 3.SYSTEM OPTION 4.PRINT OPTION 5.FUNCTION KEYS 6.CLERK

♦ Press **PAGE DOWN** to view the remainder of the PROGRAM MODE menu:

```
PROGRAM MODE 1
7.LOGO DESC. 
8.NLU CODE# PGM. 
9.DOWNLOAD PROGRAMS 
00.MORE
```
- ♦ Press **00** to view the MORE PROGRAMS menu:
	- PROGRAM MODE page2 $\blacklozenge$ 0.CLERK I/O 1.PLU STOCK 2.DRAWER LIMIT 3.CHECK CHANGE LIMIT 4.TIME & DATE 5.TARE WEIGHT 6.MACRO
- ♦ Press **PAGE DOWN** to view the remainder of the PROGRAM MODE page 2 menu:

PROGRAM MODE  $page2$ 7.MACHINE NO. 8.PC SCHEDULE TIME 9.TRAINING MODE P/W 00.SCAN

*PGM* 

- SERVICE MODE  $\downarrow$ 0. HW TEST 1. CLEAR ALL TOTALS 2. CLEAR GRAND TOTAL 3. CLEAR PLU FILE 4. EPROM INFO. 5. MEMORY ALLOCATION 6. KEY ASSIGNMENT
- ♦ Press **PAGE DOWN** to view the remainder of the SERVICE MODE menu:
	- SERVICE MODE 1 7. IRC OPTIONS 8. RS232C PORT 1 9. RS232C PORT 2

*SM* 

### **Rear Display**

The rear display is a 10 digit florescent display that allows your customer to monitor the transaction and view the sale total. The rear display can be lifted and turned for easy customer viewing.

#### *Rear Display Information*

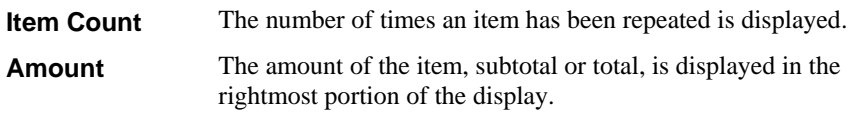

#### *Rear Display Messages*

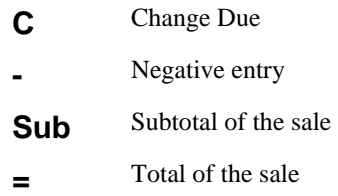

### **Initial Clear**

**CAUTION**: Do not share this information with unauthorized users. Distribute the P-Mode key only to those you may want to perform this function.

The initial clear function allows you to exit any register activity and return to a beginning or cleared state. Any transaction that is in progress will be exited and totals for that transaction will not be updated.

Here are some reasons you may want to perform an initial clear:

- The register is in an unknown state, and you wish to exit the current program or transaction without following normal procedures.
- You have performed a function that includes a compulsory activity, such as validating or printing, and you wish to bypass the compulsory activity.
- An initial clear may be necessary as part of servicing, or troubleshooting a *ER-650/650R* register or system.

Perform this procedure only as necessary. Contact your dealer first if you have questions about operating or programming your *ER-650/650R*.

#### *To Perform an Initial Clear:*

- 1. Turn the power switch located on the right side of the register to the OFF position.
- 2. Turn the control lock to the **PGM** position.
- 3. Press and hold the key position where the **SBTL** key is located on the default keyboard layout.
- 4. While continuing to hold the **SBTL** key, turn the power switch to the ON position.
- 5. The message "INITIAL CLEAR SERV". will display momentarily when the initial clear is complete.

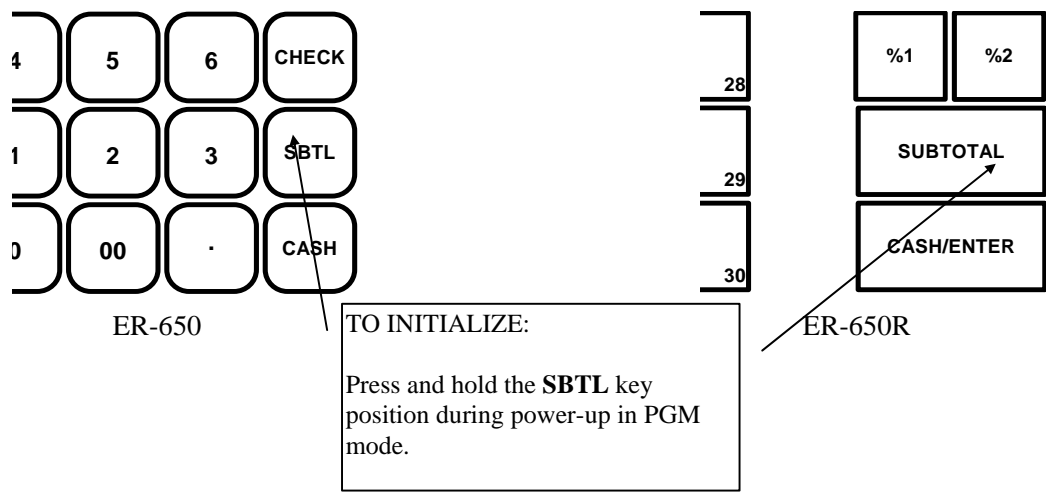

## **Operating Instructions**

### **Operator Display Screen**

The *ER-650/650R* Electronic Cash Register has a liquid crystal display screen, providing up to 8 lines of information with up to 20 characters per line. The display is backlit to provide excellent visibility, regardless of lighting conditions. Display screen contrast may be adjusted with the contrast adjustment, located on the right front corner of the register.

The multiple line screen lets you keep track of each item, as it is registered. For example:

- When you are operating the register (in the **REG** or **VOID** control lock positions), you can view a list of items that have been registered, as well as continuous tax and sale subtotals.
- If an item is multiplied, or repeated, the display lists the quantity of the item sold. (Note: Only quantities up to 99 are displayed in the quantity field.)
- Up to six items can be displayed simultaneously. When more than six items are registered, the display lists the last six items sold.
- You can scroll through long transactions with the **PAGE UP** and **PAGE DOWN** keys. When more than six items have been registered, you can press the **PAGE UP** key to view items registered earlier in the sale. Press the **PAGE DOWN** key to return to a view of the items registered later in the transaction.
- If you make an error, the screen specifies the type of error.

### **Operator Display Example**

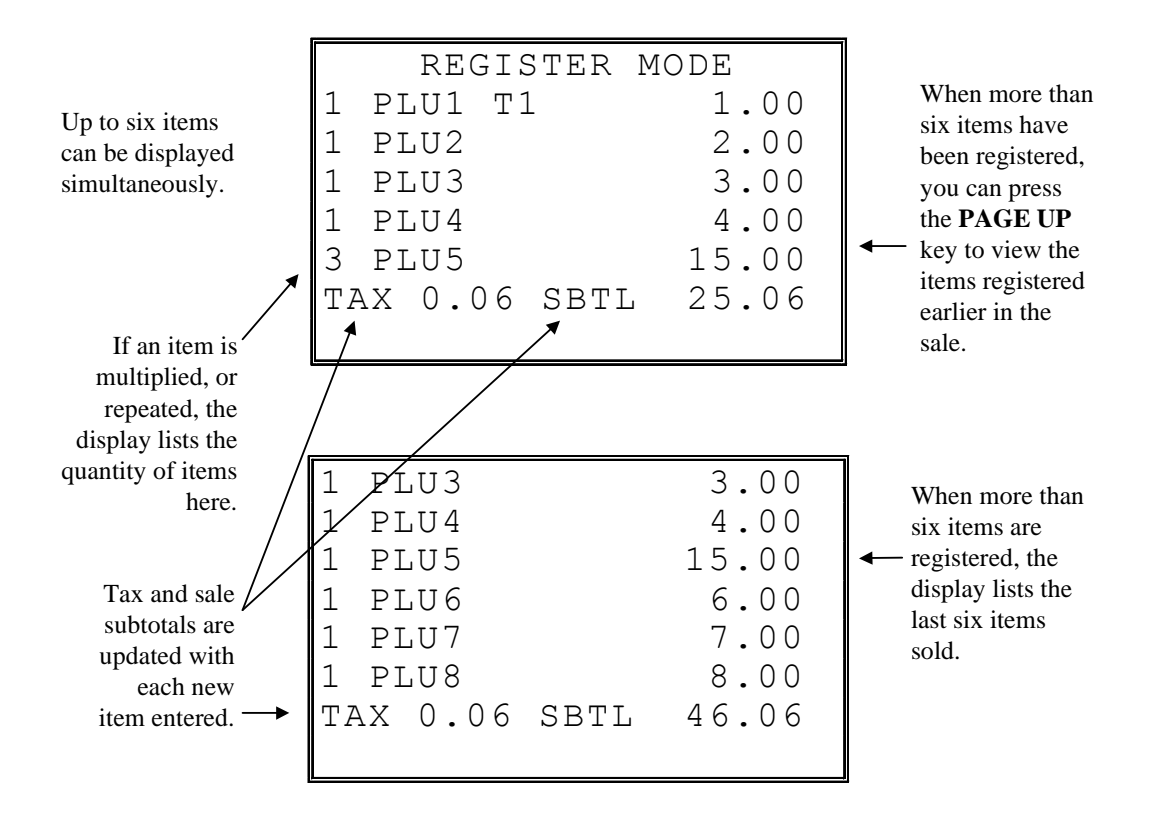

### **Clerk Operations**

The number of clerks available is determined by memory allocation. See "Memory Allocation" in the "Service Mode Programming" chapter.

You can choose a push button or code entry clerk system:

- The simplest clerk system is the push button system. This is also the default system; the register will operate this way unless it is programmed otherwise. You simply press the **CLERK** # key to sign on or sign off the clerk. You can operate only one clerk per register when you choose this method.
- You can provide maximum security in a multiple clerk system with the code entry system. Enter the clerk secret code, then press the **CLERK #** key to sign on the register.
- You can sign off a clerk by entering **0**, then pressing the **CLERK #** key.

You can also select stay down or pop-up mode for clerk operation:

- Stay down means that once a clerk is signed on, the same clerk will remain signed on until the clerk signs off. A stay down clerk system might be used when only one operator uses the register at a time, and a different operator begins when a work shift is changed.
- Pop-up means that the clerk is automatically signed off at the end of each transaction. Therefore, to begin a transaction, you must first sign a clerk on. A pop-up clerk system might be used in a department store, where several clerks might use the register during the same shift and clerk sales information is required.

See "System Options" in the "Program Mode Programming" chapter to set clerk options.

### **Clerk Sign On Instructions**

When a clerk is not signed on, the message "CLOSED" is shown on the display. The current clerk must be signed off before a new clerk can be signed on.

#### *Push Button*

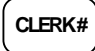

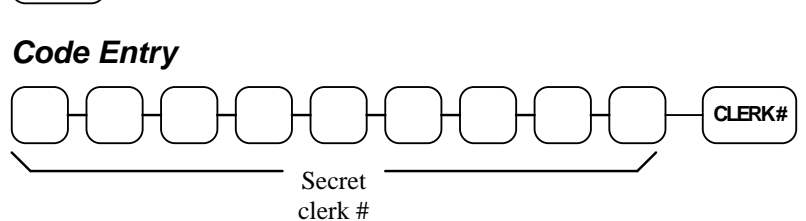

### **Clerk Sign Off Instructions**

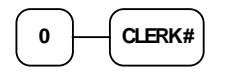
## **Clerk Time Keeping**

Clerk time keeping is a standard feature of the *ER-650/650R.* Clerks can clock in and clock out at any time, regardless of whether they are signed on to operate the register. (Clocking in and clocking out are separate functions from signing on or signing off to operate the register.) You must assign secret clerk codes to clock in or clock out. See "System Options" in the "Program Mode Programming" chapter to set up your clerk system and see "Clerk Programming" to assign a secret code.

In addition:

- If a clerk forgets to sign in or sign out, or if sign in or out records need to be modified, these corrections can be made by the appropriate authority in the program mode. See "Clerk In/Out" in the in the "Program Mode Programming" chapter.
- Clerk times can be read in the **X** control lock position or reset in the **Z** control lock position. See the "X-Mode" and/or "Z-Mode" chapters.

**Note**: When a function is located on a function look up menu key, you access the function by pressing the appropriate function look up key, then pressing the numeric digit corresponding to the function you wish to select. On the default keyboard, the TIME IN/OUT function is function #8 on the function look up 1 menu, so to use the TIME IN/OUT function, you would first press FUNCTION LOOK#1, and then press the numeric 8 key.

#### *To Clock In/Out:*

- 1. Turn the control lock to the **REG** position.
- 2. Any current transaction must be finalized before clocking in or out.
- 3. Press the **TIME IN/OUT** key (or, select the TIME IN/OUT function from one of the function look up keys.)

```
 TIME CLOCK IN/OUT 
 ENTER SECRET CODE 
   AND PRESS CASH
```
4. Enter the secret code of the clerk that is to clock in, press **ENTER (CASH)**. The display will show the 3 most recent in and out records for the clerk, and the total time worked.

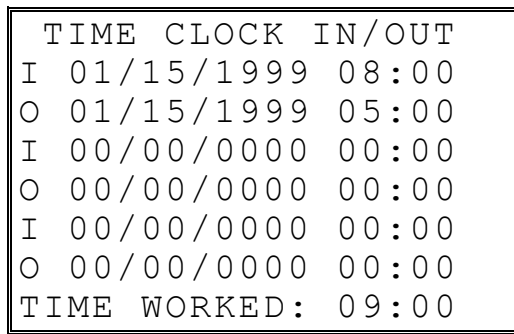

- 5. Repeat the procedure from step 1 to clock out.
- 6. The printer will print Time In and Time Out records as in the examples below:

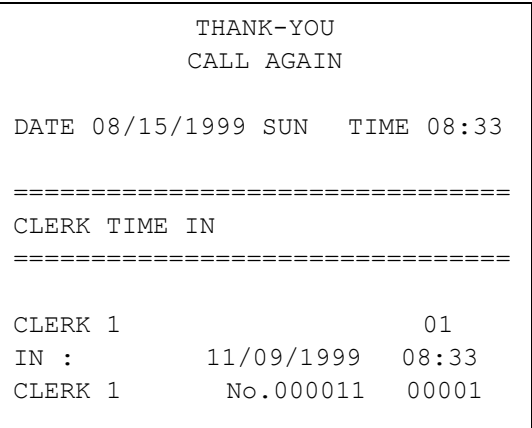

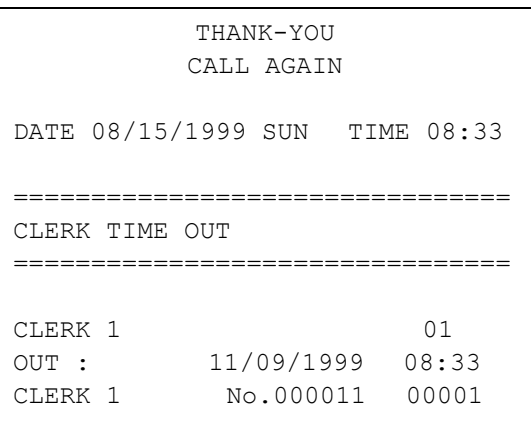

## **Item Registrations**

All registrations are accumulated into PLUs. Keyboard PLUs are fixed keys on the keyboard (like traditional department keys) that access specific PLUs.

- On the default keyboard, there are 30 Keyboard PLU keys and the PLU# assigned to the key is the same, i.e. Keyboard PLU number one is PLU #1. However, through programming, you can assign any PLU number you wish to any one of the 69 possible Keyboard PLU keys.
- Traditional PLUs can also be registered by entering the PLU number and pressing the PLU key.
- If optional scanning is implemented, the PLU number corresponds to the UPC number and a PLU is registered when an item is scanned.

As you make item registrations, you can follow your entries by viewing the display. Remember that the sale and tax totals are updated automatically with each entry.

#### *Using Function Look-Up Keys*

Because the *ER-650/650R* keyboard is programmable, both the selection and location of function keys may vary from one register to another.

You must pay particular attention to the two function look-up keys, **FUNCTION LOOK-UP #1** and **FUNCTION LOOK-UP #2**. Each of these keys can contain a list of up to 8 functions that can be used as if they were located on separate keys. For example:

- If a function, such as **CHARGE1**, is located on a function look-up key, as it is on the default keyboard, then you must access it by pressing the appropriate function look-up key, then pressing the digit that represents the function, instead of pressing a key on the keyboard.
- If you need to make a numeric entry before a function that is located on a function look-up key, first press the numeric key or keys, then press the function look-up key and press the digit that represents the function you wish to select.

## **Open Keyboard PLU Entry**

1. Enter an amount on the ten key pad. *Do not use the decimal key.* For example, for \$2.99, enter:

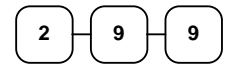

2. Press a PLU key. For example, press PLU **1**:

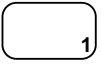

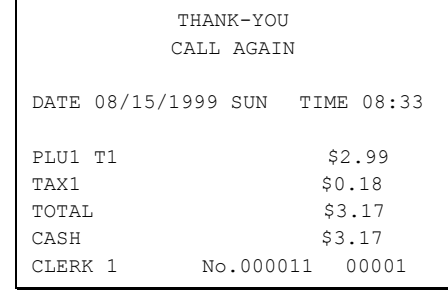

## **Preset Price Keyboard PLU**

A preset PLU registers the price that was previously programmed for the PLU. See "PLU Programming" in the "Program Mode Programming" chapter to program preset prices.

1. Press a preset PLU key. For example, press PLU **5**:

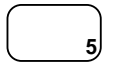

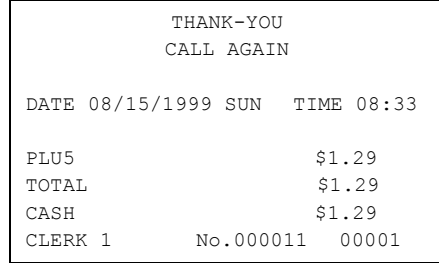

## **Keyboard PLU Repeat Entry**

Open or preset price PLUs can be repeated as many times as necessary by pressing the same PLU again. The number of times the item is repeated is shown on the display.

1. Enter an amount on the ten key pad. Do not use the decimal key. For example, for \$2.99, enter:

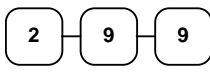

2. Press a PLU key. For example, press PLU **1**:

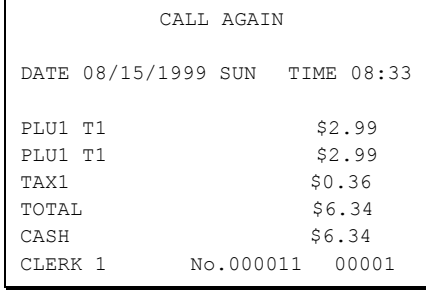

THANK-YOU

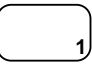

3. To register a second item exactly as the first, press the PLU key a second time. For example, press PLU **1**:

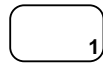

#### **Keyboard PLU Multiplication**

When several of the same items are to be entered into the same PLU, you can use multiplication. You can enter a quantity (1 to 999.999) using the **@/FOR** key. You can multiply open or preset PLUs.

1. Enter the quantity of items being purchased, press the **@/FOR** key. For example, enter **4** on the numeric key pad and press the **@/FOR** key:

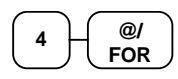

2. Enter an amount on the ten key pad. Do not use the decimal key. For example, for \$1.99, enter:

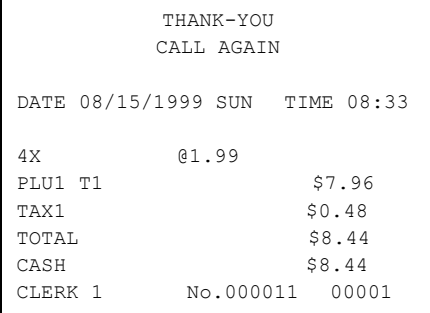

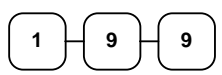

3. Press a PLU key. For example, press PLU **1**:

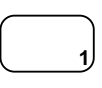

### **Keyboard PLU Multiplication with Decimal Point**

If you are selling items by weight, or if you are selling yard goods, you can multiply a fraction of a unit.

1. Enter the amount with the decimal point, press the **@/FOR** key. For example, for 3.75 pounds of produce, enter:

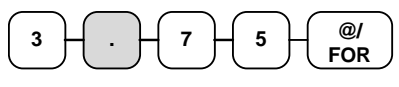

2. Enter an amount on the ten key pad*. Do not use the decimal key.* For example, if the price is \$.99 per pound, enter:

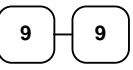

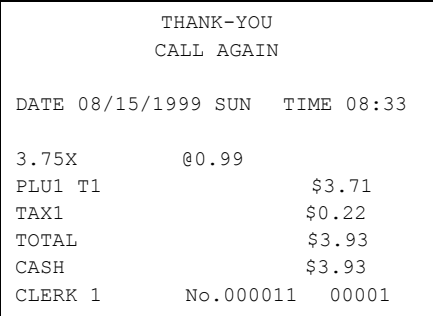

3. Press a PLU key. For example, press PLU **1**:

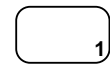

# **Split Pricing (Keyboard PLU)**

When items are priced in groups, i.e. 3 for \$1.00, you can enter the quantity purchased and let the register calculate the correct price.

1. Enter the quantity purchased, press the **@/FOR** key. For example, enter:

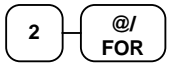

2. Enter the quantity of the group price, press the **@/FOR** key. For example, if the items are priced 3 for \$1.00, enter:

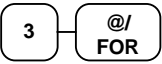

3. Enter an amount on the ten key pad. For example, if the items are priced 3 for \$1.00, enter:

$$
\begin{array}{|c|} \hline 1 & 0 \\ \hline \end{array}
$$

4. Press a PLU key. For example, press PLU **1**:

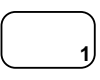

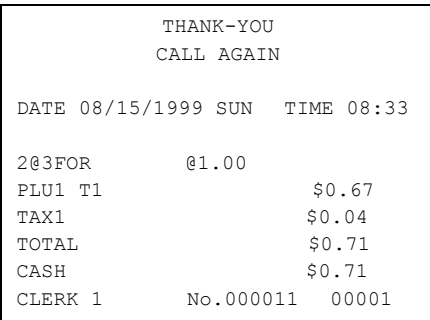

### **Single Item Keyboard PLU**

Single item PLUs automatically total as a cash sale immediately after registration. Use single item PLUs for speedy one item sales. For example if you are selling admission tickets, and all ticket sales are one item sales, you can use an open or preset PLU. After each registration, the drawer will immediately open, and a separate transaction receipt is printed. See "PLU Programming" in the "Program Mode Programming" chapter to program a single item PLU.

1. Press a single item preset PLU key. (or enter a price and press a single item open PLU key.) For example, press PLU **6**:

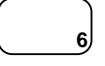

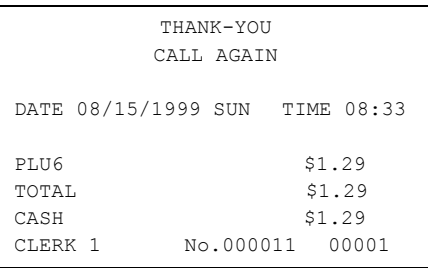

## **Open Code Entry PLU**

If the PRESET status of a PLU is set to N (no), the PLU will operate as an open PLU. See "PLU Programming" in the "Program Mode Programming" chapter to program PLU descriptors and options.

1. Enter the PLU number; press the PLU key. For example, enter:

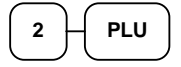

2. The display will prompt "ENTER PRICE". Enter an amount on the ten key pad. *Do not use the decimal key*. For example, for \$2.99, enter:

$$
\begin{array}{|c|c|} \hline 2 & 9 & 9 \\ \hline \end{array}
$$

3. Press the **PLU** key again.

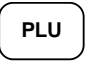

### **Preset Price Code Entry PLU**

1. Enter the PLU number; press the PLU key. For example, enter:

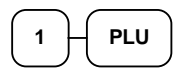

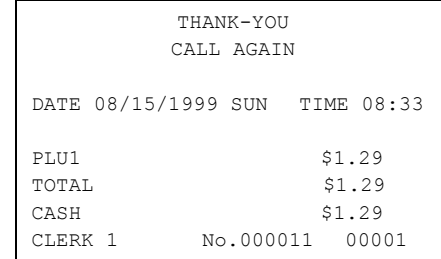

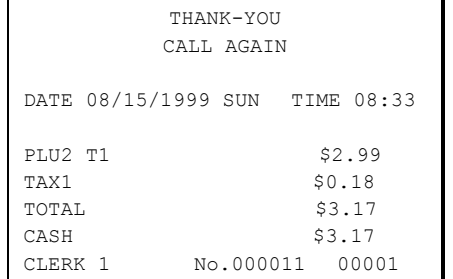

#### **Code Entry PLU Multiplication**

When several of the same items are to be entered into the same PLU, you can use multiplication. You can enter a quantity (1 to 999.999) using the **@/FOR** key. You can multiply open or preset PLUs.

1. Enter the quantity of items being purchased, press the **@/FOR** key. For example, enter **4** on the numeric key pad and press the **@/FOR** key:

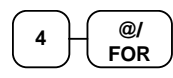

2. Enter the PLU number; press the **PLU** key. For example, enter:

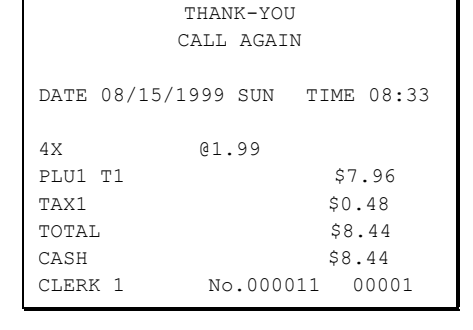

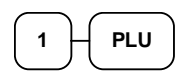

#### **Code Entry PLU Multiplication with Decimal Point**

If you are selling items by weight, or if you are selling yard goods, you can multiply a fraction of a unit.

1. Enter the quantity with the decimal point, press the **@/FOR** key. For example, for 3.75 pounds of produce, enter:

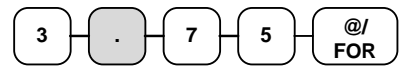

2. Enter the PLU number; press the **PLU** key. For example, enter:

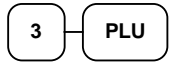

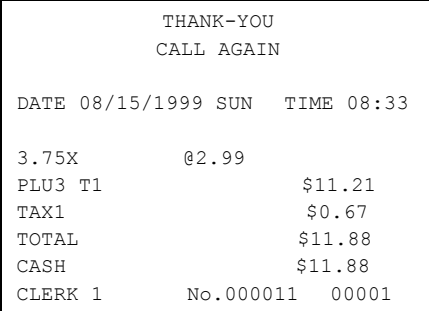

## **Split Pricing Code Entry PLU**

When items are priced in groups, i.e. 3 for \$1.00, you can enter the quantity purchased and let the register calculate the correct price.

1. Enter the quantity purchased, press the **@/FOR** key. For example, enter:

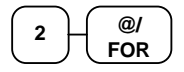

2. Enter the quantity of the group price, press the **@/FOR** key. For example, if the items are priced 3 for \$1.00, enter:

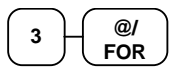

3. Enter the PLU number; press the PLU key. For example, enter:

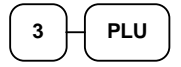

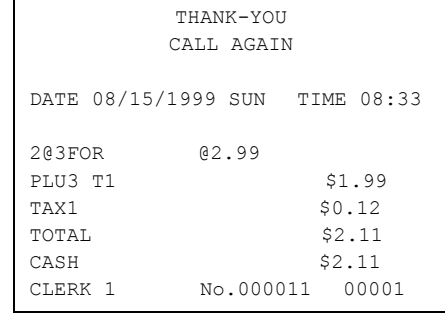

### **PLU Price Inquiry**

You can check the price of a PLU without registering the PLU by placing a price inquiry function key on the keyboard.

1. Press the **PRICE INQ** key. The message "PRICEINQ" displays:

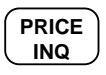

2. Press a preset PLU key, or enter a PLU number and press the PLU key:

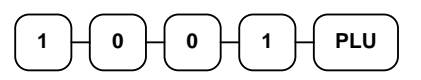

- 3. The PLU number and price display on the screen. If the PLU has prices at more than one price level, all prices will be shown.
- 4. Press **CLEAR** to remove the price information from the screen, or enter the PLU again to register the item.

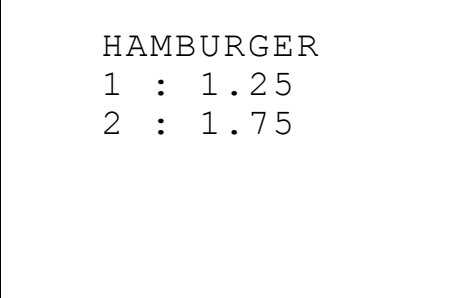

#### **Modifier Key**

Pressing a modifier key alters the next PLU registered, either by changing the code number of the PLU so that a different item is registered, or by just adding the modifier descriptor and registering the same PLU. See "Modifier 1-5" in the "Program Mode Programming" chapter in order to determine how the modifier key will affect the PLU entry.

Modifiers can be:

- *stay down* so that registrations will be modified by the same modifier until another modifier is selected,
- *pop-up after each item* to register, for example large, medium or small soft drink,
- *pop-up after each transaction* to register, for example, toppings of various pizza sizes.

See "System Options" in the "Program Mode Programming" chapter to select stay down/popup status*.* 

#### *Pop-Up Modifier Key Affecting PLU Code*

1. Press a preset PLU key. For example, press PLU **1** with a price of \$1.00.

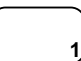

2. Press the **MOD 1** key. The message "MOD1" displays.

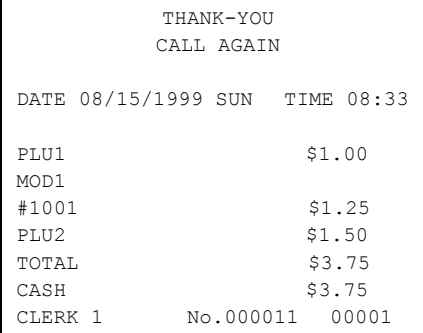

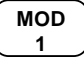

3. Press the same PLU key. In this example the modifier 1 will add the digit 1 to the fourth PLU # position, resulting in the registration of PLU #1001.

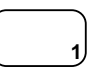

4. Press another PLU key. In this example press PLU **2** with a price of \$1.50.

#### **Price Level Key**

If you choose to use the price level feature, you must allocate memory for each level. See "Memory Allocation" in the "Service Mode Programming" chapter. Note that the default program selects one price level. You must also place price level keys on the keyboard. See "Function Key Assignment" in the "Program Mode Programming" chapter*.* 

If you use this feature, the same PLU can be given up to 5 different preset prices. Price Level keys shift the price that is being registered. Levels can be:

- *stay down* so that registrations will stay in the selected level until another level is selected,
- *pop-up after each item* to register, for example large, medium or small soft drink,
- *pop-up after each transaction* to register, for example, toppings of various pizza sizes.

See "System Options" in the "Program Mode Programming" chapter to set how the price level keys operate.

#### *Pop-Up Price Level Keys*

1. Press a preset PLU key. For example, press PLU **1** programmed with a price of \$1.00 for price level 1.

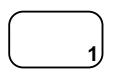

2. Press the **LEVEL 2** key. The message "LEVEL 2" displays.

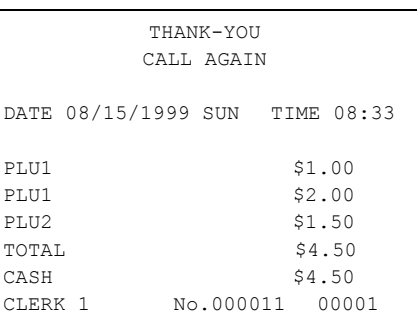

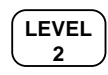

3. Press the same PLU key. In this example the PLU 1 key is programmed with a price of \$2.00 for price level 2.

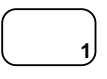

4. Press another PLU key. In this example press PLU **2** programmed to register PLU #2 with price level 1. Note that the level 1 price is registered.

#### **Promo**

The **PROMO** key allows you to account for promotional items, as in "buy two, get one free". Pressing this key will remove an item's cost from the sale, and the promo item will not be added to the PLU sales total, but it is added to the item sales counter. If stock (inventory) reporting is used, the item will be subtracted from inventory.

1. Register an item. For example, press PLU **1** programmed with a price of \$1.00 for price level 1.

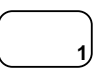

2. Press the **PROMO** key. The message "PROMO" displays.

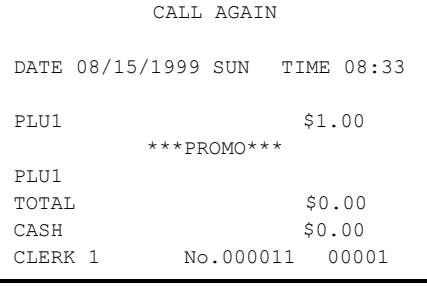

THANK-YOU

#### **PROMO**

3. Enter the item to be promo'd. You can not enter an item that has not been already registered in this transaction.

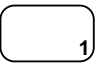

#### **Waste**

The **WASTE** key allows control of inventory by accounting for items that must be removed from stock due to spoilage, breakage or mistakes. Press the **WASTE** key before entering wasted items, and then press the **WASTE** key again to finalize. The **WASTE** key may be under manager control, requiring the control lock to be in the **X** position. The **WASTE** key is not allowed within a sale.

1. Press the **WASTE** key. The message "WASTE" displays at the top of the screen.

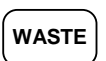

- 2. Enter the item or items that are wasted.
- 3. Press the **WASTE** key again to total the wasted items:

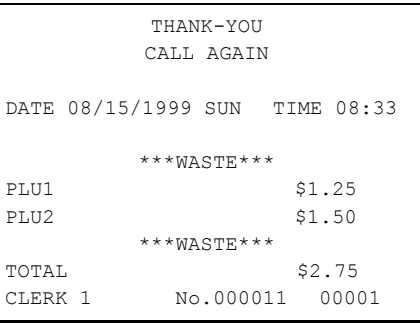

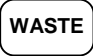

# **Shifting or Exempting Tax**

#### **Shifting Tax**

PLUs can be programmed to automatically add the appropriate tax or taxes. Occasionally, you may need to sell a normally taxable item without tax, or a normally non-taxable item with tax. You can perform this tax shifting with one of the four tax shift keys.

1. Press the tax shift for the tax you wish to shift. For example, Press **TAX SHIFT 1**:

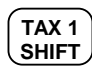

2. Enter an amount on the ten key pad. *Do not use the decimal key.* For example, for \$2.99, enter:

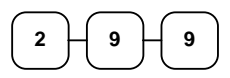

3. Press a PLU key. For example, press PLU 1. If PLU 1 is normally taxable by tax 1, the registration will be nontaxable.

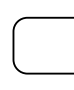

**1**

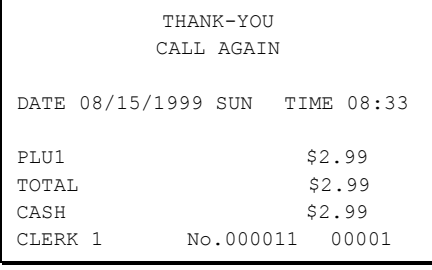

## **Exempting Tax**

Occasionally, you may need to exempt tax from an entire sale. For example, you might remove all state and local taxes when you sell merchandise to a church or charitable institution.

You can exempt tax by using the tax shift keys and the **SUBTOTAL** key, or you can use the **TAX EXMT** (tax exempt) function key.

#### *Exempting Tax with Tax Shift Keys*

1. Enter an amount on the ten key pad. Do not use the decimal key. For example, for \$2.99, enter:

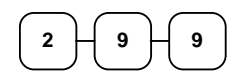

2. Press a taxable PLU key. For example, press PLU **1**:

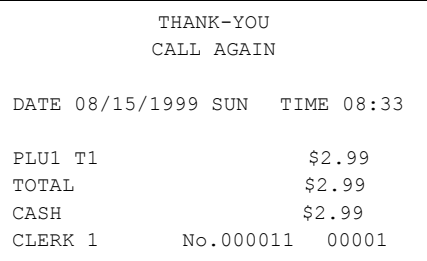

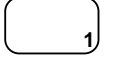

3. Press **SBTL**:

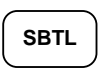

4. Press the tax shift key (or keys) that represents the tax you wish to shift. For example, to exempt tax 1 press **TAX SHIFT 1**, then press **SBTL**:

$$
\begin{array}{c}\n\overline{\text{TAX 1}} \\
\overline{\text{SHIFT}}\n\end{array}
$$

5. The display reflects the transaction without added taxes. Total the sale with **CASH**, **CHECK** , or a **CHARGE** function. The sale will not include tax 1.

#### *Exempting Tax with the Tax Exempt Key*

You can program the **TAX EXMT** function to remove all or selected taxes.

**Note**: When a function is located on a function look up menu key, you access the function by pressing the appropriate function look up key, then pressing the numeric digit corresponding to the function you wish to select. On the default keyboard, the TAX EXMT function is function #6 on the function look up 1 menu, so to use the TAX EXMT function, you would first press FUNCTION LOOK#1, then press the numeric 6 key.

1. Enter an amount on the ten key pad. Do not use the decimal key. For example, for \$2.99, enter:

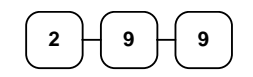

2. Press a taxable PLU key. For example, press PLU **1**:

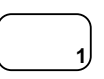

3. Press **SBTL**:

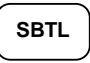

4. Press the **TAX EXMT** key (or access the **TAX EXMT** function from a function look up menu key):

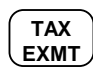

5. The display reflects the transaction without added taxes. Total the sale with **CASH**, **CHECK**, or a **CHARGE** function. The sale will not include tax 1.

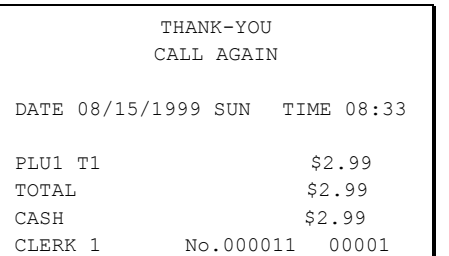

# **Percent Key Operations**

A total of five **%** functions are available. **%1** and **%2** are located on the default keyboard. Your keyboard may be different. More or less **%** keys may be located on the keyboard, or they may be located on one of the function look up menu keys.

Each function is individually programmable to add or subtract, from an individual item or from a sale total, amounts (coupons) or percentages. You can also program the percentage key taxable or non-taxable, so that sales taxes are calculated on the net, or the gross amount of the item or sale. You can also program preset prices or percentages.

The operation examples in this section show the percentage key in a variety of configurations. See "Function Key Programming" in the "Program Mode Programming" chapter to assign a specific function to each percentage key.

#### **Preset Percent Discount on an Item**

In this example the**%1** function is preset with a rate of 10 %.

- 1. Register the item.
- 2. Press the **%1** key:

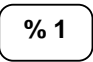

3. The discount is automatically subtracted.

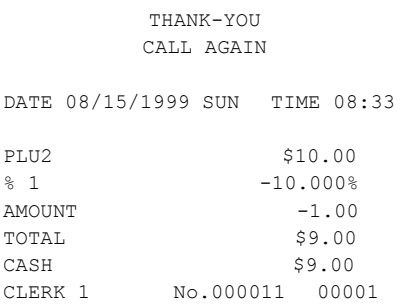

#### **Enter a Percent Discount on an Item**

You can also operate the percentage functions by entering the percentage of the discount or surcharge. If necessary, you can enter a fractional percentage up two 3 digits beyond the decimal (i.e. 99.999%).

- 1. Register the discounted item.
- 2. Enter the percentage. If you are entering a fraction of a percent, you must use the decimal key. For example, for one third off enter:

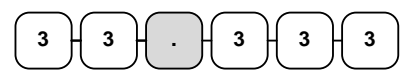

3. Press the **%1** key:

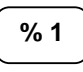

 $AMOUNT$   $-3.33$ TOTAL \$6.67 CASH \$6.67<br>CLERK 1 No.000011 000 No.000011 00001

THANK-YOU CALL AGAIN DATE 08/15/1999 SUN TIME 08:33

PLU2 \$10.00  $% 1$  -33.333%

4. The discount is automatically subtracted.

#### **Percent on Sale Total**

The percent can be an open or preset amount. In this example an open percentage surcharge of 15% is applied.

- 1. Register the items you wish to sell.
- 2. Press the **SBTL** key:

**SBTL**

3. Enter the percentage, press the appropriate discount key. For example, for 15% enter:

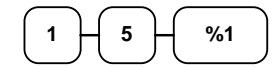

4. The surcharge is automatically added.

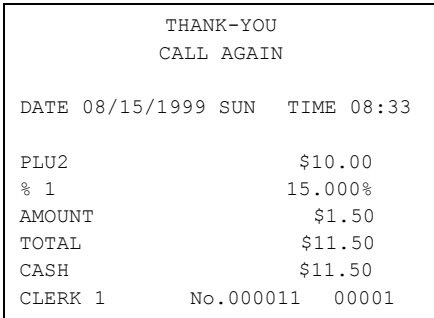

### **Coupon on Sale (Vendor Coupon)**

When programmed as "amount", "sale", "open" and "negative", a **%** key will perform a coupon against a sale (or vendor coupon.) Also, depending upon programming:

- You may be allowed to enter only one coupon in a sale, after the **SBTL** key is pressed,
- You may be allowed to enter multiple coupons, but you must press the **SBTL** key before each coupon entry, or
- You may be allowed to enter multiple coupons, without first pressing **SBTL**.

In this example, a coupon may be entered only once, and you must first press **SBTL**.

- 1. Register the items you wish to sell.
- 2. Press the **SBTL** key:

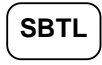

3. Enter the amount of the coupon, press the appropriate % key. For example:

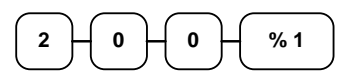

4. The coupon is subtracted.

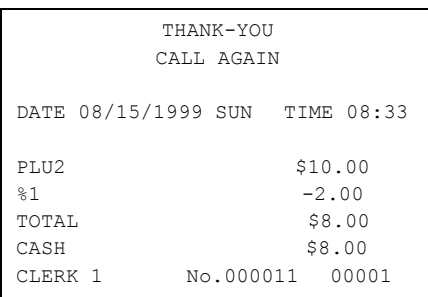

### **Coupon on Item (Store Coupon)**

When programmed as "amount", "item", "open" and "negative", a **%** key will perform a coupon against an item (or store coupon.) In this case, you must press the PLU (or enter the PLU number) of the PLU you wish the coupon to be subtracted from.

- 1. Register the items you wish to sell.
- 2. Enter the amount of the coupon, press the appropriate % key. For example:

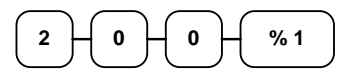

3. Press the PLU key you wish to subtract the coupon from (or enter the PLU number of the PLU you wish to subtract the coupon from and press **PLU**.)

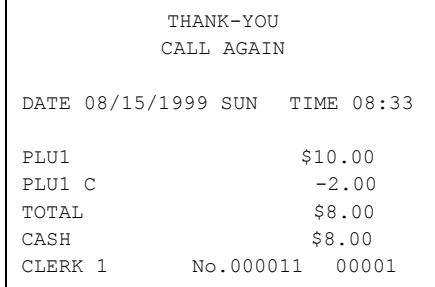

**1**

4. The coupon is automatically subtracted.

# **Return Merchandise Registrations**

If you wish to return or refund an item, press **MDSE RETURN**, then re-enter any item. You can return merchandise as part of a sale, or you can return merchandise as a separate transaction and return cash to the customer.

**Note**: When a function is located on a function look up menu key, you access the function by pressing the appropriate function look up key, then pressing the numeric digit corresponding to the function you wish to select. On the default keyboard, the MDSE RETURN function is function #2 on the function look up 1 menu, so to use the MDSE RETURN function, you would first press FUNCTION LOOK#1, then press the numeric 2 key.

1. Press **MDSE RETURN**:

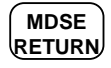

2. Enter the price of the item you wish to return, then press the PLU key where it was registered originally.

$$
\begin{array}{|c|c|c|}\hline 2 & 9 & 9 & 2 \\ \hline \end{array}
$$

3. Total the sale with **CASH**, **CHECK**, or a **CHARGE** function.

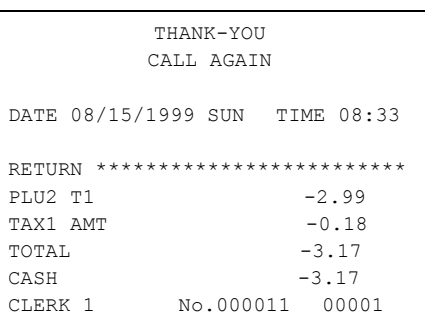

# **Voids and Corrections**

### **Error Correction (Void Last Item)**

This function corrects the last item entered.

- 1. Register the item you wish to sell.
- 2. Press the **ERROR CORR** key:

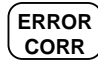

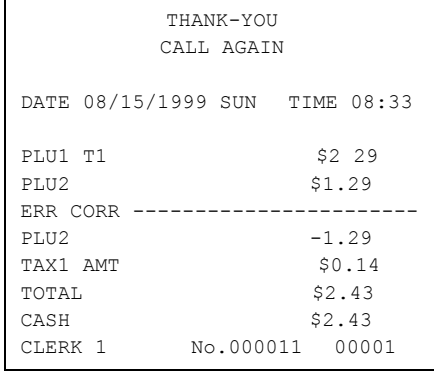

#### **Void Previous Item**

This function allows you to correct an item registered previously in a transaction.

- 1. Register an item. Then register a second item.
- 2. To correct the first item, press **VOID ITEM**:

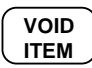

3. Enter the price of the first item, then press the PLU key where it was registered originally.

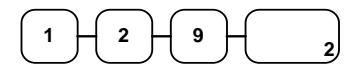

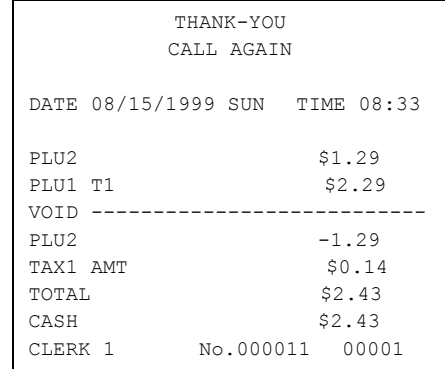

#### **Cancel**

The **CANCEL** key allows you to stop any transaction. Anything registered within the transaction before the **CANCEL** key is pressed is automatically corrected. The **CANCEL** key can be inactivated through programming, see "Function Key Programming" in the "Program Mode Programming" chapter, or the key can be programmed to require manager control.

**Note**: When a function is located on a function look up menu key, you access the function by pressing the appropriate function look up key, then pressing the numeric digit corresponding to the function you wish to select. On the default keyboard, the CANCEL function is function #1 on the function look up 1 menu, so to use the CANCEL function, you would first press FUNCTION LOOK#1, then press the numeric 1 key.

- 1. Register the items you wish to sell.
- 2. Press the **CANCEL** key (or access the **CANCEL** function from the function look up menu.)

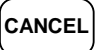

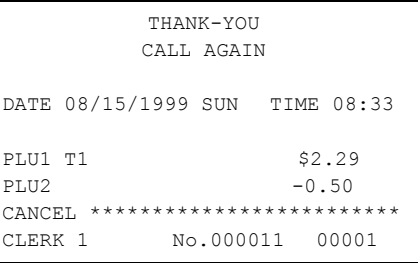

### **Void Position Operations**

You can use the **VOID** control lock position to correct any complete transaction. To correct any transaction:

- 1. Turn the control lock to the **VOID** position.
- 2. Enter the transaction you wish to correct exactly as it was entered originally in the **REG** control lock position. You can enter discounts, voids, returns, tax exemptions or any other function.
- 3. All totals and counters are corrected as if the original transaction did not take place.

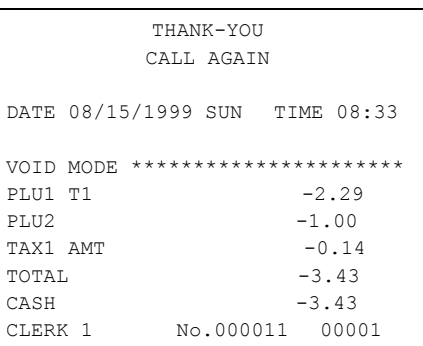

# **No Sale Operations**

#### **Open Drawer**

The **#/NO SALE** key will open the cash drawer when you have not already started a transaction. The no sale function can be disabled or placed under manager control through programming, see "Function Key Programming" in the "Program Mode Programming" chapter.

1. Press **#/NS**:

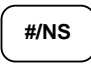

2. The drawer will open and the receipt will print as in the example on the right.

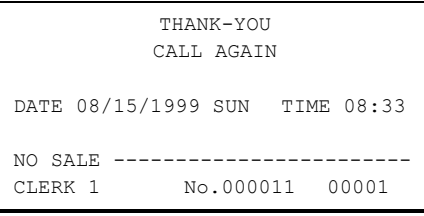

#### **Non Add Number**

You can also use the **#/NO SALE** key to print any number (up to 9 digits) on the printer paper. You can enter the number any time during a transaction. For example, if you wish to record a checking account number, enter the number and press the #**/NO SALE** key before totaling the sale with the **CHECK** key.

- 1. Register the items you wish to sell.
- 2. Enter the number you wish to record, for example enter:

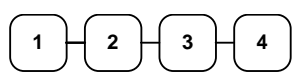

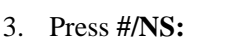

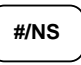

**CHECK**

4. Press **CHECK**:

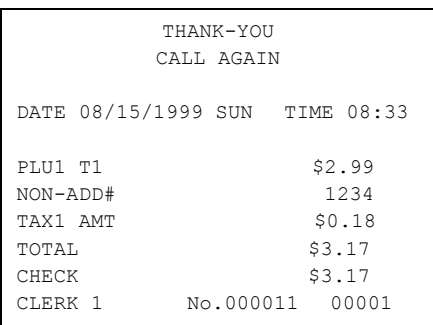

# **Received On Account Operations**

You can use one of the received on account functions (**RA1**-**RA3**) to accept cash or checks into the cash drawer when you are not actually selling merchandise. For example, use received on account to accept payments for previously sold merchandise, or record loans to the cash drawer.

**Note**: When a function is located on a function look up menu key, you access the function by pressing the appropriate function look up key, then pressing the numeric digit corresponding to the function you wish to select. On the default keyboard, the RA1 function is function #3 on the function look up 1 menu, so to use the RA1 function, you would first press FUNCTION LOOK#1, then press the numeric 3 key.

1. Press one of the received on account keys (**RA1**-**RA3**) or select one of the received on account functions from a function look up menu:

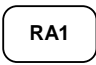

2. Enter the amount of cash received, press **CASH**.

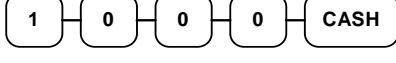

- 3. Enter the check amount received, press **CHECK**.  $\begin{array}{ccc} \n\text{1} & \text{1} & \text{0} & \text{0} & \text{0} & \text{0} & \text{0} & \text{0} & \text{0} \n\end{array}$
- 4. Enter the charge amount received, press **CHARGE1**, (or press the **FUNCTION LOOKUP** key and press the numeric key representing the appropriate charge function.)

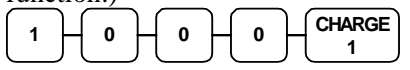

5. You can continue to itemize receipts, or you can finalize by pressing or selecting the same received on account key.

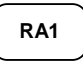

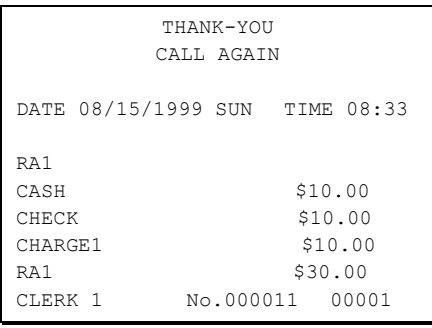

# **Paid Out Operations**

You can use the **PAID OUT** function to track cash or checks paid out or to record loans from the cash drawer.

**Note**: When a function is located on a function look up menu key, you access the function by pressing the appropriate function look up key, then pressing the numeric digit corresponding to the function you wish to select. On the default keyboard, the PO1 function is function #4 on the function look up 1 menu, so to use the PO1 function, you would first press FUNCTION LOOK#1, then press the numeric 4 key.

1. Press one of the paid out keys (**PO1**- **PO3**) or select one of the paid out functions from a function look up menu:

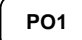

2. Enter the amount of cash paid out, press **CASH**.

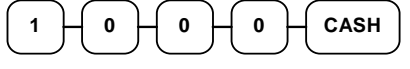

3. Enter the check amount paid out, press **CHECK**.

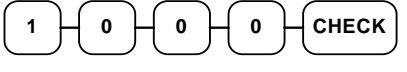

4. Enter the charge amount received, press **CHARGE1**, (or press the **FUNCTION LOOKUP** key and press the numeric key representing the appropriate charge function.)

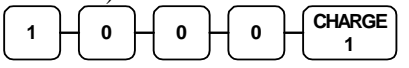

5. You can continue to itemize paid outs, or you can finalize by pressing or selecting the same paid out key.

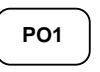

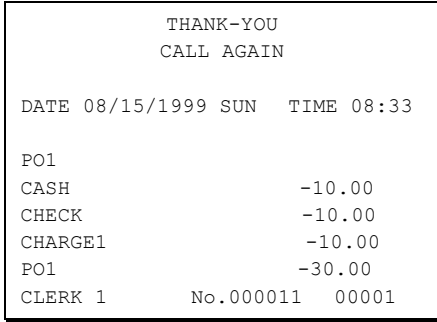

# **Subtotaling a Sale**

- 1. Register the items you wish to sell.
- 2. Press **SBTL**. The subtotal will display with the message "Sub" indicated on the rear display.

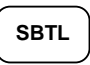

 The subtotal can be printed if the system option is set. See "Print Option Programming" in the "Program Mode Programming" chapter.

# **Eat In/Take Out/Drive Thru Sales**

Different types of sales, such as "Eat In", "Take Out" and "Drive Thru" can be categorized by placing separate keys on the keyboard. **EAT IN**, **TAKE OUT**, and **DRIVE THRU** keys function as subtotal keys. You can force the operator to press one of the keys before tendering. See "System Option Programming" in the "Program Mode Programming" chapter. Separate totals will be maintained on the financial report to detail sales counts and amounts for each key.

# **Totaling and Tendering**

There are ten tender functions available to categorize sales. **CASH** and **CHECK** are individual keys on the keyboard. The eight charge functions **CHARGE 1** - **CHARGE 8** are available on the **FUNCTION LOOK#2** key on the default keyboard.

Depending upon how your register is programmed you might find charge keys as individual function keys on the keyboard, or listed on one of the function look up keys.

## **Totaling a Cash Sale**

- 1. Register the items you wish to sell.
- 2. To total a cash sale, press **CASH**:

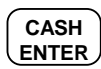

3. The display will indicate the total amount of the cash sale.

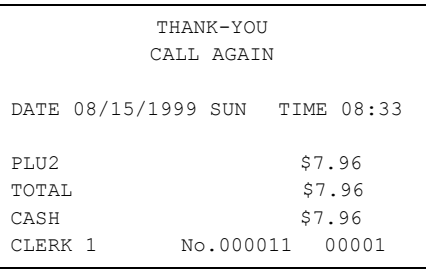

## **Totaling a Check Sale**

- 1. Register the items you wish to sell.
- 2. To total a cash sale, press **CHECK**:

**CHECK**

3. The display will indicate the total amount of the cash sale.

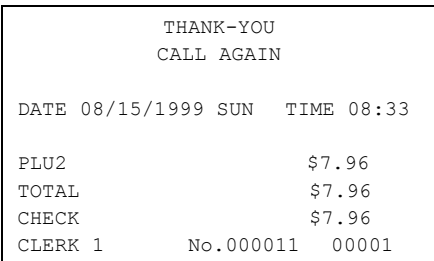

### **Tendering a Cash Sale**

- 1. Register the items you wish to sell.
- 2. Enter the amount tendered by the customer. For example, for \$20.00 enter:

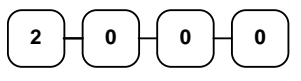

3. Press **CASH**:

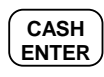

4. The display will indicate the total amount of the cash tendered and the change due, if any.

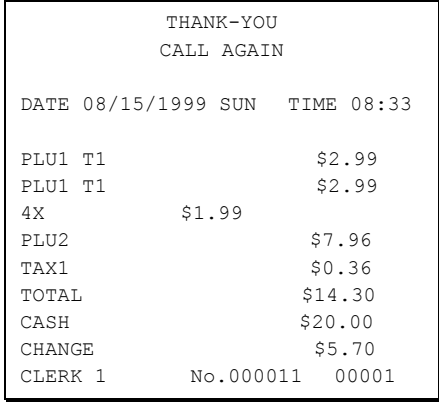

#### **Tendering a Check Sale**

- 1. Register the items you wish to sell.
- 2. Enter the amount tendered by the customer. For example, for \$20.00 enter:

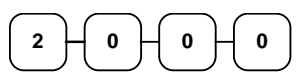

3. Press **CHECK**:

## **CHECK**

4. The display will indicate the total amount of the check tendered and the change due, if any.

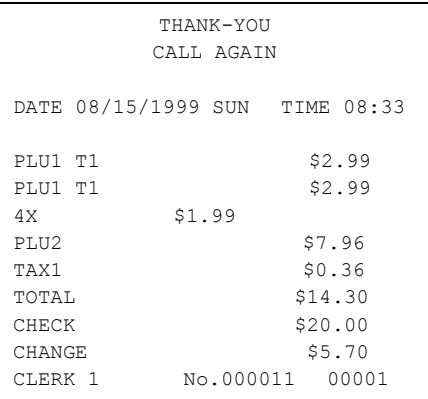

### **Totaling a Charge Sale**

Use the charge keys to track charge or credit card sales. See "Function Key Programming" in the "Program Mode Programming" chapter to change the descriptors for the charge tender functions. For example, you can use CHARGE 1 to track Visa card sales. The descriptor "VISA" will display on the function look up menu and print on the printer. You can also set tendering options for the charge keys, i.e. whether to allow over tendering or to enforce tendering.

**Note**: When a function is located on a function look up menu key, you access the function by pressing the appropriate function look up key, then pressing the numeric digit corresponding to the function you wish to select. On the default keyboard, the **CHARGE 1**  function is function #1 on the function look up 2 menu, so to use the **CHARGE 1** function, you would first press **FUNCTION LOOK#2**, then press the numeric **1** key.

- 1. Register the items you wish to sell.
- 2. Press one of the charge key if it is located on the keyboard:

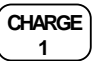

or, if the charge function is located on a function look up key press **FUNCTION LOOK2**, then press the digit representing the charge function you are using:

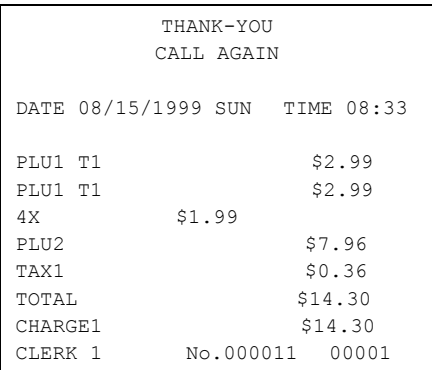

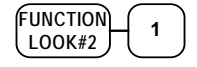

### **Tendering a Charge Sale**

Tendering a charge sale may or may not be allowed. See "Function Key Programming" in the "Program Mode Programming" chapter to set tendering options for the charge keys, i.e. whether to allow over tendering or to enforce tendering.

- 1. Register the items you wish to sell.
- 2. Enter the amount of the charge and press one of the charge keys if it is located on the keyboard:

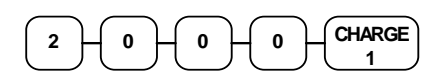

or, if the charge function is located on a function look up key, enter the amount of the charge:

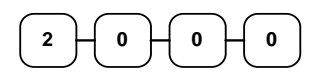

Press **FUNCTION LOOK2**, then press the digit representing the charge function you are using:

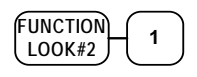

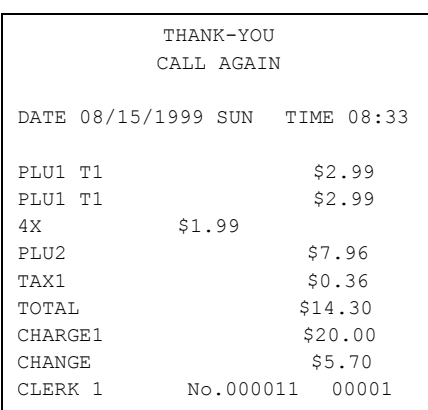

### **Check Cashing**

Check cashing means exchanging cash for a check. If you wish to cash checks, you must place a **CHKCASH** key on the keyboard. See "Function Key Assignment" in the "Program Mode Programming" chapter*.*

1. Enter the amount of the check tendered by the customer. For example, for \$20.00 enter:

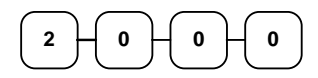

2. Press **CHKCASH**:

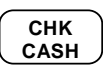

3. The display will indicate the amount of the check and the cash change.

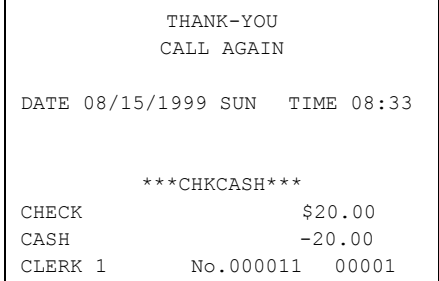
## **Split Tender**

Split tendering is paying for one transaction by more than one payment method. For example, a \$20.00 sale could be split so \$10.00 is paid in cash, and the remaining \$10.00 is paid by a check. If necessary, you can make several different payments.

Note: The CASH and/or CHECK keys must be programmed to accept under tenders to use this feature.

- 1. Register the items you wish to sell.
- 2. Enter the amount of cash tendered by the customer. For example, enter \$10.00 and press **CASH**:

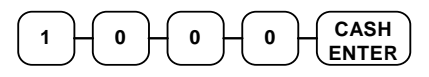

- 3. The display will indicate the \$10.00 cash tender and the \$10.00 total still due.
- 4. Enter the amount of check tendered by the customer. For example, enter \$10.00 and press **CHECK**:

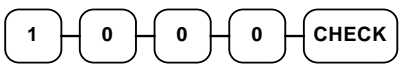

5. When the total tendered equals or exceeds the total due, the receipt will print and the transaction is complete.

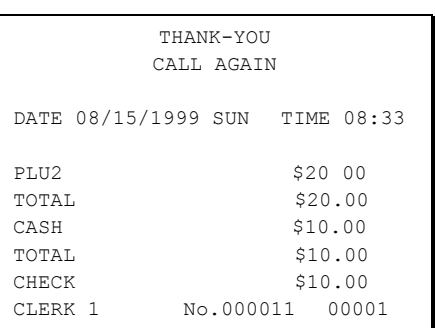

### **Post Tender**

Post tendering means computing change after the sale has been totaled and the drawer is open. This feature is useful when a customer changes the amount of the tender or when a "quick change artist" confuses a clerk. Normally, this function is not allowed. If you wish to allow post tendering, you must set the appropriate system option. See "System Option Programming" in the "Program Mode Programming" chapter*.* (A separate system option determines whether the drawer opens on the post tender.)

- 1. Register the items you wish to sell.
- 2. Press **CASH**:

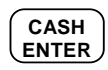

- 3. The display will indicate the total of the cash sale.
- 4. Enter the amount of the new tender, Press **CASH**:

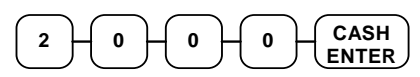

5. The display will indicate the change due.

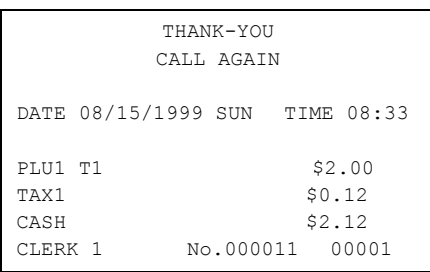

### **Food Stamp Sales**

The *ER-650/650R* is capable of sorting food stamp and non-food stamp eligible items. Then if a customer chooses to pay by food stamps, the eligible total can be recalled and food stamp payments accepted.

If you choose to use this feature, you must:

- Locate the appropriate function keys on the keyboard, **F/S SHIFT**, **F/S SUB**, and **F/S TEND**, and then set the appropriate options for the **F/S TEND** key.
- Determine and set the food stamp status for each PLU item or category.

Refer to the "Service Mode Programming" and the "Program Mode Programming" chapters to make the appropriate settings.

1. Register the items you wish to sell. You do not need to sort food stamp eligible or non-eligible items. The *ER-650/650R* will maintain a subtotal of eligible items based upon the preprogrammed status for each PLU.

If you wish to register a normally food stamp eligible item into a PLU programmed as non-food stamp eligible, press the **F/S SHIFT** key before registering the item. In the same manner, you can register non-food stamp items into food stamp eligible PLUs.

2. If a customer wishes to pay with food stamps, press the **F/S SUB** key to display the food stamp eligible total:

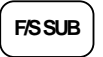

3. Enter the amount of food stamps tendered by the customer. For example, for \$20.00 enter:

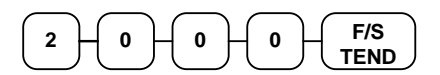

- 4. The remaining amount due displays. (Note, depending upon programming, change less than \$1 can be applied to the balance.)
- 5. Total or tender the remaining balance.

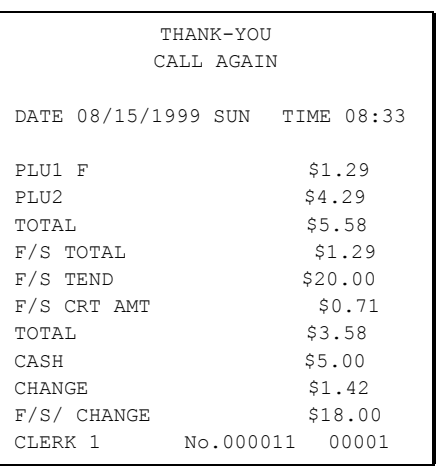

### **Currency Conversion**

If you normally accept currency from neighboring nations, you can program the *ER-650/650R* to convert the subtotal of a sale to the equivalent cost in the foreign currency. You can set up four separate conversion functions for different foreign currencies. To do this, you need to program the conversion factor. For example, if the US dollar (home currency) is worth 1.3720 Canadian dollars (foreign currency), the conversion factor is 1.3720. See "Function Key Programming" in the "Program Mode Programming" chapter to set a conversion factor.

**Note**: When a function is located on a function look up menu key, you access the function by pressing the appropriate function look up key, then pressing the numeric digit corresponding to the function you wish to select. On the default keyboard, the CONV1 function is function #7 on the function look up 1 menu, so to use the CONV1 function, you would first press FUNCTION LOOK#1, then press the numeric 7 key.

- 1. Register the items you wish to sell.
- 2. Press the **CONV1** key if it is located on the keyboard:

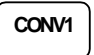

or, if the conversion is located on a function look up key press **FUNCTION LOOK2**, then press the digit representing the **CONV1** function:

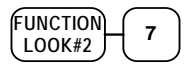

- 3. The amount due in foreign currency is displayed.
- 4. Enter the amount of the foreign currency tender, Press **CASH**:

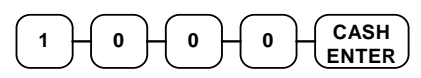

5. The display will indicate the amount of foreign currency tendered and display \$5.17 change due. **The change due is computed in home currency!**

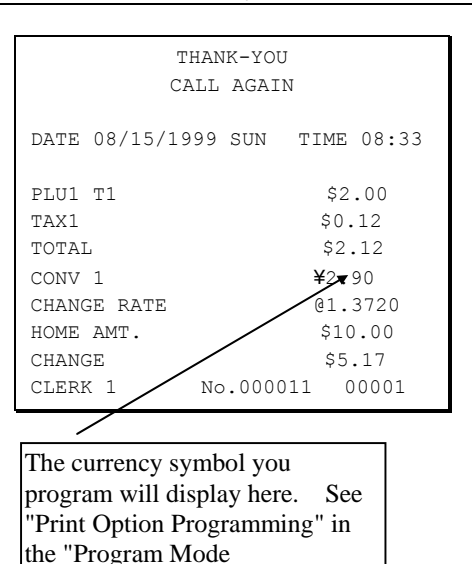

Programming" chapter.

### **Receipt On/Off and Receipt on Request**

When a receipt is not normally issued, you can turn the receipt function off. See "Stop Register Printing" in the "X-Mode" chapter.

If the receipt is off, you can still issue a receipt after the sale has been completed.

#### *Printing a Receipt after the Sale*

♦ After the sale has been totaled, but before the next transaction is started, press **CASH**:

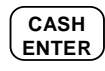

# **Check Tracking Operations**

**Important Note:** Check tracking operations must take place on the same register. If an IRC register system is implemented, you cannot access the same checks from any register within the system. You must open, add to, and/or pay the check at the same register.

#### **Overview**

The *ER-650/650R* can employ a manual previous balance, hard check, or soft check system. (You must select hard or soft check posting in memory allocation programming - the default selection is soft.)

- If manual previous balance is selected, the check balance is not saved in memory and is input manually by the operator (use the **PBAL** key).
- If a hard check system is selected, only the previous balance is maintained in memory.
- If a soft check system is selected, the check detail is kept in memory until the check is paid. (The maximum size of the soft check is set in memory allocation programming.)

#### *Options*

For hard or soft check operations, the following tracking options are available:

- Tracking by manually entering the check number. (The number of digits in the check number may be set from 0-9, with zero meaning no fixed length.)
- Tracking by automatically assigning a check number. The starting check is always #1.
- Enforcing entry of a table number, where a check number is also assigned, allows the check balance to be recalled by either the check or table number. Multiple checks may be assigned at the same table. (If there are multiple checks assigned to the same table, an attempt to recall by table number will recall the check with the lowest number.)
- The check number can be scanned from a printed bar code. For example, a bar code can be printed on a customer identification badge.

For soft check operations, the following option is available:

• Consolidation of like items can be selected for guest check printing. For example, if three rounds of drinks are served, the check will print "3 TAP BEER" rather than "1 TAP BEER" three times.

#### *Function Keys*

Although none of the functions necessary for check tracking operations appear on the default keyboard, any or all of the following functions can be located on the keyboard:

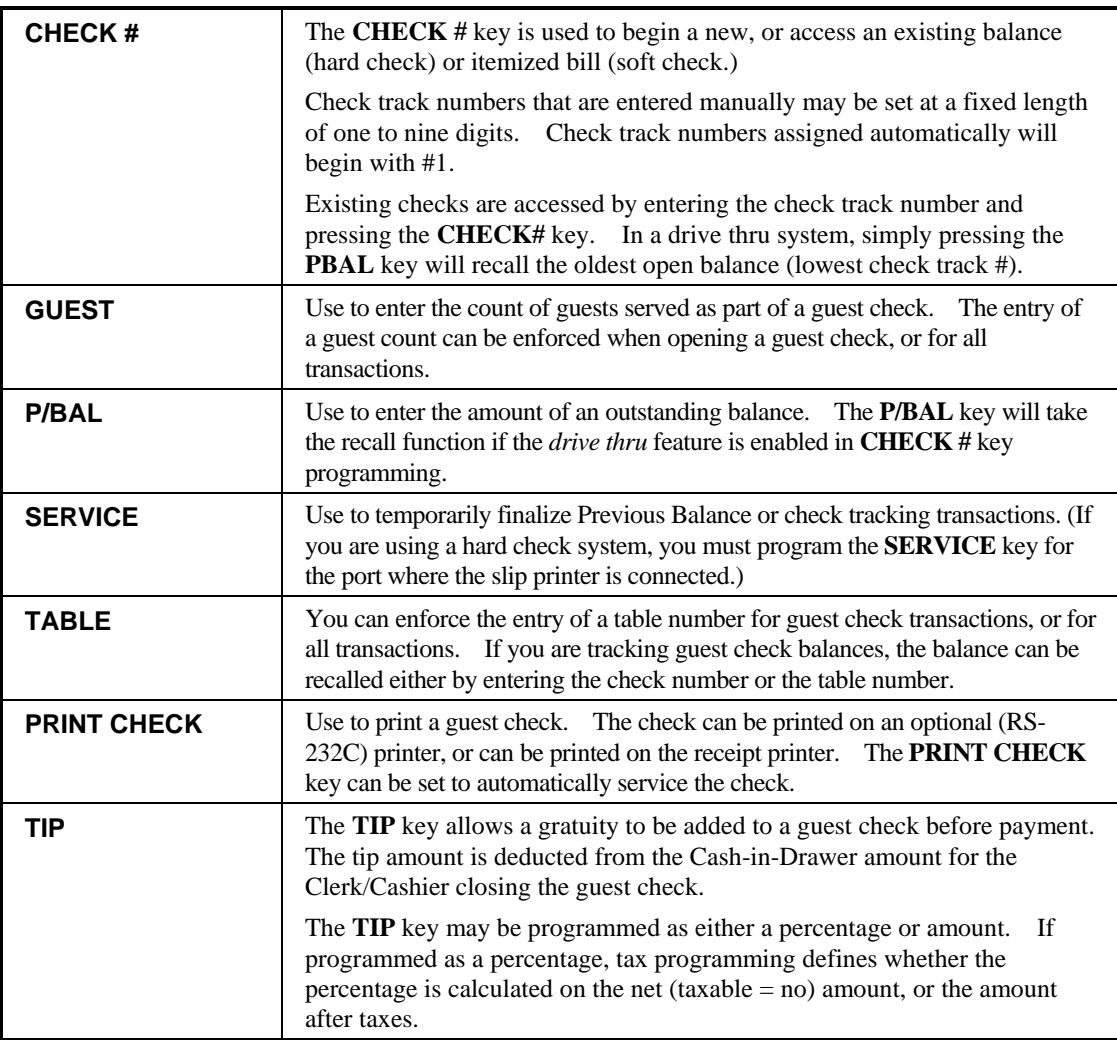

See "Function Key Assignment" in the "Service Mode Programming" chapter to place the functions necessary for your application. See "Function Key Programming" in the "Program Mode Programming" chapter to set the options for each function.

### **Posting Balances Manually**

#### *Opening a Check*

1. Enter the previous balance (if this is the first posting, enter **0**) press the **PBAL** key:

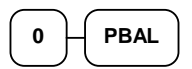

- 2. Register the items you wish to sell.
- 3. To total the posting, press **SERVICE**:

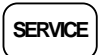

4. Place a slip in an optional slip printer, press the **PRINT CHECK** key.

#### *Adding to a Check*

1. Enter the previous balance, press the **PBAL** key:

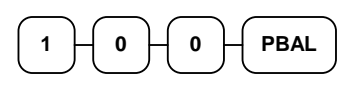

- 2. Register the next items you wish to sell.
- 3. To total the posting, press **SERVICE**:

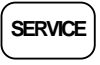

4. Place a slip in an optional slip printer, press the **PRINT CHECK** key.

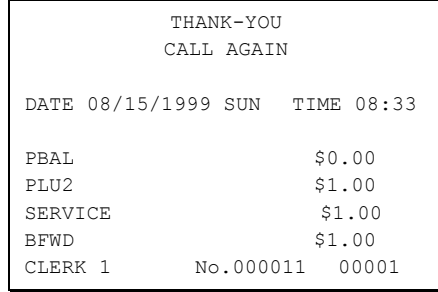

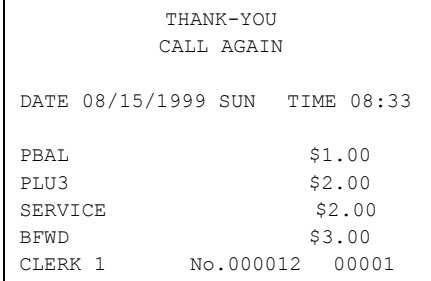

#### *Paying a Manual Balance*

1. Enter the previous balance, press the **PBAL** key:

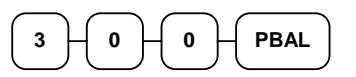

2. If necessary, add additional items. If you wish to add a tip, press **SBTL**, then enter the tip amount and press the **TIP** key:

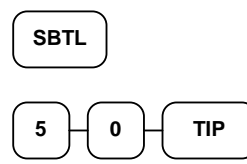

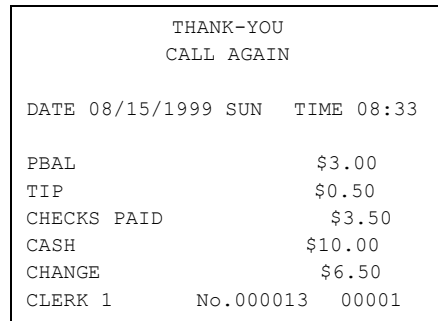

3. Pay the balance as you would normally tender a transaction, with **CASH**, **CHECK**, or one of the **CHARGE** functions. If the tender is greater than the balance due, change is displayed:

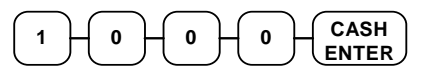

4. Place a slip in an optional slip printer, press the **PRINT CHECK** key.

### **Soft Check**

#### *Opening a Soft Check*

1. Enter the number of the guest check, press the **CHECK #** key:

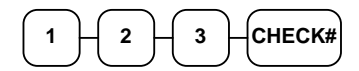

or, press the **CHECK #** key to automatically assign a check:

**CHECK#**

2. If required, enter the table number and press the **TABLE** key:

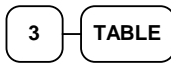

3. If required, enter the number of guests and press the **GUEST** key:

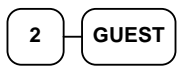

- 4. Register the items you wish to sell.
- 5. To total the posting, press **SERVICE**:

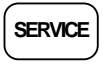

Note: If a table number entry is required for all guest checks, and checks are assigned by register, the check will be assigned by the register when the table # is entered.

#### Receipt Example:

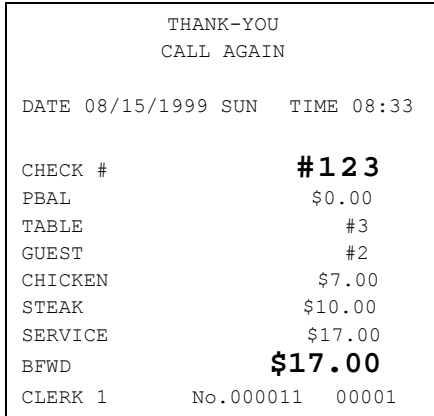

#### *Adding to a Soft Check*

1. Enter the number of the guest check, press the **CHECK #** key:

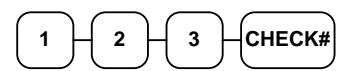

or, if you entered a table number, enter the table number and press the **TABLE** key:

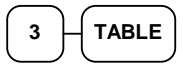

- 2. Register the next items you wish to sell.
- 3. To total the posting, press **SERVICE**:

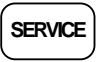

#### *Printing a Soft Check*

1. Enter the number of the guest check, press the **CHECK #** key:

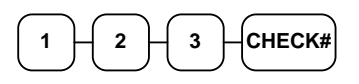

or, if you entered a table number, enter the table number and press the **TABLE** key:

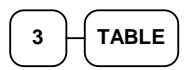

2. Press **PRINT CHECK** to print the complete check. If programmed to do so, the **PRINT CHECK** key will automatically service the check:

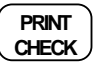

Receipt Example:

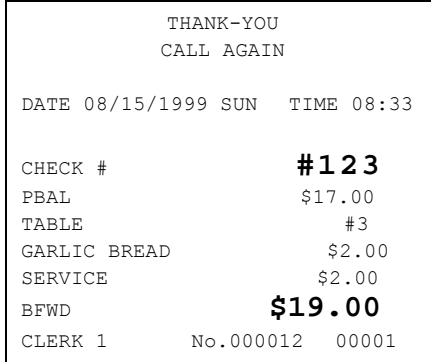

Sample of soft check printed on the receipt:

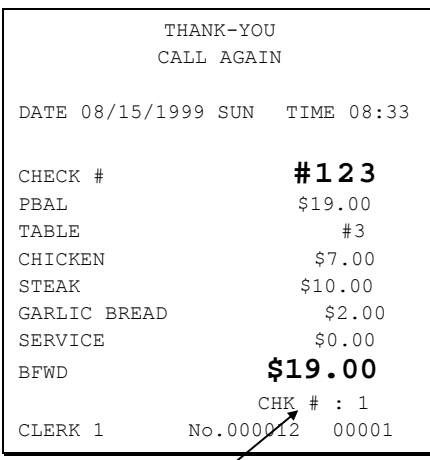

The number of times each check has been printed is counted and printed on the check

#### *Paying a Soft Check*

1. Enter the number of the guest check, press the **CHECK #** key:

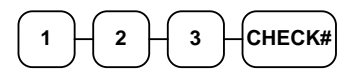

or, if you entered a table number, enter the table number and press the **TABLE** key:

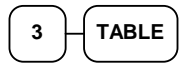

2. If necessary, add additional items. If you wish to add a tip, press **SBTL**, then enter the tip amount and press the **TIP** key:

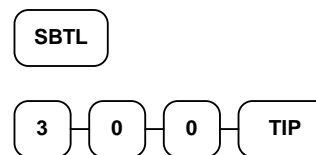

3. Pay the balance as you would normally tender a transaction, with **CASH**, **CHECK**, or one of the **CHARGE** functions. If the tender is greater than the balance due, change is displayed.

$$
\begin{array}{|c|c|c|}\hline 2 & 5 & 0 & 0 & \text{CASH} \\ \hline \end{array}
$$

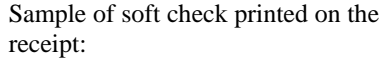

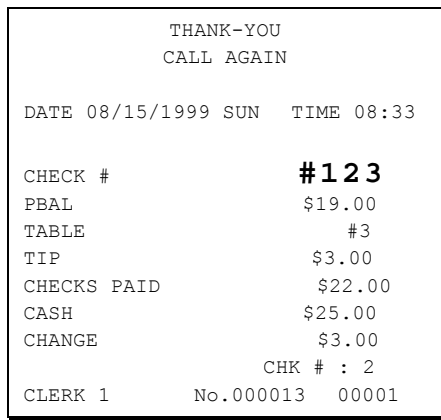

### **Hard Check**

#### *Opening a Hard Check*

1. Enter the number of the guest check, press the **CHECK #** key:

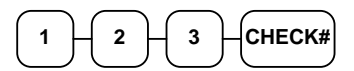

or, press the CHECK # key to automatically assign a check:

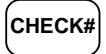

2. If required, enter the table number and press the **TABLE** key:

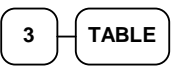

3. If required, enter the number of guests and press the **GUEST** key:

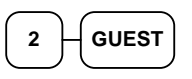

- 4. Register the items you wish to sell.
- 5. Place a slip in an optional slip printer, the check will print automatically when you press **SERVICE**:

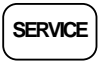

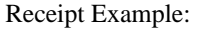

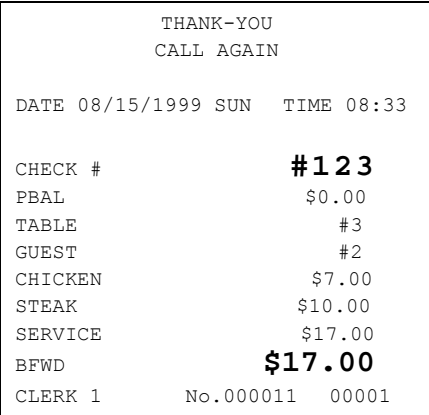

#### *Adding to a Hard Check*

1. Enter the number of the guest check, press the **CHECK #** key:

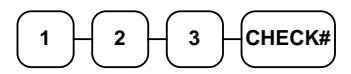

or, if you entered a table number, enter the table number and press the **TABLE** key:

$$
\begin{array}{c}\n3 \\
\hline\n\end{array}\n\qquad \qquad \text{TABLE}
$$

- 2. Register the next items you wish to sell.
- 3. To total the posting, press **SERVICE**:

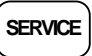

Receipt Example:

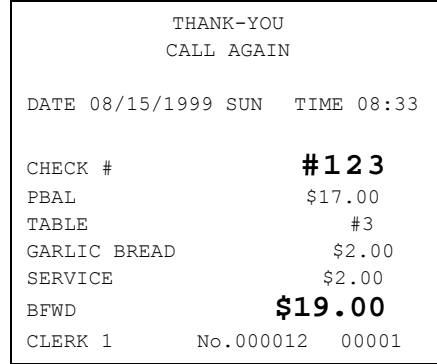

#### *Paying a Hard Check*

1. Enter the number of the guest check, press the **CHECK #** key:

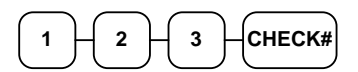

or, if you entered a table number, enter the table number and press the **TABLE** key:

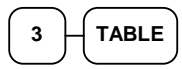

2. If necessary, add additional items. If you wish to add a tip, press **SBTL**, then enter the tip amount and press the **TIP** key:

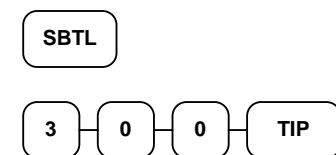

3. Pay the balance as you would normally tender a transaction, with **CASH**, **CHECK**, or one of the **CHARGE** functions. If the tender is greater than the balance due, change is displayed.

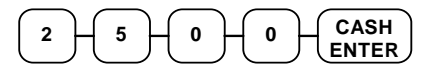

Sample of Hard Check postings printed on an optional printer:

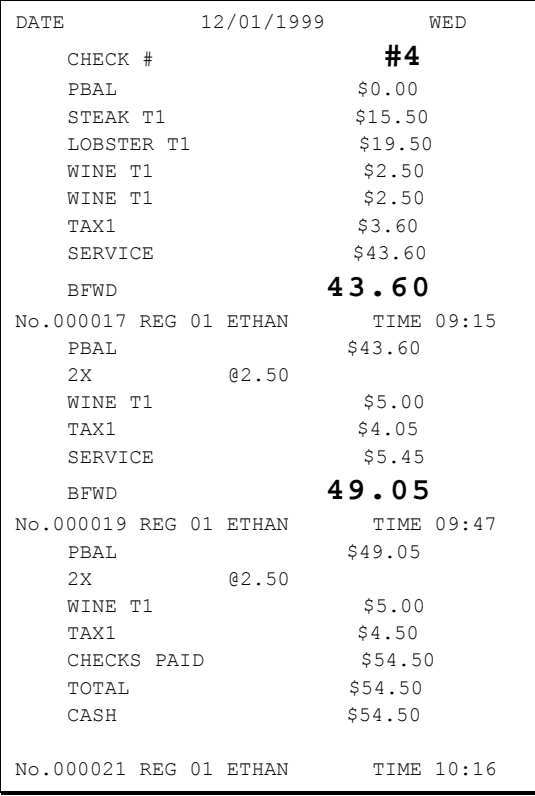

### **Fast Food Drive Thru**

For fast food drive thru windows, the *ER-650/650R* has the capability of storing orders when they are taken, and then recalling the next order automatically at the payment window.

- The **PBAL** function becomes a recall function when the drive thru feature is enabled in the **CHECK #** function key program. Press the **PBAL** key to recall the lowest tracking number balance.
- Orders are stored by first pressing the **CHECK #** key to automatically assign the next tracking number, then pressing **SERVICE**. (A macro sequence key could be created to execute both functions sequentially by pressing the **MACRO** key.)

Receipt Example:

See "Function Key Programming" in the *"*Program Mode Programming" chapter.

#### *Taking a Drive Thru Order*

- 1. Register the items you wish to sell.
- 2. Press the **CHECK #** key to begin an automatically assigned check:

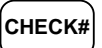

3. To store the posting, press **SERVICE**:

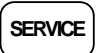

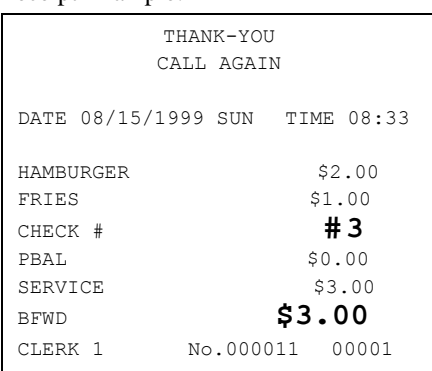

#### *Paying a Drive Thru Order*

1. Press the **PBAL** key:

**PBAL**

- 2. If necessary, add additional items, register discounts or coupons.
- 3. Pay the balance as you would normally tender a transaction, with **CASH**, **CHECK**, or one of the **CHARGE** functions. If the tender is greater than the balance due, change is displayed.

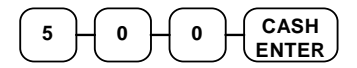

Receipt Example:

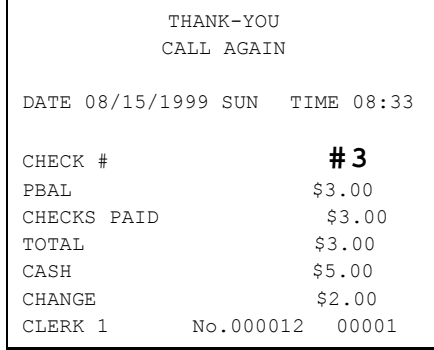

# **Scale Operations**

The *ER-650/650R* can be interfaced to an optional load-cell scale. The scale interface allows direct entry of an item's weight using the **SCALE** function. You can also choose "manual entry" scale operation if you are working with a standalone scale that is not interfaced to the cash register.

- PLUs must be set to "scaleable" status to allow scale multiplication. If you attempt an entry into a PLU that has been programmed "scaleable", an error tone will sound and the operator will be prompted to make a scale entry.
- PLUs can be set to "auto scale" status to speed up scale entries by automatically retrieving the weight on the scale and multiplying it times the amount entered.

A tare is the amount of weight accounted for by the container or packaging. By entering a tare weight (as required by law in some areas) the weight of the container is subtracted and only the true weight of the product is measured on the scale. By entering the tare number (1-5) the operator can automatically subtract the predetermined container weight when a product is on the scale.

• PLUs can be set to "auto tare" status to automatically subtract one of the preprogrammed tare weights when the PLU is registered.

Refer to the "Service Mode Programming" and "Program Mode Programming" chapters to set your scale options. See:

- "Function Key Assignment" to place SCALE and TARE keys on the keyboard.
- "RS232C Port 1/RS232C Port 2 Options" to attach a scale to one of the ports.
- "Function Key Programming" to set options for the SCALE and TARE keys.
- "PLU Programming" to set scaleable, auto scale, or auto tare status.

### **Direct Scale Entry**

Place a product on the scale and access the **SCALE** function to display the weight on the cash register. Then make the appropriate entry; the PLU must have "scaleable" status.

- 1. Place an item on the scale.
- 2. Press the **SCALE** key.

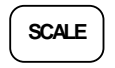

3. Note that the weight is displayed on the screen. Enter the price per pound on the ten key pad. Do not use the decimal key. For example, for \$3.00, enter:

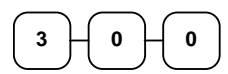

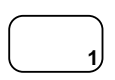

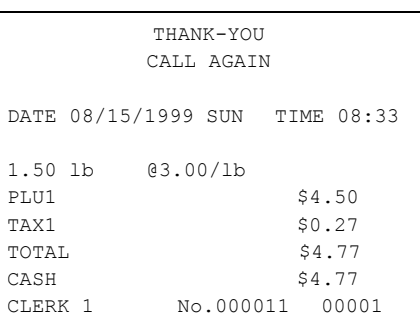

### **Automatic Scale Entry**

Place a product on the scale and make the appropriate PLU entry. The PLU must be set with "auto scale status".

- 1. Place an item on the scale.
- 2. Press a PLU key, if the item is a preset item, or enter the price per pound on the ten key pad. Do not use the decimal key. For example, for \$3.00, enter:

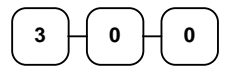

3. Press a PLU key. For example, press PLU **1**:

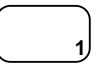

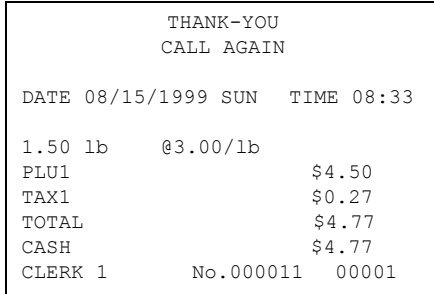

### **Tare Weight Entry**

- 1. Place an item on the scale.
- 2. Enter the preprogrammed tare number. Press the **TARE** key.

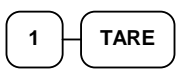

3. Press the **SCALE** key.

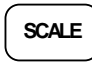

4. Note that the weight, less the tare weight, is displayed on the screen. Enter the price per pound on the ten key pad. Do not use the decimal key. For example, for \$3.00, enter:

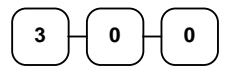

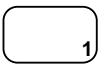

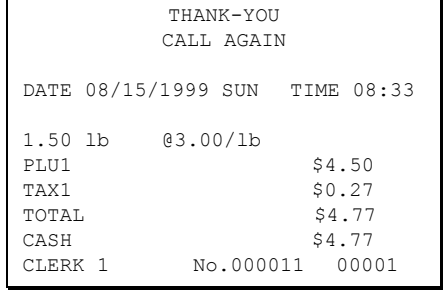

### **Manual Tare Weight Entry**

- 1. Place an item on the scale.
- 2. Enter the manual tare number, **5**. Press the **TARE** key:

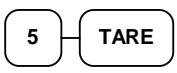

3. Enter the weight of the tare, for example, enter **.01**, press the tare key:

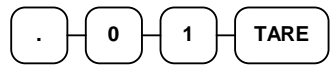

4. Press the **SCALE** key.

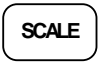

5. Note that the weight, less the tare weight, is displayed on the screen. Enter the price per pound on the ten key pad. Do not use the decimal key. For example, for \$3.00, enter:

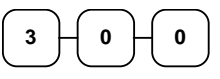

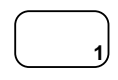

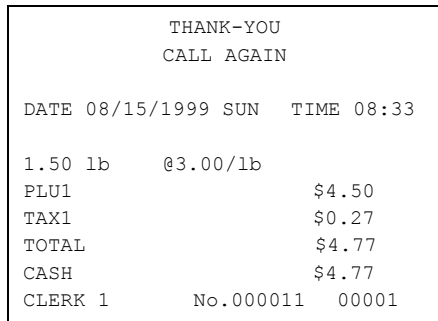

### **Manual Weight Entry**

Operators can make manual weight entries if the item has been programmed to accept them. You must use the decimal key to enter fractional manual weights.

- 1. Place an item on the scale.
- 2. Enter the weight using the decimal key for fractional weights. Press the **SCALE** key:

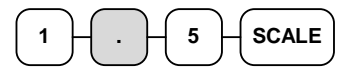

3. Enter the price per pound on the ten key pad. Do not use the decimal key. For example, for \$3.00, enter:

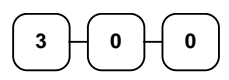

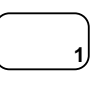

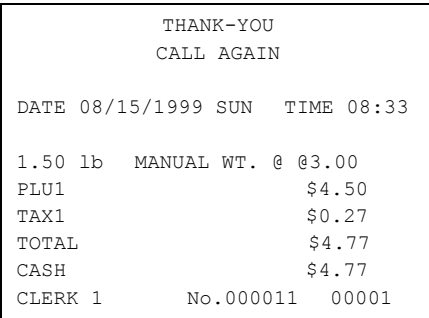

# **X Mode**

# **Manager Mode**

♦ Turn the control lock to the **X** position to display the **MANAGER MODE** menu:

 MANAGER MODE 0.MANAGER OPERATION 1.X REPORTS 2.DECLARATION 3.REG. PRINT FORMAT 4.STOP REG PRINTING 5.TRAINING MODE 6.E.J. OPERATION

# **Manager Operation**

Choose Manager Operation to access the Manager Mode screen, where operations allowed only with manager control can be performed.

1. From the **MANAGER MODE** menu press **0** to enter manager mode:

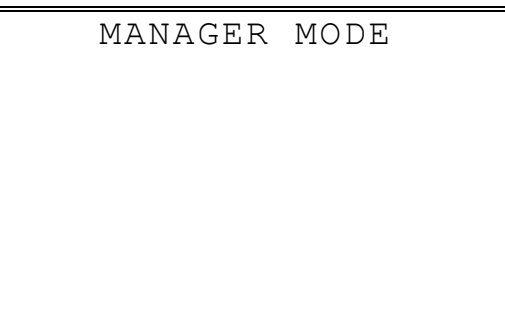

- 2. The **MANAGER MODE** screen displays.
- 3. Complete the operation requiring manager control.

# **X Reports**

X reports read, but do not reset, totals and counters within a report.

1. From the **MANAGER MODE** menu press **1** to select X Reports:

```
 MANAGER MODE 
• ENTER REPORT# TO 
 ISSUE X REPORT 
• PRESS ENTER TO 
VIEW REPORT LIST 
• PRESS ESC TO 
RETURN TO MANAGER 
MODE MENU
```
2. If you know the number of the report you wish to generate, enter the number and press **ENTER**. If you wish to look up the report number, press **ENTER** to view the X Report List, then press the number of the report you wish to generate.

```
X REPORT LIST PG 1\textcolor{red}{\blacklozenge}0.FINANCIAL 
1.TIME 
2.PLU 
3.CLERK 
4.GROUPS 
5.DAY 
6.STOCK
```
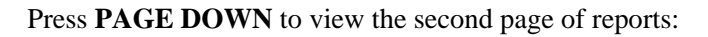

X REPORT LIST PG 21 7.CLERK TIME 8.OPEN CHECK 9.DRAWER TOTALS 00.PLU ZERO SALE

3. When a report is selected, the **X REPORT OPTIONS** screen displays:

```
 X REPORT OPTIONS 
RPT#: 1 FINANCIAL 
1. TYPE 0 \leftarrow 0:DAILY 1:PERIOD 
2. 0: PRINT 1: DISP 0<br>3. IRC 0
   IRC 0
    0:STANDALONE 
    1:ALL 2:SELECT
```
- 4. Select the TYPE (DAILY or PERIOD), PRINT or DISPLAY, and the IRC configuration. Refer to the explanations in the table below. Press **ENTER** after each selection. After the last selection, the report will start.
- 5. If IRC is SELECT, then the register selection displays:

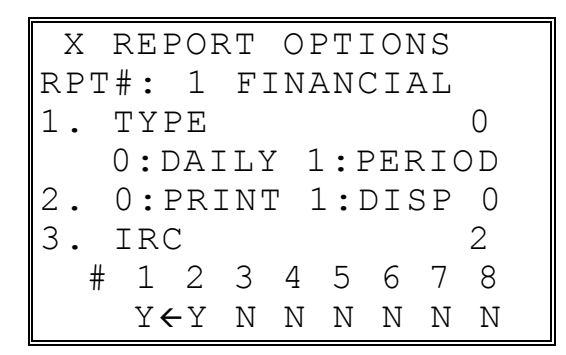

6. Press the **YES/NO** key at each register # to select whether you wish to include each register in the consolidated report. Press **ENTER** after each selection. After the last selection, the report will start.

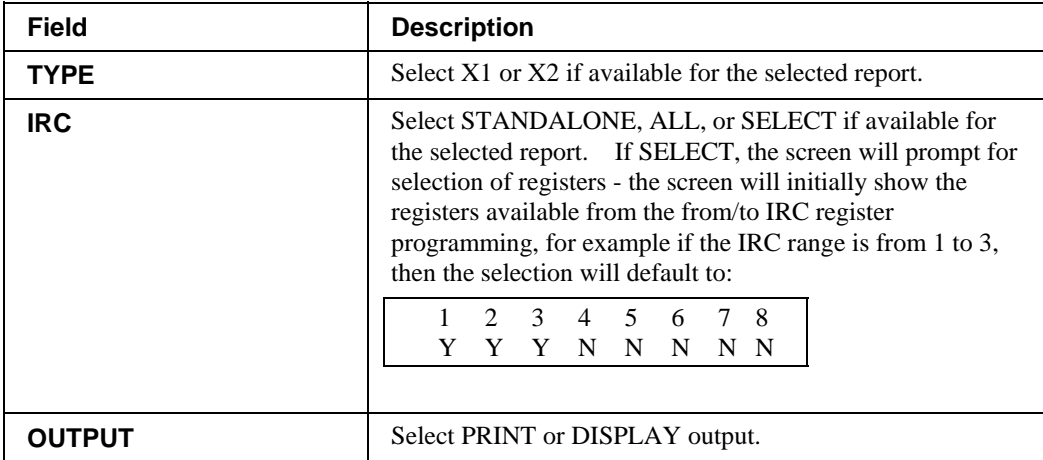

# **Declaration**

Cash declaration is the process of counting and reporting media in drawer before a report is taken. "Enforce cash declaration" is an option that requires to the operator to declare amounts of media in the drawer before a financial, clerk, or cash in drawer report can be generated. The purpose of this feature is to insure accurate reporting, even in case of an overage. You can enforce declaration by setting the appropriate system option. See "System Option Programming" in the "Program Mode Programming" chapter.

1. From the **MANAGER MODE** menu press **2** to display the **DELCARATION SCREEN**:

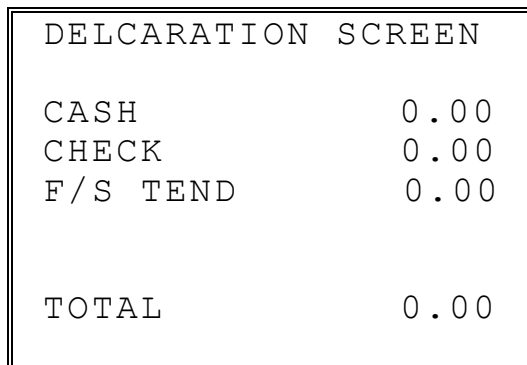

- 2. At the DECLARATION SCREEN, enter cash amounts, press the **CASH** key. Enter checks individually, or enter a check total, press the **CHECK** key. Enter Food Stamps, press the **F/S TEND** key. You can make as many entries as you wish, the screen will keep running totals. You may wish to use the **@/FOR** key to multiply. For example if you are declaring 37 quarters, you can enter **37**, press **@/FOR**, enter **25**, then press **CASH**. The result is added to the cash declared running total on the screen.
- 3. When you have completed declaration entries, press the **CASH** key again to finalize and total your declaration. The screen will display the total declared input, the drawer total and the difference (over/short).

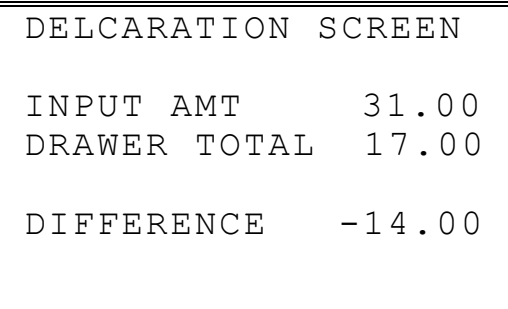

# **Register Print Format**

You can designate the *ER-650/650R* printer to print either a receipt, or a sales journal. If you select journal format, the preamble/postamble will not print. If you select receipt format, the preamble/postamble will print and the receipt will feed sufficiently for paper tearoff.

1. From the **MANAGER MODE** menu press **3** to set the receipt format:

```
REG. PRINTING FORMAT 
REGISTER PRINTING IS 
 CURRENTLY RECEIPT 
 TO SET TO JOURNAL 
PRESS YES AND ENTER
```
2. The **REG. PRINTING FORMAT** screen displays. Press the **YES/NO** key to toggle from receipt to journal format. The screen will display the current status. Press **ENTER** to set the new format.

# **Stop Register Printing**

You can turn the register printer to an *on* or *off* condition. In the *off* condition transactions will not be printed, but reports will continue to print, if requested.

1. From the **MANAGER MODE** menu press **4** to set printing on or off:

```
REG. PRINTING ON/OFF 
 REGISTER PRINTING 
   IS CURRENTLY ON 
      TO TURN OFF 
PRESS YES AND ENTER
```
2. The **REG. PRINTING ON/OFF** screen displays. Press the **YES/NO** key to toggle from receipt on to receipt off. The screen will display the current status. Press **ENTER** to set the new format.

Note: When the receipt is off, a receipt may be printed after the sale by pressing ENTER after the transaction is complete.

# **Training Mode**

A training mode is available so that the register can be operated, to practice registrations, without updating totals and counters. If you choose to use training mode, you must set a training mode password (see "Training Mode Password" in the "Program Mode Programming" chapter.)

Note: If you make registrations to check tracking numbers in training mode, remember that the check tracking total **will** be updated. Remember to pay, or clear any check tracking registrations before resuming normal operations. You must close all open checks prior to entering training mode.

1. From the **MANAGER MODE** menu press **5** to enter or exit training mode:

```
ENTER/EXIT TRAINING 
REGIST. IS CURRENTLY 
   NOT IN TRAINING 
TO ENTER TRAINING 
ENTER 4 DIGIT PASSWD 
   AND PRESS ENTER
```
2. The **ENTER/EXIT TRAINING** screen displays. The screen will display the current status. To enter training mode, type your four digit password (you must enter preceding zeros) and press **ENTER**. To exit training mode, type **0000** and press **ENTER**.

# **E.J. 0peration**

An electronic journal feature is available on the *ER-650/650R*. The electronic journal captures the sales journal in the register memory. If you intend to use the electronic journal, you must allocate sufficient memory (see "Memory Allocation " in the "Service Mode Programming" chapter) and activate the journal and set related journal capture options (see "System Option Programming" in the "Program Mode Programming" chapter.)

Use this program to print all or selected parts of the journal memory. Note, this program will not clear the electronic journal. See "Reset Electronic Journal" in the "Z-Mode" chapter to clear the E.J.

1. From the **MANAGER MODE** menu press **6** to display the electronic journal menu:

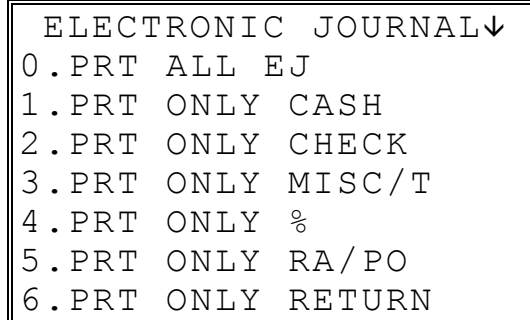

2. Press **PAGE DOWN** to view the remaining electronic journal options:

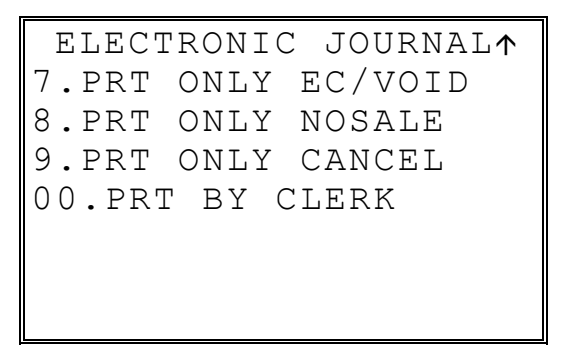

3. Type the digit that represents the portion of the electronic journal you wish to print. If you select **00** for print by clerk, you will be prompted to enter the appropriate clerk number.

# **Z Mode**

# **Reset Report Mode**

♦ Turn the control lock to the Clear Totals position to display the **RESET REPORT MODE** menu:

> RESET REPORT MODE 0.Z REPORTS 1.RESET E.J. 2.PC COMMUNICATION 3.PLU LOOKUP PGM 4.AGE VERIFICATION 5.KP STARTING NO.

# **Z Reports**

- 1. From the **RESET REPORT MODE** menu press **1** to select Z Reports:
	- RESET REPORT MODE ● ENTER REPORT# TO ISSUE Z REPORT PRESS ENTER TO VIEW REPORT LIST PRESS ESC TO RETURN TO RESET REPORT MODE MENU
- 2. If you know the number of the report you wish to generate, enter the number and press **ENTER**. If you wish to look up the number, press **ENTER** to view the Z Report List, then press the number of the report you wish to generate.

```
Z REPORT LIST PG 1V
0.FINANCIAL 
1.TIME 
2.PLU 
3.CLERK 
4.GROUPS 
5.DAY 
6.STOCK
```
Press **PAGE DOWN** to view the second page of reports:

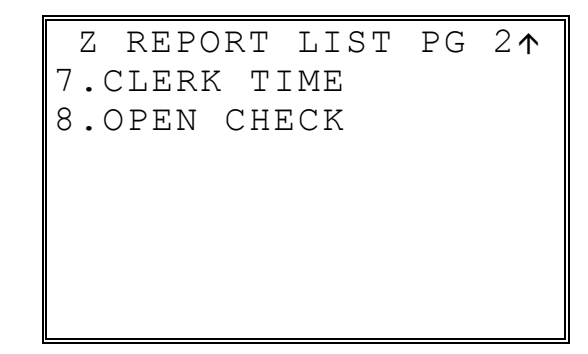

3. When a report is selected, the **Z REPORT OPTIONS** screen displays:

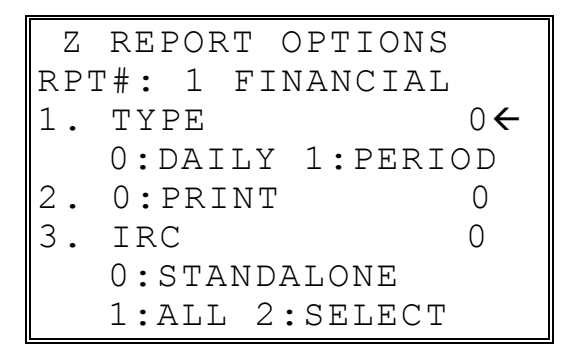

- 4. Select the TYPE (DAILY or PERIOD and the IRC configuration. Refer to the explanations in the table below. Press **ENTER** after each selection. After the last selection, the report will start.
- 5. If IRC is SELECT, then the register selection displays:

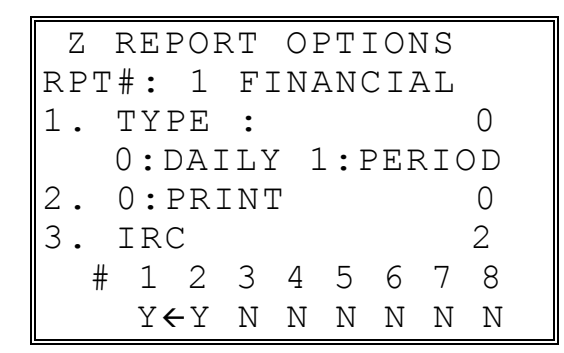

6. Press the **YES/NO** key at each register # to select whether you wish to include each register in the consolidated report. Press **ENTER** after each selection. After the last selection, the report will start.

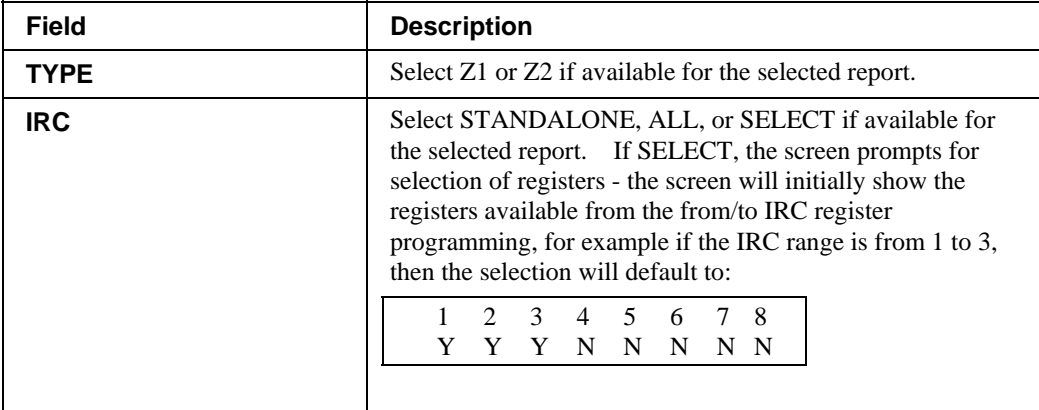

# **Reset Electronic Journal**

An electronic journal feature is available on the *ER-650/650R*. The electronic journal captures the sales journal in the register memory. If you intend to use the electronic journal, you must allocate sufficient memory (see "Memory Allocation" in the "Service Mode Programming" chapter) and activate the journal and set related journal capture options (see "System Option Programming " in the "Program Mode Programming" chapter.)

Use this to clear the journal memory. The journal will not be printed. To read all or selected parts of the E.J., see "E.J. 0peration" in the "X-Mode" chapter.

1. From the **RESET REPORT MODE** menu press **2** to clear the electronic journal:

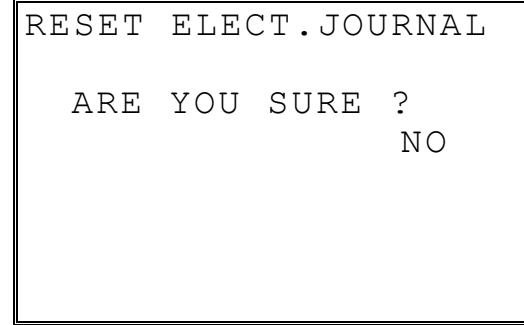

2. The screen asks: **ARE YOU SURE ?** Press the **YES/NO** key to toggle to yes, then press **ENTER** to clear the report.

## **PC Communication**

To be polled by a PC, the register must be placed in the PC ONLINE MODE.

You can place the register in ONLINE MODE manually by selecting the PC COMMUNCATION function from the RESET REPORT MODE menu. If you wish to complete unattended polling, you can program the *ER-650/650R* to automatically enter the PC ONLINE MODE at a scheduled time. See "PC Schedule Time" in the in the "Program Mode Programming" chapter to set a polling time.

You must also configure one of the RS232C ports for PC communications. See the "Service Mode Programming" chapter.

**Note**: PC polling requires optional polling software. Contact your authorized dealer for information.
### **PLU Lookup Program**

You can assign up to five **PLU LOOK UP** keys on the keyboard. (See "Function Key Assignment" in the "Service Mode Programming" chapter.) Each of the **PLU LOOK UP** keys can be programmed here to list specific PLUs.

1. From the **RESET REPORT MODE** menu press **3** to select **PLU LOOKUP PGM**. The **PLU LOOKUP PGM** screen displays:

```
 PLU LOOKUP PGM 
 PUSH LOOKUP NUMBER 
 TO BE PROGRAMMED 
 AND PRESS ENTER 
(1-8) 0
```
2. Enter the number of the **PLU LOOKUP** key you wish to program, press **ENTER**.

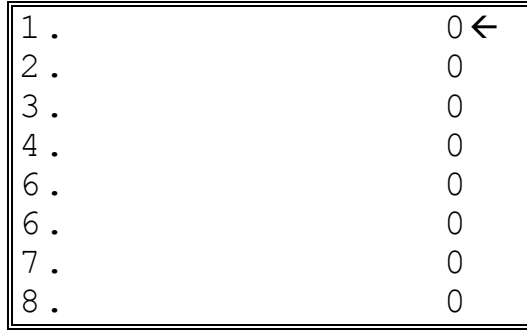

3. With the cursor pointed at the first position of the **PLU LOOKUP** screen, select a PLU by typing the PLU number and pressing **ENTER**. The descriptor for the PLU will display, and the cursor will advance to the next position.

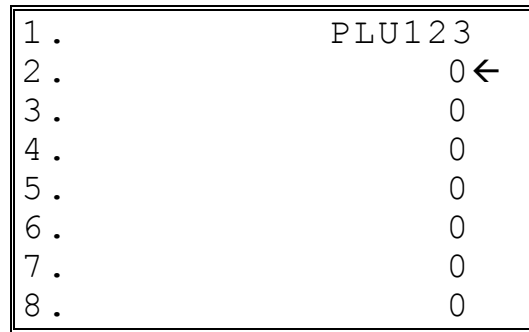

- 4. Continue to select PLUs for the **PLU LOOKUP** key as necessary. If you are editing an existing **PLU LOOK UP** key, press **ENTER** to advance the cursor without changing the current line.
- 5. If you wish to remove an item from the **PLU LOOKUP** key, place the cursor on the line to be removed, press the **VOID** key.
- 6. Press **ESC** to return to the **RESET REPORT MODE** menu and save changes.

### **Age Verification**

In most areas, the sale of tobacco and/or alcoholic beverages to minors is prohibited. The *ER-650/650R* offers an age verification feature that helps control the sale of restricted items by forcing the operator to enter a birth date before a controlled item can be registered. If the date entered shows that the customer has not yet reached the appropriate age, the item cannot be registered. This feature serves as a reminder to check the customer's identification.

Because different categories of items might require different ages (for example, alcohol might require age 21, while tobacco might require age 18) up to five different age categories can be defined.

This program allows you to set the required age for each of the five available age categories. See "Group Programming" in the "Program Mode Programming" chapter to link an age category to groups of PLU items.

Note: When age verification is implemented, an age entry is required only for the first controlled item from each age catergory.

1. From the **RESET REPORT MODE** menu press **4** to select **AGE VERIFICATION**. The **AGE VERIFICATION** screen displays:

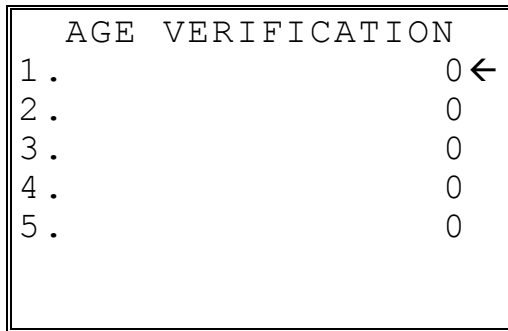

- 2. Enter the age required for the first group of age-restricted items, press **ENTER**. (For example, enter 21 if the sale of liquor requires an age of 21. You must also program the age verification category of "1" for all groups of liquor items.)
- 3. If other items are to be resticted by a different age, program additional age verification groups as necessary.
- 4. Press **ESC** to return to the **RESET REPORT MODE** menu and save changes

# **KP Starting No.**

In many fast service installations multiple registers may print to the kitchen. This feature allows the user to assign the KP starting order, allowing the staff to track the register that each order originates from.

1. From the **RESET REPORT MODE** menu press **5** to select **KP STARTING ORDER No.** The **KP STARTING ORDER No.** screen displays:

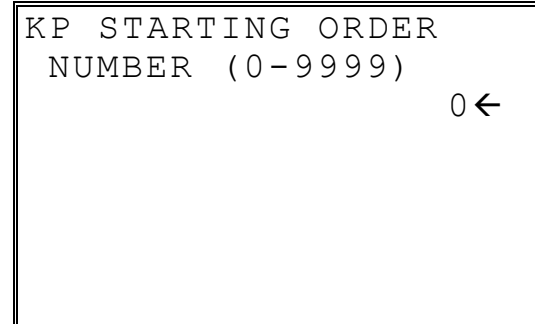

- 2. Enter the order number that KP orders will start with and press **ENTER**.
- 3. Set this number at each register.

# **Service Mode Programming**

#### **Overview**

The following procedures are done from the Service Mode menu:

- Hardware Tests
- Clear all totals
- Clear grand total
- Clear PLU file
- EPROM Information
- Memory Allocation
- Assignment of functions to keyboard locations
- IRC Options
- RS232C Port 1 & 2 Options

♦ Turn the key to the **SM** position (one position clockwise from the **PGM** position) to display the **SERVICE MODE** menu:

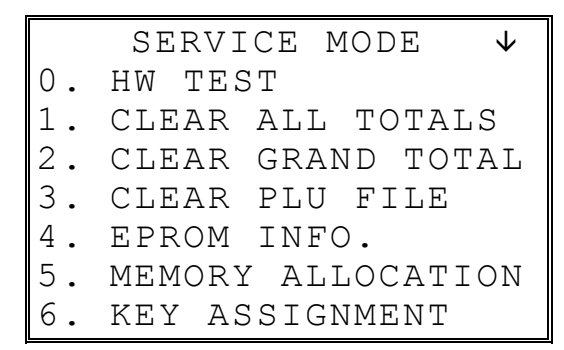

♦ Press **PAGE DOWN** to view the remainder of the SERVICE MODE menu:

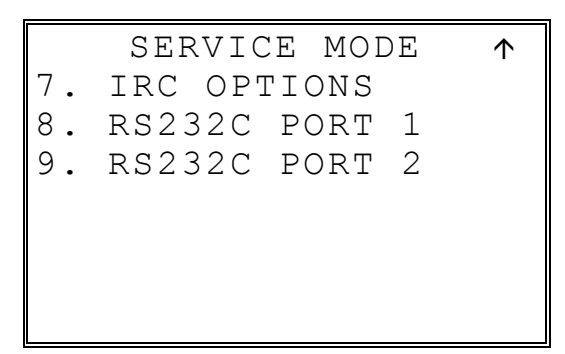

### **Clearing Memory**

Before you use your *ER-650/650R* for the first time, you must perform a memory clear to insure that all totals and counters are cleared and that the default program is installed.

**CAUTION**: The procedures described in this area are security sensitive. Clearing the *ER-650/650R* memory after the register is put into service will erase all programming as well as totals and counters. Do not share this information with unauthorized users and distribute the special SERVICE-Mode key only to those you may want to perform these functions.

#### **Memory All Clear**

#### **ER-650**

- 1. Turn the power switch located on the right side of the register to the **OFF** position.
- 2. Turn the control lock to the **SM** position.
- 3. Press and hold the key position where the **CHECK** key is located on the default keyboard layout.
- 4. Continue to hold the **CHECK** key while turning the power switch to the **ON** position. The message: "RAM ALL CLEAR SERV." displays on the screen.
- 5. Press the upper left key of the keyboard, then the lower left key, then the upper right key, and finally press the lower right key.

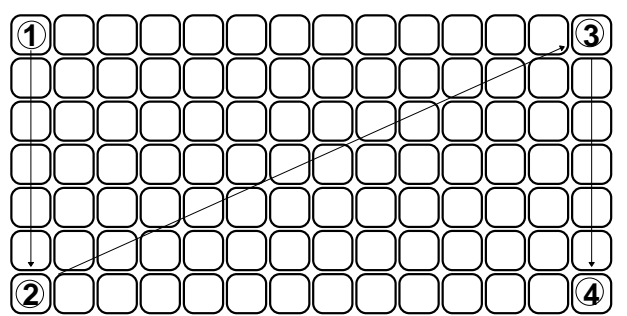

6. The display will monitor the memory clear process, which takes about 1 minute. When complete, the printer will print the message: "RAM ALL CLEAR OK !" The SERVICE MODE menu will display.

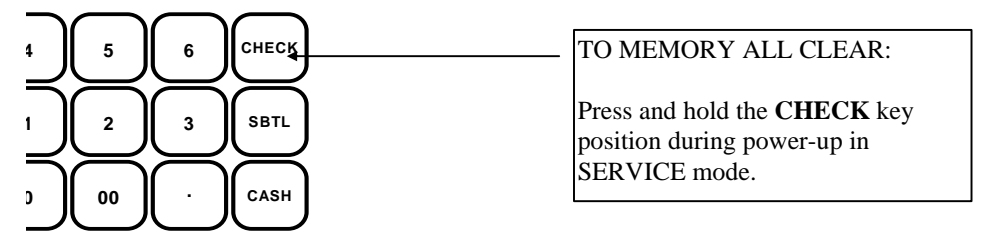

#### **ER-650R**

- 1. Turn the power switch located on the right side of the register to the **OFF** position.
- 2. Turn the control lock to the **SM** position.
- 3. Press and hold the key position where the **CHECK** key is located on the default keyboard layout.
- 4. Continue to hold the **CHECK** key while turning the power switch to the **ON** position. The message: "RAM ALL CLEAR SERV." displays on the screen.
- 5. Press the upper left key of the keyboard, then the lower left key, then the upper right key, and finally press the lower right key.

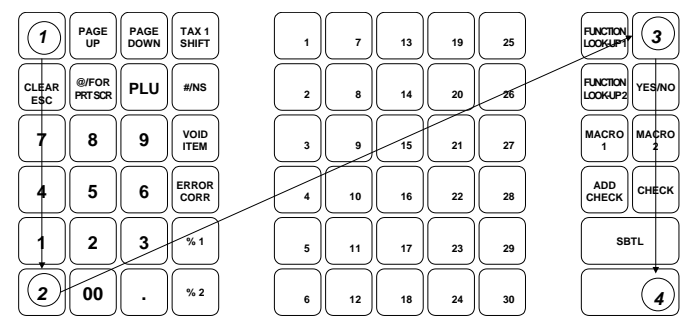

6. The display will monitor the memory clear process, which takes about 1 minute. When complete, the printer will print the message: "RAM ALL CLEAR OK !" The SERVICE MODE menu will display.

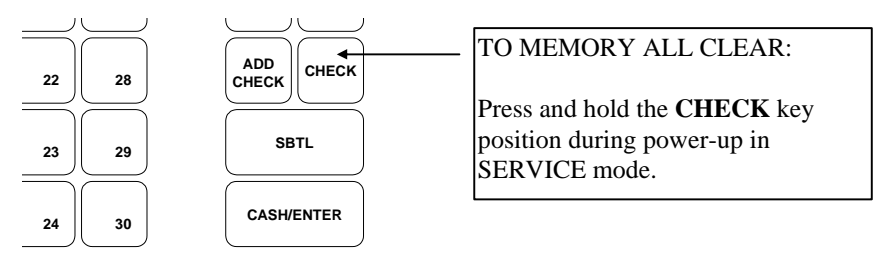

# **Hardware Test**

Various components of the *ER-650/650R* are tested by using this program.

1. From SERVICE MODE menu press **0** to display the H/W TEST menu:

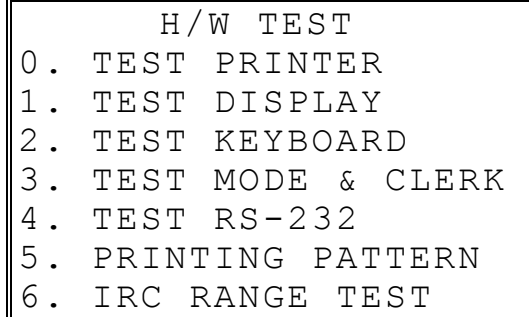

2. Press the digit representing the test you wish to perform. See the table that follows for notes about each test.

#### **Hardware Test Table**

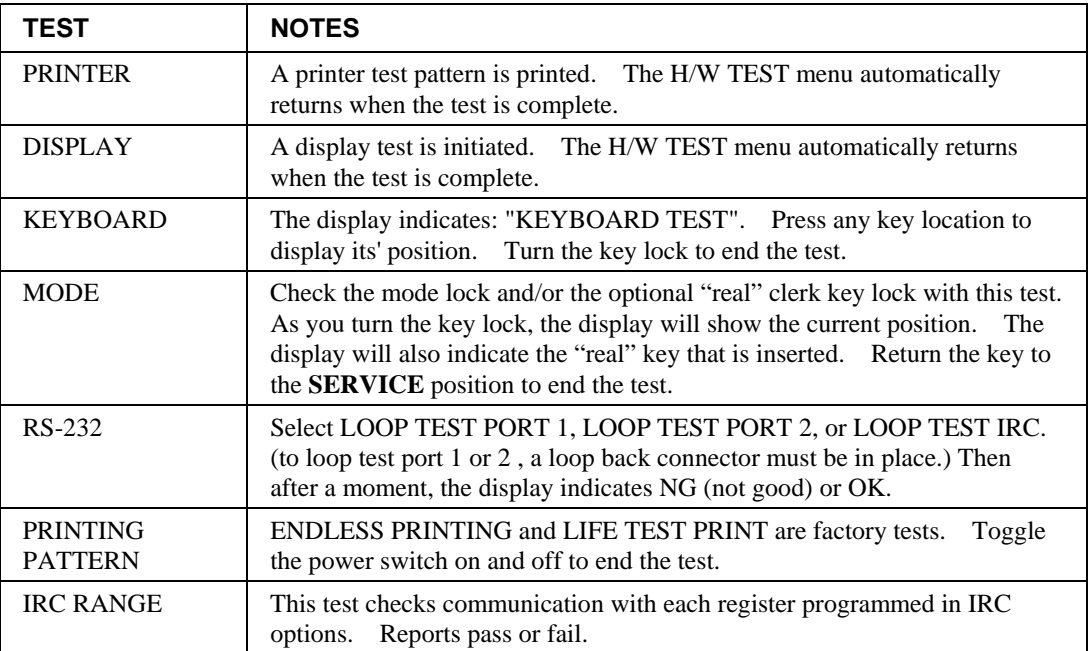

### **Clear All Totals**

This selection clears all totals and counters, including the grand total.

1. From SERVICE MODE menu press **1** to display the CLEAR ALL TOTALS screen:

```
 CLEAR ALL TOTALS 
ARE YOU SURE ? N
```
- 2. Press the **YES/NO** key to display **Y** at the "ARE YOU SURE ?" question. Press **ENTER**.
- 3. The display reads: "PLEASE WAIT". The message "ALL TOTAL CLEAR" is printed and the screen returns to the **SERVICE MODE** menu.

#### **Clear Grand Total**

This selection clears only the grand total.

1. From SERVICE MODE menu press **2** to display CLEAR GRAND TOTALS screen:

```
 CLEAR GRAND TOTALS 
ARE YOU SURE ? N
```
- 2. Press the **YES/NO** key to display **Y** at the "ARE YOU SURE ?" question. Press **ENTER**.
- 3. The message "GRAND TOTAL CLEAR" is printed and the screen returns to the **SERVICE MODE** menu.

#### **Clear PLU File**

This selection clears the entire PLU file, including totals, counters and programming.

1. From SERVICE MODE menu press **3** to display the CLEAR PLU FILE screen:

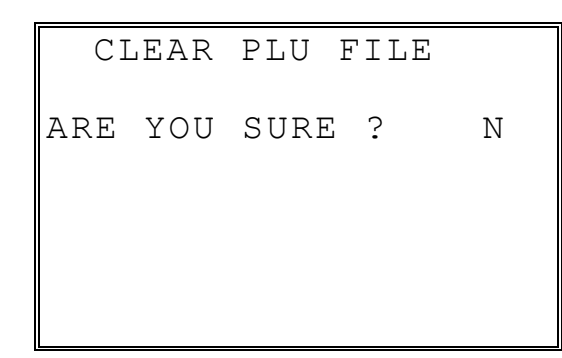

- 2. Press the **YES/NO** key to display **Y** at the "ARE YOU SURE ?" question. Press **ENTER**.
- 3. The message "PLU FILE CLEAR" is printed and the screen returns to the **SERVICE MODE** menu.

### **EPROM Information**

This selection displays the version, check sum and date of the EPROM. You may be asked to check you EPROM version if you contact your dealer for assistance. You should also verify that all registers in an IRC configuration have the same version EPROM.

1. From SERVICE MODE menu press **4** . The "PLEASE WAIT" message displays momentarily until the *ER-650/650R* EPROM INFO screen displays:

```
 ER-650/650R EPROM 
INFO. 
 VERSION : 1.0 USA 
 CHECKSUM : C5FC 
 JUNE 24 2002 
     PRESS CLEAR KEY
```
2. Press **CLEAR** to return to the **SERVICE MODE** menu.

### **Memory Allocation**

**Note**: You must step through every memory allocation field to implement new memory allocation. If you press CLEAR, at any field you will abort memory allocation processes without making changes. Changes to Memory Allocation will clear all program data.

1. At the **SM** control lock position menu, press **5** for Memory Allocation programming. The **MEMORY ALLOCATION** screen displays:

```
MEMORY ALLOCATION \downarrowTTL AVAIL: 187136 
TTL USED: 186980<br>#PLUS 1000
  PLUS 1000\leftarrow# PRICE LVLS(1-5) 1 
  CLERKS 10
# GROUP TOTALS 20
```
2. The total available memory is displayed on the first line of the screen (TTL AVAIL). The total memory currently allocated is displayed on the second line of the screen (TTL USED). The TTL USED field is updated when you complete a change and press **ENTER**.

Starting at the PLUs field, enter the quantity of each memory field. Press **ENTER** after each entry, and the cursor will move to the next field. Page 2 of Memory Allocation will display after the # OF GROUP TOTALS field is set:

```
MEMORY ALLOCATION \uparrowTTL AVAIL: 187136 
TTL USED: 186980 
\# EJ LINES 1500\leftarrow# CHECKS 20 
Y=HARD/N=SOFT CHK N 
# LINES/SFT CH 50
```
- 3. Continue filling each field until complete. Press **ENTER** after setting the last field, "# LINES/SOFT CH". The screen will display "ARE YOU SURE ?". N (No) will display as the default answer to the question. If you wish to implement the new allocation you have entered, press the **YES/NO** key, then press **ENTER**.
- 4. The message "PLEASE WAIT . . . . " displays until the printer prints either: "MEMORY ALLOCATION OK !" or "MEMORY ALLOCATION SIZE OVER" if you attempt to allocate features requiring more memory than is available.
- 5. The **SERVICE MODE** menu screen displays when memory allocation programming is completed.

# **Function Key Assignment**

Any key location may be reprogrammed with a function from the list of available functions on page 111 of this manual. The default program installs the functions as they are shown with the standard key legends.

To change the function on a specific key:

1. At the **SM** control lock position menu, press **6** for Key Assignment programming. The **KEY ASSIGNMENT** screen displays:

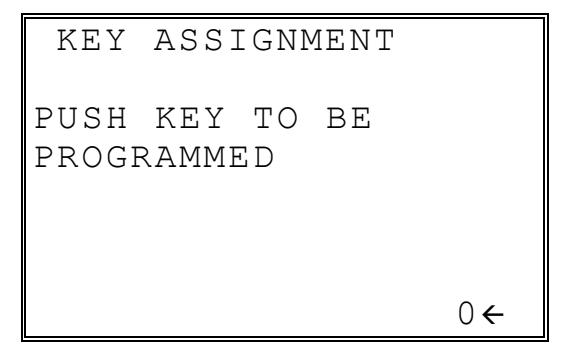

2. Press any key location. The current key assignment is displayed:

```
 KEY ASSIGNMENT 
KEY NUMBER: 102 
CURRENT ASSIGNMENT: 
   CASH 
ENTER NEW CODE, 
PRESS ENTER 
\sim 0 \leftarrow
```
3. Enter a new key code from the list of "Function Key Codes" on page 111 and press **ENTER**, or press **PAGE DOWN** to display a list of key codes on the screen.

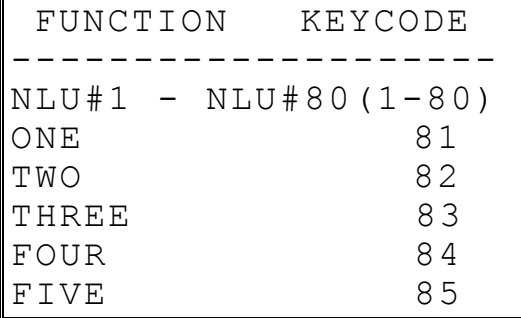

4. With the key code list displayed, you can press **PAGE DOWN** repeatedly, or **PAGE UP** until you find the key code you wish to use. Type the key code number you wish to place and pess **ENTER**. The KEY ASSIGNMENT screen displays again:

```
 KEY ASSIGNMENT 
PUSH KEY TO BE 
 PROGRAMMED 
PRESS ENTER TO EXIT 
0 \leftarrow
```
5. Continue to program function key locations as necessary. When you have completed function key programming, press the **ENTER** key to finalize. The screen displays:

```
 KEY ASSIGNMENT 
PRESS ENTER TO 
  SAVE CHANGES 
         OR 
PRESS ESCAPE TO EXIT 
 WITHOUT SAVING
```
- 6. Press **ENTER** to save the changes you have made, or press **ESC** to exit without saving changes.
- 7. The printer will print out a receipt showing all the changes made to the keyboard.

#### **Notes**:

- 1. Numeric keys (0-9), CLEAR/ESC, and CASH/ENTER cannot be removed from the keyboard unless they have been assigned to a new keyboard location. This protects the programmer from accidentally removing keys that are required for register programming and operations.
- 2. If you wish to program the CASH/ENTER key, select it immediately after selecting KEY ASSIGNMENT from the SERVICE MODE menu. After the initial key is programmed, the CASH/ENTER key is used to finalize the program.

# **Function Key Codes**

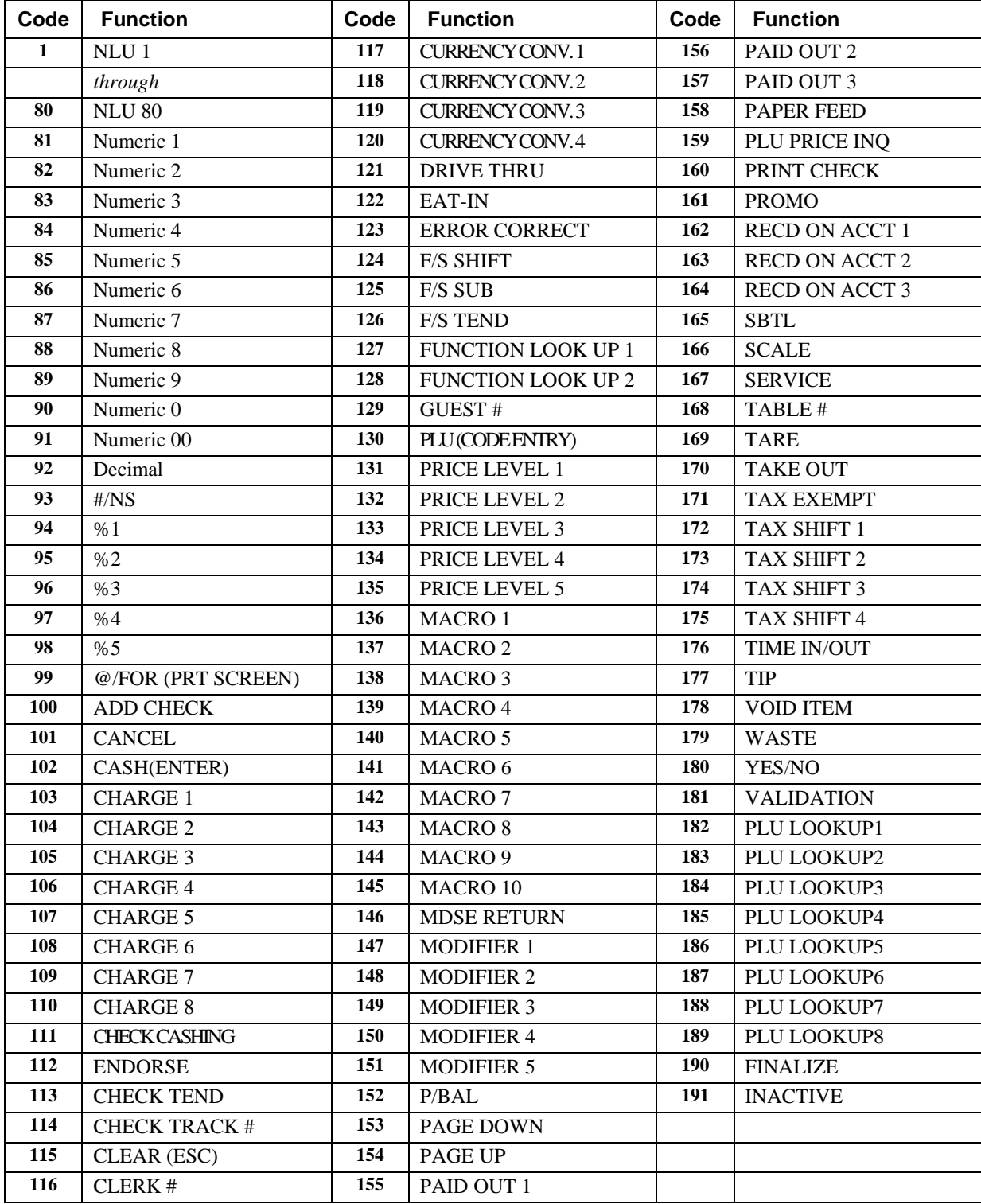

# **IRC Options**

1. At the **SM** control lock position menu, press **7** for IRC Option programming. The **IRC OPTIONS** screen displays:

```
 IRC OPTIONS 
REG# (1-8) 1←
STORE# 000000 
FROM REG# 1
TO REG# 1
IRC RETRIES(0-99) 3
```
- 2. Refer to the table below to fill the fields on the **IRC OPTIONS** screen.
- 3. Press the **CLEAR** key to finalize and return to the **SERVICE MODE** screen.

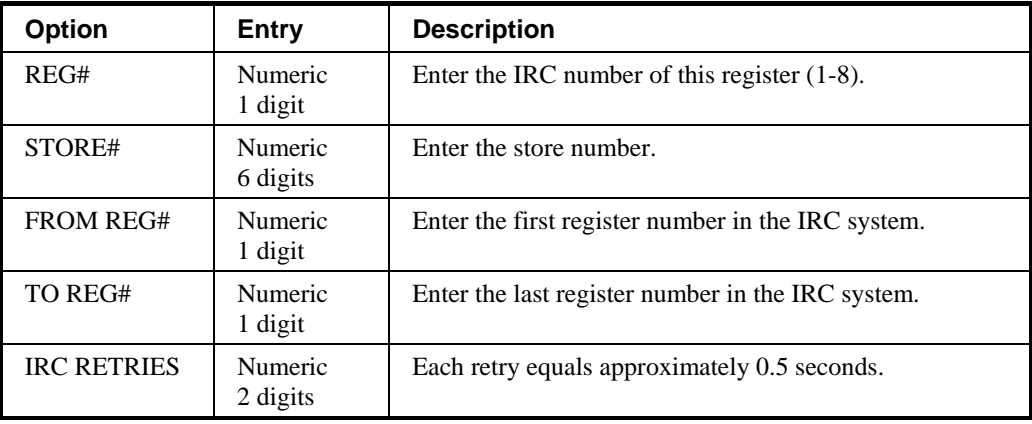

# **RS232C Port 1/RS232C Port 2 Options**

1. At the **SM** control lock position menu, press **8** for RS232C Port 1 programming or **9** for RS232C Port 2 programming. The appropriate **PORT PROGRAM**  screen displays:

```
 PORT 1 PROGRAM pg1 
BAUD RATE 0 \leftarrow 0: 9,600 1:1,200 
  2: 2,400 3:4,800 
  4:19,000 
PARITY CHECK 0
0:NONE 1:ODD 2:EVEN 
DATA BITS(0:8 1:7)0
```
- 2. At each field, press **ENTER** to view the selections. Enter the digit representing your selection.
- 3. Press **PAGE DOWN** to view page 2 of the RS232C port program:

```
 PORT 1 PROGRAM pg2 
STOP BITS(0:1 1:2) 0 \leftarrowDEVICE FUNCTION 0
-------------------- 
0:NONE 1:PC 2:SCL
3:RJ 4:RP 5:LT 
6:SCAN 7:COIN 8:LIQ 
9:POLE
```
4. Press **PAGE DOWN** to view page 3 of the RS232C port program:

```
 PORT 1 PROGRAM pg3
INITIAL FEEDING LINE 
ON KP(0-20) 0\leftarrowENDING FEEDING LINE 
ON KP(0-20) 0 
INITIAL FEEDING LINE 
ON SLIP(0-20) 7
```
5. Press **PAGE DOWN** to view page 4 of the RS232C port program:

```
 PORT 1 PROGRAM pg4
PRINT LINE ON GUEST 
CHECK(0-50) 0\leftarrowSCALE TYPE 
 0:NCI 1:CAS 0 
PRINTER TYPE 0
 0:NONE 
 1:SAM SRP-100
```
6. Press **PAGE DOWN** to view page 5 of the RS232C port program:

```
 PORT 1 PROGRAM pg5
PRINTER TYPE 0 \leftarrow 2:SAM SRP-270 
 3:SAM SRP-300 
 4:SAM SRP-350 
  5:CITIZEN 3550/3551 
  6:CITIZEN 810 
  7:CITIZEN 230
```
7. Press **PAGE DOWN** to view page 6 of the RS232C port program:

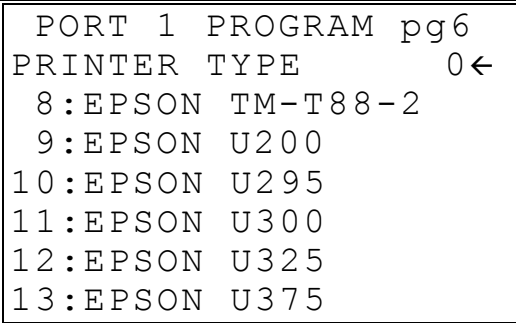

8. Press **PAGE DOWN** to view page 7 of the RS232C port program:

```
 PORT 1 PROGRAM pg7
PRINTER TYPE 0 \leftarrow14:STAR SP-200 
15:STAR SP-298 
16:STAR SP-300 
17:STAR TSP-200
```
9. Press **PAGE DOWN** to view page 8 of the RS232C port program:

```
 PORT 1 PROGRAM pg8
POLE DISLAY TYPE 0 \leftarrow 0:EPSON 1:ICD 
RS232C RETRY 
  TIMES(0-99) 1
```
- 10. Refer to "RS232C Settings Screen Program Notes" on the next page to fill the fields for each port.
- 11. Press the **CLEAR** key to finalize and return to the **SERVICE MODE** screen.

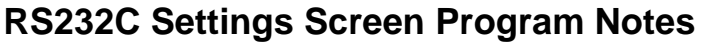

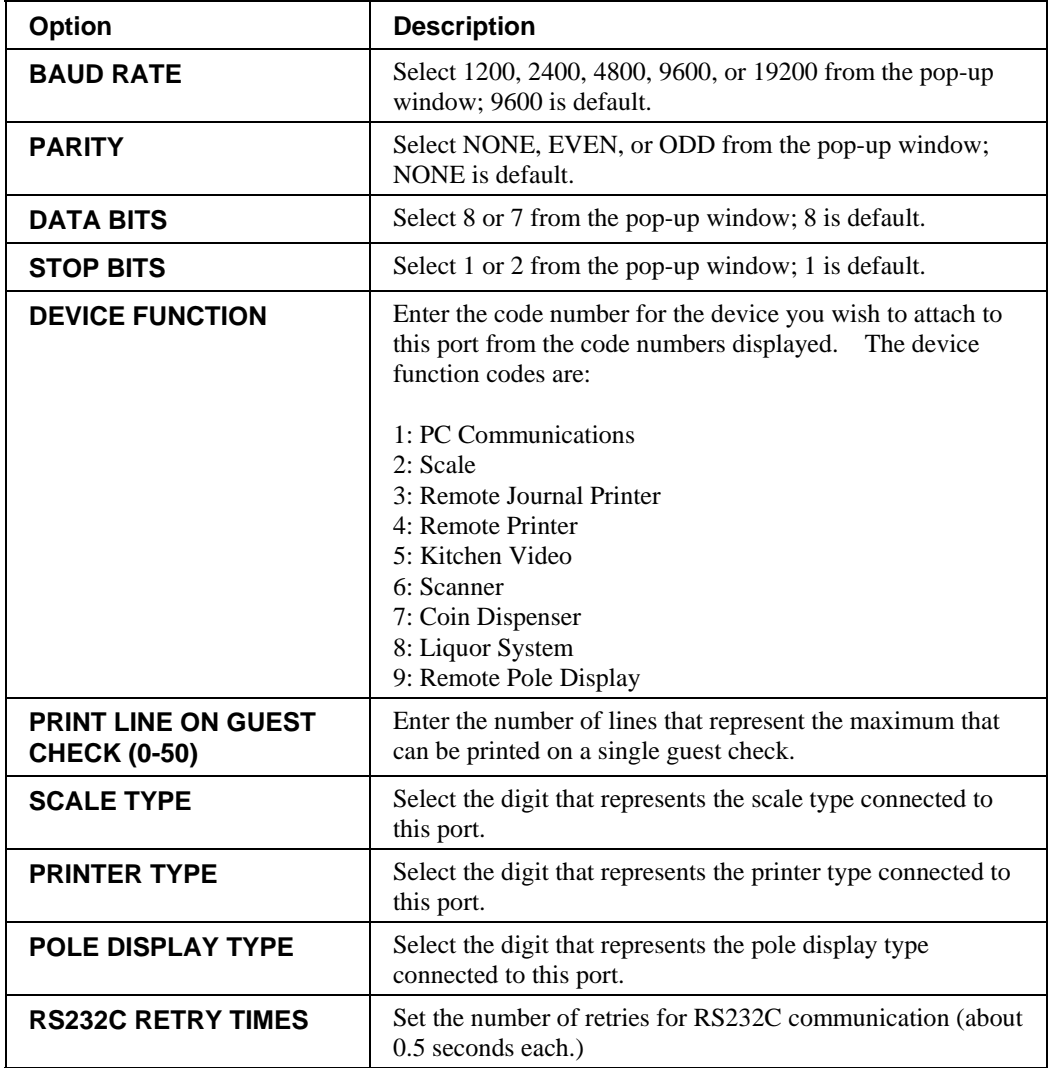

# **Program Mode Programming**

### **Descriptor Programming Methods**

Descriptors are programmable for PLUs, function keys, groups, clerks and the logo/messages. There are two methods available to program descriptors, the *Program Overlay Method* and the *Descriptor Code Method*.

This chapter describes both methods. Refer to each program area for specific steps for programming PLUs, groups, function keys, etc.

#### **Program Overlay Method**

When the descriptor field is selected on the program screen, you can simply type the descriptor using the overlay below. Press enter to finalize your descriptor.

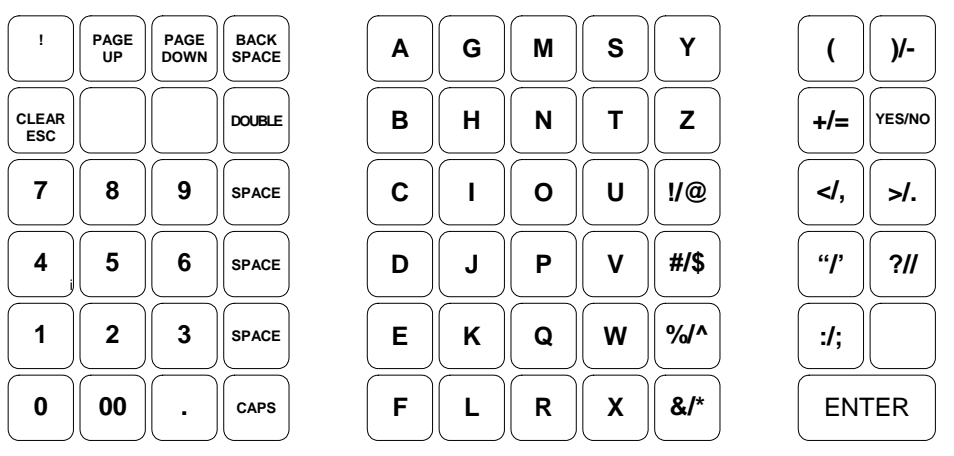

*The program overlay method is the default method for programming descriptors.* 

#### **Descriptor Code Method**

If you customize your keyboard by covering key locations, or by installing double or quad size keys, you will need to program descriptors using the descriptor code method.

See "System Option Programming" on page 142. You must set the option "PGM DESC BY CODE" found on page 143 to **Y** to use the descriptor code method.

#### *Program Sequence*

- 1. With the cursor pointed at a descriptor field, refer to the Descriptor Code Chart below and type the code for the first character. Press the decimal [.] key.
- 2. For each additional character, type the code and press the decimal key. Each character will be displayed as it is entered.
- 3. Press **ENTER** when the descriptor is complete.

#### *Program Example*

To program the descriptor "APPLE", type:

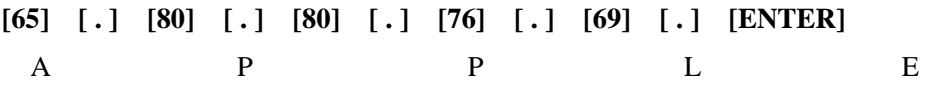

#### **Note:**

For lower case enter **98** after the descriptor code. For example:

a = **[6598] [ . ] [ENTER]**

For DOUBLE (wide) characters enter **99** after the descriptor code. For example:

**A** = **[6599] [ . ] [ENTER]**

#### *Descriptor Code Table*

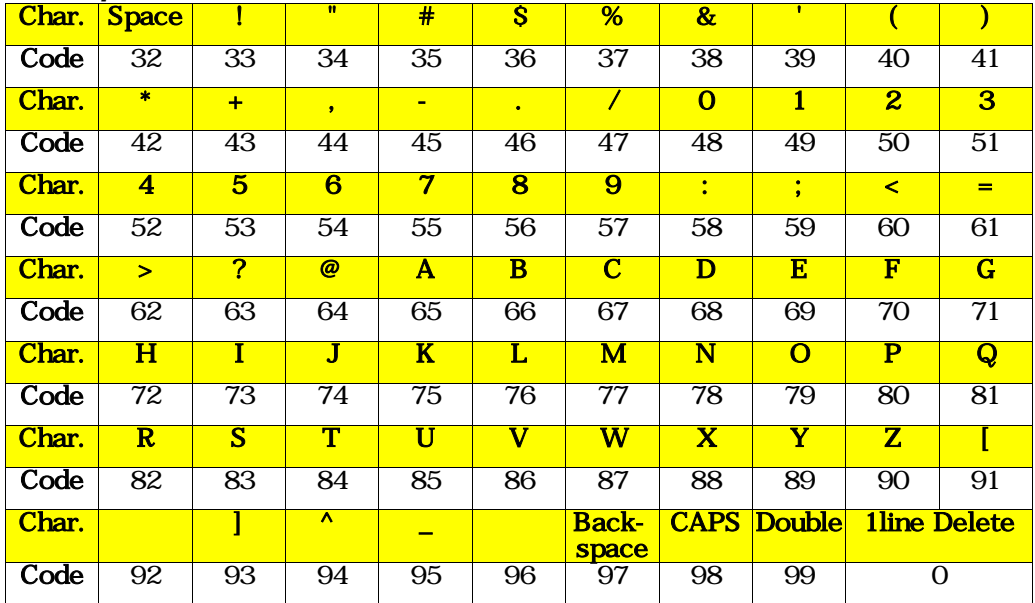

### **Program Mode Menu**

- ♦ Turn the control lock to the **PGM** position. The first page of the **PROGRAM MODE** menu displays:
	- PROGRAM MODE  $\psi$ 0.PLU 1.GROUP 2.SALES TAX 3.SYSTEM OPTION 4.PRINT OPTION 5.FUNCTION KEYS 6.CLERK
- ♦ Press **PAGE DOWN** to view the remainder of the PROGRAM MODE menu:

PROGRAM MODE 1 7.LOGO DESC. 8.NLU CODE# PGM. 9.DOWNLOAD PROGRAMS 00.MORE

♦ Press **00** to view the MORE PROGRAMS menu:

```
PROGRAM MODE page2\psi0.CLERK I/O 
1.PLU STOCK 
2.DRAWER LIMIT 
3.CHECK CHANGE LIMIT 
4.TIME & DATE 
5.TARE WEIGHT 
6.MACRO
```
♦ Press **PAGE DOWN** to view the remainder of the PROGRAM MODE page 2 menu:

> PROGRAM MODE page $2\spadesuit$ 7.MACHINE NO. 8.PC SCHEDULE TIME 9.TRAINING MODE P/W 00.SCAN

### **PLU Programming**

To accommodate UPC scanning, each PLU can be given an identifying number up to 14 digits in length.

1. At the **PGM** control lock position menu, press **0** for PLU Programming. The **PLU PROGRAMMING** screen displays:

```
 PLU PROGRAMMING 
0.ADD/MODIFY PLU 
1.DELETE PLU
```
#### **Add/Modify PLU**

1. Press **0** to add or modify a PLU. The **PLU NUMBER** screen displays:

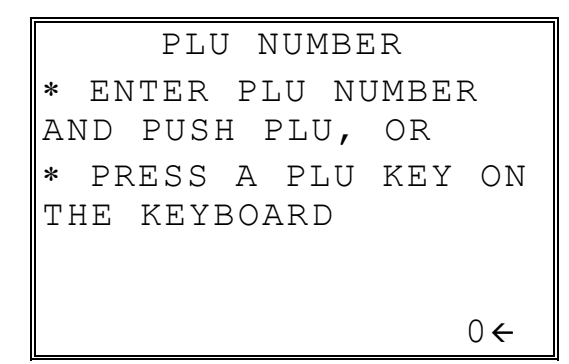

- 2. To view the **PLU # PROGRAMMING** screen, enter the number of the PLU you wish to program, or press a PLU key on the keyboard, or press a modifier key followed by a the PLU key on the keyboard, or scan the barcode on an item.
- 3. Refer to "PLU Options Reference Information" on page 126 to make program entries or changes, press the **CLEAR** key to finalize and return to the **PROGRAM MODE** screen.

#### *Descriptor*

Type the descriptor using the Program Overlay, or by using the descriptor code method (see page 117.) The overlay is automatically activated when the cursor is pointing at the DESC field.

# of PRICE/HALO fields displayed is determined by memory allocation.

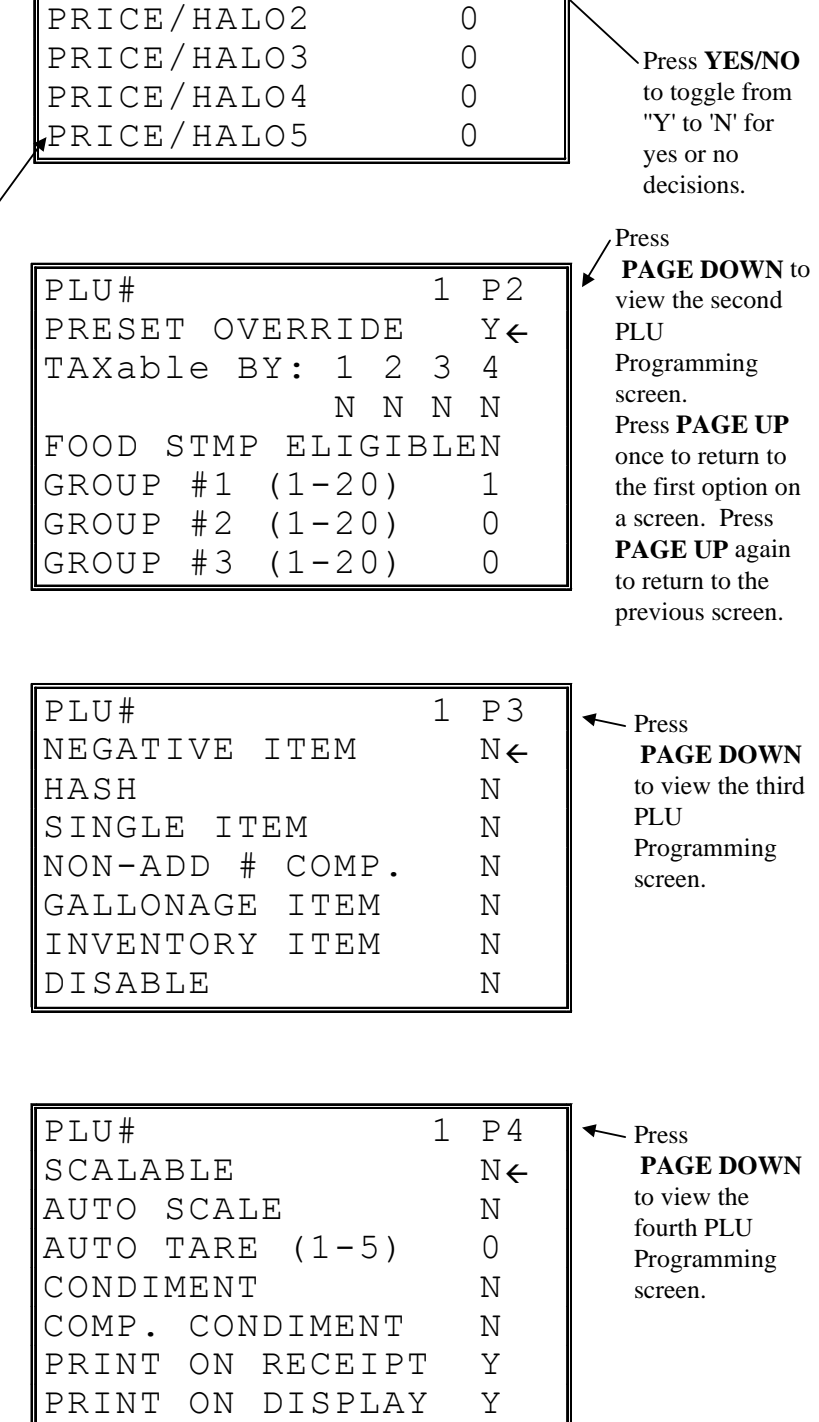

PLU# 1 P1 DESC: PLU1  $\leftarrow$ PRESET Y PRICE/HALO1 0

Press **ENTER** to advance the arrow to the next

option.

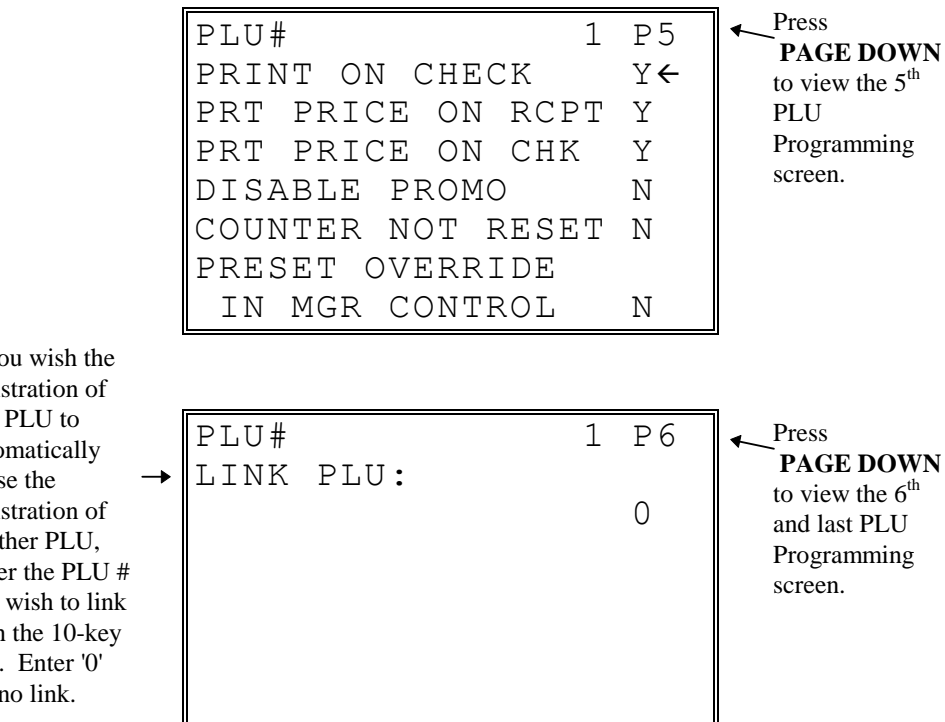

If you wish the registration of this PLU to automatically cause the registration of another PLU, Enter the PLU # you wish to link with the 10-key pad. Enter '0' for no link.

# **PLU Options - Reference Information**

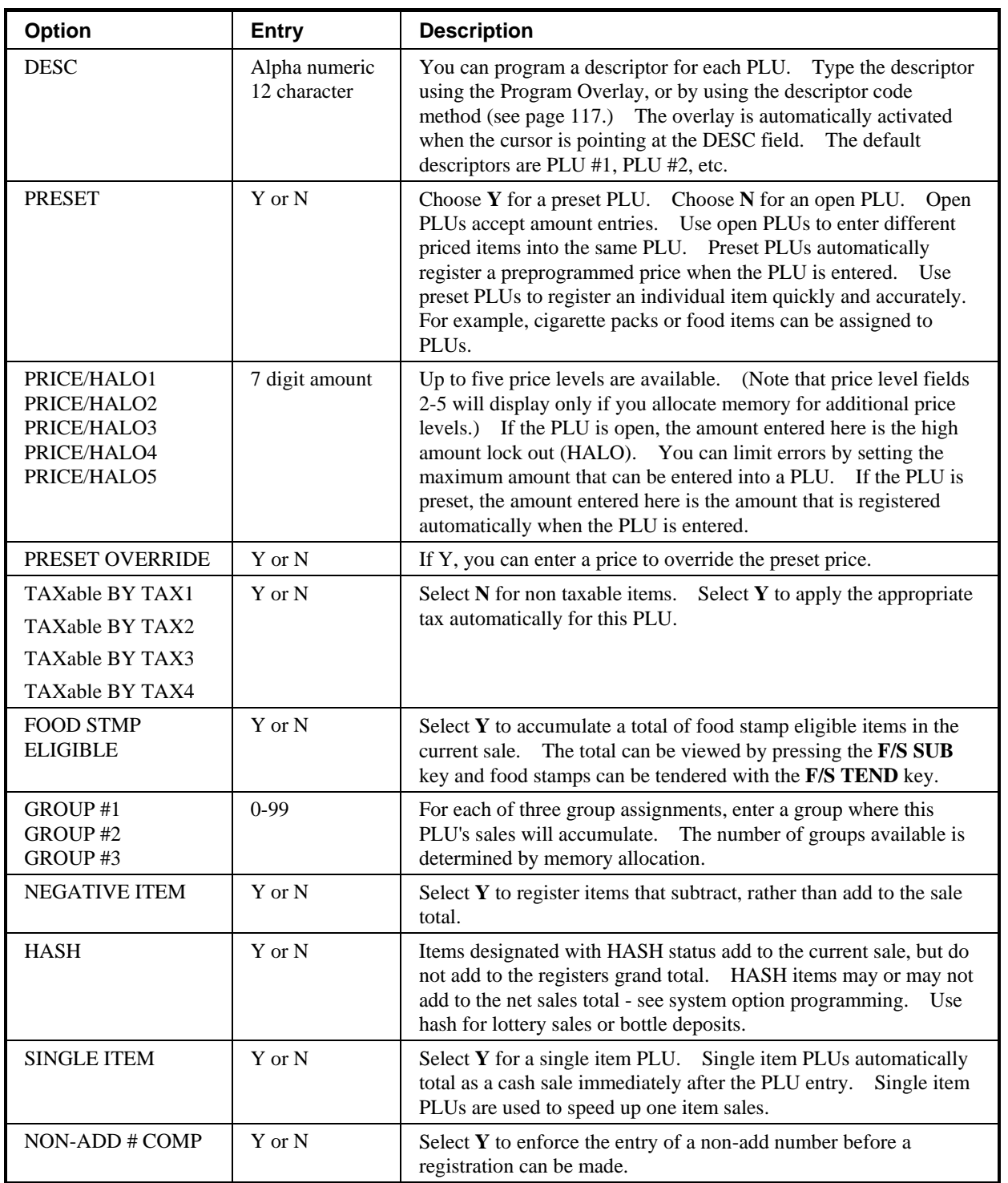

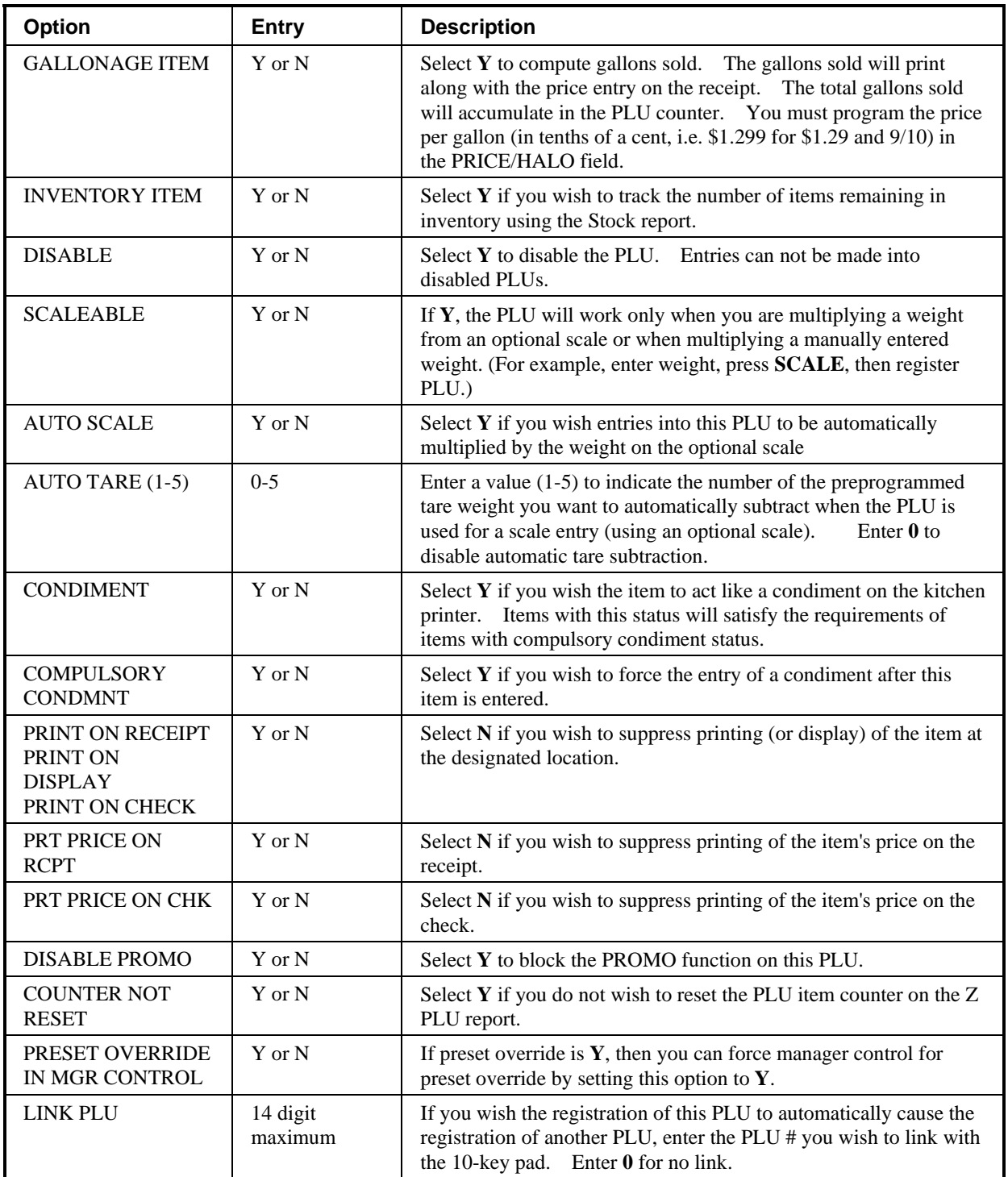

#### **Delete PLU**

**Note**: To delete a PLU, all totals for the PLU must be cleared from Z reports (including Stock and PLU reports.)

1. From the **PLU PROGRAMMING** screen, press **1** to display the **DELETE PLU** screen:

> DELETE PLU 0. DELETE ONE PLU 1. DELETE PLU RANGE

2. Press **0** to delete an individual PLU. The **PLU NUMBER** screen displays:

```
 PLU NUMBER 
 ∗ ENTER PLU NUMBER 
AND PUSH PLU, OR 
∗ PRESS A PLU KEY ON 
THE KEYBOARD 
\sim 0 \leftarrow
```
3. Enter the number of the PLU you wish to delete, or press a PLU key on the keyboard, or press modifier key followed by a the PLU key on the keyboard. The **CONFIRM DELETE** screen displays:

```
 CONFIRM DELETE 
 ARE YOU SURE YOU 
 WISH TO DELETE PLU# 
  ?????????????? 
    ENTER=DELETE 
     ESC=ABORT
```
4. Press **ENTER** to delete the PLU; press **ESC** to return to the **PLU DELETE** screen without deleting the PLU.

#### *Delete PLU Range*

**Note**: To delete PLUs, all totals for the PLUs must be cleared from Z reports (including Stock and PLU reports.)

1. From the **PLU PROGRAMMING** screen, press **1** for to display the **DELETE PLU** screen:

```
 DELETE PLU 
0. DELETE ONE PLU 
1. DELETE PLU RANGE
```
2. Press **1** to delete a range of PLUs. The **PLU NUMBER** screen displays:

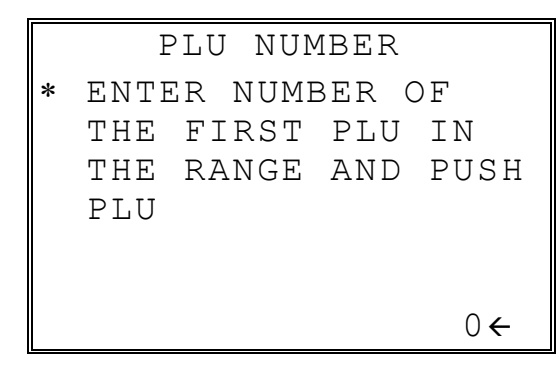

3. Enter the number of the first PLU in the range you wish to delete and press PLU. The screen prompts for the last PLU in the range:

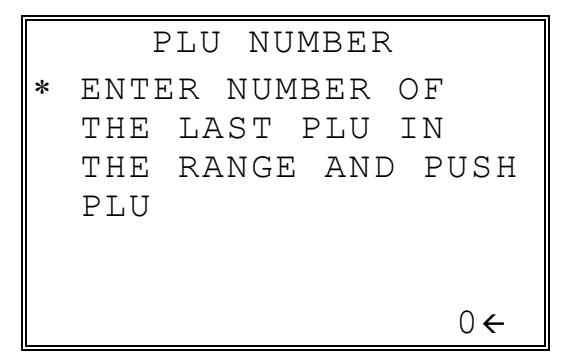

4. Enter the number of the last PLU in the range you wish to delete and press PLU. The **CONFIRM DELETE** screen displays:

> CONFIRM DELETE ARE YOU SURE YOU WISH TO DELETE PLU# ?????????????? TO ?????????????? ENTER=DELETE ESC=ABORT

5. Press **ENTER** to delete the PLU; press **ESC** to return to the **PLU DELETE** screen without deleting the PLU.

**Note**: Before a PLU can be deleted, all report information must be cleared. I may be necessary to run a Z1 and Z2 PLU Report, and if the PLU is an inventory item, you must change the stock to zero.

# **Group Programming**

Up to 99 groups **(the exact number is determined by memory allocation)** are available to summarize PLU sales. Group totals appear on reports, so that you can track sales of different types of items.

- ♦ The group descriptors programmed here will replace the default descriptors GROUP 1 through GROUP 99 that appear on reports.
- ♦ Each PLU can report totals to one, two or three different groups. If a PLU sends totals to more than one group, the group total that appears on the Group report will not represent PLU sales. Therefore, you also have the option of deciding whether each group's total will add to the group total on the Group report.

#### *To Program Groups*

1. At the **PGM** control lock position menu, press **1** for **GROUP**. The **GROUP PROGRAM**. screen displays: (The maximum group number is set by memory) allocation.)

```
 GROUP PROGRAMMING 
GROUP NO? (1-20) 0\leftarrow
```
2. Enter the number of the group to be programmed, press **ENTER**. The **GROUP# PROG**. screen displays:

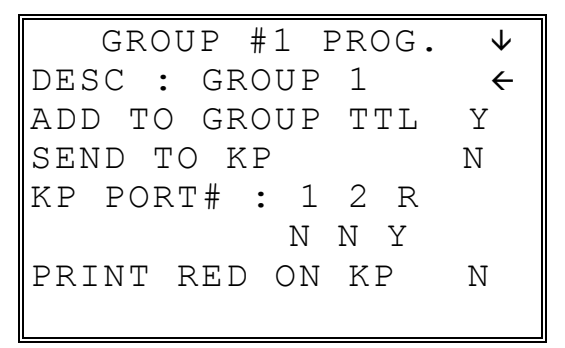

3. Press **PAGE DOWN** to view the second page of group programming:

```
GROUP #1 PROG. ^
SEND TO KV N \leftarrowKV GROUP#(0-8) 0
KV COLOR(0-8) 0
AGE VERIF. (0-5) 0
```
- 4. Refer to the table below to fill the fields of the **GROUP PROGRAMMING** screens.
- 5. Press **ENTER** to return to the **GROUP PROGRAMMING** screen. Continue to program groups as necessary. Press **ESC** to return to the **PROGRAM MODE** screen.
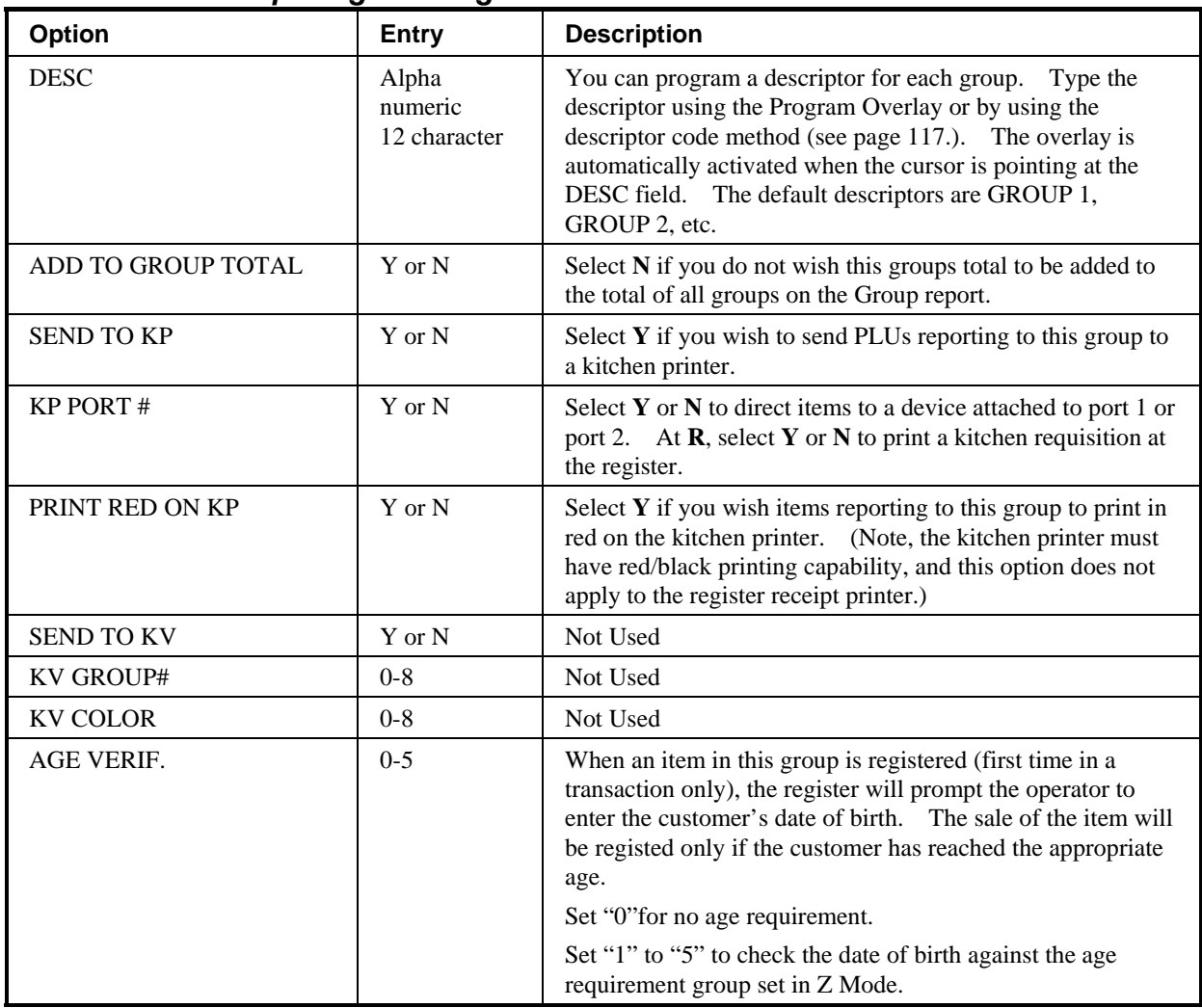

### *Group Programming - Reference Information*

# **Sales Tax Programming**

The *ER-650/650R* allows three calculation options for each of the four possible taxes.

- Add-On most sales taxes can be programmed by entering an *add-on* tax percentage rate.
- Tax Table if a tax entered as an add-on tax percentage does not follow exactly the tax chart follow that apply in your area, *tax table* programming will match tax collection exactly to the break points of your tax table. (Tax table programming allows up to 75 breakpoints.)
- VAT if tax is included in the cost of the item, you can use value added tax (*VAT*) to calculate the tax share of each sale.
- A fourth tax programming option, for the Canadian Goods and Services tax (*GST*) can be set using tax rate 4.

**Important Note**: After you have entered your tax program, test for accuracy by entering several transactions of different dollar amounts. Carefully check to make sure the tax charged by the cash register matches the tax amounts on the printed tax chart for your area. As a merchant, you are responsible for accurate tax collection. If the cash register is not calculating tax accurately, or if you cannot program your tax properly from the information in this manual, contact your Dealer for assistance.

## **Programming an Add-On Tax Rate Percentage**

When tax requirements can be met using a straight percentage rate, use the following method to program a tax as a straight percentage.

- 1. Turn the control lock to the **PGM** position.
- 2. From the **PROGRAM MODE** menu, press **2** to view the **TAX PROG.** screen:

```
 TAX PROG. 
TAX NUMBER (1-4) 1\leftarrowTAX TYPE (0-2) 0 
  0 : ADD-ON 
 1 : TAX TABLE<br>2 : VAT
   2 : VAT
```
- 3. When the arrow is pointed at the **TAX NUMBER** field, enter the number of the tax you wish to program. (There are four taxes available, enter **1**, **2**, **3**, or **4**.) The arrow will move to the **TAX TYPE** field.
- 4. Enter **0** for an **ADD-ON** tax with a straight percentage rate. The appropriate **TAX # PROGRAMMING** screen displays:

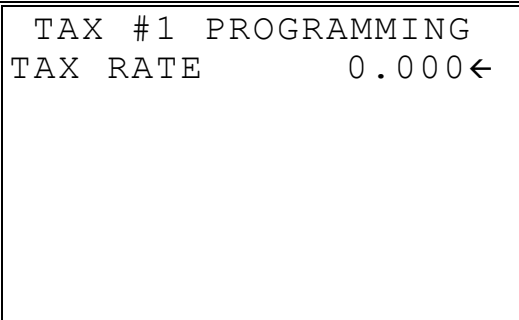

- 5. When the arrow is pointed at the **TAX RATE** field, enter the percentage rate for the sales tax. For example if the tax is 6 percent, enter **6.000** or **6.0**. If the tax is 7.5 percent, enter **7.500** or **7.5** using the decimal key. If the tax is 10 percent, enter **10.000** or **10.0**. Press **ENTER** (**CASH**) to set the rate.
- 6. The **TAX PROG.** screen will return prompting you to enter the next tax, if necessary. Continue to program additional taxes or press **CLEAR** to return to the **PROGRAM MODE** screen.

## **Programming a Tax Table**

In some cases, a tax that is entered as a percentage does not exactly follow the tax charts that apply in your area (even if the tax chart is based on a percentage). In these cases, we recommend that you enter your tax using tax table programming. This method will match tax collection exactly to the break points of your tax table.

Before programming, obtain a copy of the tax table you wish to program. You will need the printed tax table if you wish to determine the break point entries yourself. The "Tax Table Programming Example - Illinois 6% Tax Table" on page 139 is used as an example in the steps that follow.

Note: You can enter up to 75 break points.

- 1. Turn the control lock to the **PGM** position.
- 2. From the **PROGRAM MODE** menu, press **2** to view the **TAX PROG.** screen:

```
 TAX PROG. 
TAX NUMBER (1-4) 1\leftarrowTAX TYPE (0-2) 1
  0 : ADD-ON 
  1 : TAX TABLE 
  2 : VAT
```
- 3. When the arrow is pointed at the **TAX NUMBER** field, enter the number of the tax you wish to program. (There are four taxes available, enter **1**, **2**, **3**, or **4**.) The arrow will move to the **TAX TYPE** field.
- 4. Enter **1** for an **TAX TABLE** programming. The appropriate **TAX # PROGRAMMING** screen displays:

```
 TAX #1 PROGRAMMING 
FIRST TAX AMOUNT 
               0.01 \leftarrowNON-TAXable AMOUNT 
                0.10 
 OF NON-REPEAT
BREAK 5
 OF REPEAT BRK 3
```
5. Use the table below as a guide in filling the fields on this screen. After completing these entries, your screen should look like the screen that follows.

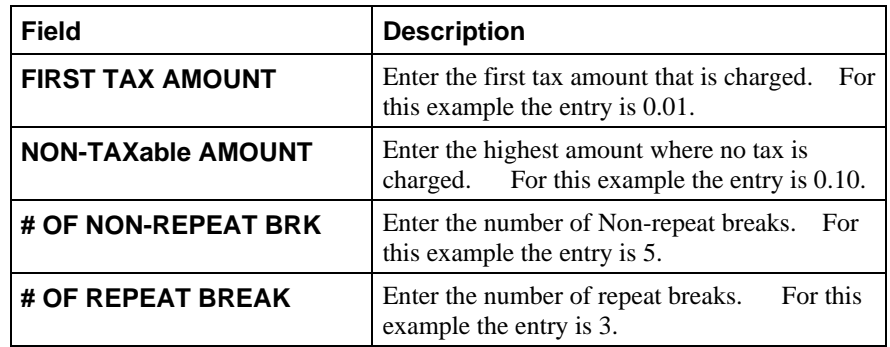

6. After entering the **# OF REPEAT BRK** field, the next **TAX TABLE PROG.** screen will display. Using the printed copy of your tax table, enter information in the **SALE AMOUNT RANGE** fields. Enter the information as it appears on your tax table. Enter the high amount of the first range where you are prompted. The low amount of the next range will be computed automatically. After completing the tax range entries, your screen should look like the following screen. Note that this screen should look exactly like the corresponding part of the printed tax table.

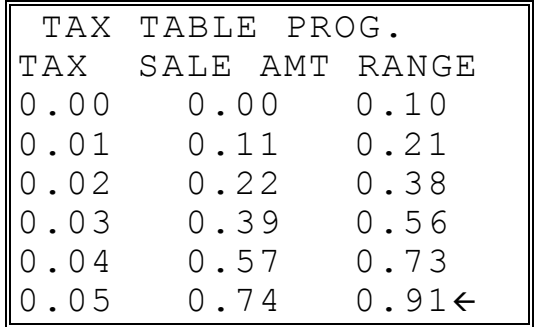

7. Because this tax table has more than 5 break points (the number of break points that can be displayed on the first screen), you must continue to enter **SALE AMT RANGE** information on the additional screens until information has been entered for each break point. After completing the tax range entries, your screen should look like the following screen. Note that this screen should look exactly like the corresponding part of the printed tax table.

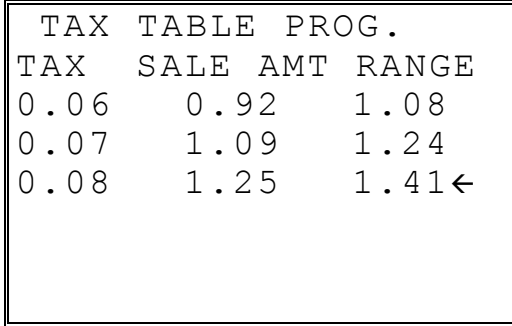

8. After you have completed entering the **SALES AMOUNT RANGE** information, the **TAX PROG.** screen will return, prompting you to enter the next tax, if necessary. Continue to program additional taxes or press **CLEAR** to return to the **PROGRAM MODE** screen.

**Note**: Some tax tables are very complex. Contact your Dealer for assistance should you have difficulty entering your Tax Table.

#### *Tax Table Programming Example - Illinois 6% Tax Table*

- 1. Examine the printed tax table for the tax you are programming.
- 2. Calculate the break point differences by subtracting the high side of the previous range from the high side of the sale amount range.
- 3. Examine the pattern of break point differences to determine when the break points begin to repeat. Mark the beginning break points that do not fit a pattern as "non-repeat breaks." Mark the break points that are repeating in a pattern as "repeat breaks." Count the number of repeat and non-repeat breaks.

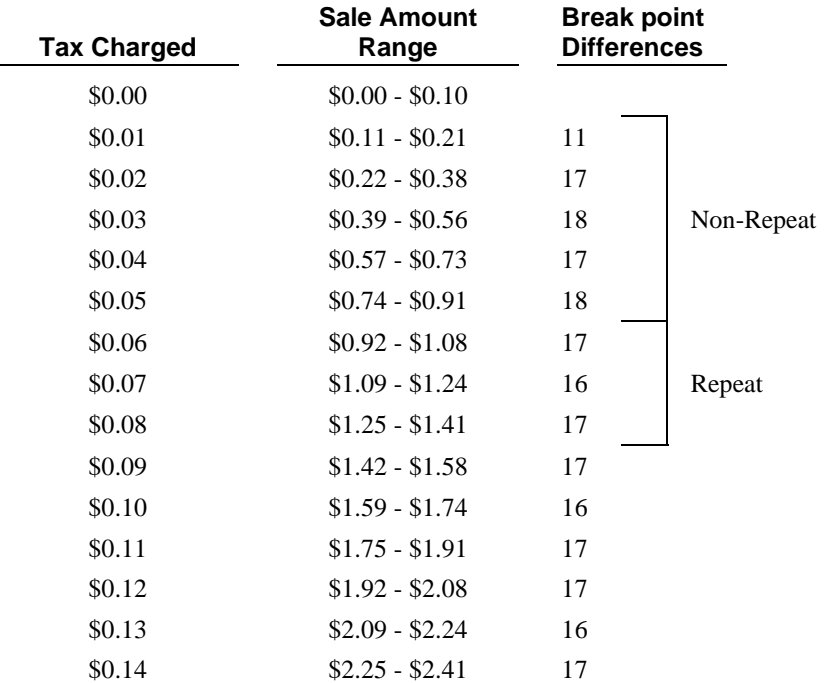

## **Programming a VAT (Value Added Tax)**

When a tax is included in the cost of the item, you can use the value added tax (*VAT*) program to calculate the tax share of each sale.

- 1. Turn the control lock to the **PGM** position.
- 2. From the **PROGRAM MODE** menu, press **2** to view the **TAX PROG.** screen:

```
 TAX PROG. 
TAX NUMBER (1-4) 1\leftarrowTAX TYPE (0-2) 0
  0 : ADD-ON 
 1 : TAX TABLE<br>2 : VAT
    2 : VAT
```
- 3. When the arrow is pointed at the **TAX NUMBER** field, enter the number of the tax you wish to program. (There are four taxes available, enter **1**, **2**, **3**, or **4**.) The arrow will move to the **TAX TYPE** field.
- 4. Enter **2** for **VAT**. The appropriate **TAX # PROGRAMMING** screen displays:

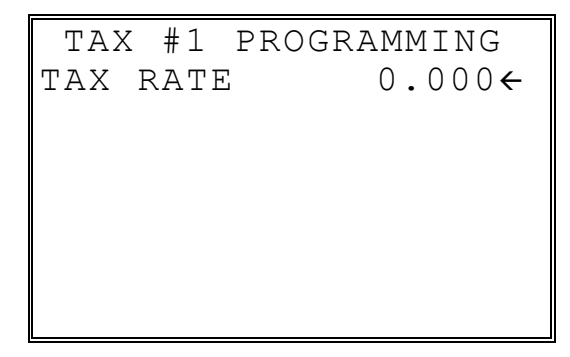

- 5. When the arrow is pointed at the **TAX RATE** field, enter the VAT rate. For example if the tax is 6 percent, enter **6.000** or **6.0**. If the tax is 7.5 percent, enter **7.500** or **7.5** using the decimal key. If the tax is 10 percent, enter **10.000** or **10**. Press **ENTER** (**CASH**) to set the rate.
- 6. The **TAX PROG.** screen will return, prompting you to enter the next tax, if necessary. Continue to program additional taxes or press **CLEAR** to return to the **PROGRAM MODE** screen.

## **Programming a Canadian GST**

Tax 4 can be programmed to accommodate the Canadian Goods and Services tax (GST).

- 1. Turn the control lock to the **PGM** position.
- 2. From the **PROGRAM MODE** menu, press **2** to view the **TAX PROG.** screen:

```
 TAX PROG. 
TAX NUMBER (1-4) 4\leftarrowTAX TYPE (0-2) 0 
  0 : ADD-ON 
  1 : TAX TABLE 
  2 : VAT
```
- 3. When the arrow is pointed at the **TAX NUMBER** field, enter **4**, press **ENTER** (**CASH**). The arrow will move to the **TAX TYPE** field.
- 4. Press **ENTER** (**CASH**). The **TAX #4 PROGRAMMING** screen displays:

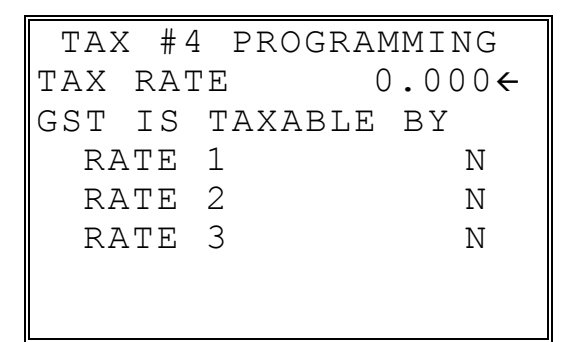

- 5. When the arrow is pointed at the **TAX RATE** field, enter the GST rate. For example if the tax is 6 percent, enter **6.000** or **6.0**. If the tax is 7.5 percent, enter **7.500** or **7.5** using the decimal key. If the tax is 10 percent, enter **10.000** or **10.0**. Press **ENTER** (**CASH**) to set the rate.
- 6. At the **RATE 1** field, indicate if the GST is taxable by rate 1 (tax on tax) by pressing the **YES/NO** key, then pressing the **ENTER** (**CASH**) key. The arrow advances to the **RATE 2** field. Enter taxable status for **RATE 2** and **RATE 3**. The **PROGRAM MODE** screen returns.

# **System Option Programming**

- 1. At the **PGM** control lock position menu, press **3** for **SYSTEM OPTION** Programming. The **SYSTEM OPTION pg 1** screen displays:
- 2. Refer to "System Options Reference Information" on page 146 to make program entries or changes, press the **ENTER** key to finalize.

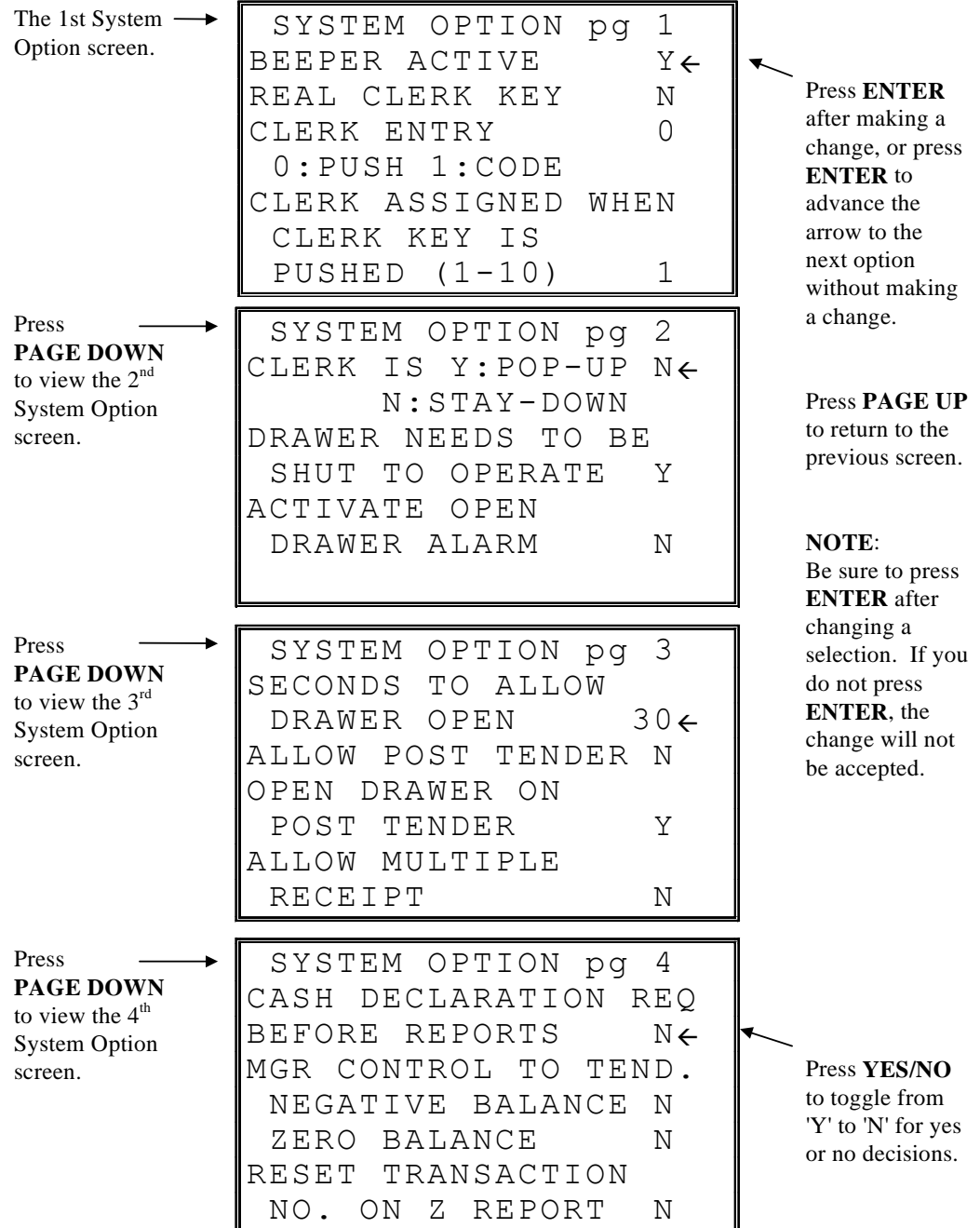

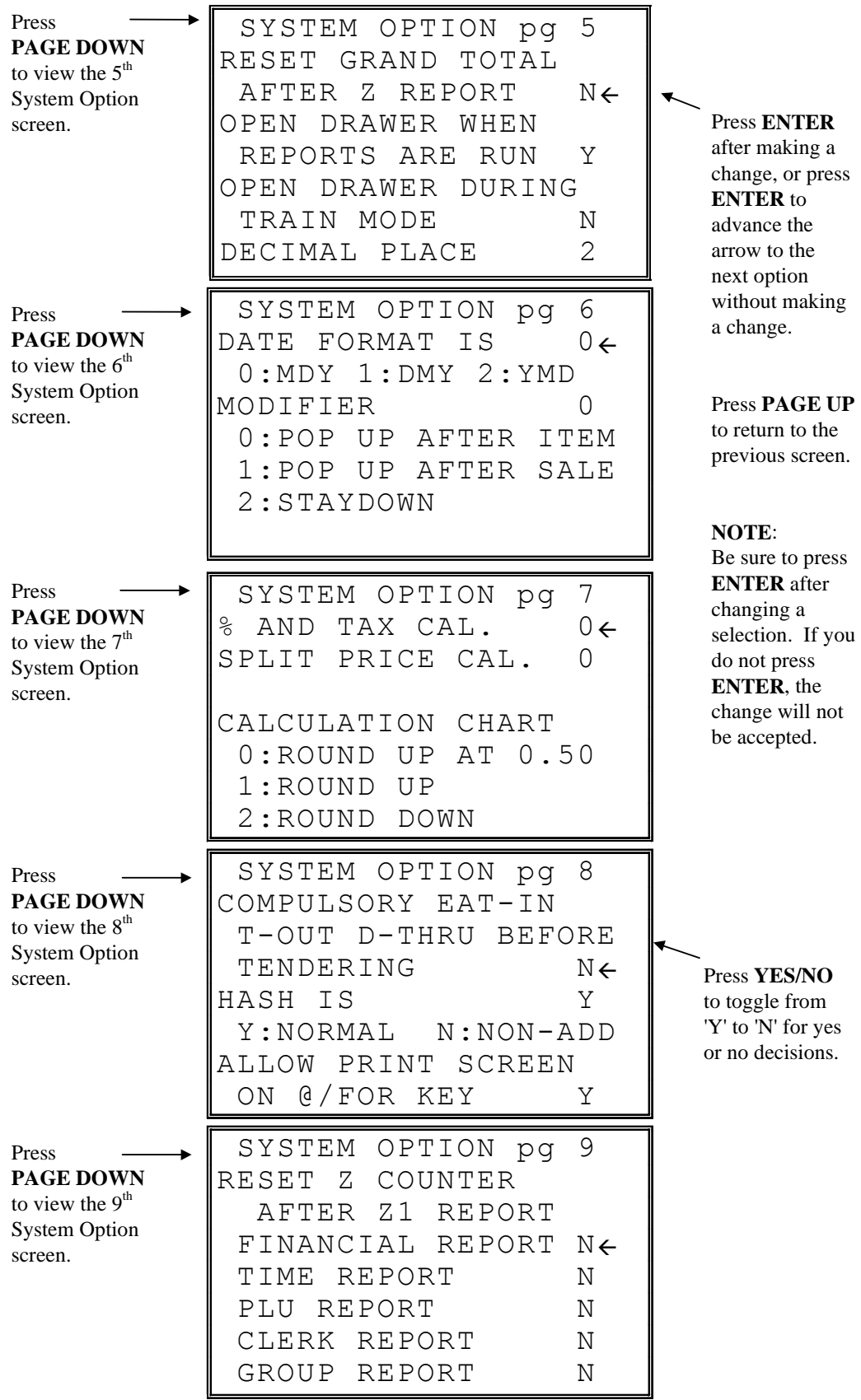

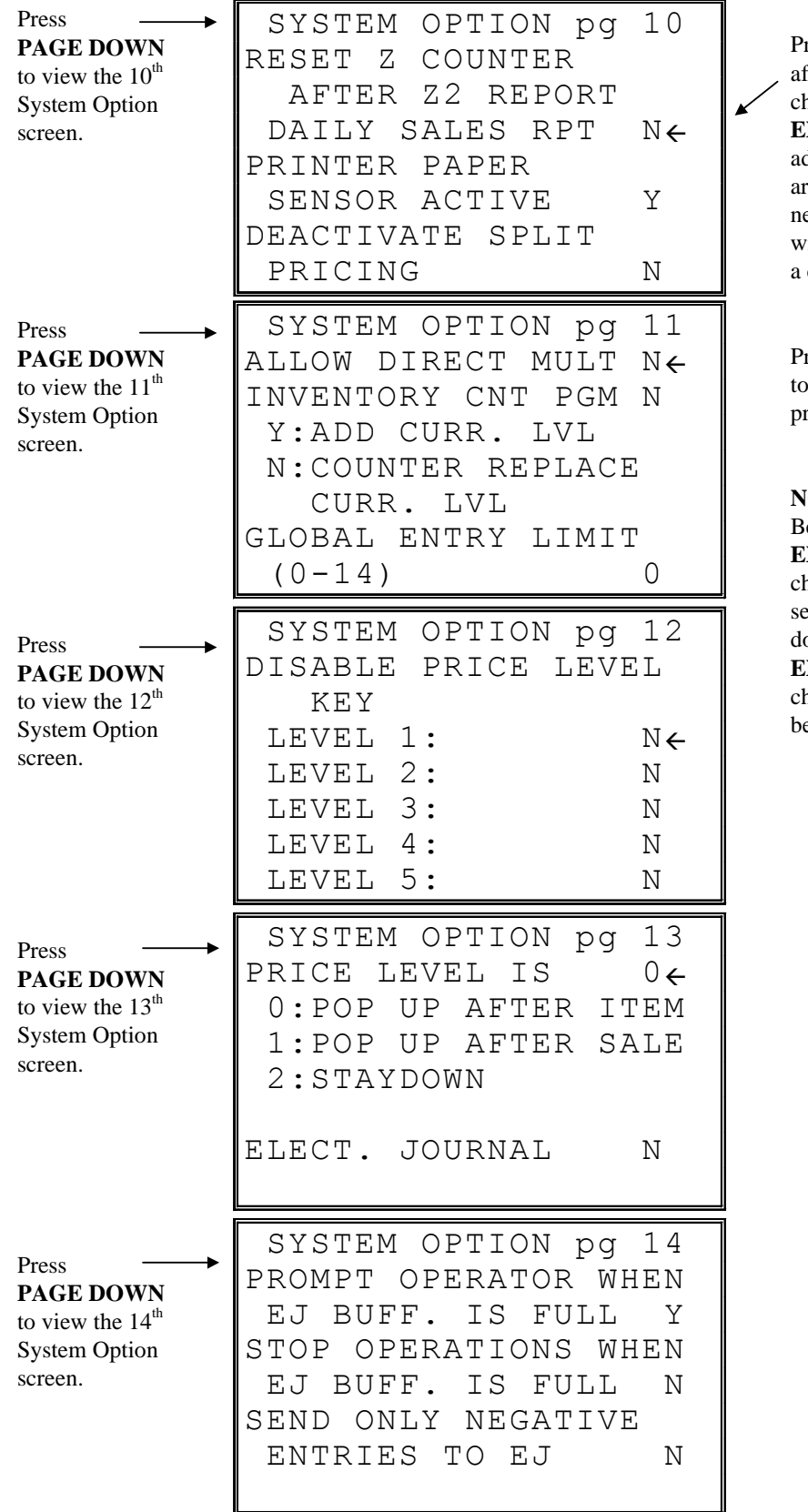

Press **ENTER** fter making a hange, or press **ENTER** to dvance the rrow to the ext option ithout making change.

Press **PAGE UP** return to the revious screen.

#### **NOTE**:

Be sure to press **ENTER** after hanging a selection. If you o not press **ENTER**, the hange will not e accepted.

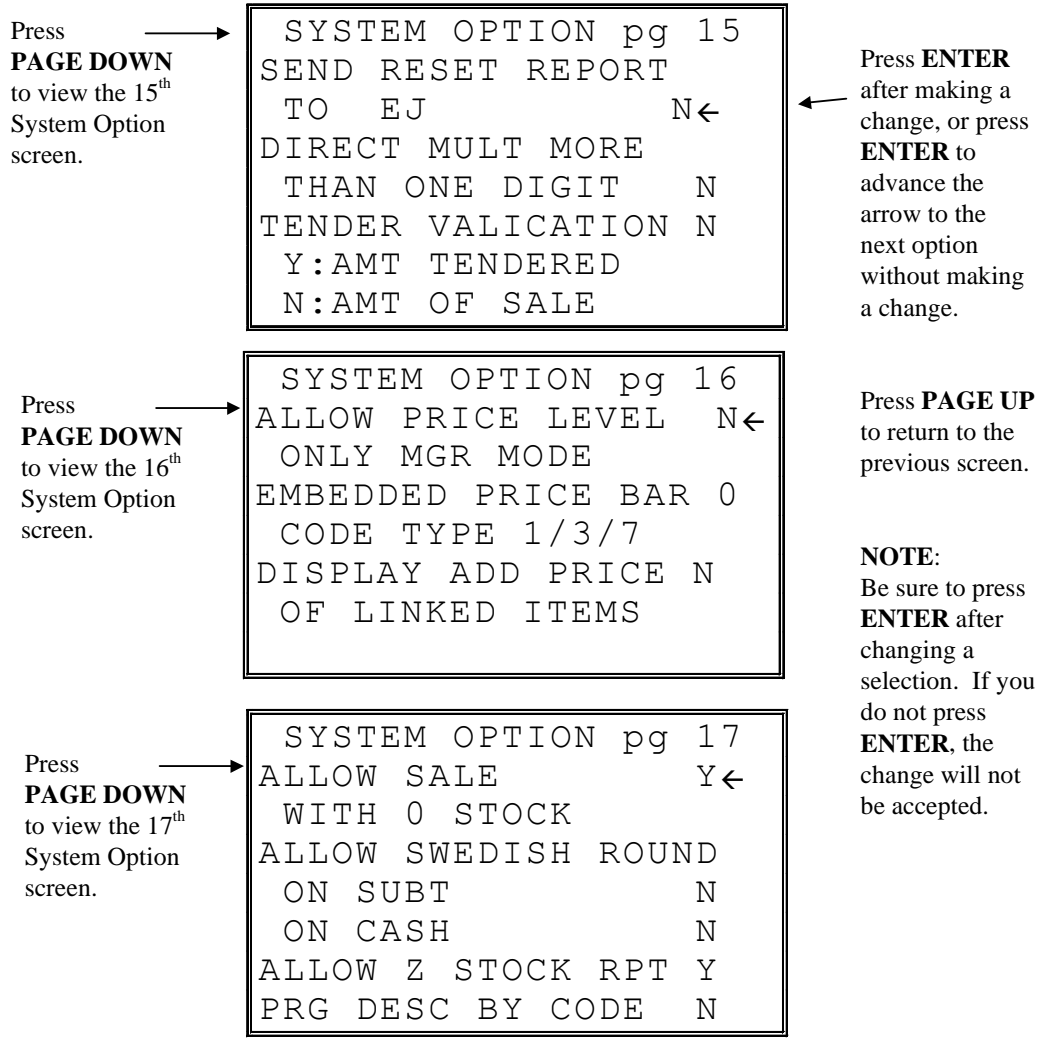

# **System Options - Reference Information**

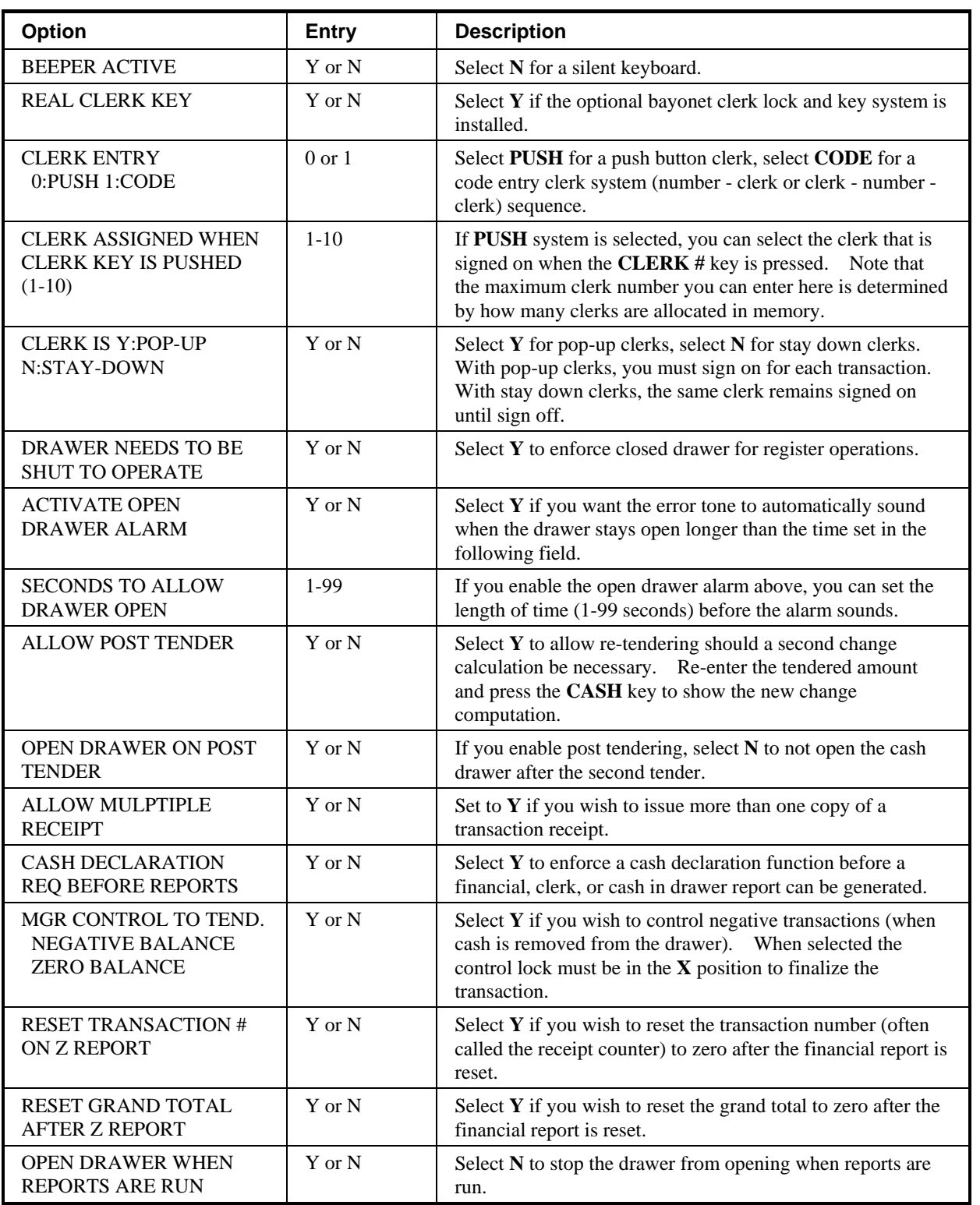

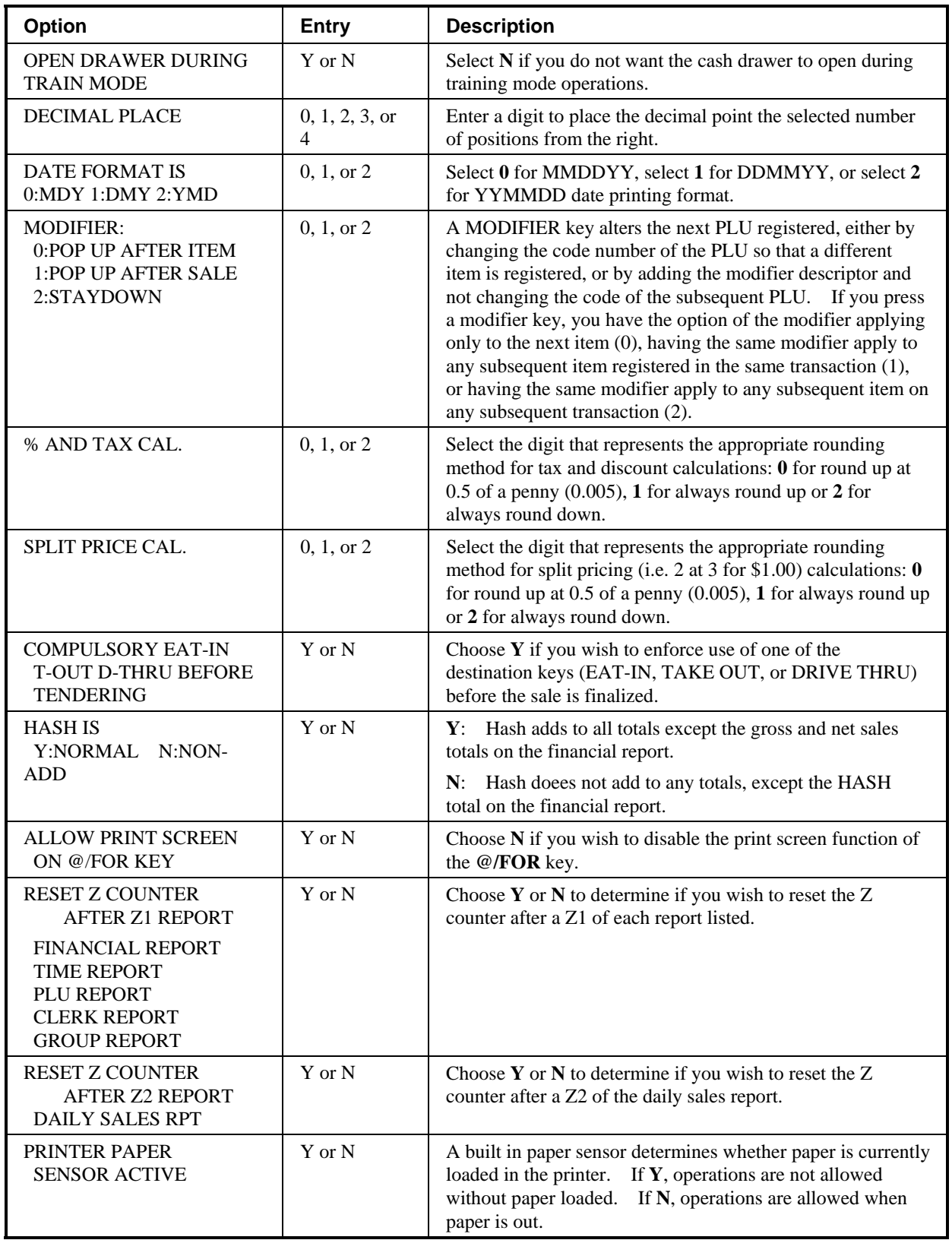

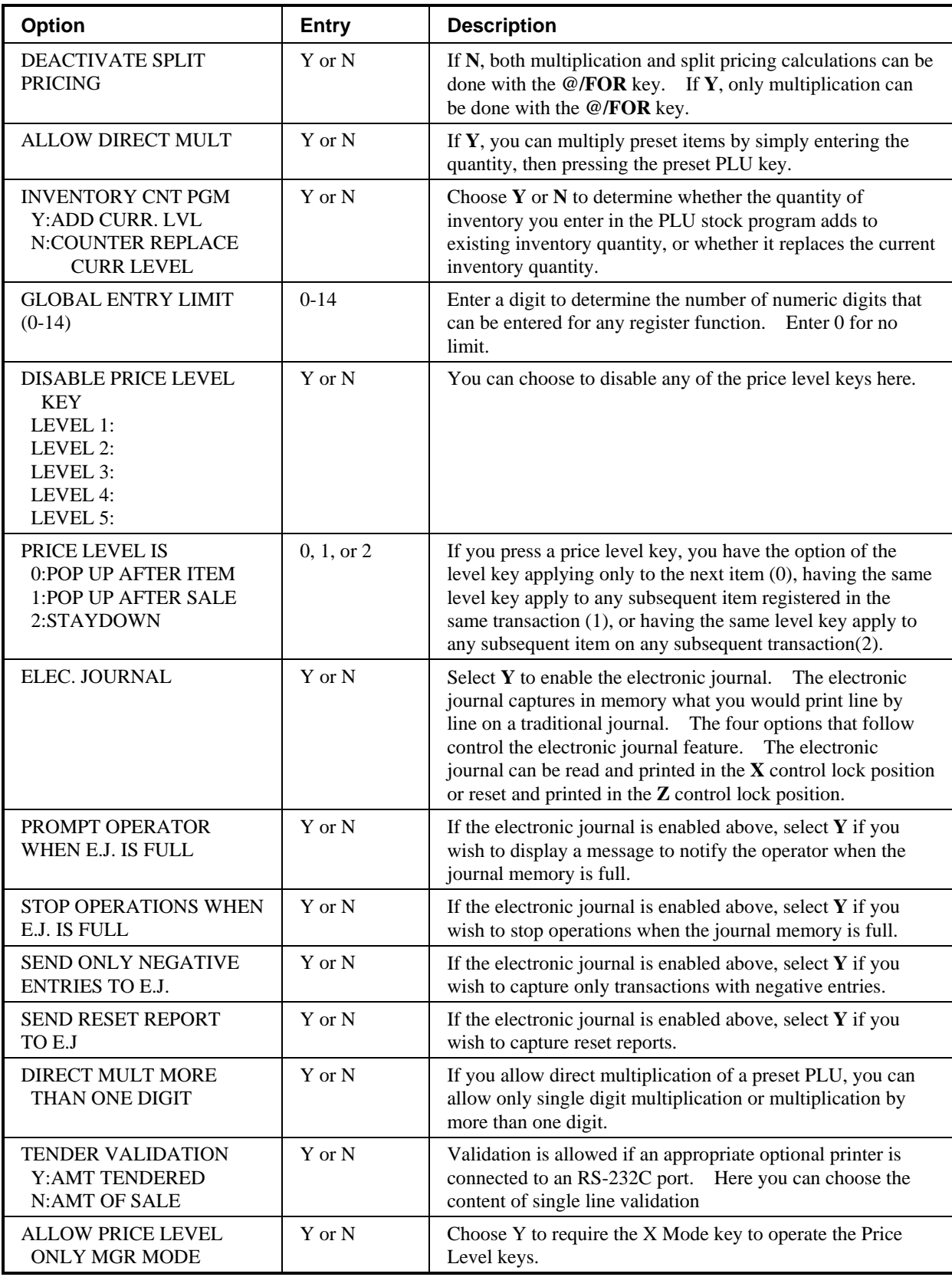

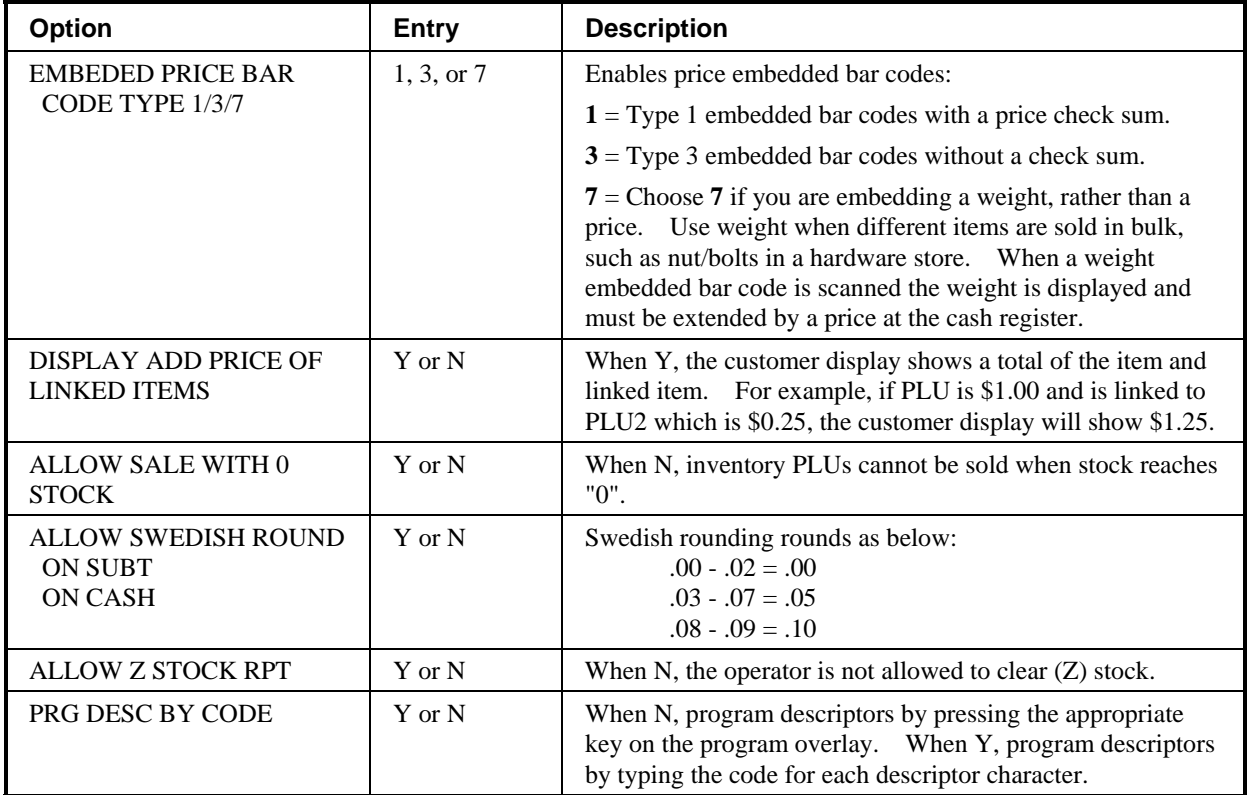

# **Print Option Programming**

- 1. At the **PGM** control lock position menu, press **4** for **PRINT OPTION**  Programming. The **PRINT OPTION pg 1** displays:
- 2. Refer to "Print Options Reference Information" on page 153 to make program entries or changes, press the **ENTER** key to finalize.

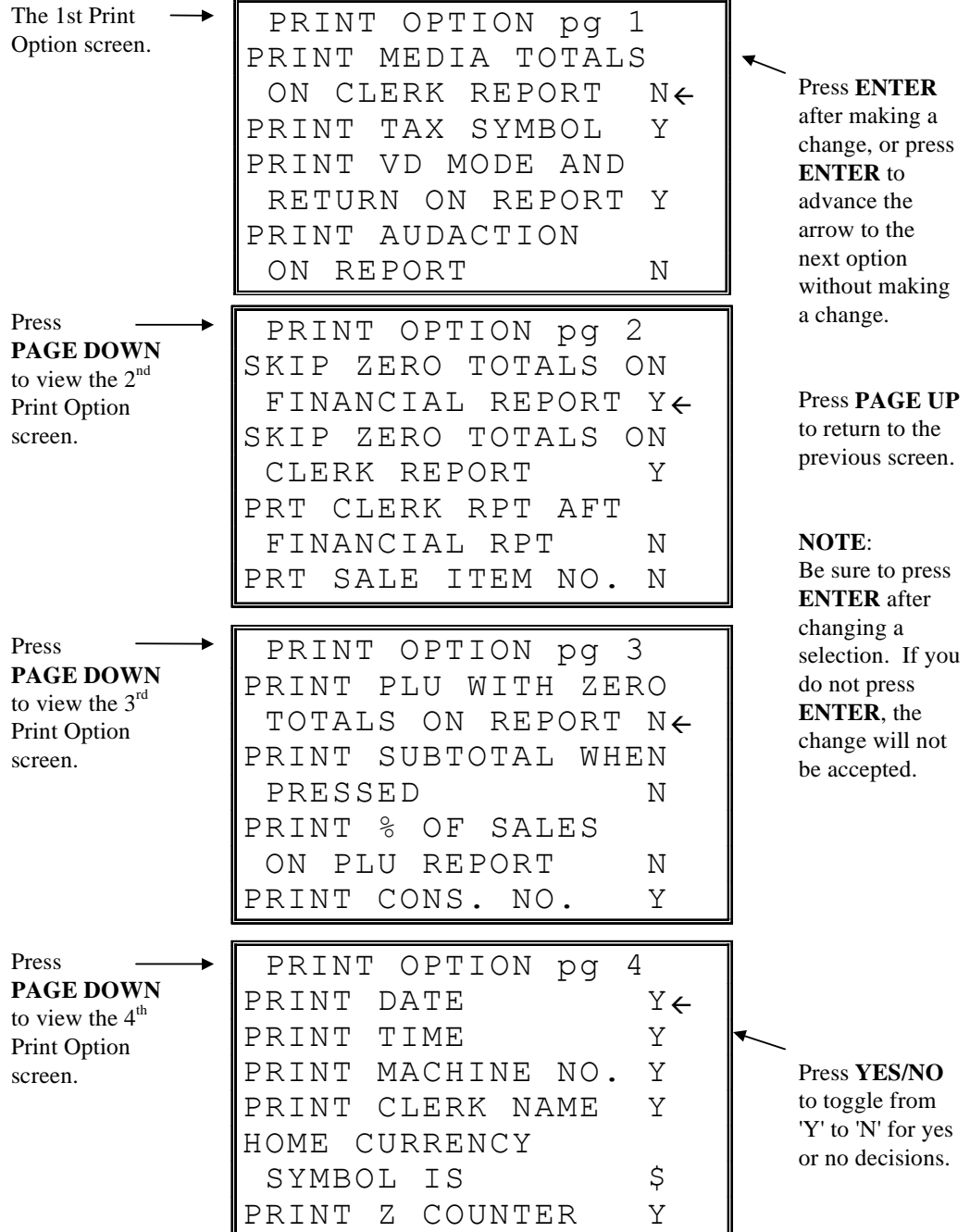

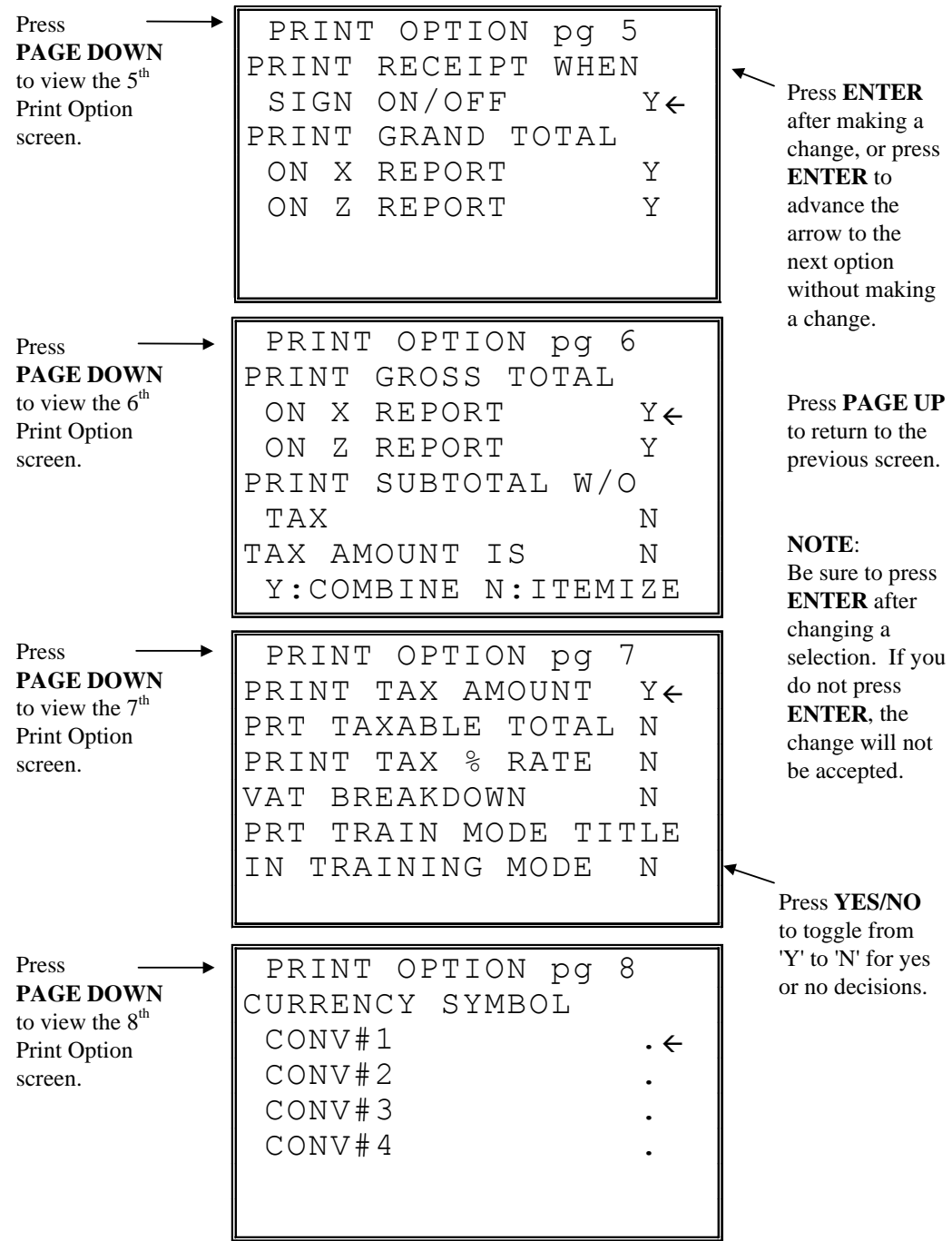

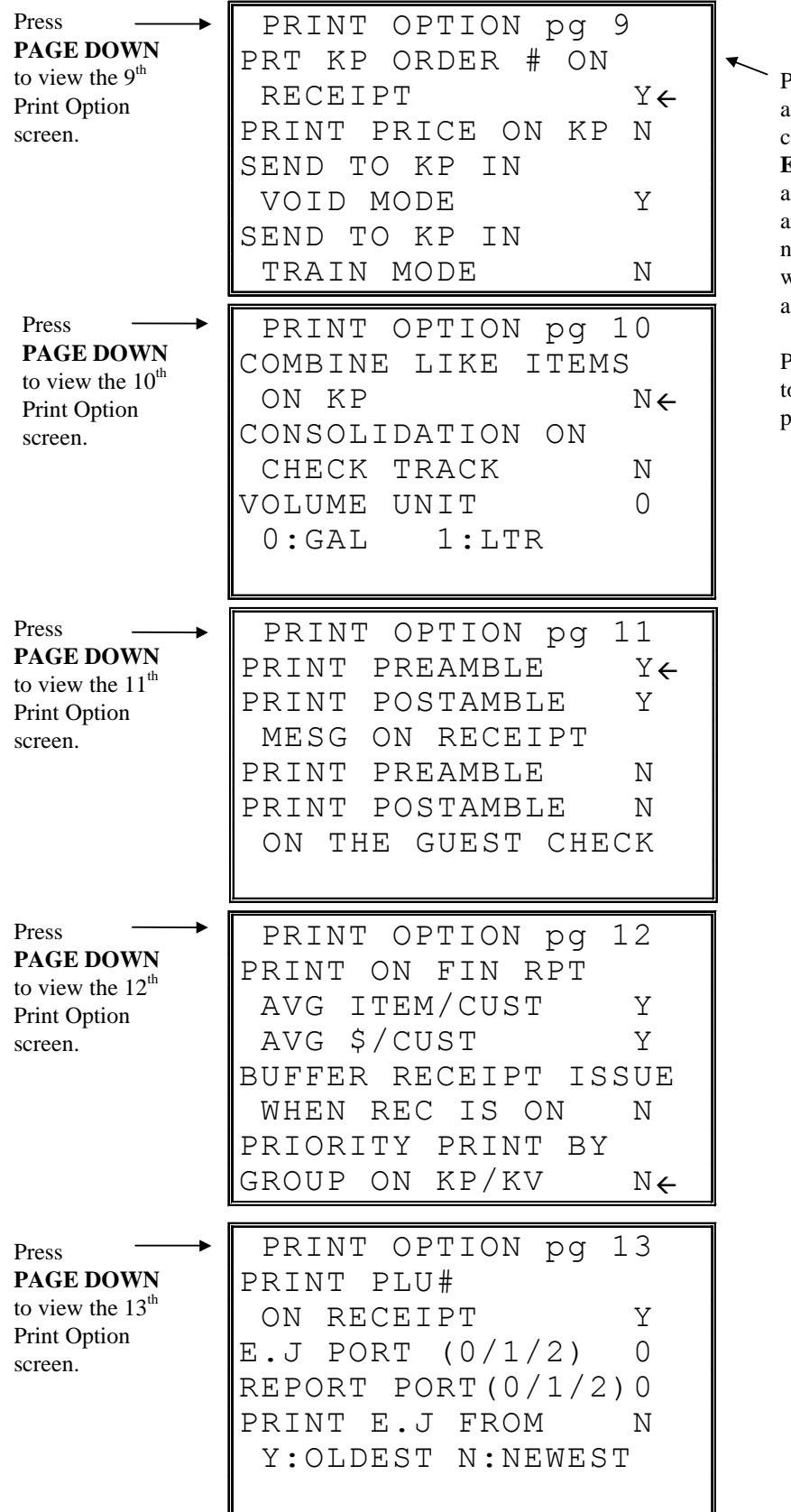

Press **ENTER** after making a change, or press **ENTER** to advance the arrow to the next option without making change.

Press **PAGE UP** to return to the previous screen.

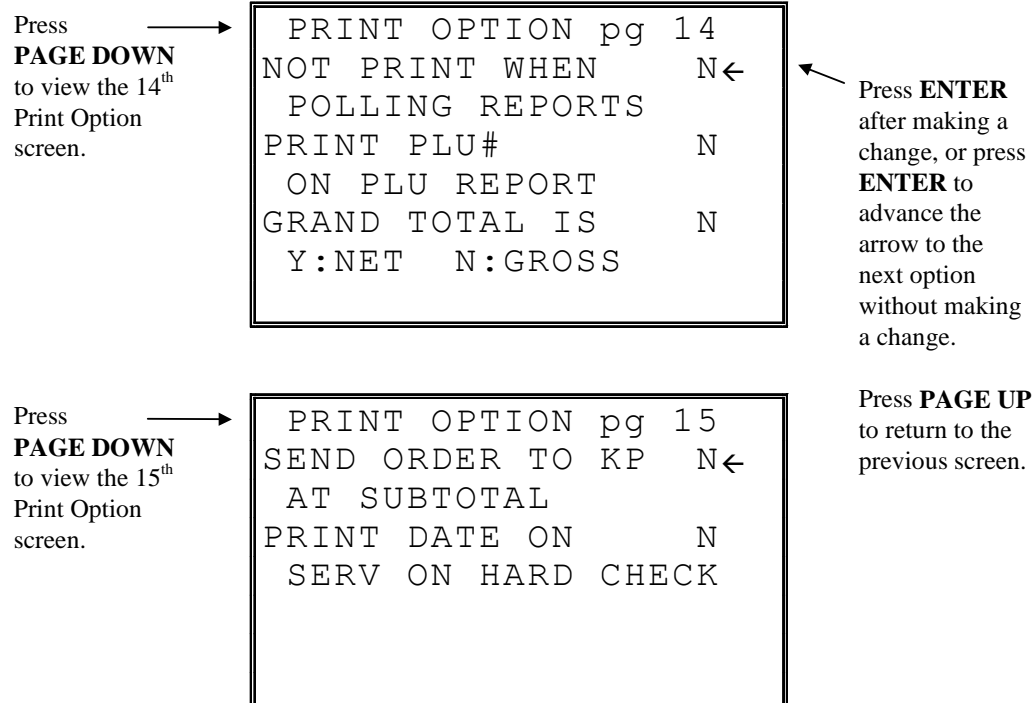

 $\mathbf a$ 

# **Print Options - Reference Information**

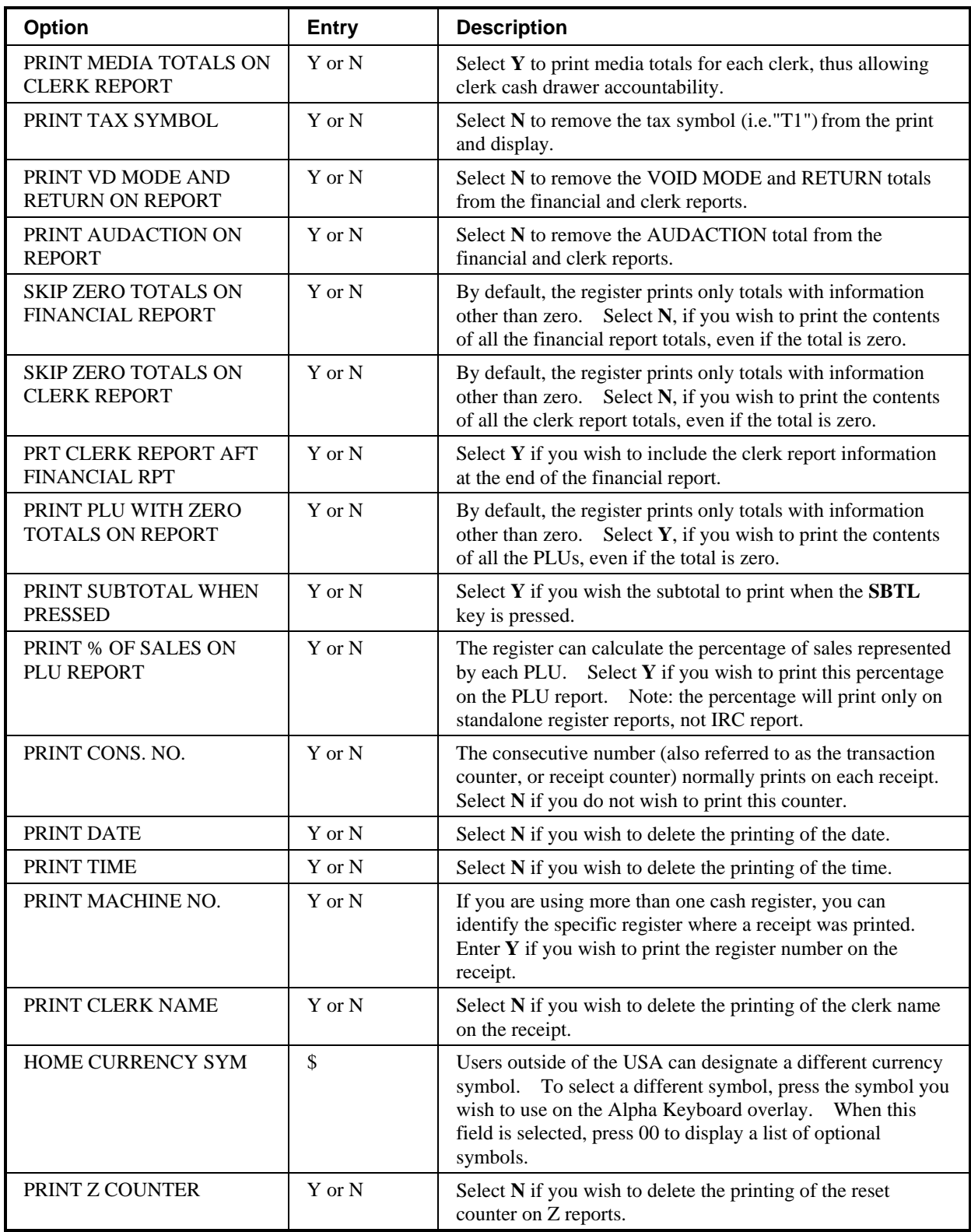

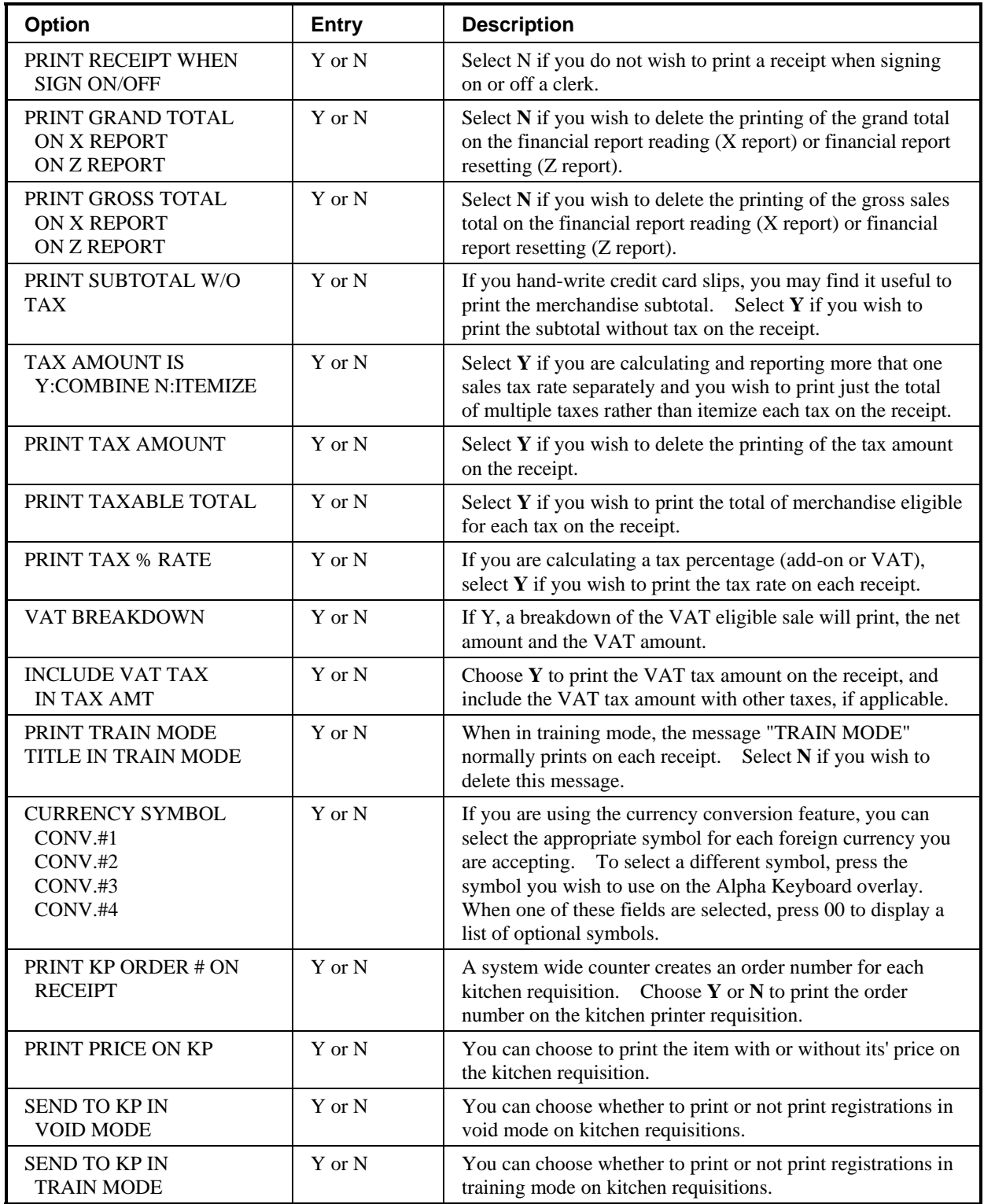

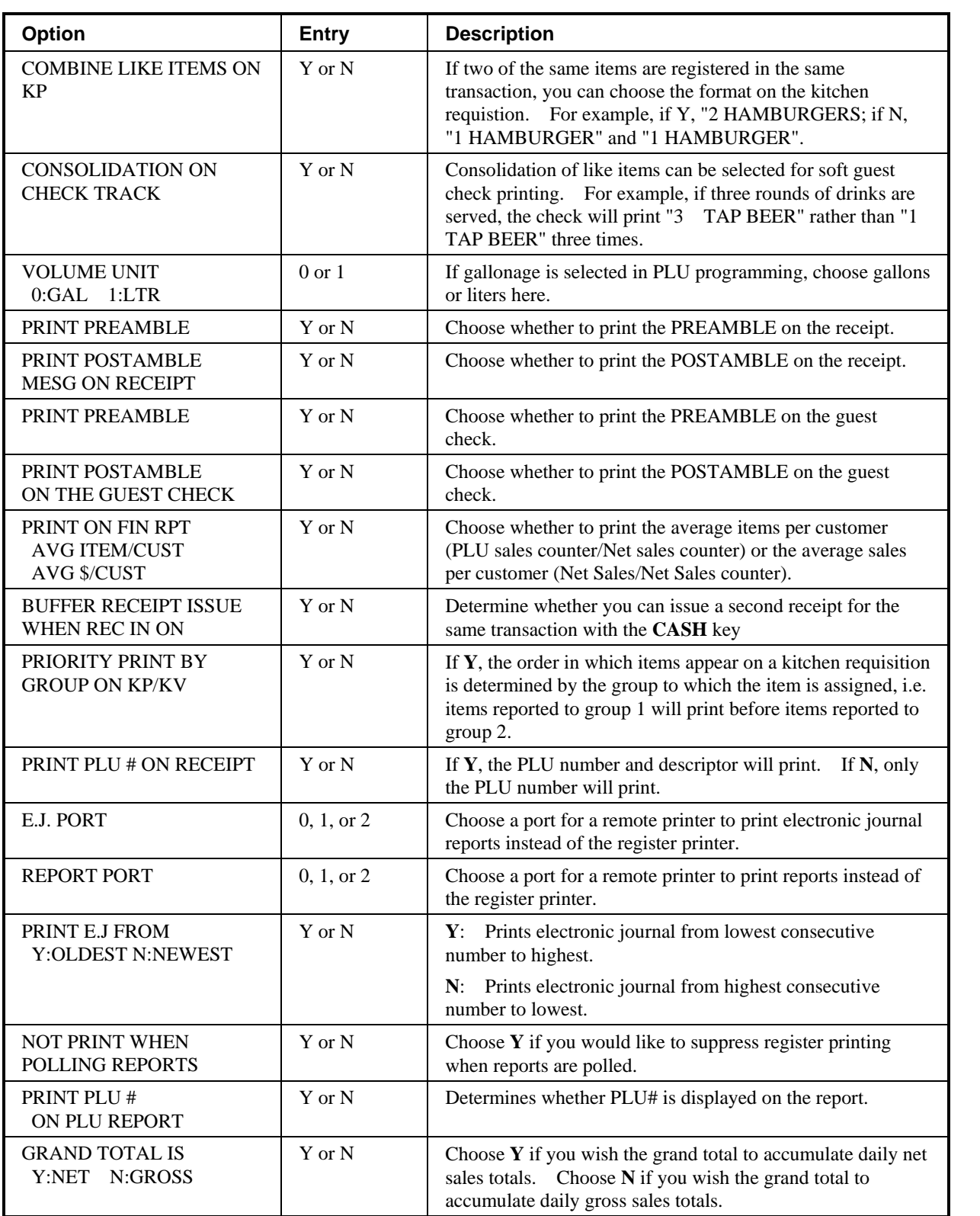

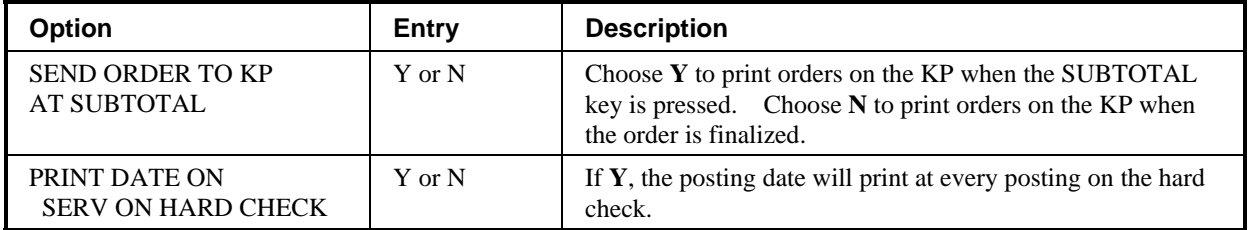

# **Clerk Programming**

1. At the **PGM** control lock position menu, press **6** for **CLERK**. The **CLERK NUMBER** screen displays:

```
 CLERK NUMBER 
CLERK NO ? (1-??) 0\leftarrow
```
2. Enter the clerk number 1-99, **(the actual number of clerks is set in memory allocation)**. Press the **ENTER** key to display the CLERK # programming screen:

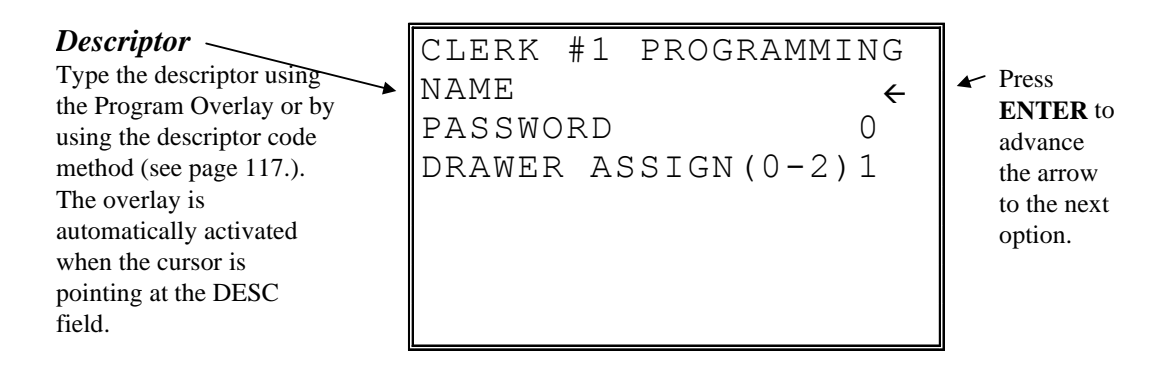

- 3. Refer to "Clerk Programming Reference Information" to make choices or changes on the screens provided.
- 4. After making new entries or changes for a function key, press the **CLEAR** key to finalize and return to the **PROGRAM MODE** screen.

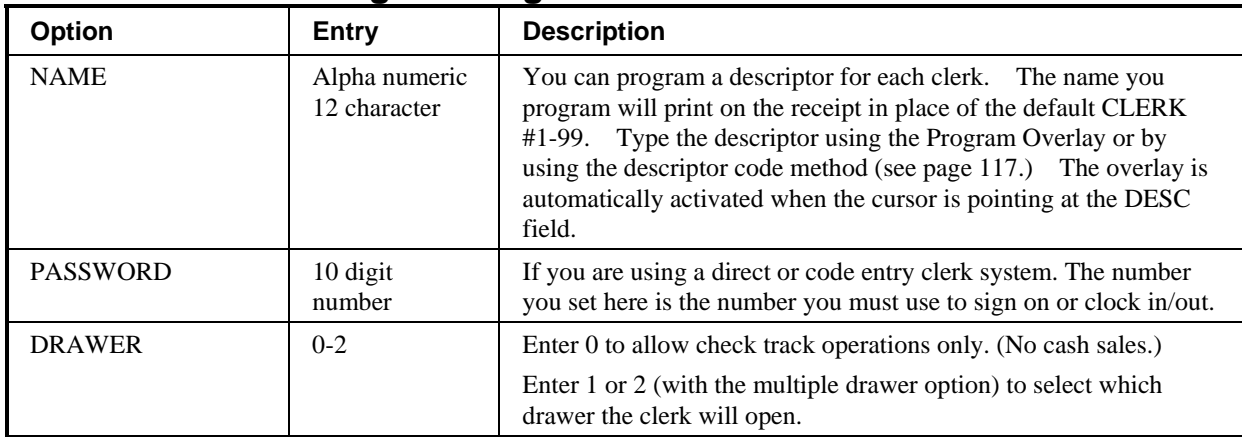

# **Clerk Programming - Reference Information**

# **Function Key Programming**

1. From the **PGM** control lock position menu, press **5** for **FUNCTION KEY**. The **FUNCTION KEY PROGRAM** screen displays:

> FUNCTION KEY PROGRAM PUSH FUNCTION KEY TO BE PROGRAMMED

2. Press the function key you wish to program.

If the function you wish to program is located on a function look-up key, press the appropriate function look-up key, then press **1** to select STATUS PROGRAM (meaning you wish to program the status of the function not the menu assignment of the function look-up key) then press the digit corresponding to the function you wish to program

#### **#/NS**

1. Press the **#/NS** key to view the #/NS function key options:

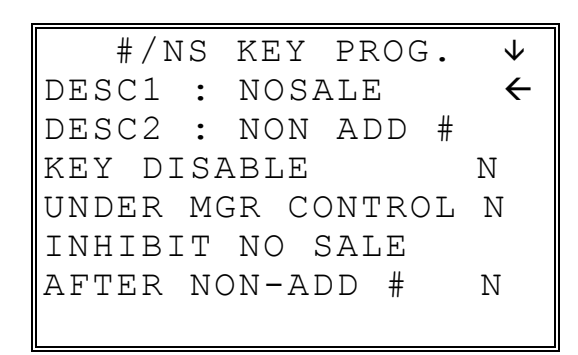

2. Press **ENTER** from the last field or press **PAGE DOWN** to view the second page of #/NS function key options:

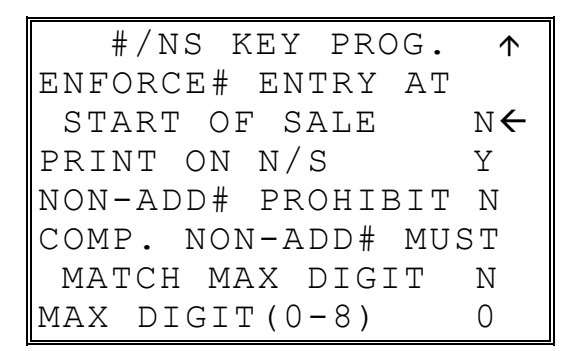

3. Press **ENTER** from the last field to return to the **FUNCTION KEY PROGRAM** screen, or press **ESC** at any time to return to the **FUNCTION KEY PROGRAM** screen without saving changes.

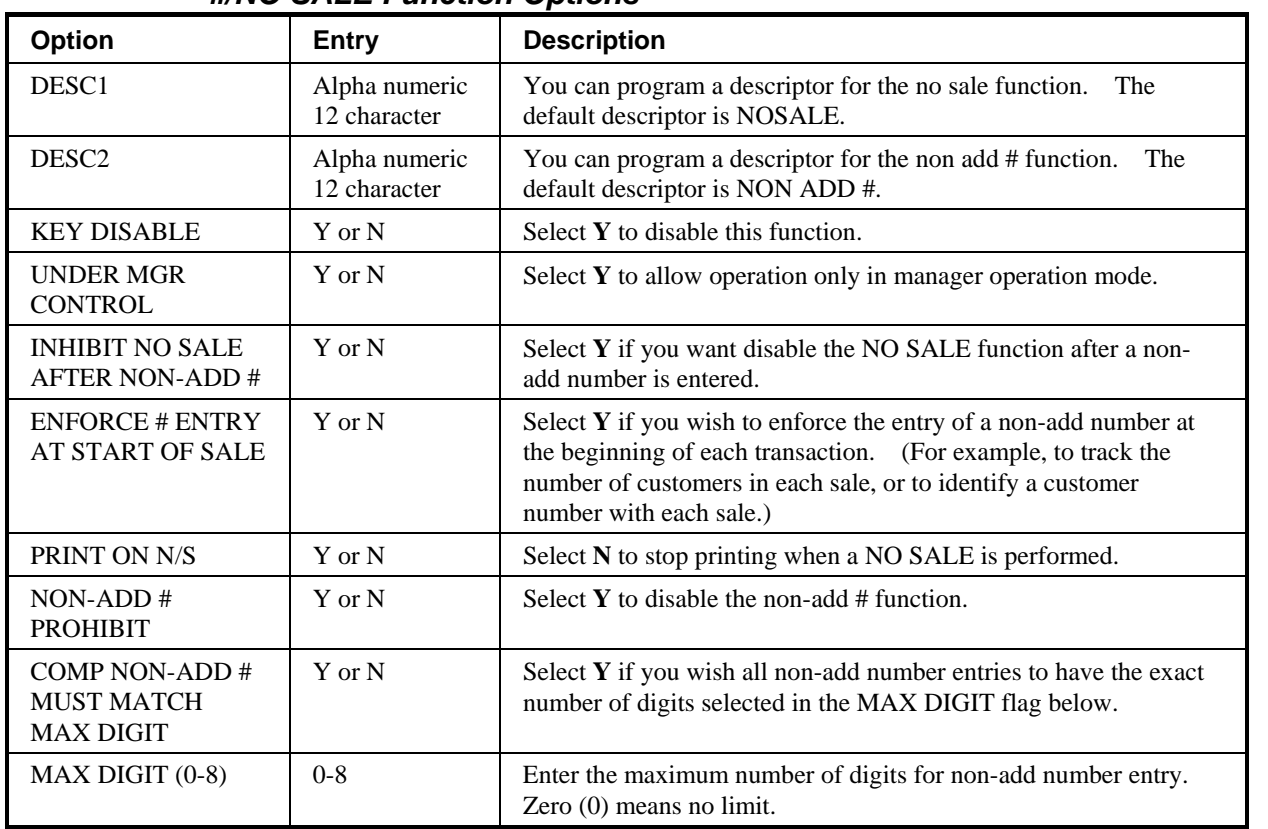

## *#/NO SALE Function Options*

**%1 -%5** 

1. Press the one of the **%** keys to view the appropriate % function key options:

%1 PROGRAMMING  $\forall$ DESC :  $\frac{1}{2}$   $\leftarrow$ AMOUNT: Y %: N N RATE 0.000 KEY DISABLE N UNDER MGR CONTROL N OPEN:Y PRESET:N N SALE:Y ITEM:N N

2. Press **ENTER** from the last field or press **PAGE DOWN** to view the second page of % function key options:

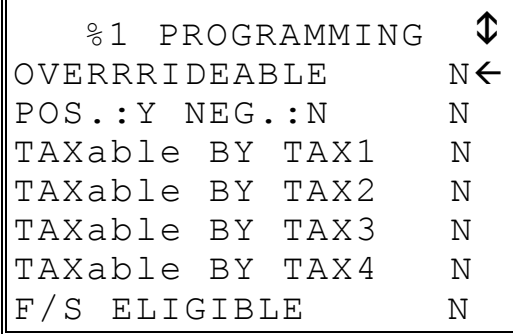

3. Press **ENTER** from the last field or press **PAGE DOWN** to view the next page of % function key options:

 $%1$  PROGRAMMING  $\Phi$ ALLOW ONLY ONE TIME SUBTOTAL ENTRY  $N \leftarrow$ ALLOW MULTIPLE AMT DISCOUNT(COUPON) WITHOUT SUBTOTAL N PRESET OVERIDE IN MGR ONLY N

4. Press **ENTER** from the last field or press **PAGE DOWN** to view the last page of % function key options:

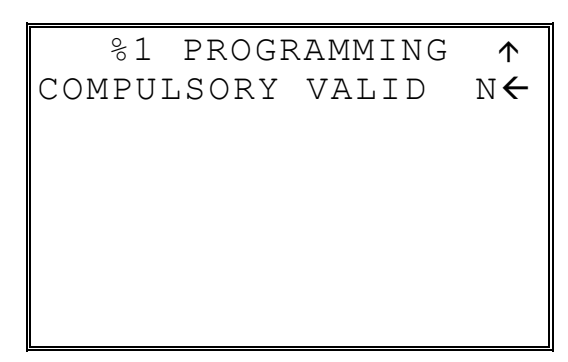

5. Press **ENTER** from the last field to return to the **FUNCTION KEY PROGRAM** screen, or press **ESC** at any time to return to the **FUNCTION KEY PROGRAM** screen without saving changes.

| Option                                                                                | <b>Entry</b>                  | <b>Description</b>                                                                                                    |
|---------------------------------------------------------------------------------------|-------------------------------|----------------------------------------------------------------------------------------------------|
| <b>DESC</b>                                                                           | Alpha numeric<br>12 character | The default descriptors are % 1-<br>You can program a descriptor.<br>4.                                                                                                    |
| AMOUNT:Y %:N                                                                          | Y or N                        | Select $Y$ if you wish this key to apply an amount (as in a<br>coupon). Select N if you wish this key to apply a percentage<br>(as in a discount or surcharge).                                                                                                    |
| <b>RATE</b>                                                                           | 5 digit                       | If the function is an amount, enter an amount from 0 to 999.99.<br>If not zero, the amount will be the preset coupon amount. If the<br>function is a percentage, enter a percentage from 0 to 99.999%.<br>If not zero, the percentage will be the preset percentage |
| <b>KEY DISABLE</b>                                                                    | Y or N                        | Select $Y$ to disable this function.                                                                                                    |
| <b>UNDER MGR</b><br><b>CONTROL</b>                                                    | Y or N                        | Select Y if you do not want the operator use this function in<br><b>REGISTER</b> mode. When selected, the function is allowed<br>only in the X control lock position.                                                                                               |
| <b>OPEN:Y PRESET:N</b>                                                                | Y or N                        | Select $Y$ if you with the amount or percentage to be entered by<br>the operator; select $N$ if you with the amount or percentage to be<br>preset.                                                                                                    |
| <b>SALE:Y ITEM:N</b>                                                                  | Y or N                        | Select Y if you wish the amount or percentage to apply to the<br>Select $N$ if you wish the amount or percentage to<br>sale total.<br>apply to an item.                                                                                                    |
| OVERRIDEABLE                                                                          | Y or N                        | Select Y if you wish to enter a percentage or amount to override<br>the preset percentage or amount set in the RATE field.                                                                                                    |
| POS.:Y NEG.:N                                                                         | Y or N                        | Select Y if you wish the amount or percentage to add to the sale<br>total. Select N if you wish the amount or percentage to subtract<br>from the sale.                                                                                                    |
| TAXable BY TAX1<br>TAXable BY TAX2<br>TAXable BY TAX3<br>TAXable BY TAX4              | Y or N                        | Select N to tax any taxable items before the discount or<br>surcharge is applied (tax the gross amount). Select $Y$ to tax any<br>taxable items after the discount or surcharge is applied (tax the<br>net amount).                                                 |
| <b>F/S ELIGIBLE</b>                                                                   | Y or N                        | Select Y to reduce (increase) the food stamp subtotal by the<br>amount of % entry.                                                                                                    |
| <b>ALLOW ONLY ONE</b><br>TIME SUBTOTAL<br><b>ENTRY</b>                                | Y or N                        | If $Y$ , you can enter only a single coupon and you must press the<br><b>SBTL</b> key before the coupon entry.                                                                                                    |
| <b>ALLOW MULTIPLE</b><br><b>AMOUNT DISCOUNT</b><br>(COUPON) WITHOUT<br>SUBTOTAL ENTRY | Y or N                        | If you set a % key to be used for vendor coupons (i.e. amount,<br>negative and sale status) then choose Y to allow the function to<br>be operated multiple times, without requiring the SBTL key to<br>be pressed prior to the coupon entry.                        |
| PRESET OVERRIDE<br>IN MGR ONLY                                                        | Y or N                        | Select Y to allow preset override only in manager operation<br>mode.                                                                                                    |
| <b>COMPULSORY</b><br><b>VALIDATION</b>                                                | Y or N                        | Choose $Y$ to enforce validation if an optional printer with<br>validation capability is connected to an RS-232C port.                                                                                                    |

*%1 -%5 Function Options* 

### **ADD CHECK**

1. Press the **ADD CHECK** key to view the add check function key options:

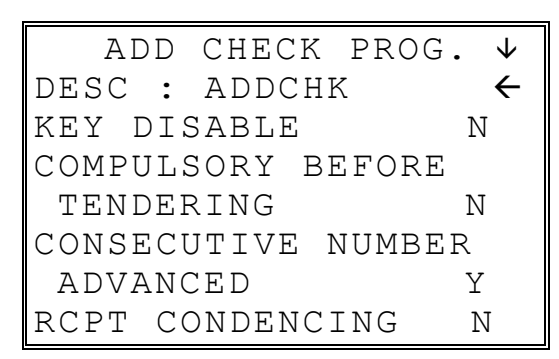

2. Press **ENTER** from the last field or press **PAGE DOWN** to view the second page of add check function key options:

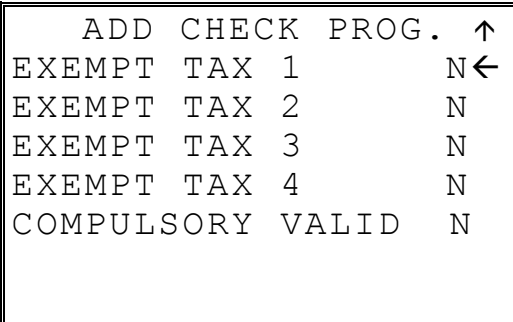

3. Press **ENTER** from the last field to return to the **FUNCTION KEY PROGRAM** screen, or press **ESC** at any time to return to the **FUNCTION KEY PROGRAM** screen without saving changes.

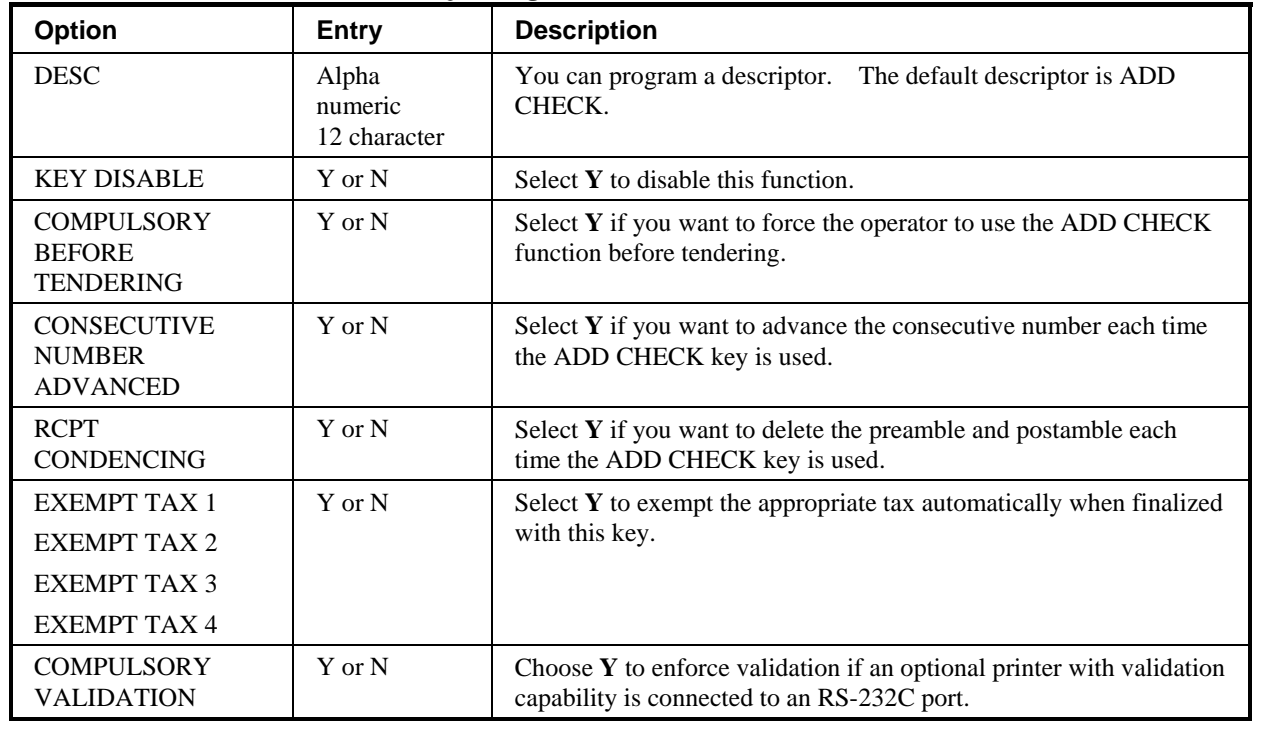

## *ADD CHECK Key Program Notes*

## **CANCEL**

1. Press the **CANCEL** key to view the cancel function key options:

 CANCEL KEY PROG. DESC : CANCEL  $\leftarrow$ KEY HALO 0.00 (0 : NO LIMIT) KEY DISABLE N UNDER MGR CONTROL N

2. Press **ENTER** from the last field to return to the **FUNCTION KEY PROGRAM** screen, or press **ESC** at any time to return to the **FUNCTION KEY PROGRAM** screen without saving changes.

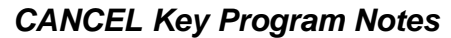

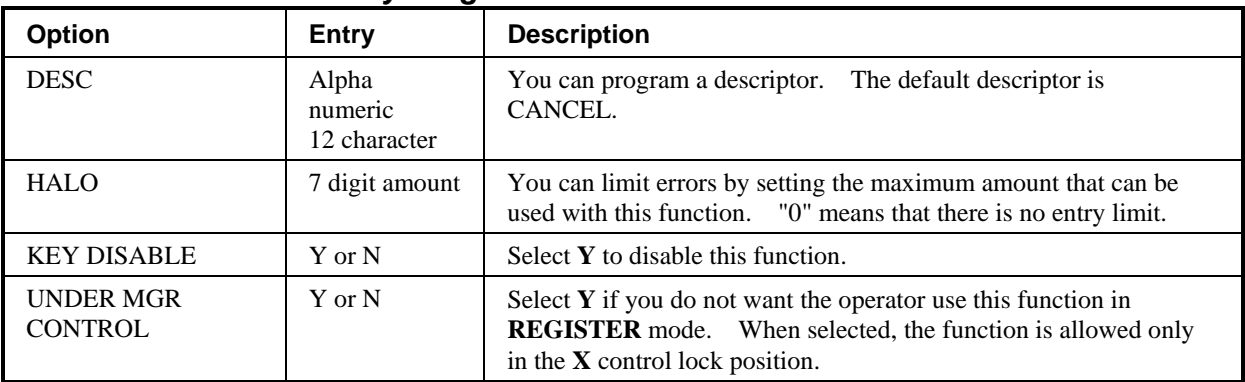
## **CASH**

- 1. Press the **CASH** key to view the cash function key options:
	- CASH KEY PROG.  $\forall$ DESC : CASH  $\leftarrow$ HALO 0.00 (0 : NO LIMIT) AMT TEND COMP. N OVER/UNDER TENDER IN MGR CONTROL N DISABLE UNDER TND.N
- 2. Press **ENTER** from the last field or press **PAGE DOWN** to view the second page of cash function key options:

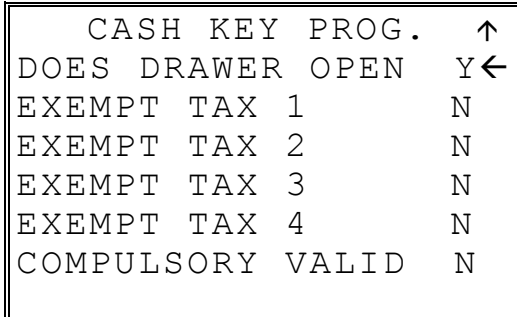

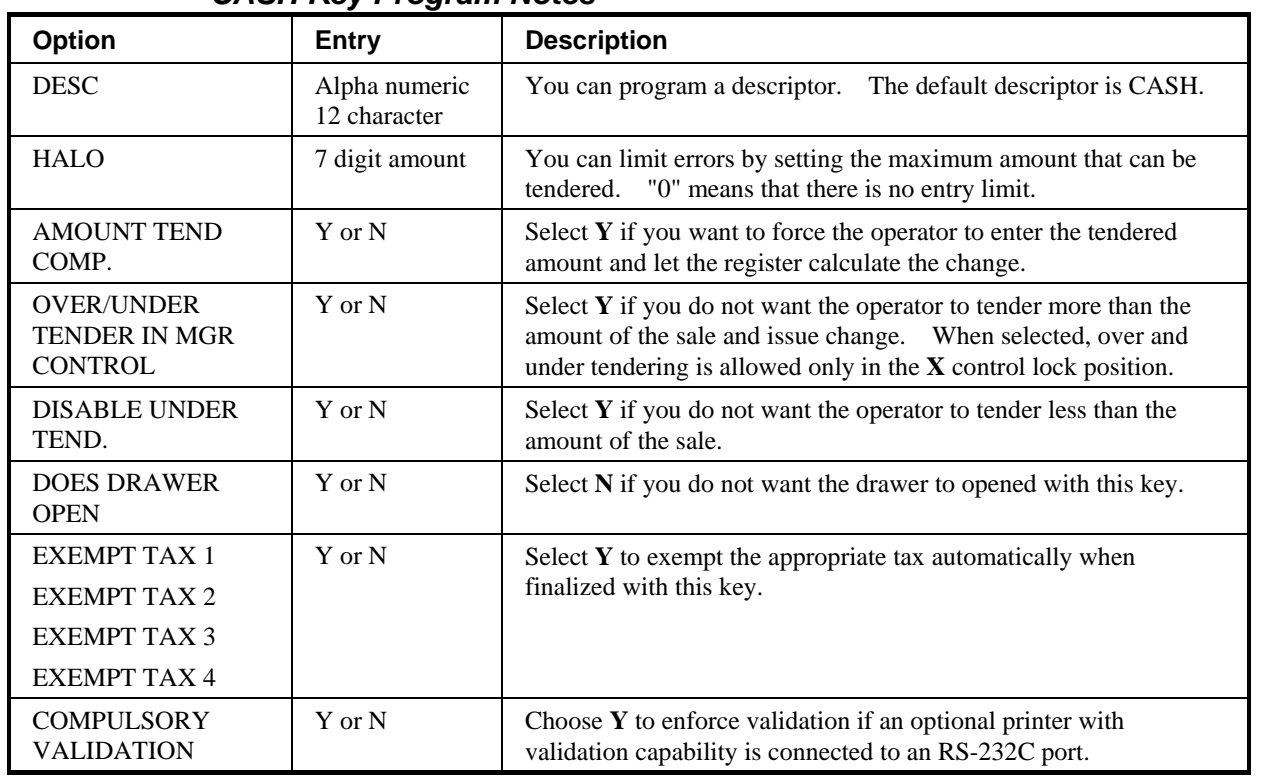

## *CASH Key Program Notes*

### **CHARGE 1-8**

1. Press one of the CHARGE key to view the appropriate charge function key options:

```
CHARGE 1 PROG. \forallDESC : CHARGE1 \leftarrowKEY HALO 0.00 
  (0 : NO LIMIT) 
AMOUNT TEND COMP. N 
OVER/UNDER TENDER 
  IN MGR CONTROL N 
DISABLE UNDER TND.N
```
2. Press **ENTER** from the last field or press **PAGE DOWN** to view the second page of charge function key options:

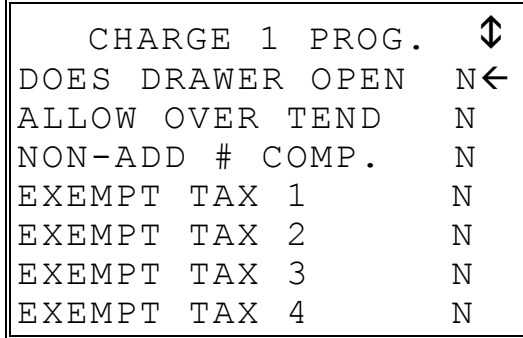

3. Press **ENTER** from the last field or press **PAGE DOWN** to view the last page of charge function key options:

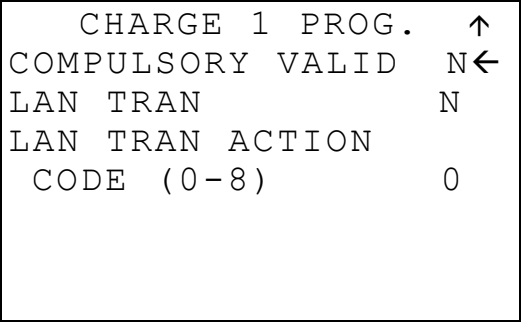

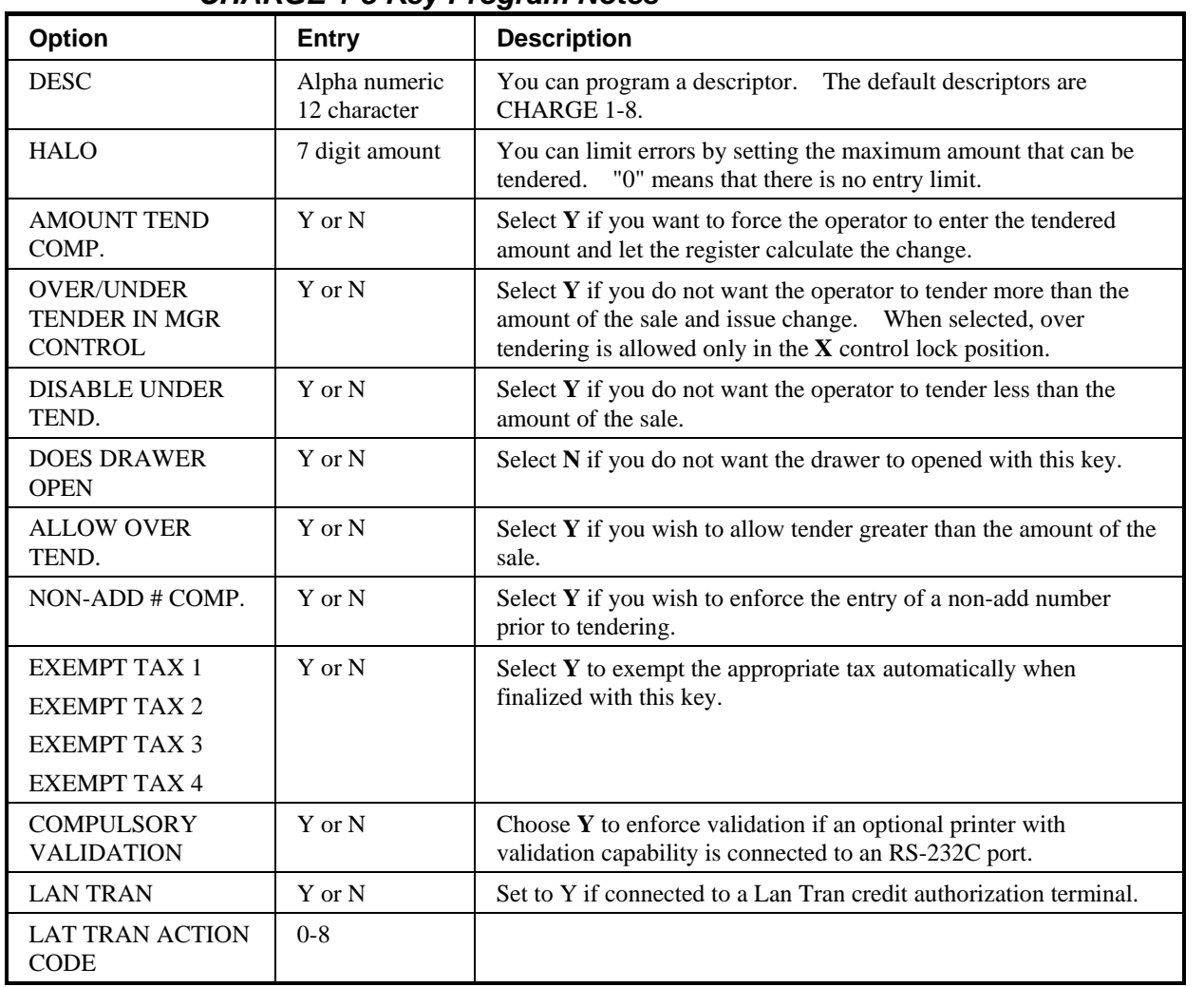

### *CHARGE 1-8 Key Program Notes*

### **CHECK CASHING**

1. Press the **CHECK CASHING** key to view the check cashing function key options:

 CHECK CASH PROG. DESC : CHKCASH  $\leftarrow$ KEY HALO 0.00 (0 : NO LIMIT) KEY DISABLE N UNDER MGR CONTROL N COMPULSORY VALID N

2. Press **ENTER** from the last field to return to the **FUNCTION KEY PROGRAM** screen, or press **ESC** at any time to return to the **FUNCTION KEY PROGRAM** screen without saving changes.

#### *CHECK CASHING Key Program Notes*

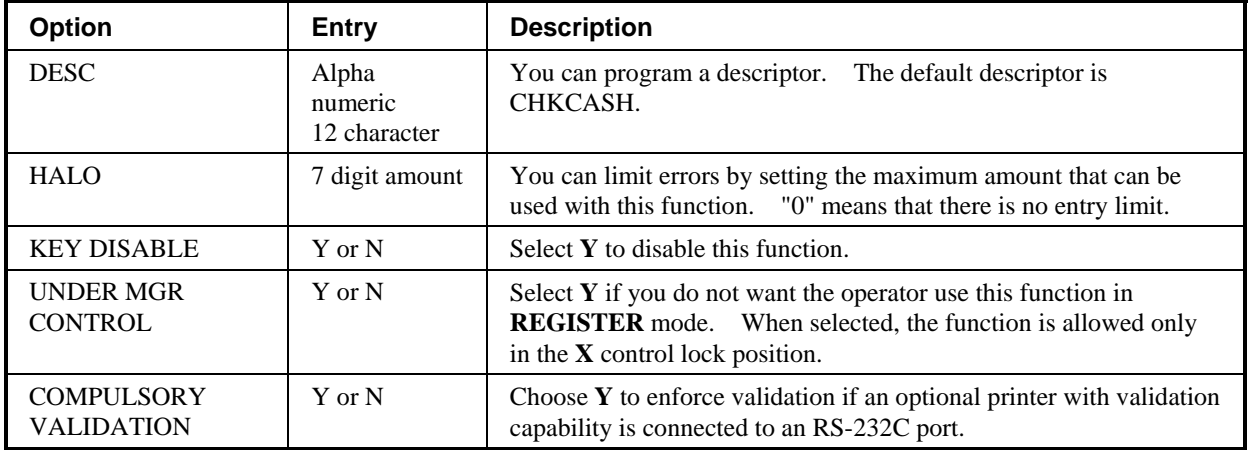

### **CHECK ENDORSEMENT**

- 1. Press the **CHECK ENDORSEMENT** key to view the check endorsement function key options:
	- CHECK ENDORSEMENT  $\forall$ DESC : CHKENDOR  $\leftarrow$ KEY DISABLE N PRINT CHECK AMT IN THE ENDORSEMENT N PRINT OPTION PRINT DATE N PRINT TIME N
- 2. Press **ENTER** from the last field or press **PAGE DOWN** to view the second page of check endorsement function key options:

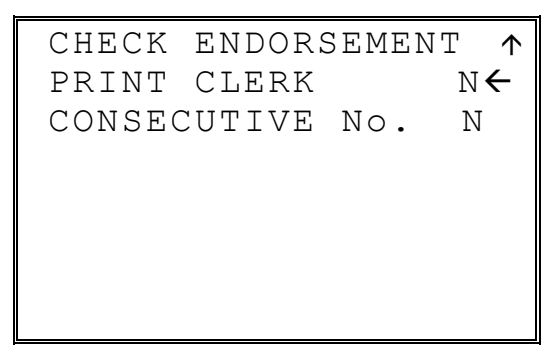

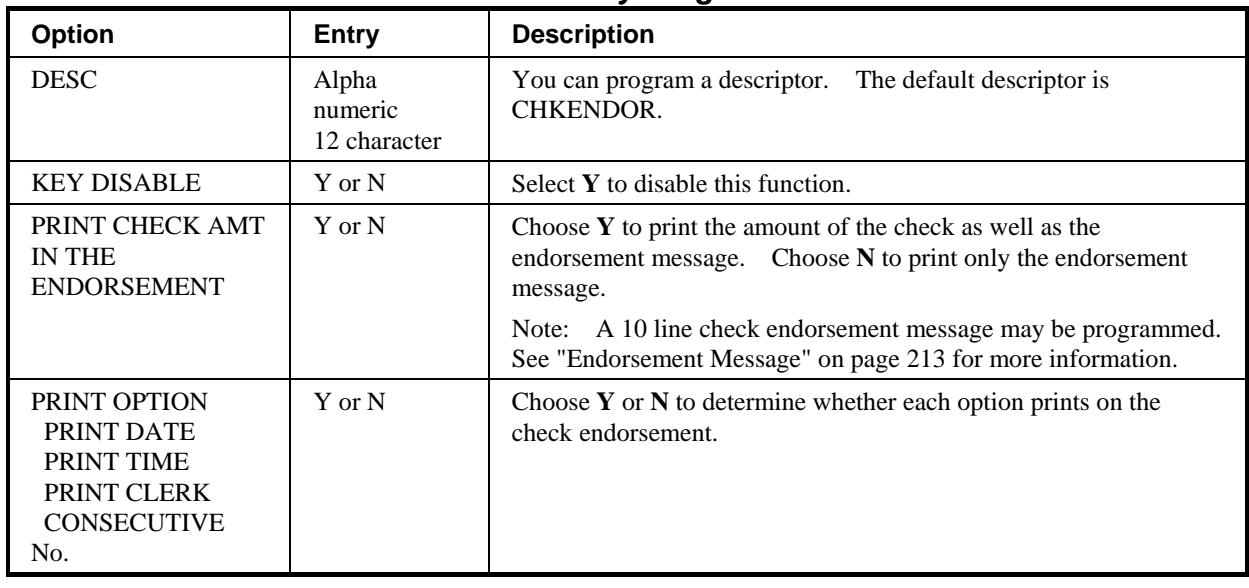

### *CHECK ENDORSEMENT Key Program Notes*

### **CHECK**

1. Press the **CHECK** key to view the check function key options:

CHECK KEY PROG.  $\forall$ DESC : CHECK  $\leftarrow$ HALO 0.00 (0 : NO LIMIT) AMOUNT TEND COMP. N OVER/UNDER TENDER IN MGR CONTROL N DISABLE UNDER TND.N

2. Press **ENTER** from the last field or press **PAGE DOWN** to view the second page of check function key options:

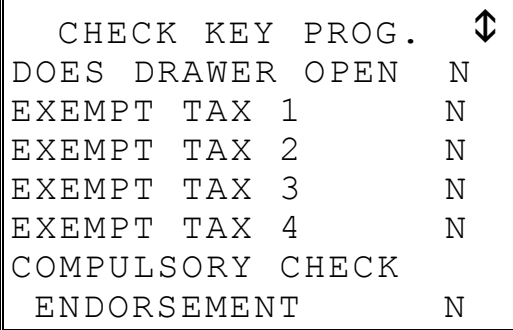

3. Press **ENTER** from the last field or press **PAGE DOWN** to view the third page of check function key options:

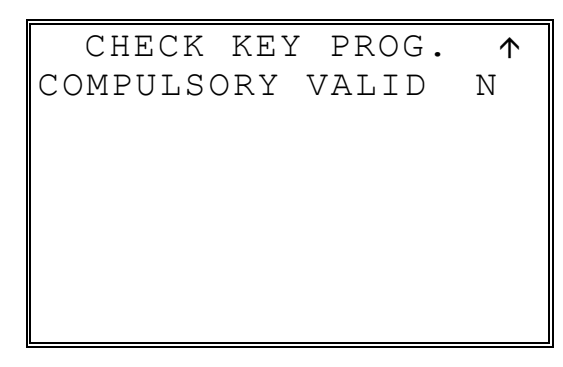

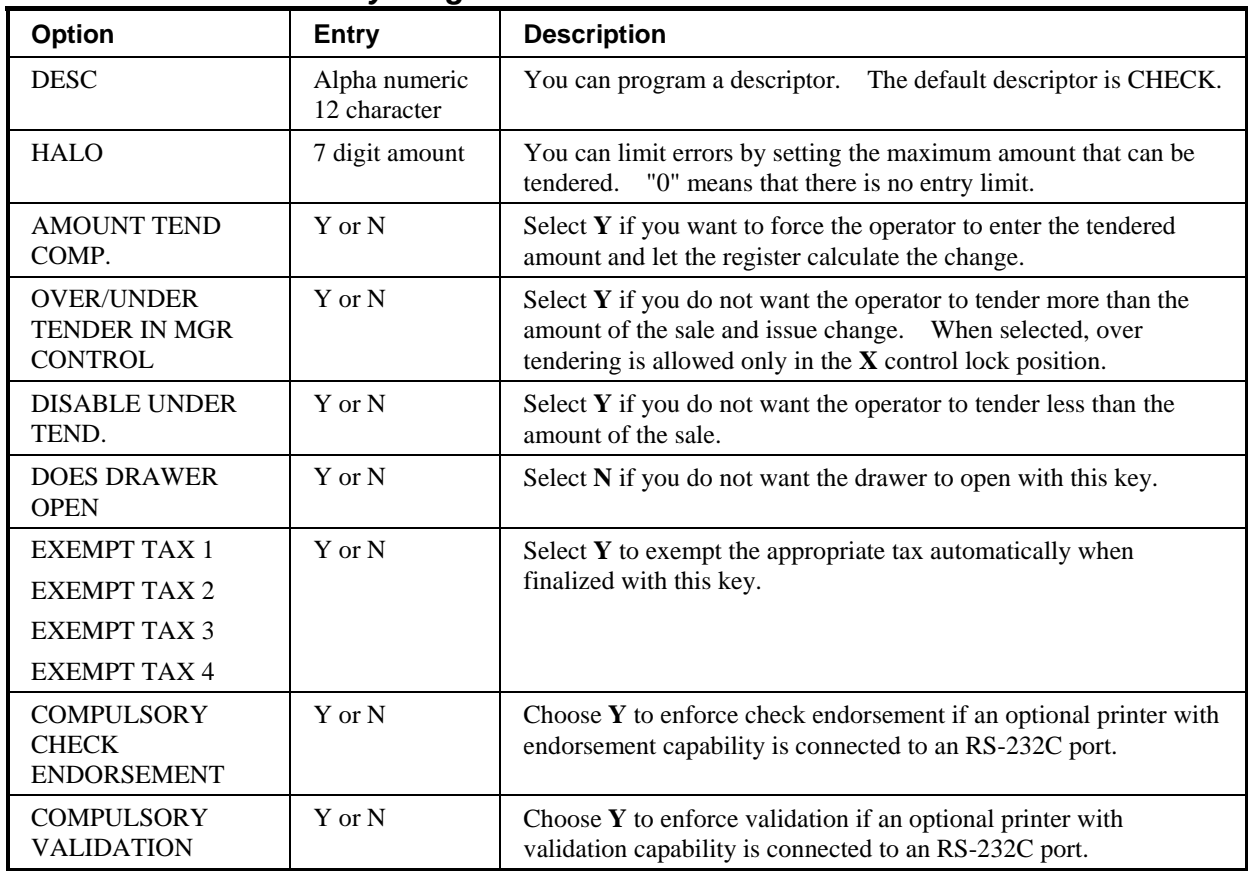

### *CHECK Key Program Notes*

#### **CHECK #**

1. Press the **CHECK TRACK #** key to view the check track function key options:

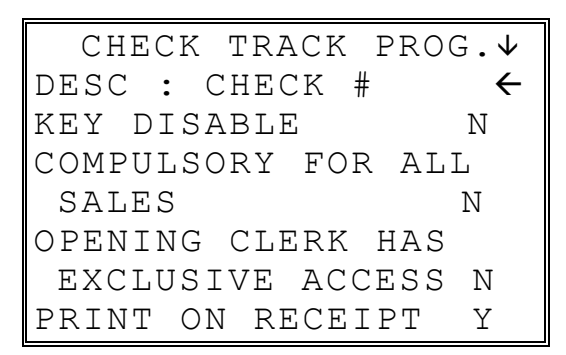

2. Press **ENTER** from the last field or press **PAGE DOWN** to view the second page of check track function key options:

```
CHECK TRACK PROG. \mathfrak{D}PRINT CHKS ON RP Y \leftarrowALLOW ONLY ONE CHK 
 PER TABLE N 
CHECK # ASSIGNED 
 BY REGISTER N 
DRIVE THRU FEATURE 
 ENABLED N
```
3. Press **ENTER** from the last field or press **PAGE DOWN** to view the second page of check track function key options:

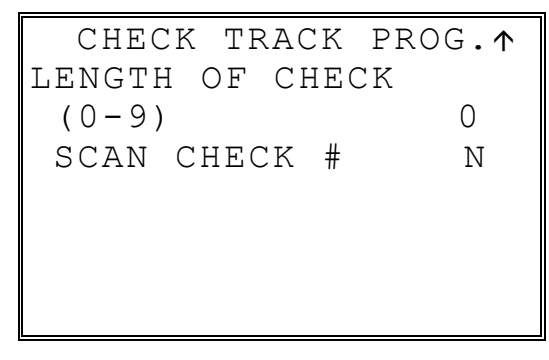

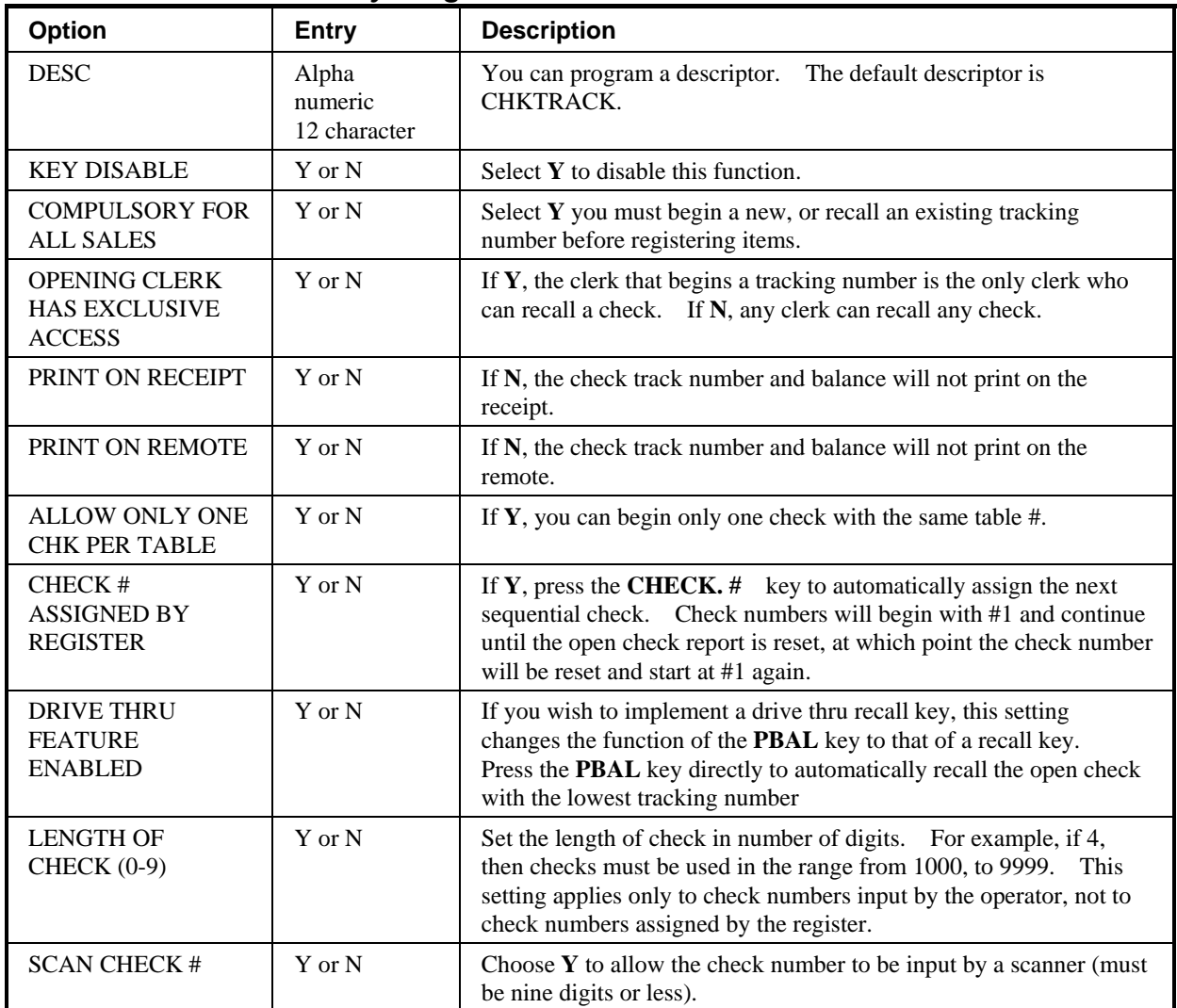

## *CHECK # Key Program Notes*

### **CURRENCY CONVERSION 1-4**

1. Press one of the **CURRENCY CONVERSION** keys to view the appropriate currency conversion function key options:

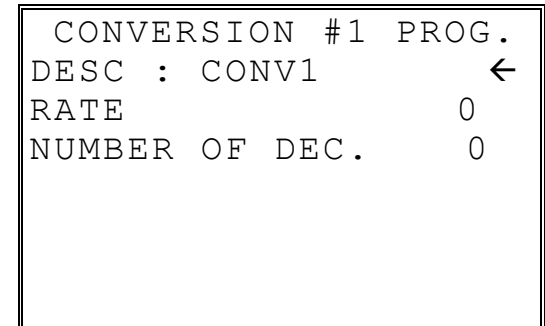

2. Press **ENTER** from the last field to return to the **FUNCTION KEY PROGRAM** screen, or press **ESC** at any time to return to the **FUNCTION KEY PROGRAM** screen without saving changes.

# *CURRENCY CONVERSION 1-4 Program Notes*

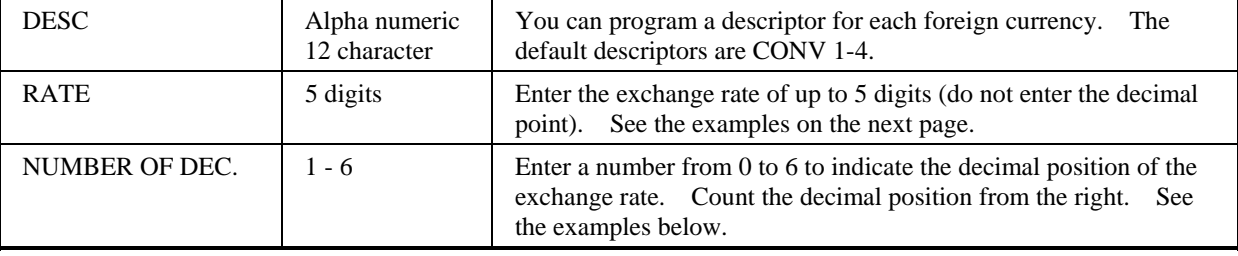

#### **Currency Exchange Rate Programming Examples**

**Note**: Foreign currency exchange rates can be stated as "foreign currency in dollars", or "dollars in foreign currency". Use the rate stated in "dollars in foreign currency" when you are programming this section.

The US dollar (home currency) is worth 1.3720 Canadian dollars (foreign currency).

RATE: 13720

NUMBER OF DEC.: 5

The US dollar (home currency) is worth 110.24 Japanese Yen (foreign currency).

RATE: 11024

NUMBER OF DEC.: 2

### **EAT-IN TAKE OUT DRIVE THRU**

1. Press the **EAT-IN, TAKE OUT**, or **DRIVE THRU** key to view the appropriate function key options:

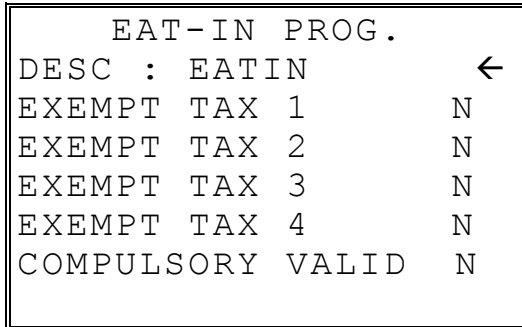

2. Press **ENTER** from the last field to return to the **FUNCTION KEY PROGRAM** screen, or press **ESC** at any time to return to the **FUNCTION KEY PROGRAM** screen without saving changes.

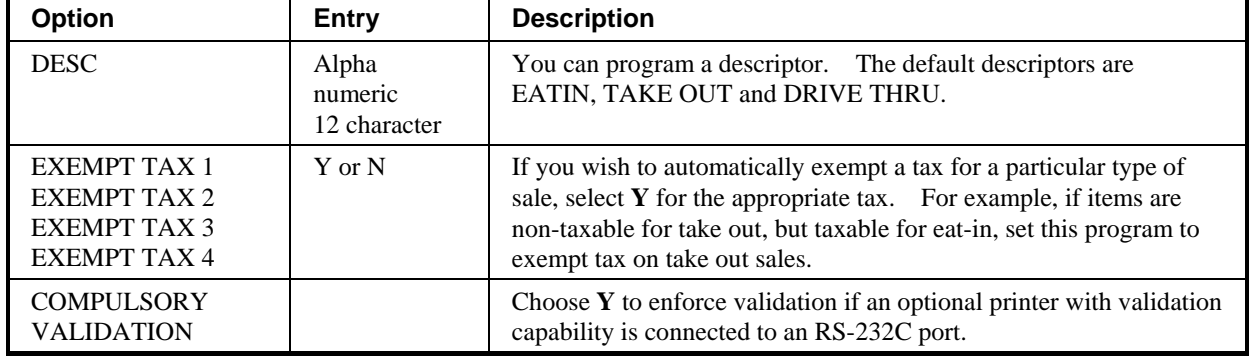

#### *EAT-IN/TAKE OUT/DRIVE THRU Key Program Notes*

### **ERROR CORRECT**

1. Press the **ERROR CORRECT** key to view the error correct function key options:

 ERR CORRECT PROG. DESC : ERRCORR < KEY HALO (0 : NO LIMIT) KEY DISABLE N UNDER MGR CONTROL N

2. Press **ENTER** from the last field to return to the **FUNCTION KEY PROGRAM** screen, or press **ESC** at any time to return to the **FUNCTION KEY PROGRAM** screen without saving changes.

#### *ERROR CORRECT Key Program Notes*

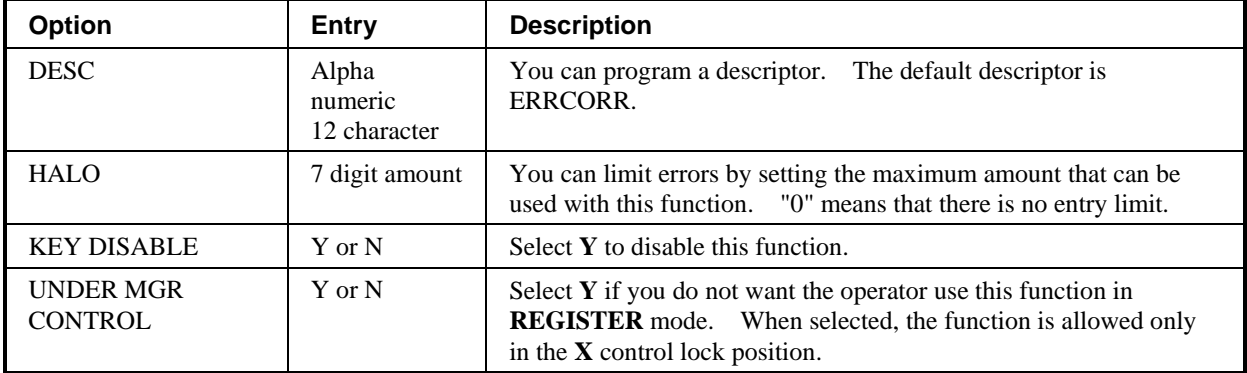

### **F/S TEND**

1. Press the **F/S TEND** key to view the food stamp tender function key options:

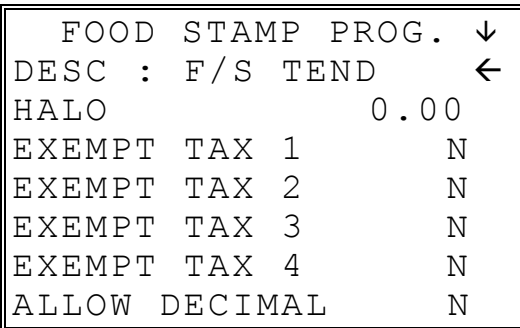

2. Press **ENTER** from the last field or press **PAGE DOWN** to view the second page of food stamp tender function key options:

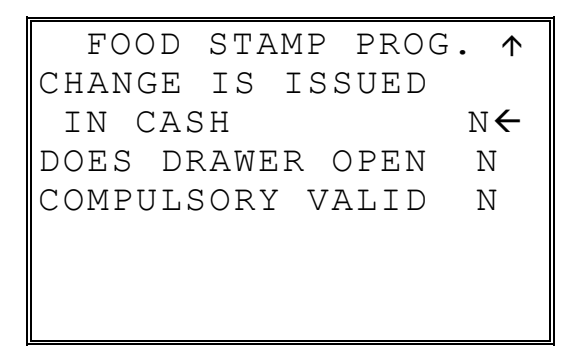

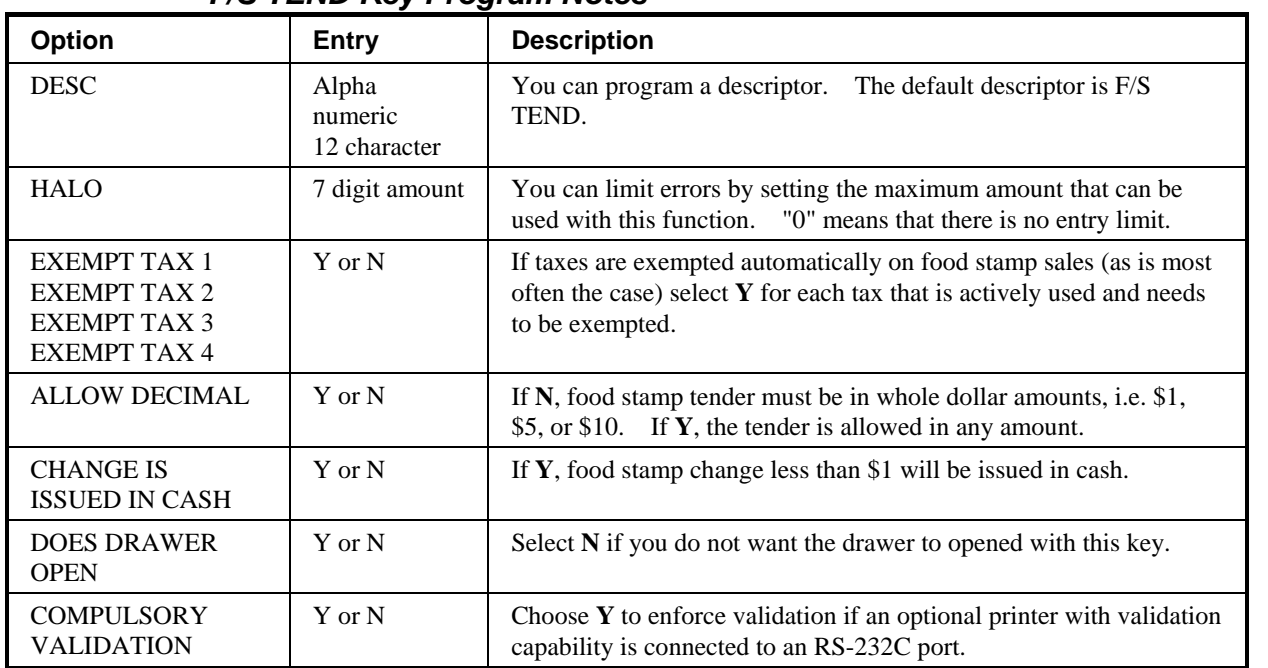

## *F/S TEND Key Program Notes*

## **FUNCTION LOOK UP (1-2)**

Two function keys (**FUNCTION LOOK 1**and **FUNCTION LOOK 2**) are available to access up to eight functions each. You can use function look up keys to locate functions that are necessary for your application, but may not fit on the keyboard layout, or to locate functions that are used only occasionally.

With this program, you can determine which functions are located on each function look up key, and you can also access these functions for option programming.

1. Press the **FUNCTION LOOK UP 1** or **FUNCTION LOOK UP 2** key to view the appropriate function program menu screen:

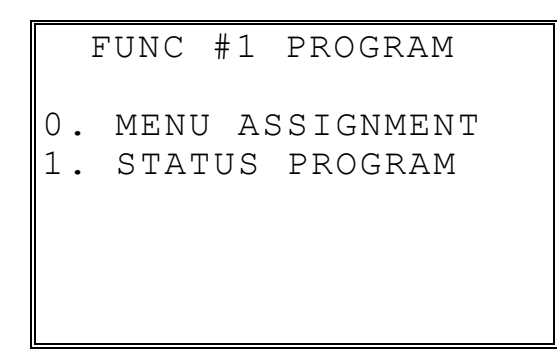

2. Press **0** to select the menu assignment on the function look-up key or press **1** to program the options for a function on the function look-up key. If you are programming function key options, refer to each function separately in this chapter to set function options. If you chose **0** to program menu assignment, the **FUNC. # MENU ASSIGN** screen displays:

```
FUNC #1 MENU ASSIGN. 
PUSH MENU NUMBER TO 
BE PROGRAMMED (1-8) 
\sim
```
3. Enter the number of the menu position (there are eight functions listed on each function look up menu) that you wish to edit, press **ENTER**.

```
FUNC #1 MENU ASSIGN. 
MENU NUMBER : 1
CURRENT ASSIGNMENT 
     CHARGE1 
ENTER NEW FUNC CODE, 
PRESS ENTER 
\sim
```
- 4. Type the code for the function you wish to place on the function look up key menu, press **ENTER**. See "Function Key Codes" in the "Service Mode Programming" chapter, or press **PAGE DOWN** to view a list of functions and codes.
- 5. Go to step 2 above and continue to program menu numbers for the function look up key, or press **ESC** to return to the **PROGRAM MODE** menu.

## **GUEST**

1. Press the **GUEST** key to view the guest function key options:

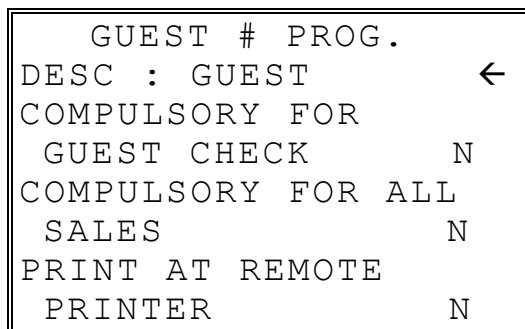

2. Press **ENTER** from the last field to return to the **FUNCTION KEY PROGRAM** screen, or press **ESC** at any time to return to the **FUNCTION KEY PROGRAM** screen without saving changes.

#### *GUEST Key Program Notes*

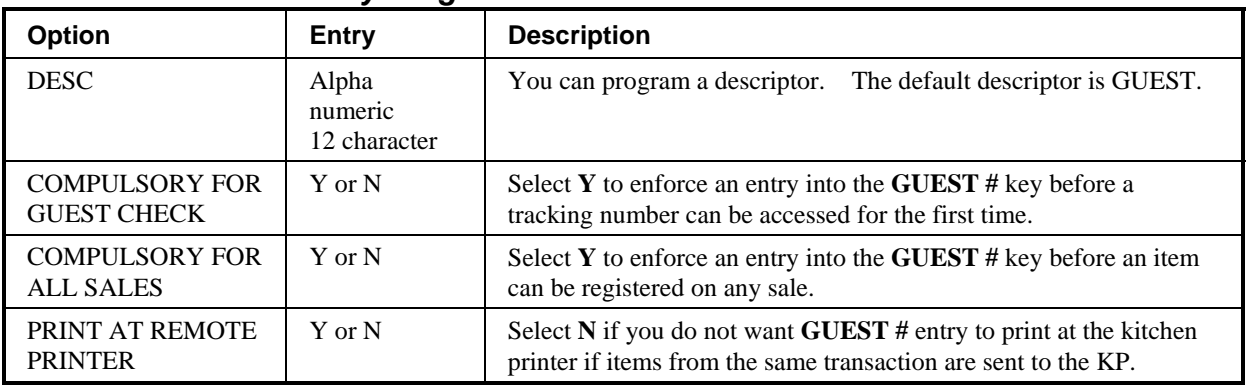

## **LEVEL 1-5**

1. Press one of the **LEVEL** keys to view the level function key options:

 LEVEL 1 PROG. DESC : LEVEL1  $\leftarrow$ SEND DESCRIPTION N TO KP

2. Press **ENTER** from the last field to return to the **FUNCTION KEY PROGRAM** screen, or press **ESC** at any time to return to the **FUNCTION KEY PROGRAM** screen without saving changes.

#### *LEVEL 1-5 Key Program Notes*

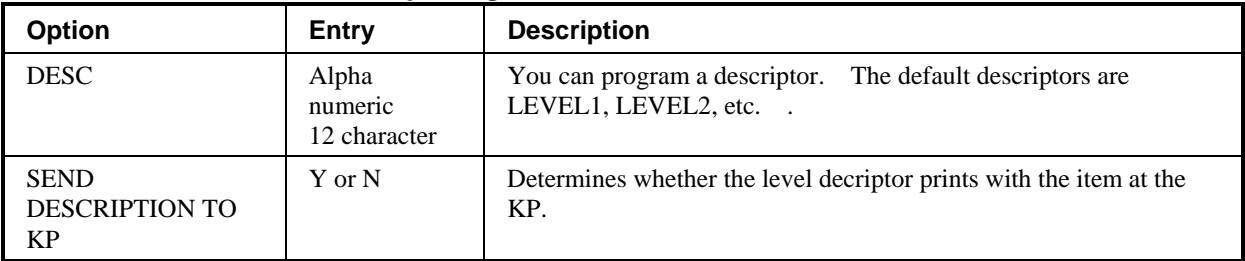

#### **MDSE RETURN**

1. Press the **MDSE RETURN** key to view the merchandise return function key options:

 RETURN KEY PROG. DESC : MDSE RETURN  $\leftarrow$ KEY HALO 0.00 (0 : NO LIMIT) KEY DISABLE N UNDER MGR CONTROL N

2. Press **ENTER** from the last field to return to the **FUNCTION KEY PROGRAM** screen, or press **ESC** at any time to return to the **FUNCTION KEY PROGRAM** screen without saving changes.

#### *MDSE RETURN Key Program Notes*

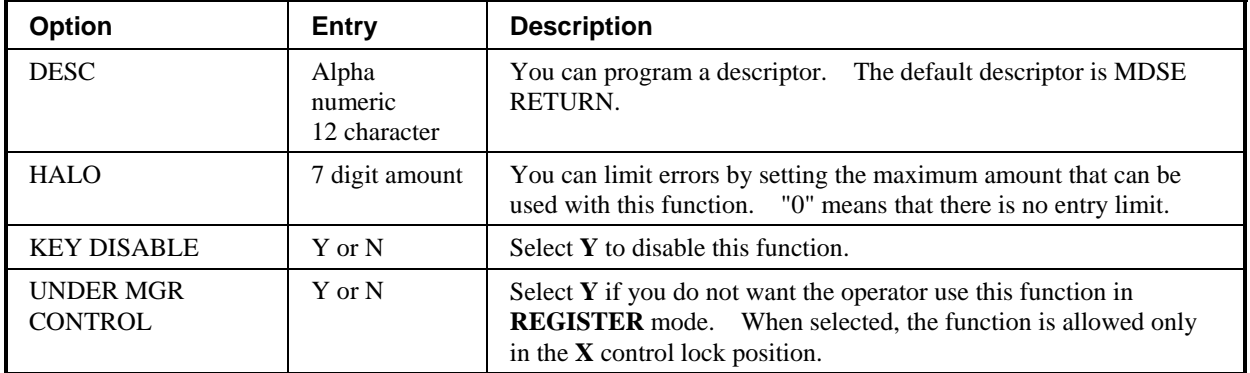

### **MODIFIER 1-5**

1. Press one of the **MODIFIER** keys to view the appropriate modifier function key options:

```
MOD 1 PROG. \forallDESC : MOD1 \leftarrowUNDER MGR CONTROL N 
AFFECT PLU # N 
PRINT ON CHECK N
PRINT ON RECEIPT N
AFFECT DIGIT 1-14 
 OF PLU# 0
```
2. Press **ENTER** from the last field or press **PAGE DOWN** to view the second page of modifier function key options:

```
MOD 1 PROG. 1
VALUE OF AFFECTED 
DIGIT(0-9) 0
SEND DESCRIPTION 
TO KP N
```
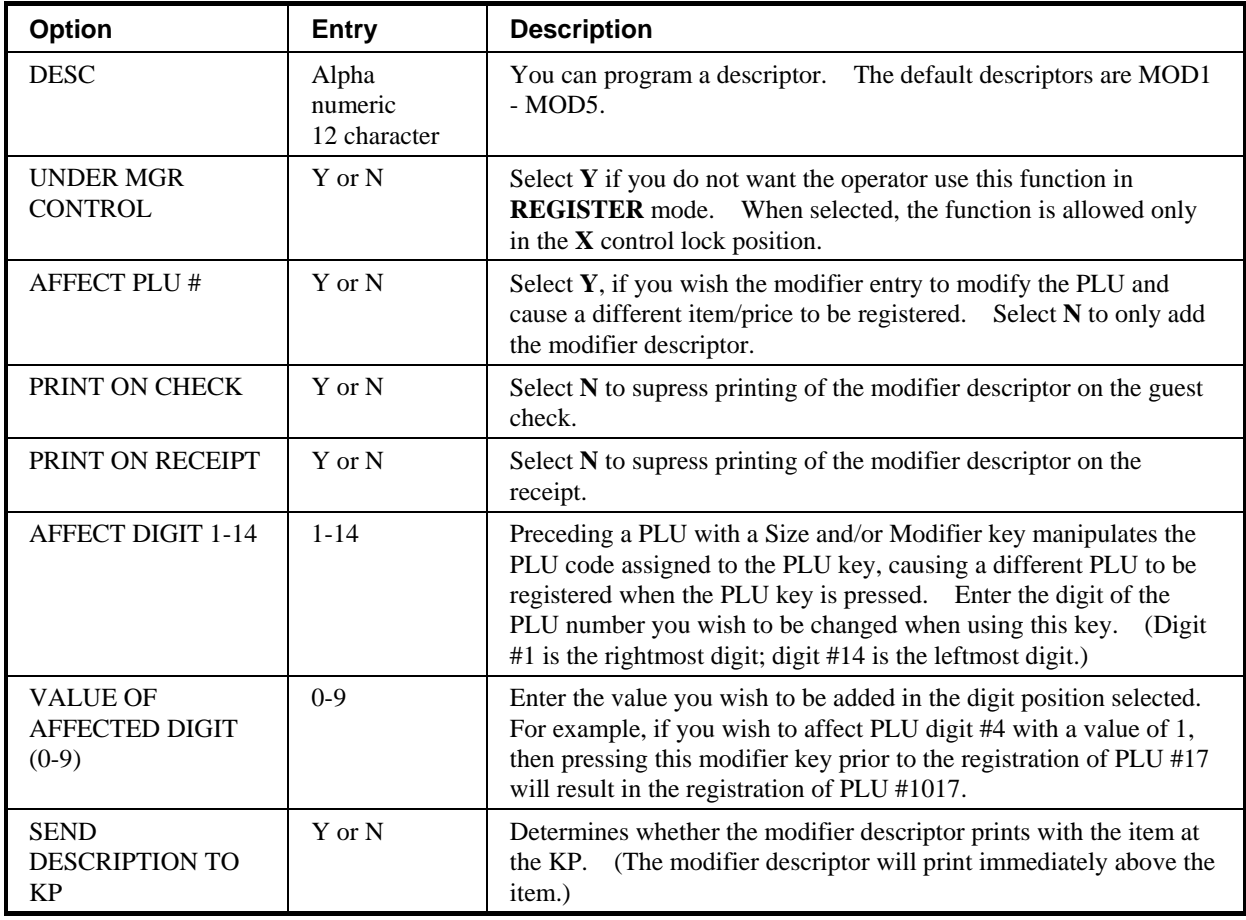

## *MODIFIER 1-5 Key Program Notes*

### **PBAL**

1. Press the **PBAL** key to view the previous balance function key options:

 PREVIOUS BAL. PROG. DESC : PBAL  $\leftarrow$ ENTER ANY TIME N REQUIRE AT START OF SALE N

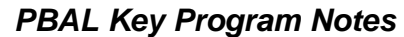

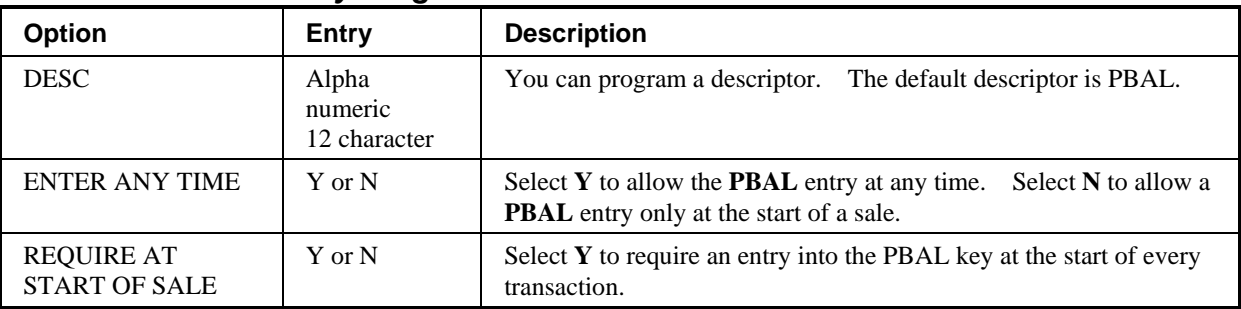

### **PAID OUT 1-3**

1. Press one of the **PAID OUT** keys to view the paid out function key options:

 PO #1 KEY PROG. DESC :  $PO1$   $\leftarrow$ KEY HALO 0.00 (0 : NO LIMIT) KEY DISABLE N UNDER MGR CONTROL N COMPULSORY VALID N

2. Press **ENTER** from the last field to return to the **FUNCTION KEY PROGRAM** screen, or press **ESC** at any time to return to the **FUNCTION KEY PROGRAM** screen without saving changes.

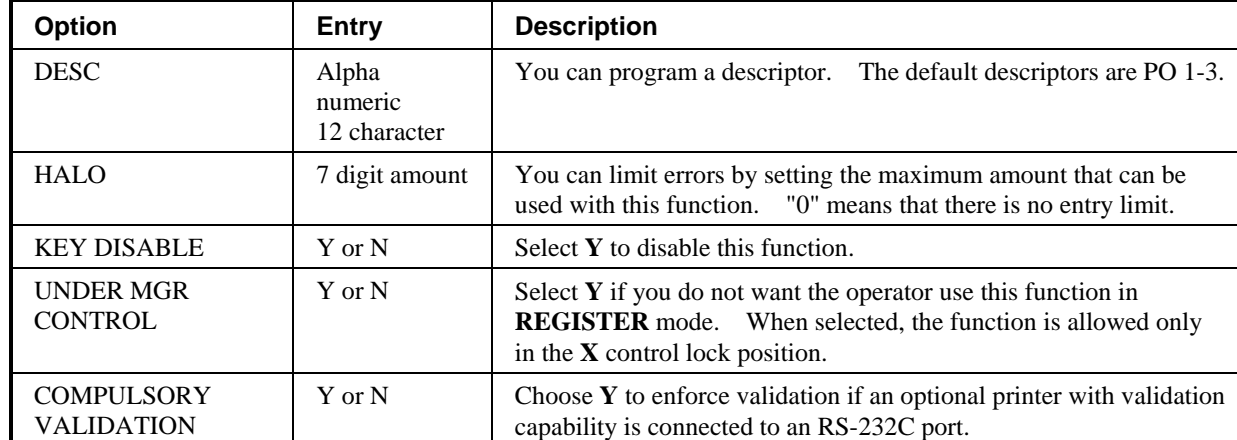

#### *PAID OUT 1-3 Key Program Notes*

### **PRINT CHECK**

1. Press the **PRINT CHECK** key to view the print check function key options:

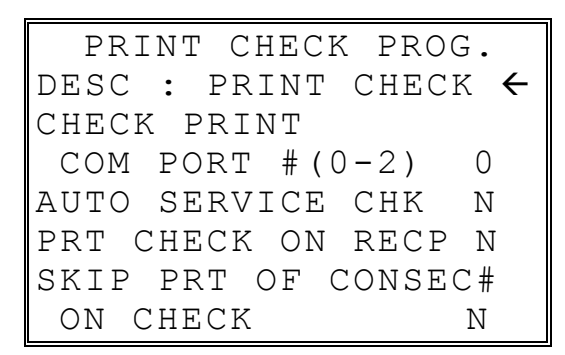

2. Press **ENTER** from the last field to return to the **FUNCTION KEY PROGRAM** screen, or press **ESC** at any time to return to the **FUNCTION KEY PROGRAM** screen without saving changes.

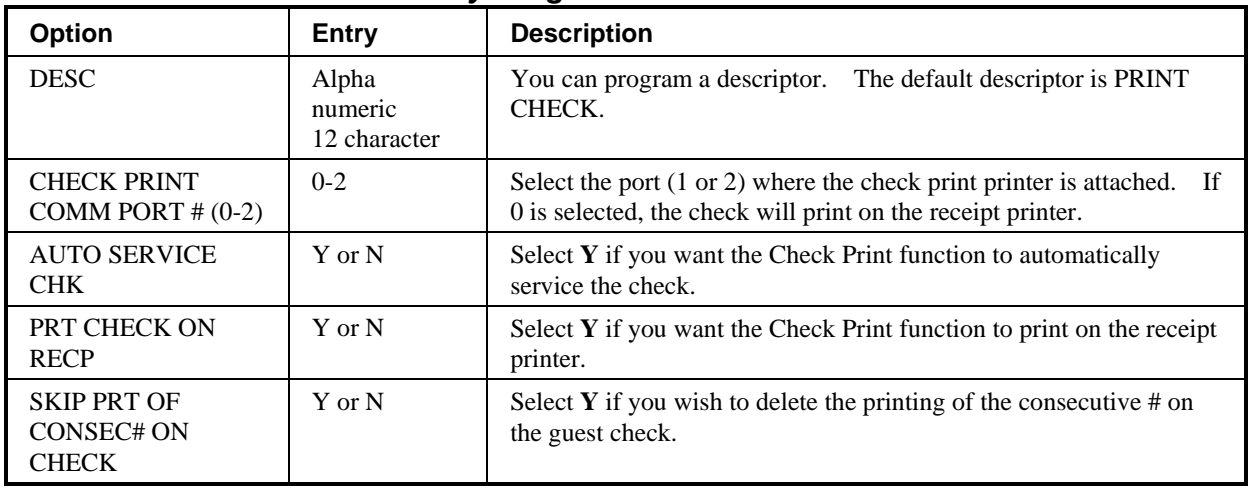

#### *PRINT CHECK Key Program Notes*

## **PROMO**

1. Press the **PROMO** key to view the promotion function key options:

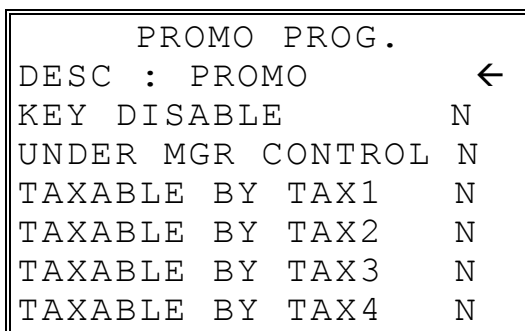

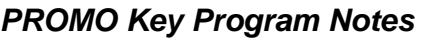

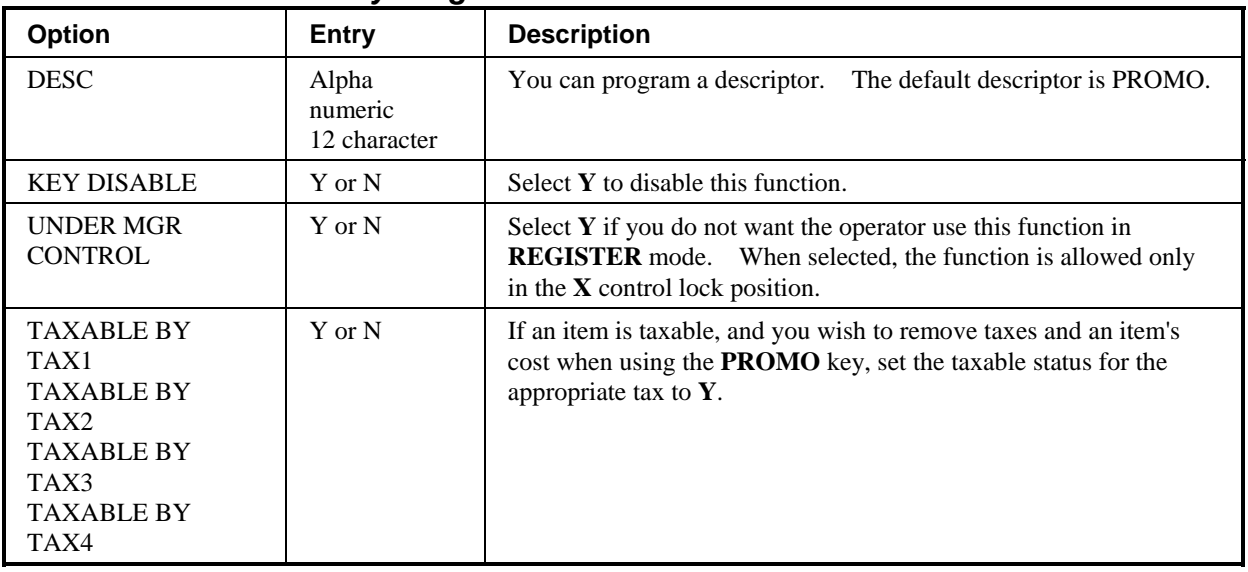

### **RECD ON ACCT 1-3**

1. Press one of the **RECD ON ACCT** keys to view the received on account function key options:

 RA #1 KEY PROG. DESC : RA1  $\leftarrow$  REY HALO 0.00 KEY HALO (0 : NO LIMIT) KEY DISABLE N UNDER MGR CONTROL N COMPULSORY VALID N

2. Press **ENTER** from the last field to return to the **FUNCTION KEY PROGRAM** screen, or press **ESC** at any time to return to the **FUNCTION KEY PROGRAM** screen without saving changes.

#### *RECD ON ACCT 1-3 Key Program Notes*

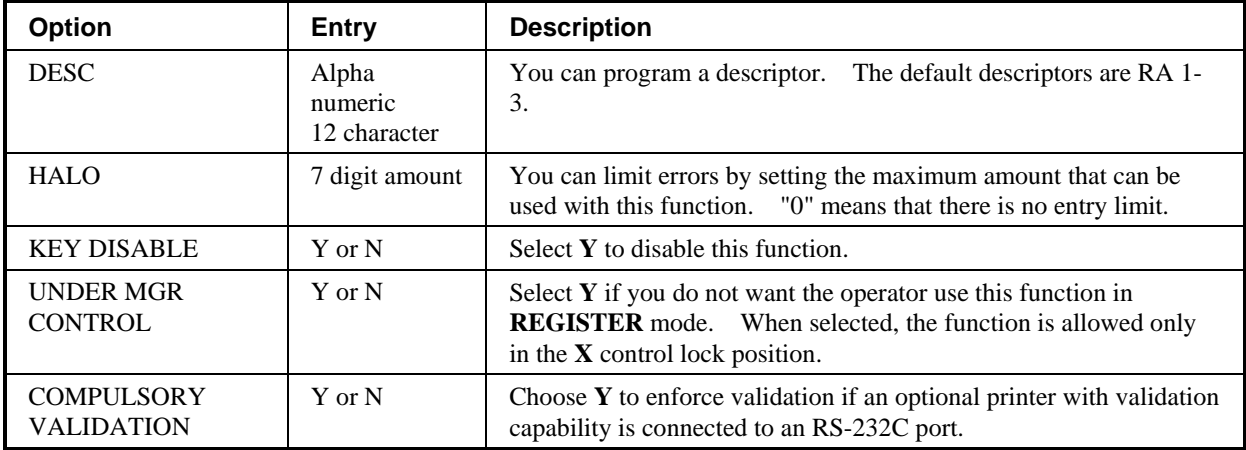

### **SCALE**

1. Press the **SCALE** key to view the scale function key options:

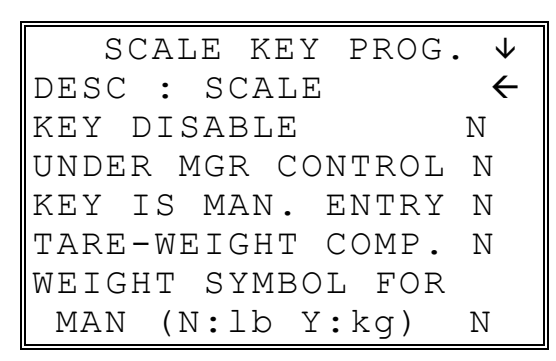

2. Press **ENTER** from the last field or press **PAGE DOWN** to view the second page of scale function key options:

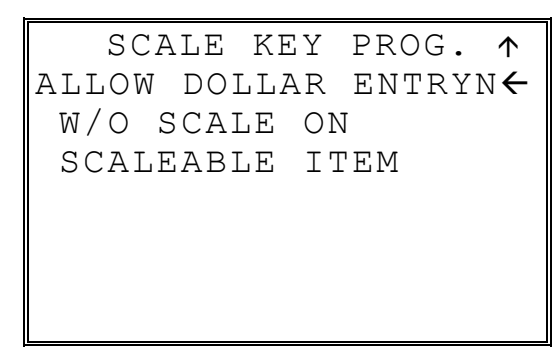

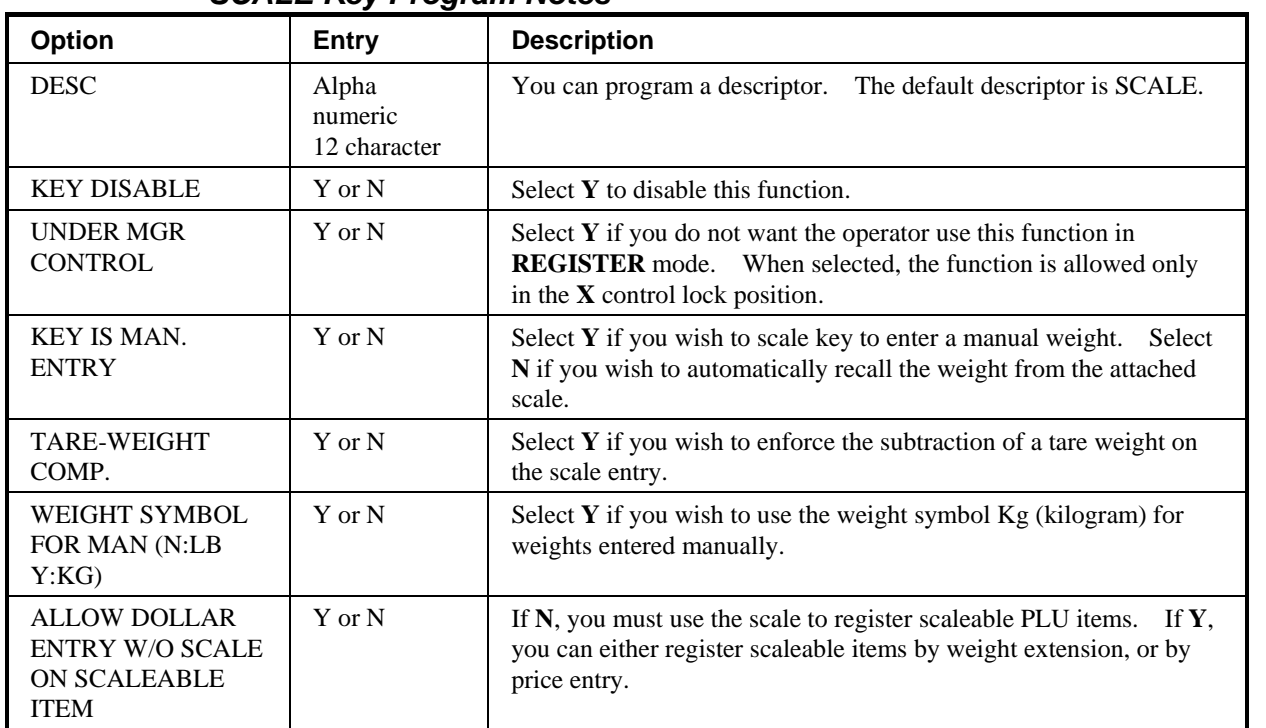

## *SCALE Key Program Notes*

### **SERVICE**

1. Press the **SERVICE** key to view the service function key options:

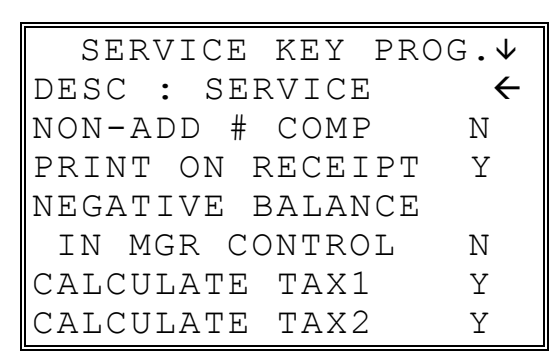

2. Press **ENTER** from the last field or press **PAGE DOWN** to view the second page of service function key options:

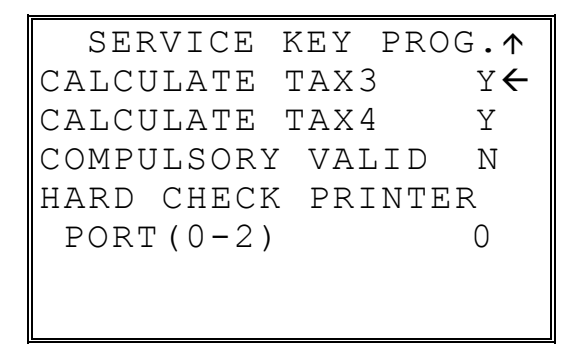

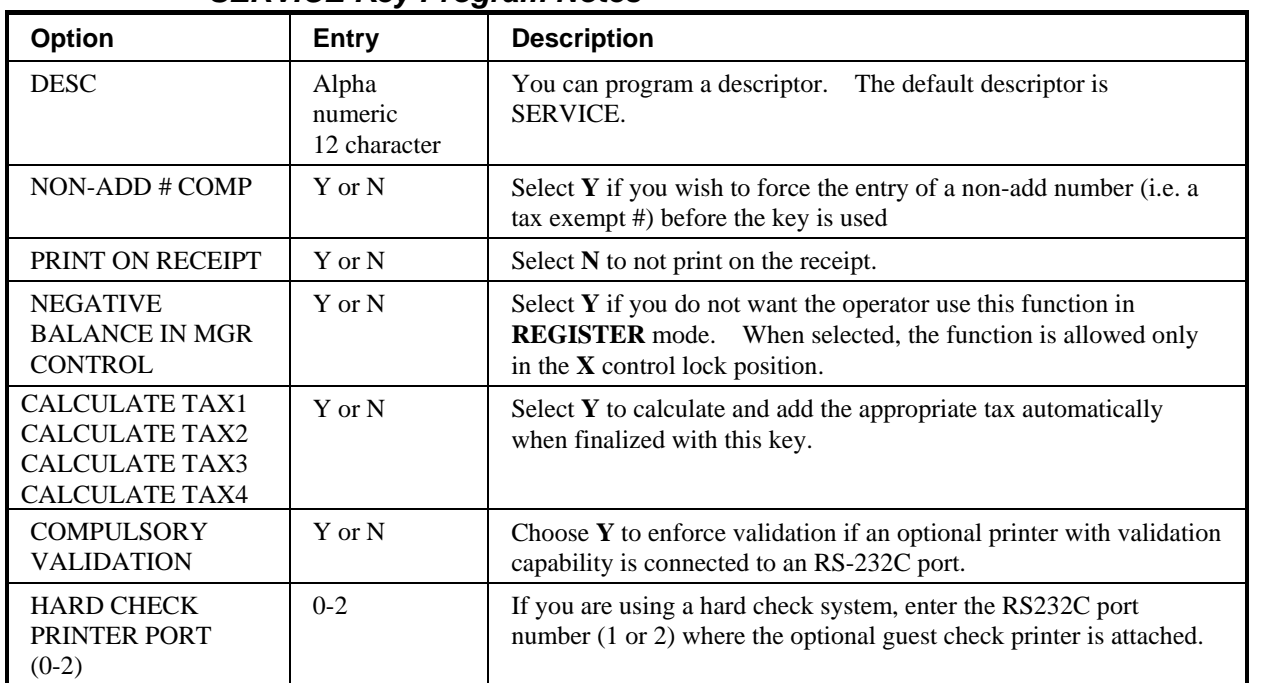

## *SERVICE Key Program Notes*

## **TABLE**

1. Press the **TABLE** key to view the table # function key options:

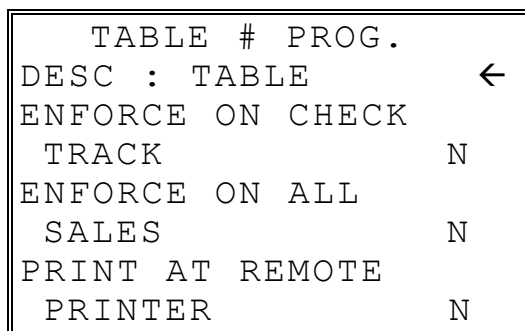

2. Press **ENTER** from the last field to return to the **FUNCTION KEY PROGRAM** screen, or press **ESC** at any time to return to the **FUNCTION KEY PROGRAM** screen without saving changes.

#### *TABLE Key Program Notes*

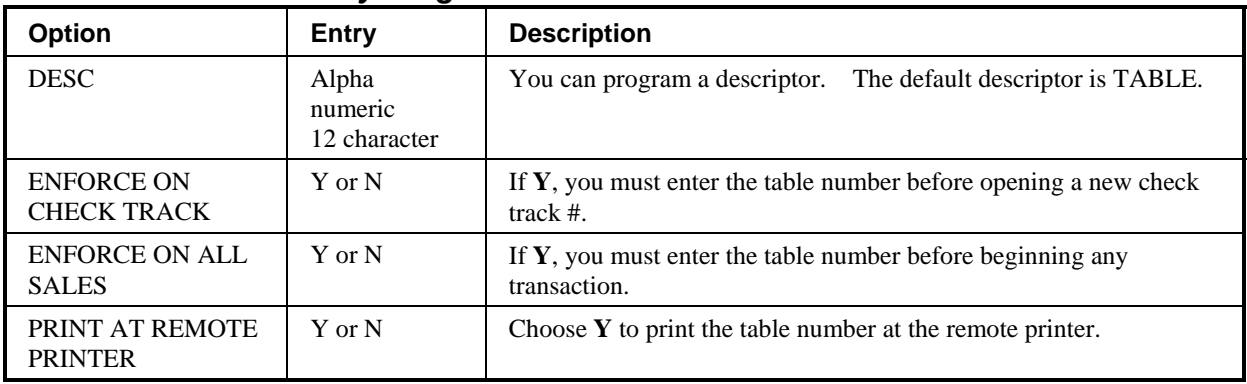

### **TARE**

1. Press the **TARE** key to view the Tare function key options:

 TARE KEY PROG. DESC : TARE  $\leftarrow$ KEY DISABLE N UNDER MGR CONTROL N #5 IS MANUAL TARE N

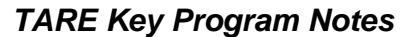

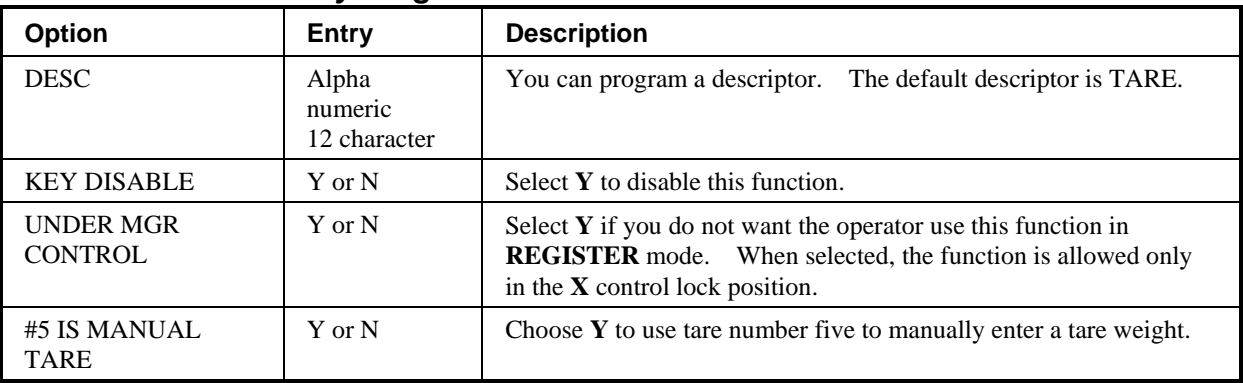

## **TAX EXEMPT**

1. Press the **TAX EXEMPT** key to view the tax exempt function key options:

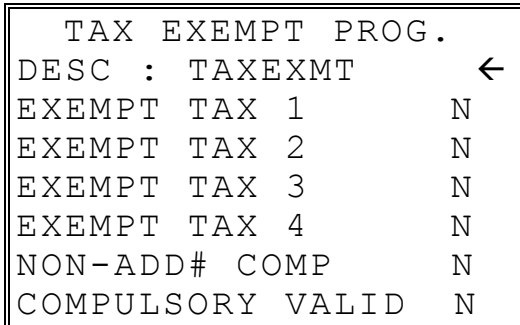

2. Press **ENTER** from the last field to return to the **FUNCTION KEY PROGRAM** screen, or press **ESC** at any time to return to the **FUNCTION KEY PROGRAM** screen without saving changes.

#### *TAX EXEMPT Key Program Notes*

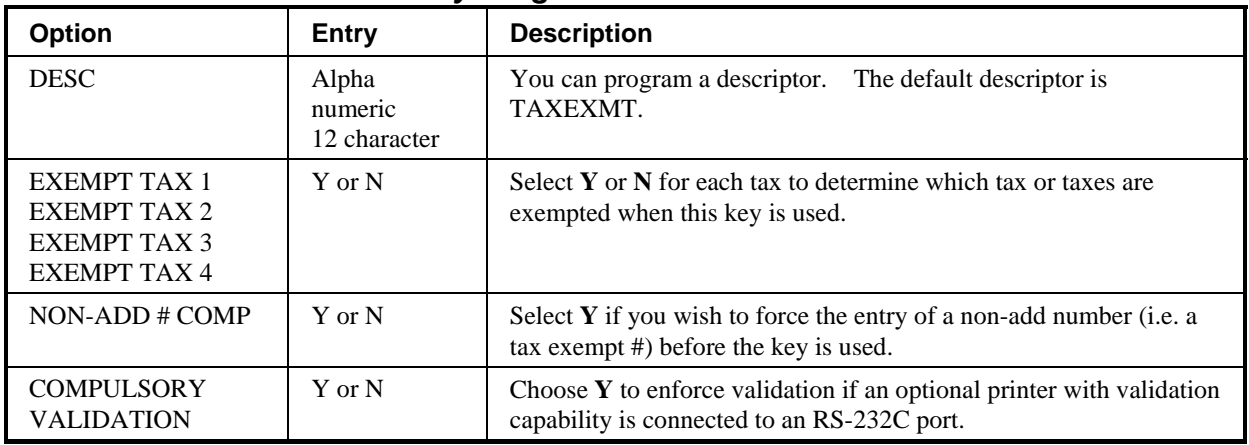

#### **TIME IN/OUT**

1. Press the **TIME IN/OUT** key to view the time in/out function key options:

 TIME IN/OUT PROG. DESC : TIME IN/OUT  $\leftarrow$ KEY DISABLE N UNDER MGR CONTROL N COMPULSORY VALID N

2. Press **ENTER** from the last field to return to the **FUNCTION KEY PROGRAM** screen, or press **ESC** at any time to return to the **FUNCTION KEY PROGRAM** screen without saving changes.

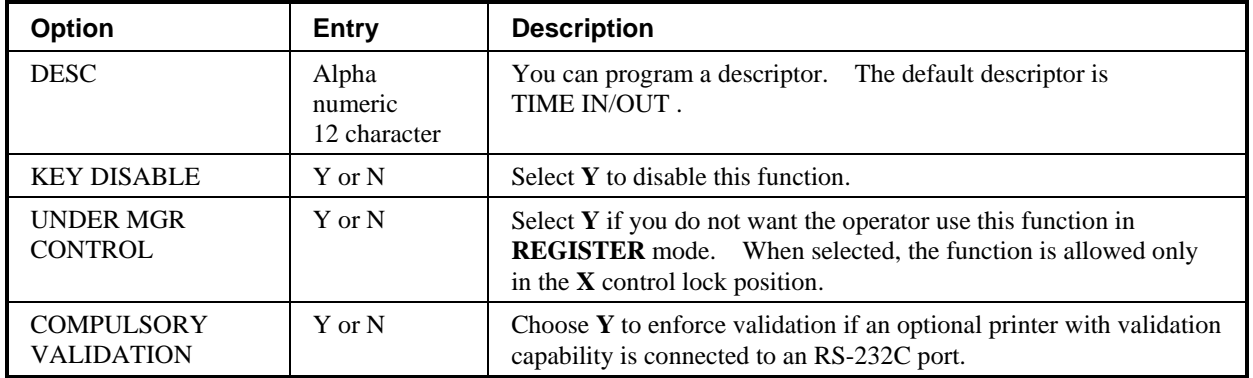

#### *TIME IN/OUT Key Program Notes*
- 1. Press the **TIP** key to view the tip function key options:
	- TIP KEY PROG.  $\psi$ DESC : TIP  $\leftarrow$ KEY DISABLE N UNDER MGR CONTROL N TYPE IS 0 %:1 AMOUNT:0 ADD TAX RATE 1 N ADD TAX RATE 2 N
- 2. Press **ENTER** from the last field or press **PAGE DOWN** to view the second page of tip function key options:

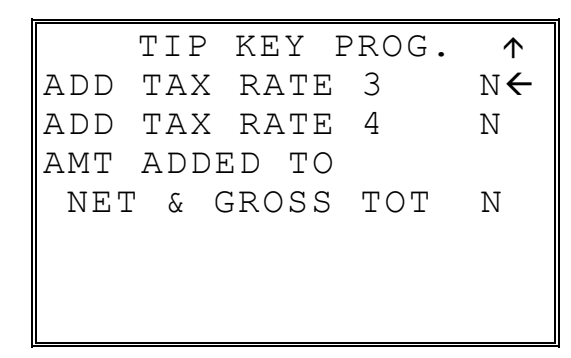

3. Press **ENTER** from the last field to return to the **FUNCTION KEY PROGRAM** screen, or press **ESC** at any time to return to the **FUNCTION KEY PROGRAM** screen without saving changes.

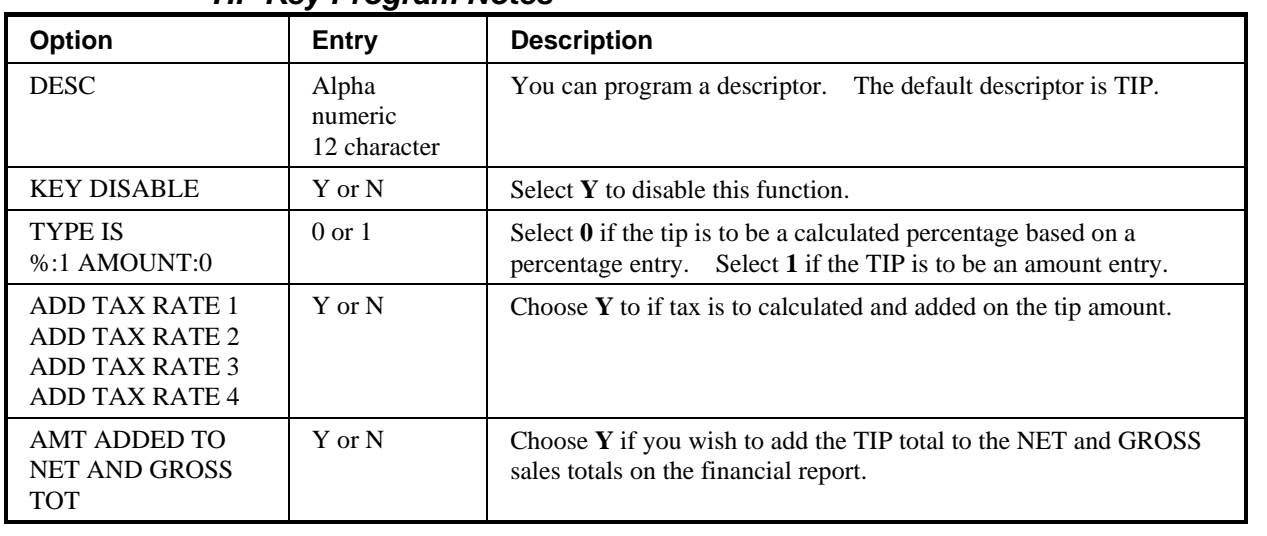

#### *TIP Key Program Notes*

### **VALIDATE**

1. Press the **VALIDATE** key to view the validate function key options:

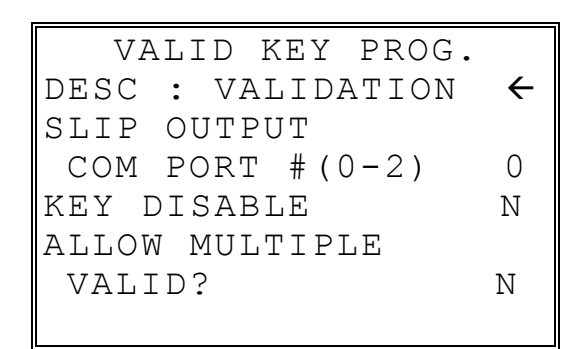

2. Press **ENTER** from the last field to return to the **FUNCTION KEY PROGRAM** screen, or press **ESC** at any time to return to the **FUNCTION KEY PROGRAM** screen without saving changes.

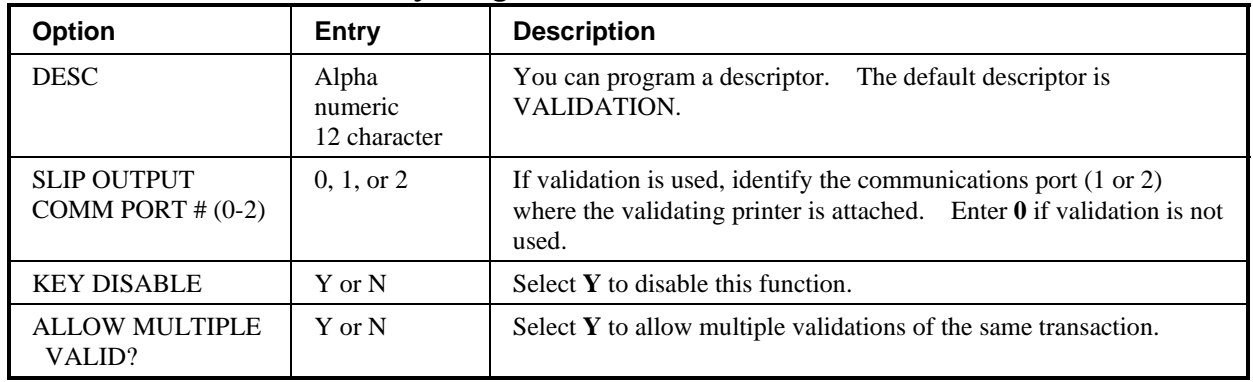

#### *VALIDATE Key Program Notes*

### **VOID ITEM**

1. Press the **VOID ITEM** key to view the void item function key options:

 VOID KEY PROG. DESC : VOID  $\leftarrow$ KEY HALO 0.00 (0 : NO LIMIT) KEY DISABLE N UNDER MGR CONTROL N

2. Press **ENTER** from the last field to return to the **FUNCTION KEY PROGRAM** screen, or press **ESC** at any time to return to the **FUNCTION KEY PROGRAM** screen without saving changes.

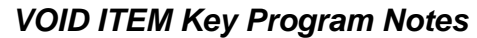

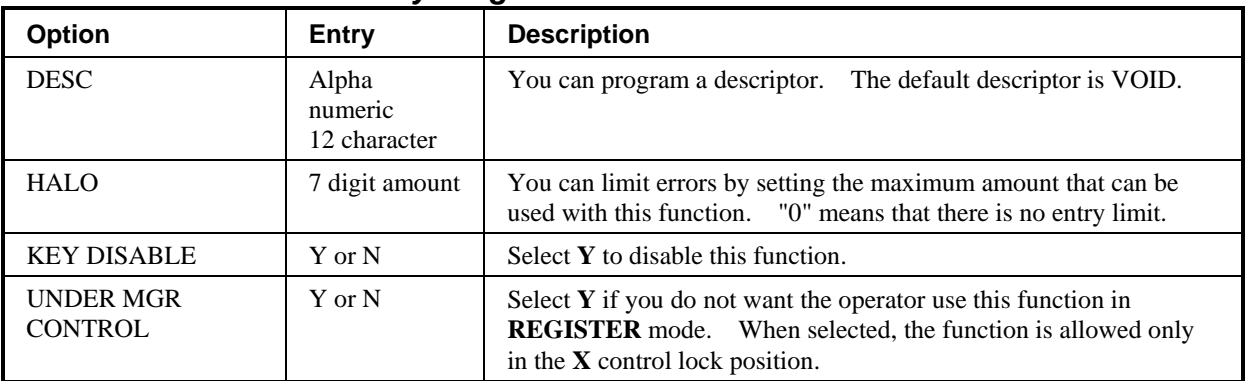

#### **WASTE**

1. Press the **WASTE** key to view the waste function key options:

 WASTE PROG. DESC : WASTE  $\leftarrow$ <br>KEY HALO 0.00 KEY HALO (0 : NO LIMIT) KEY DISABLE N UNDER MGR CONTROL N COMPULSORY VALID N

2. Press **ENTER** from the last field to return to the **FUNCTION KEY PROGRAM** screen, or press **ESC** at any time to return to the **FUNCTION KEY PROGRAM** screen without saving changes.

*WASTE Key Program Notes* 

| <b>Option</b>                          | Entry                            | <b>Description</b>                                                                                                    |
|----------------------------------------|----------------------------------|----------------------------------------------------------------------------------------------------|
| <b>DESC</b>                            | Alpha<br>numeric<br>12 character | You can program a descriptor.<br>The default descriptor is WASTE.                                                                                                    |
| <b>HALO</b>                            | 7 digit amount                   | You can limit errors by setting the maximum amount that can be<br>used with this function. "0" means that there is no entry limit.                                      |
| <b>KEY DISABLE</b>                     | Y or N                           | Select $Y$ to disable this function.                                                                                                    |
| <b>UNDER MGR</b><br><b>CONTROL</b>     | Y or N                           | Select Y if you do not want the operator use this function in<br><b>REGISTER</b> mode. When selected, the function is allowed only<br>in the $X$ control lock position. |
| <b>COMPULSORY</b><br><b>VALIDATION</b> | Y or N                           | Choose $Y$ to enforce validation if an optional printer with validation<br>capability is connected to an RS-232C port.                                                  |

# **Logo Descriptor**

♦ From the **PGM** control lock position menu, press **7** for **LOGO DESC**. The **LOGO DESC. PROGRAM** screen displays:

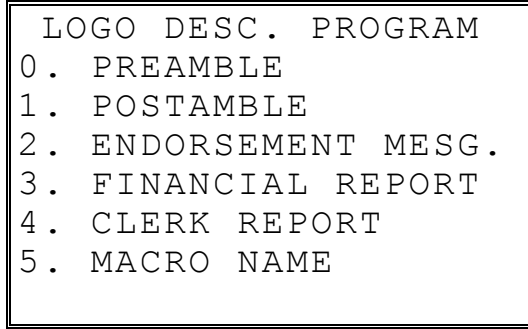

#### **Preamble**

The preamble is a programming message of up to six lines of 32 characters that appears at the top of each receipt and/or guest check.

1. From the **LOGO DESC. PROGRAM** screen, press **0** to display the **PREAMBLE** screen:

```
PREAMBLE ↓
LINE 1 : 
\leftarrowLINE 2 : 
LINE 3 :
```
- 2. Using the alpha numeric keyboard overlay, type the first line of the message. You can also program by using the descriptor code method (see page 117.) Each line can be up to 32 characters, although only the last 19 characters you have entered will display. If you make a mistake, press the **BACKSPACE** key to erase the previous character. After you have completed typing the first line, press **ENTER** to accept the new line and advance to the second line, or press **ESC** to return to the **LOGO DESC. PROGRAM** screen without making any changes.
- 3. Using the same procedure, continue programming each line as necessary. Press **ESC** at any time to exit. After programming the third line, the fourth, fifth, and sixth lines display:

```
PREAMBLE 1
LINE 4 : 
\leftarrowLINE 5 : 
LINE 6 :
```
4. When the last line has been entered, press **ENTER** to accept the line and return to the **LOGO DESC. PROGRAM** screen.

### **Postamble**

The postamble is a programming message of up to six lines of 32 characters that appears at the bottom of each receipt and/or guest check.

1. From the **LOGO DESC. PROGRAM** screen, press **0** to display the **POSTAMBLE** screen:

```
POSTAMBLE \longrightarrowLINE 1 : 
\leftarrowLINE 2 : 
LINE 3
```
- 2. Using the alpha numeric keyboard overlay, type the first line of the message. You can also program by using the descriptor code method (see page 117.) Each line can be up to 32 characters, although only the last 19 characters you have entered will display. If you make a mistake, press the **BACKSPACE** key to erase the previous character. After you have completed typing the first line, press **ENTER** to accept the new line and advance to the second line, or press **ESC** to return to the **LOGO DESC. PROGRAM** screen without making any changes.
- 3. Using the same procedure, continue programming each line as necessary. Press **ESC** at any time to exit. After programming the third line, the fourth, fifth and sixth lines display:

```
POSTAMBLE 1
LINE 4 : 
\leftarrowLINE 5
LINE 6
```
4. When the last line has been entered, press **ENTER** to accept the line and return to the **LOGO DESC. PROGRAM** screen.

#### **Endorsement Message**

The Endorsement Message is a programming message of up to ten lines of 32 characters that prints when a check is endorsed on an optional slip printer.

1. From the **LOGO DESC. PROGRAM** screen, press **2** to display the **ENDORSEMENT MESG.** Screen:

```
 ENDORSEMENT MESG.↓
LINE 1 : 
\leftarrowLINE 2 : 
LINE 3 :
```
- 2. Using the alpha numeric keyboard overlay, type the first line of the message. You can also program by using the descriptor code method (see page 117.) Each line can be up to 32 characters, although only the last 19 characters you have entered will display. If you make a mistake, press the **BACKSPACE** key to erase the previous character. After you have completed typing the first line, press **ENTER** to accept the new message and advance to the second line, or press **ESC** to return to the **LOGO DESC. PROGRAM** screen without making any changes.
- 3. Using the same procedure, continue programming each line as necessary. Press **ESC** at any time to exit. After programming the third line, the next three lines display:

```
 ENDORSEMENT MESG.
LINE 4 : 
\leftarrowLINE 5 : 
LINE 6 :
```
4. Continue programming all ten lines if necessary. When the last line has been entered, press **ENTER** to accept the message and return to the **LOGO DESC. PROGRAM** screen.

### **Financial Report**

The Financial Report selection allows you to reprogram the descriptors that appear with the Financial Report totals and counters. For example, the first total on the financial report "+PLU TTL" represents the total of all positive PLU entries. You might wish to re-label this total to say "FOOD SALES". You can reprogram any of the Financial Report totals listed here with any 12-character descriptor.

1. From the **LOGO DESC. PROGRAM** screen, press **3** to display the **FINANCIAL REP MESG.** Screen:

```
FINANCIAL REP MESG.↓
TTL 1 : 
+PLU TTL \leftarrowTTL 2 : 
-PLU TTL 
TTL 3 : 
ADJST TTL
```
- 2. The first 3 report descriptors (TTLs 1-3) display with the cursor arrow pointing at the first descriptor. Using the alpha numeric keyboard overlay, type the descriptor. You can also program by using the descriptor code method (see page 117.) Each descriptor can be up to 12 characters. If you make a mistake, press the **BACKSPACE** key to erase the previous character. After you have completed typing the first descriptor, press **ENTER** to accept the new message and advance to the TTL, or press **ESC** to return to the **LOGO DESC. PROGRAM** screen without making any changes.
- 3. Press **ENTER** repeatedly, or press **PAGE UP** and/or **PAGE DOWN** to locate the next descriptor you wish to program. After the last item on each screen, the screen shifts to display the next 3 descriptors. (There are 73 Financial Report descriptors that you may program.) Using the same procedure, continue programming each line as necessary. Press **ESC** at any time to exit and return to the **LOGO DESC. PROGRAM** screen.

### **Clerk Report**

The Clerk Report selection allows you to reprogram the descriptors that appear with the Clerk Report totals and counters. For example, the first total on the clerk report "NET SALES" might be re-labeled to say "GROSS SALES". You can reprogram any of the Financial Report totals listed here with any 12-character descriptor.

1. From the **LOGO DESC. PROGRAM** screen, press **4** to display the **CLERK REP MESG.** Screen:

```
 CLERK REP MESG. ↓
TTL 1 :
NET SALE \leftarrowTTL 2 : 
NONTAX 
TTL 3 : 
TAX1 SALES
```
- 2. The first 3 report descriptors (TTLs 1-3) display with the cursor arrow pointing at the first message. Using the alpha numeric keyboard overlay, type the descriptor. You can also program by using the descriptor code method (see page 117.) Each descriptor can be up to 12 characters. If you make a mistake, press the **BACKSPACE** key to erase the previous character. After you have completed typing the first descriptor, press **ENTER** to accept the new message and advance to the TTL, or press **ESC** to return to the **LOGO DESC. PROGRAM** screen without making any changes.
- 3. Press **ENTER** repeatedly, or press **PAGE UP** and/or **PAGE DOWN** to locate the next descriptor you wish to program. After the last item on each screen, the screen shifts to display the next 3 descriptors. (There are 52 Clerk Report descriptors that you can program.) Using the same procedure, continue programming each line as necessary. Press **ESC** at any time to exit and return to the **LOGO DESC. PROGRAM** screen.

### **Macro Name**

Up to ten function locations may be designated as Macro keys. You may wish to program a name for a macro if the macro function appears on a function look-up key. For example if a macro executes a series of commands to produce daily reports, you can program the descriptor "DAILY", so the macro can easily be itentifed when it appears on the function look up key. Macro names can also be helpful when looking at keyboard layout information with the PC communication utility, *SAM 65*.

1. From the **LOGO DESC. PROGRAM** screen, press **5** to display the **MACRO NAME** Screen:

```
 MACRO NAME DESC. ↓
MACRO 1 : 
MACRO1MACRO 2 : 
MACRO2 
MACRO 3 : 
MACRO3
```
- 2. Using the alpha numeric keyboard overlay, type the descriptor. You can also program by using the descriptor code method (see page 117.) Each descriptor can be up to 12 characters. If you make a mistake, press the **BACKSPACE** key to erase the previous character. After you have completed typing the first descriptor, press **ENTER** to accept the new message and advance to the TTL, or press **ESC** to return to the **LOGO DESC. PROGRAM** screen without making any changes.
- 3. Press **ENTER** repeatedly, or press **PAGE UP** and/or **PAGE DOWN** to locate the next macro descriptor you wish to program. After the last item on each screen, the screen shifts to display the next 3 macro descriptors. Using the same procedure, continue programming each line as necessary. Press **ESC** at any time to exit and return to the **LOGO DESC. PROGRAM** screen.

# **NLU Code Number**

NLUs are fixed keys on the keyboard (like traditional department keys) that access specific PLUs.

On the default keyboard, there are 30 NLU keys and the PLU# assigned to the NLU key is the same, i.e. NLU key number one is PLU #1. However, with this program, you can assign any PLU number you wish to any one of the 80 possible NLU keys.

1. From the **PGM** control lock position menu, press **8** for **NLU CODE# PGM**. The **NLU CODE PROGRAM** screen displays:

```
 NLU CODE PROGRAM 
PRESS THE NLU KEY ON 
THE KEYBOARD YOU 
WISH TO PROGRAM 
PRESS ESC TO EXIT
```
2. Press the NLU key on the keyboard you wish to program, or press **ESC** to exit.

```
 NLU CODE PROGRAM 
 CURRENT PLU CODE# 
 1 
ENTER 
 NEW PLU CODE# 
\sim
```
- 3. The current PLU code number displays. Type the new PLU code number you wish to use for this NLU key, press **ENTER**.
- 4. The **NLU CODE PROGRAM** screen returns. Continue from step 2 to program additional NLU keys, or press **ESC** to exit.

### **Download Programs**

When multiple registers are connected in an IRC network, you can download programs from one register to any or all of the remaining registers.

1. From the **PGM** control lock position menu, press **9** for **DOWNLOAD PROGRAMS**. The **PROGRAM DOWN** screen displays:

```
 PROGRAM DOWN 
0. IRC ALL 
1. IRC SELECT
```
2. From the **PROGRAM DOWN** screen, press **0** if you with to download programs to all of the registers, then go to step 4. If you wish to download only to selected registers, press **1**:

```
 PROGRAM DOWN 
0. IRC ALL 
1. IRC SELECT 
    # 1 2 3 4 5 6 7 8 
    Y AY Y N N N N N
```
3. If you pressed **1** to download to selected registers, the **PROGRAM DOWN** screen now displays **Y** or **N** for each of the eight possible registers in an IRC system. For example, if your IRC system consists of 3 registers, the default **Y** will display for register 1, 2, and 3. The cursor arrow points at the first register. Press the **YES/NO** key to toggle the selection for register #1 to **Y** or **N**. Press **ENTER.** The cursor arrow moves to #2. Select Y or N for second register. In this manner you can determine which registers you wish to download programs to. When you have selected Y or N for the last register, the **PROGRAM DOWN** screen appears.

- PROGRAM DOWN  $\forall$ 0.PLU 1.GROUP 2.SALES TAX 3.SYSTEM OPTION 4.PRINT OPTION 5.FUNCTION KEYS 6.CLERK
- 4. From the **PROGRAM DOWN** screen, find the digit that represents the program you wish to download. Press **PAGE DOWN** to view the second page of the **PROGRAM DOWN** options. Note that **00** downloads all programs.

```
PROGRAM DOWN 1
7.LOGO DESC. 
8.NLU CODE# PGM. 
9.TIME & DATE/MISC 
00.ALL
```
5. Press the digit that represents your selection. This display will indicate the number of the machine that the program is downloading to. The printer at the receiving register will indicate "PROGRAM DOWN" and "PASS" or "FAIL" to indicate if the download is successful.

**Note**: If there is a failure in IRC communication, the register that programs are being sent from will display "TIME OVER" indicating that the IRC retries have been completed and no communication was possible.

# **Clerk In/Out**

The Clerk In/Out program allows you to edit actual punch in/out times for the day.

- 1. From the **PGM** control lock position menu, press **00** for **MORE**. The **PROGRAM MODE page 2** screen displays.
- 2. From the **PROGRAM MODE page 2** screen, press **0** for **CLERK I/O**. The **CLERK NUMBER** screen displays:

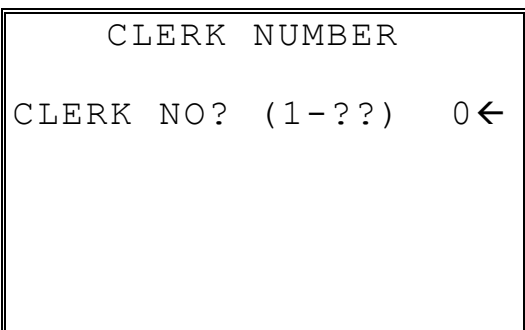

3. Type the number of the clerk you wish to edit and press **ENTER** to display the **CLERK I/O PROG.** screen:

```
 CLERK I/O PROG. 
IN 00.00.00Å 00:00 
OUT 00.00.00 00:00 
IN 00.00.00 00:00 
OUT 00.00.00 00:00 
IN 00.00.00 00:00 
OUT 00.00.00 00:00 
 TIME WORKED: 00:00
```
- 4. The cursor will point at the date for the first time punch. Press **ENTER** until the cursor points at the field you wish to edit. Note that you can edit the last 20 time punches, although only 6 dates/times display on the screen at one time. When you leave the last field displayed on the current screen, your view will shift to the next 6 dates/times
	- If you wish to edit a date, type a new date and press **ENTER**. Be sure to enter the date in a six digit format, i.e. enter July  $8<sup>th</sup>$ , 1999 as **070899**.
	- If you wish to edit a time field, type the new time in a 24 hour (military) format, i.e. enter 7:00 PM as **1900**.
- 5. Note that when you edit time information, the TIME WORKED field is updated with a new total. When you have completed editing, press **ESC** to return to the **CLERK NUMBER** selection screen.

# **PLU Stock**

If you designate a PLU as an inventory item (see PLU programming) then a special PLU stock counter keeps a running inventory count. This program is where you can set the current inventory level.

- Refer to "System Option Programming" on page 142 to determine whether the quantity of inventory you enter in this program adds to existing inventory quantity, or whether it replaces the current inventory quantity.
- Inventory is kept in decimal units two digits beyond the decimal. For example, if 1.75 pounds are multiplied times the PLU with the preset price per pound of apples, 1.75 is subtracted from the PLU representing apples.

#### *To Program Inventory*

- 1. From the **PGM** control lock position menu, press **00** for **MORE**. The **PROGRAM MODE page 2** screen displays.
- 2. From the **PROGRAM MODE page 2** screen, press **1** for **PLU STOCK**. The **PLU NUMBER** screen displays:

```
 PLU NUMBER 
∗ ENTER PLU NUMBER 
AND PUSH PLU, OR 
∗ PRESS A PLU KEY ON 
THE KEYBOARD 
\sim
```
3. Enter the PLU number and press the PLU key, or press an PLU key on the keyboard. The stock quantity for the selected PLU displays:

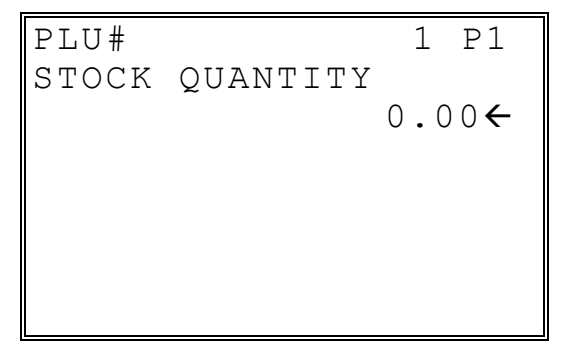

- 4. Type the new or additional stock quantity and press **ENTER**. Note that stock is kept in decimal units and you must enter new or additional stock to two digits beyond the decimal. For example, type **1 0 0 0** to enter ten units of inventory.
- 5. Return to step 2 to continue recording inventory, or press **ESC** to return to the **PROGRAM MODE** menu.

# **Drawer Limit**

You can set a limit for cash in drawer. When cash in drawer exceeds the limit you program here, a warning will display on the screen. You must press **CLEAR** to remove the warning and continue operations. The warning will continue to appear at the completion of every transaction with the limit exceeded, until you use the **PAID OUT** function to remove cash from the drawer.

Set the drawer limit to **0** to disable the drawer limit warning.

- 1. From the **PGM** control lock position menu, press **00** for **MORE**. The **PROGRAM MODE page 2** screen displays.
- 2. From the **PROGRAM MODE page 2** screen, press **2** for **DRAWER LIMIT**. The **LIMIT PROGRAM** screen displays:

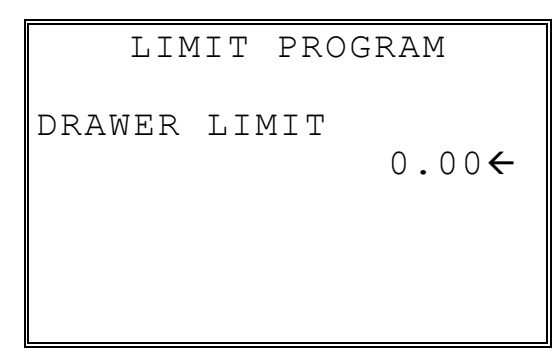

3. Type the amount you wish to use for a limit (or type 0 for no limit.) Press **ENTER**.

# **Check Change Limit**

Use this program to set the maximum amount of cash that can be returned when a check is tendered for an amount greater than the amount of the sale. For example, if the check change limit is \$10.00 the maximum amount that can be tendered into the check key on a \$5.00 sale is \$15.00.

- 1. From the **PGM** control lock position menu, press **00** for **MORE**. The **PROGRAM MODE page 2** screen displays.
- 2. From the **PROGRAM MODE page 2** screen, press **3** for **CHECK CHANGE LIMIT**. The **CHECK LIMIT PGM.** screen displays:

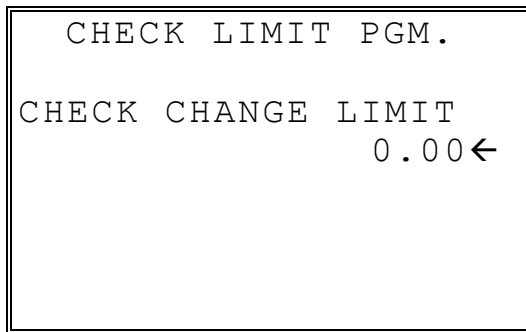

3. Type the amount for the check change limit. Press **ENTER**.

# **Time & Date**

Use this program to set the clock and calendar on your *ER-650/650R*. The date changes automatically. After initial setting, time changing will probably be required only for beginning and ending daylight savings time.

- 1. From the **PGM** control lock position menu, press **00** for **MORE**. The **PROGRAM MODE page 2** screen displays.
- 2. From the **PROGRAM MODE page 2** screen, press **4** for **TIME & DATE**. The **SET DATE & TIME** screen displays:

 SET DATE & TIME SET TIME : HH:MM  $(MILLITARY)$  09:01 $\leftarrow$ SET DATE : MM.DD.YY 09.21.99

- 3. Type the current time in 24-hour format (i.e. military time, where 13:00 is 1:00 PM.) Press **ENTER**.
- 4. Type the current date in MM (month) DD (day) and YY (year) format. Press **ENTER**.

# **Tare Weight**

A tare is the amount of weight representing the container, or package when items are sold by weight. You can pre-program five tare weights, representing the weight of different containers. When you place an item and a container on an optional scale, you can enter the tare number to automatically subtract the pre-programmed tare weight.

If you choose to use tare #5 for manual tare weight entry, do not enter a weight for tare #5. (See TARE on page 202.)

- 1. From the **PGM** control lock position menu, press **00** for **MORE**. The **PROGRAM MODE page 2** screen displays.
- 2. From the **PROGRAM MODE page 2** screen, press **5** for **TARE WEIGHT**. The **TARE WEIGHT PROG.** screen displays with the cursor arrow pointed at the weight for tare #1:

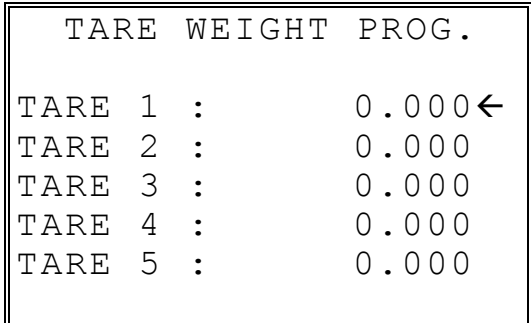

3. Type the weight for the first tare, press **ENTER**. The cursor advances to TARE 2. Type the weight for the second tare and press **ENTER**. Continue until all 5 tares are programmed, or press **ESC** to exit.

### **Macro**

Macro keys may be programmed to record, and then later perform, up to 50 keystrokes. For example, a macro key could be set to tender (preset tender) a common currency, such as \$5 into the cash key. Use this program to record keystrokes for each of the 10 possible macro keys.

**Note**: You can also program macros in function key programming.

- 1. From the **PGM** control lock position menu, press **00** for **MORE**. The **PROGRAM MODE page 2** screen displays.
- 2. From the **PROGRAM MODE page 2** screen, press **6** for **MACRO**. The **MACRO PROGRAM** screen displays:

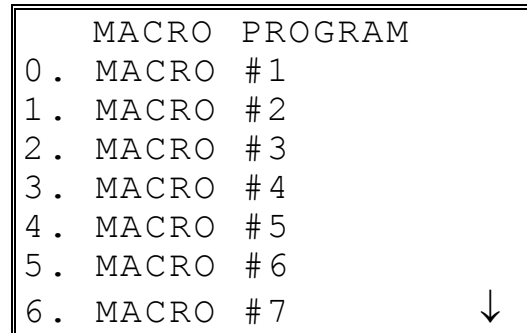

3. Press the digit that represents the macro you wish to program. Press **PAGE DOWN** to view the remainder of the list:

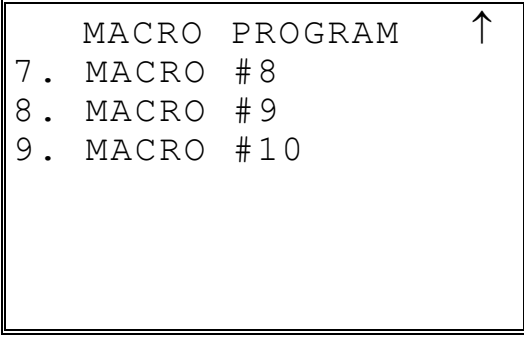

### **Programming a New Macro**

1. After selecting a new macro to program, the screens displays with the arrow pointing at the first macro line:

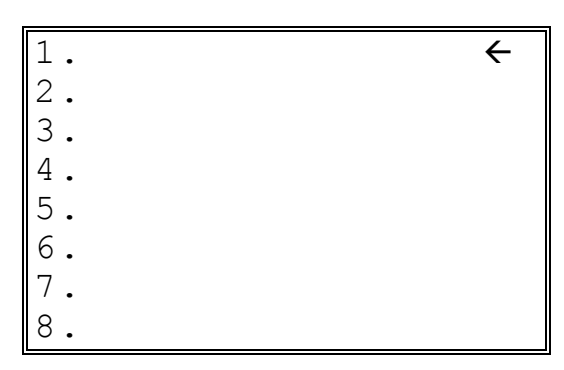

2. Press the first key of the macro sequence, for example, press **1** (numeric one):

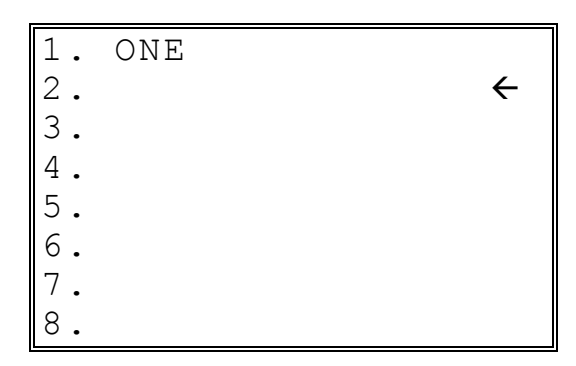

3. The keystroke is recorded on the screen and the cursor moves to the next keystroke.

4. Continue to enter keystrokes until the macro is complete. Press **ESC** to end the macro recording and return to the **MACRO PROGRAM** screen. If you wish to add a function to a macro that is not located on the keyboard, or if you wish to include the **CLEAR/ESC**, **Y/N**, **PAGE UP**, or **PAGE DOWN** function to a macro string (these keys are used for editing purposes inside this program), press PAGE DOWN to display a keycode list:

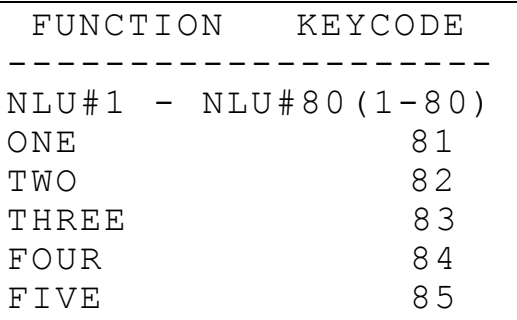

5. With the keycode list displayed, press **PAGE DOWN** and **PAGE UP** to find the function you wish to add to the macro. Type the numeric code number press **ENTER.** The function is added to the macro.

### **Editing an Existing Macro**

1. After selecting a macro to program the screen displays the keystrokes currently programmed.

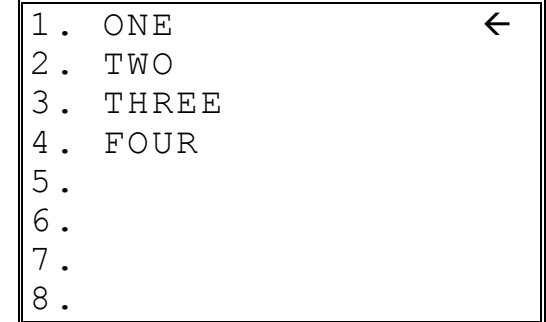

- 2. Press the **YES/NO** key to advance the cursor to the line you wish to edit.
- 3. With the cursor pointing at a line, press (or select) the new function you wish to place in the macro sequence.
- 4. If you wish to remove a key stroke from a macro, replace the current function with the **INACTIVE** function by pressing the **PAGE DOWN** to display a keycode list, then enter **1 8 7**.

# **Machine No.**

The machine number is printed on the register receipt. Program a machine number so that any receipt can be identified with the store or register where the transaction took place. The machine number may be a different number than the IRC register number programmed in IRC programming (see "IRC Options" in the "Service Mode Programming" chapter.)

- 1. From the **PGM** control lock position menu, press **00** for **MORE**. The **PROGRAM MODE page 2** screen displays. Press **PAGE DOWN** to view the remainder of the page 2 program options.
- 2. From the **PROGRAM MODE page 2** screen, press **7** for **MACHINE NO**. The **MACHINE # PROG.** screen displays:

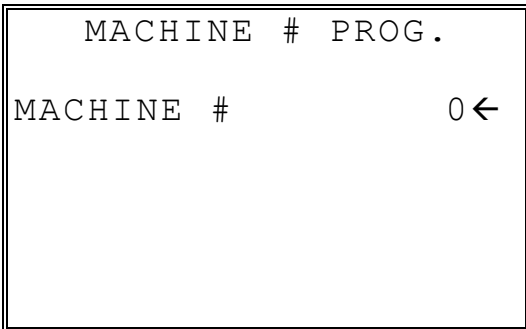

3. Type the machine number, up to 5 digits, press **ENTER**.

## **PC Schedule Time**

To be polled by a PC, the register must be placed in the PC ONLINE MODE.

You can place the PC in ONLINE MODE manually by selecting the PC COMMUNCATION function from the RESET REPORT MODE menu. If you wish to do unattended polling, you can program the *ER-650/650R* to automatically enter the PC ONLINE MODE at a scheduled time.

You must also configure one of the RS232C ports for PC communications. See the "Service Mode Programming" chapter in this manual.

- 1. From the **PGM** control lock position menu, press **00** for **MORE**. The **PROGRAM MODE page 2** screen displays. Press **PAGE DOWN** to view the remainder of the page 2 program options.
- 2. From the **PROGRAM MODE page 2** screen, press **8** for **PC SCHEDULE TIME**. The **PC SCHEDULE PROG.** screen displays:

```
 PC SCHEDULE PROG. 
SET TIME : HH:MM 
(MILLITARY) 00:00\leftarrow
```
3. Type the time you wish to enter PC Communication mode, press **ENTER**.

**Note:** PC polling cannot be performed without optional polling software. Please contact your authorized dealer for information.

# **Training Mode Password**

If you wish to use training mode, you must program a password that you will use to enter training mode. The password may be up to 4 digits long, however, if you choose to use a password less that for digits, you must enter preceeding zeros to complete a 4 digit entry. For example, if you program the password to be "77", you must type "0077" when entering training.

- 1. From the **PGM** control lock position menu, press **00** for **MORE**. The **PROGRAM MODE page 2** screen displays. Press **PAGE DOWN** to view the remainder of the page 2 program options.
- 2. From the **PROGRAM MODE page 2** screen, press **9** for **TRAINING MODE P/W**. The **TRAINING MODE P/W** screen displays:

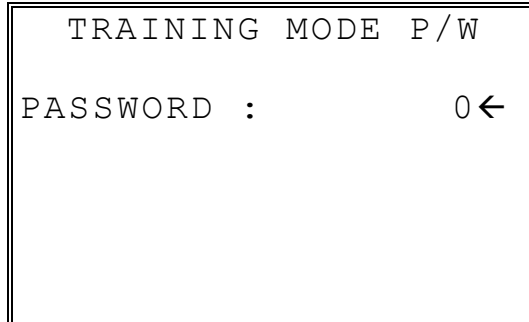

3. Type the password, up to 4 digits, press **ENTER**.

# **Program Scans**

You can make a printed record of your *ER-650/650R* program.

- 1. From the **PGM** control lock position menu, press **00** for **MORE**. The **PROGRAM MODE page 2** screen displays. Press **PAGE DOWN** to view the remainder of the page 2 program options.
- 2. From the **PROGRAM MODE page 2** screen, press **00** for **SCAN**. The **PROGRAM SCAN** screen displays:

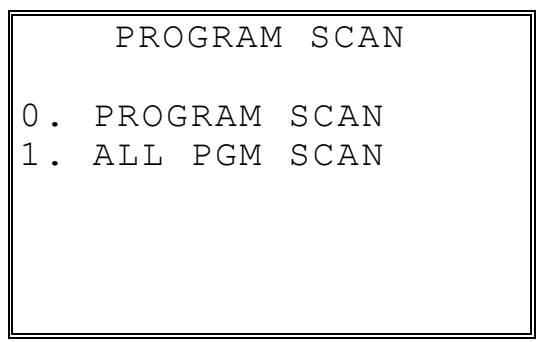

3. Press **1** to initiate a printout of all programs. Press **0** to select the program you wish to print from the **PROGRAM SCAN** screen.

```
PROGRAM SCAN \forall0.PLU 
1.GROUP 
2.SALES TAX 
3.SYSTEM OPTION 
4.PRINT OPTION 
5.FUNCTION KEYS 
6.CLERK
```
4. Press **PAGE DOWN** to view the remainder of the program scan selections. If you see the program you wish to print, press the digit representing that program.

```
PROGRAM SCAN 1
7.LOGO DESC. 
8.NLU CODE# PGM. 
00.MORE SCAN
```
5. Press **00** to view the **PROGRAM SCAN page 2** screen:

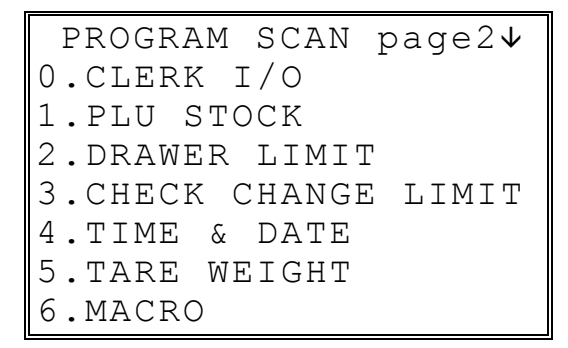

6. Press **PAGE DOWN** to view the remainder of the program scan selections. When you see the program you wish to print, press the digit representing that program.

> PROGRAM MODE page2 $\uparrow$ 7.MACHINE NO. 8.PC SCHEDULE 9.TRAINING MODE P/W

# **Sample Reports**

# **Financial**

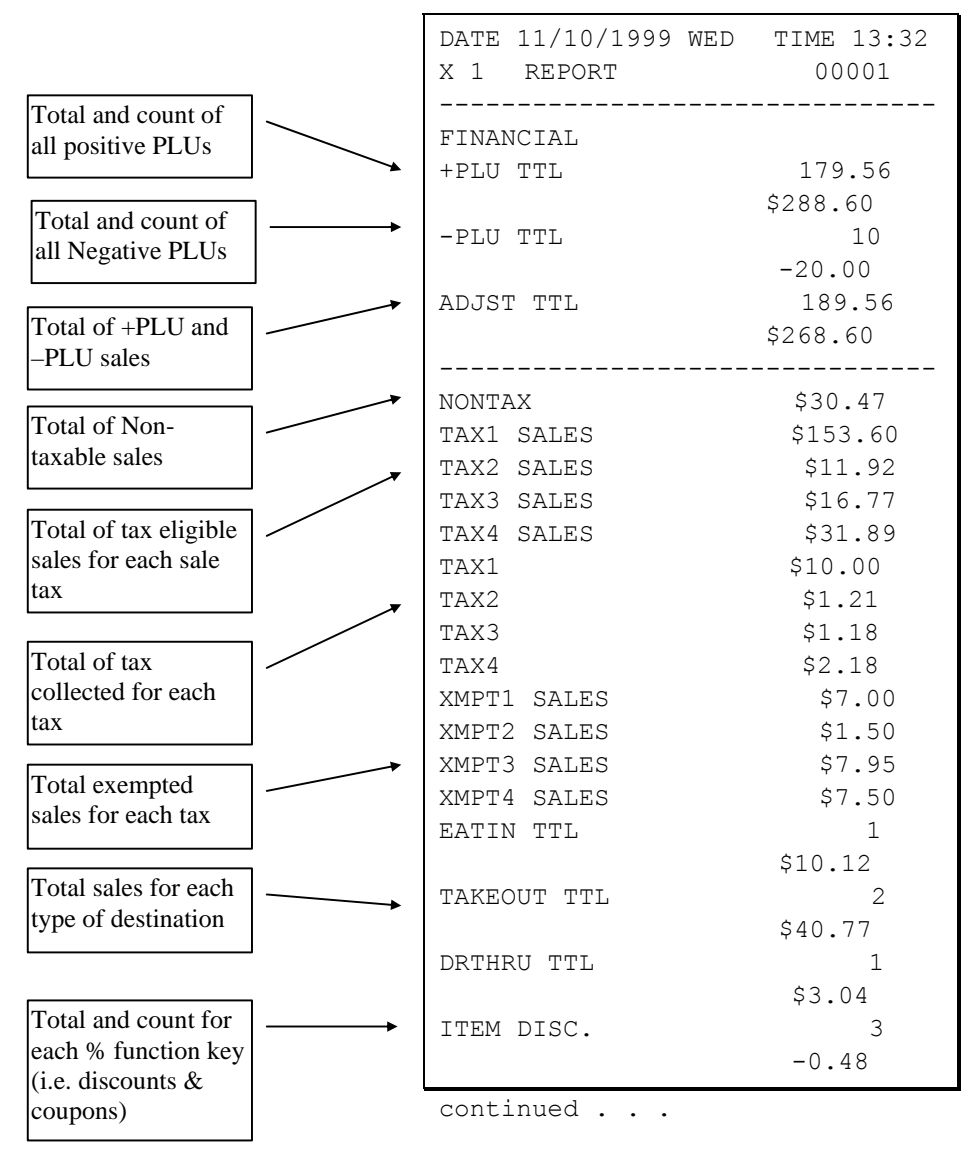

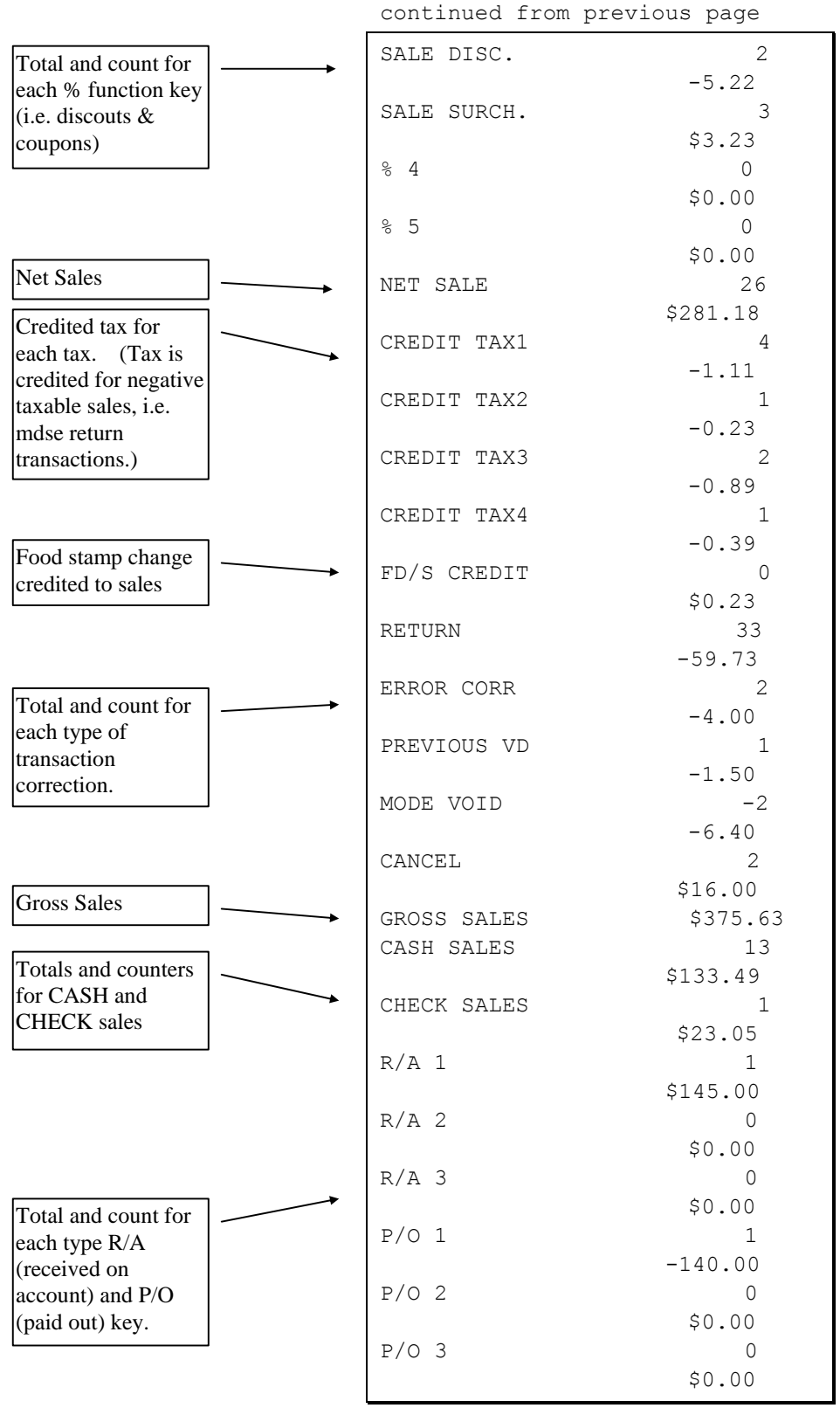

continued . . .

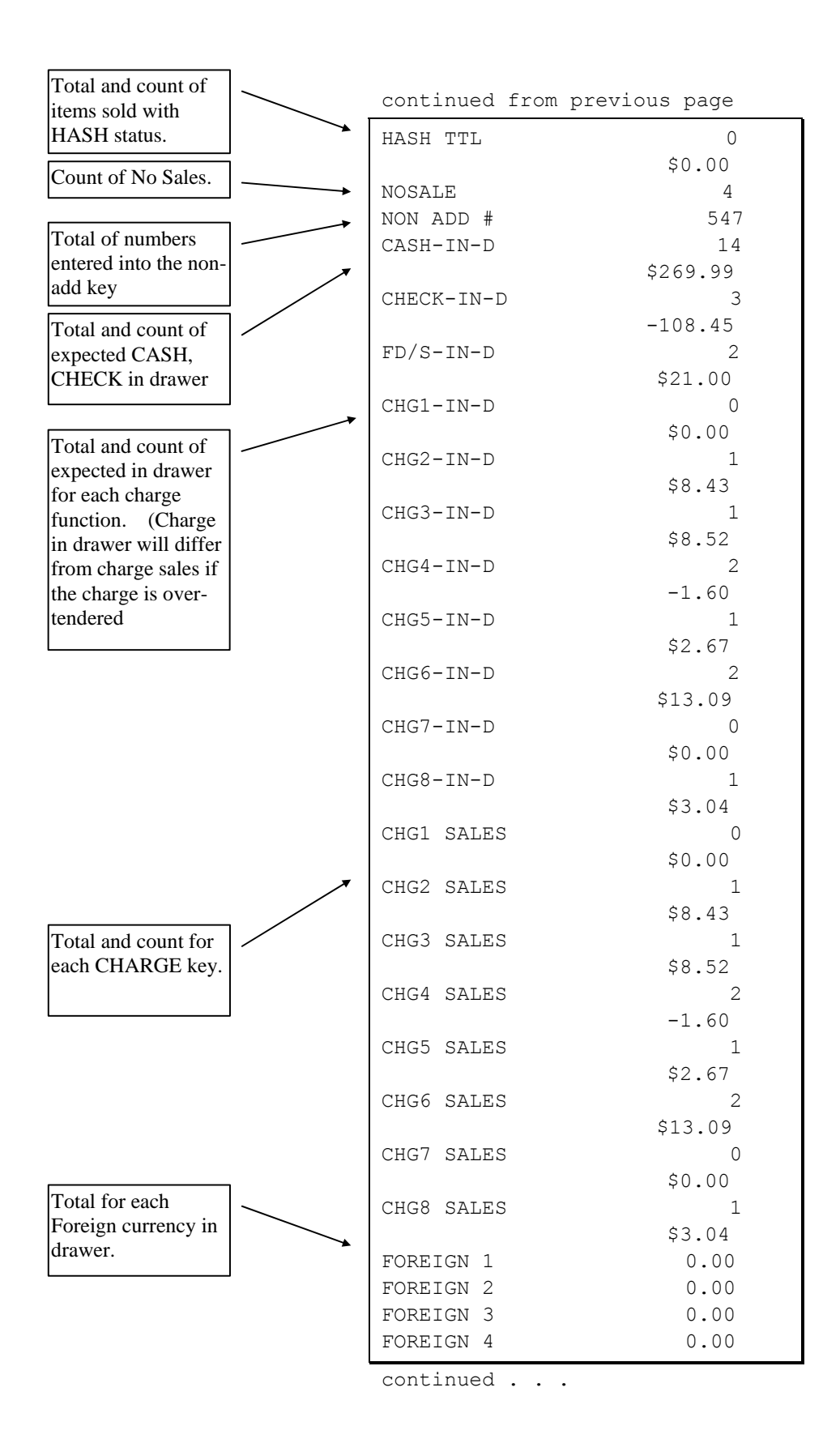

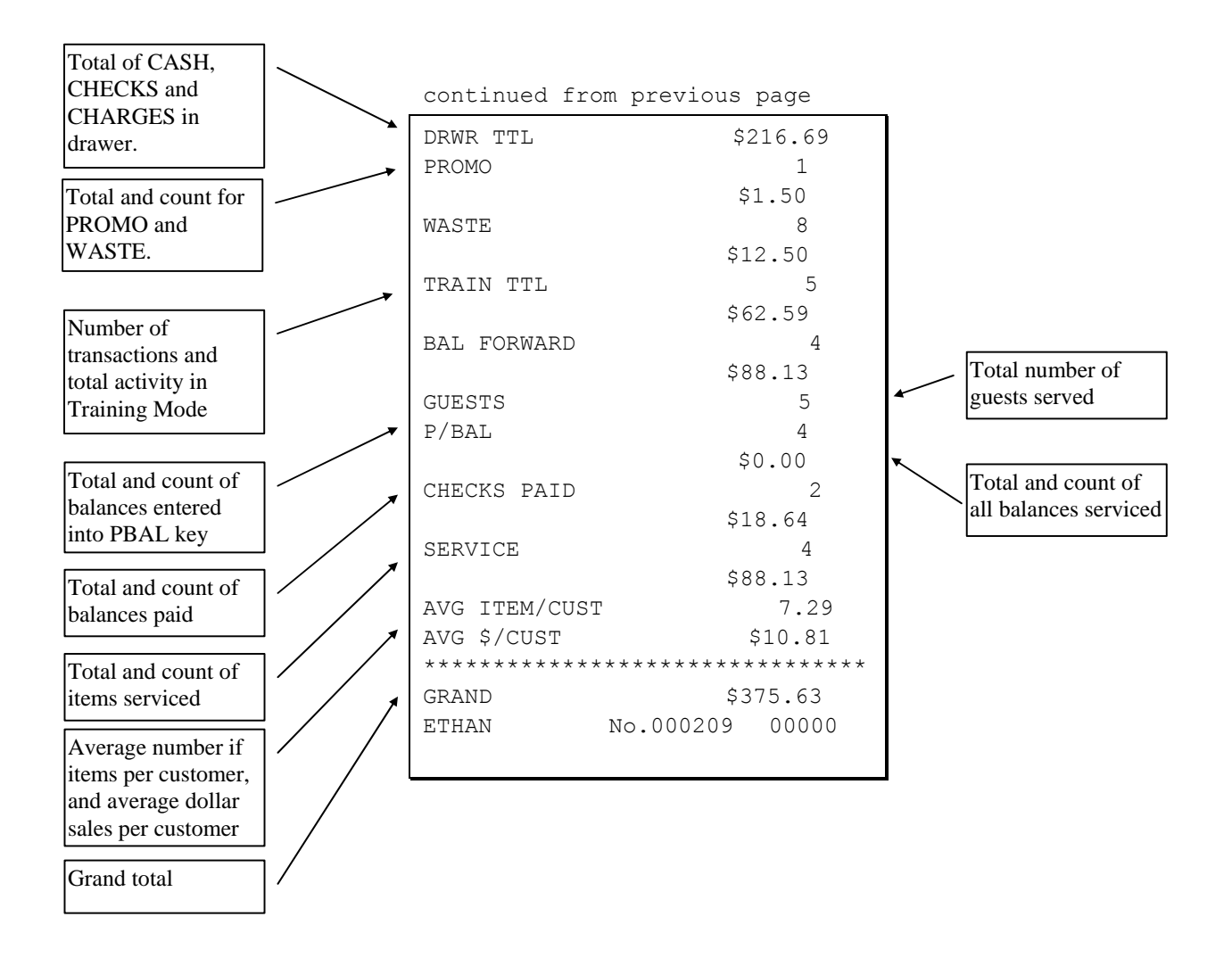

# **Time**

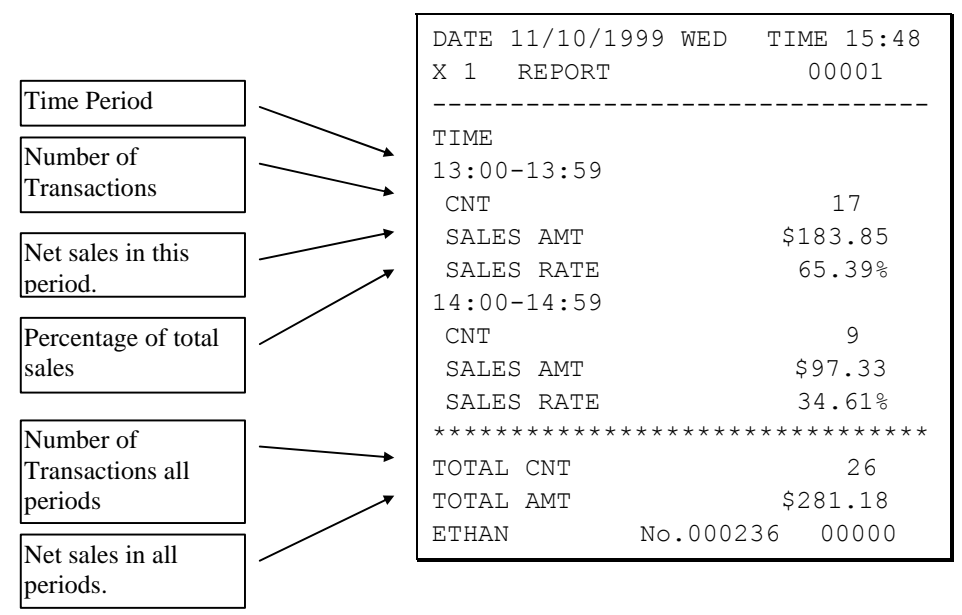

# **PLU**

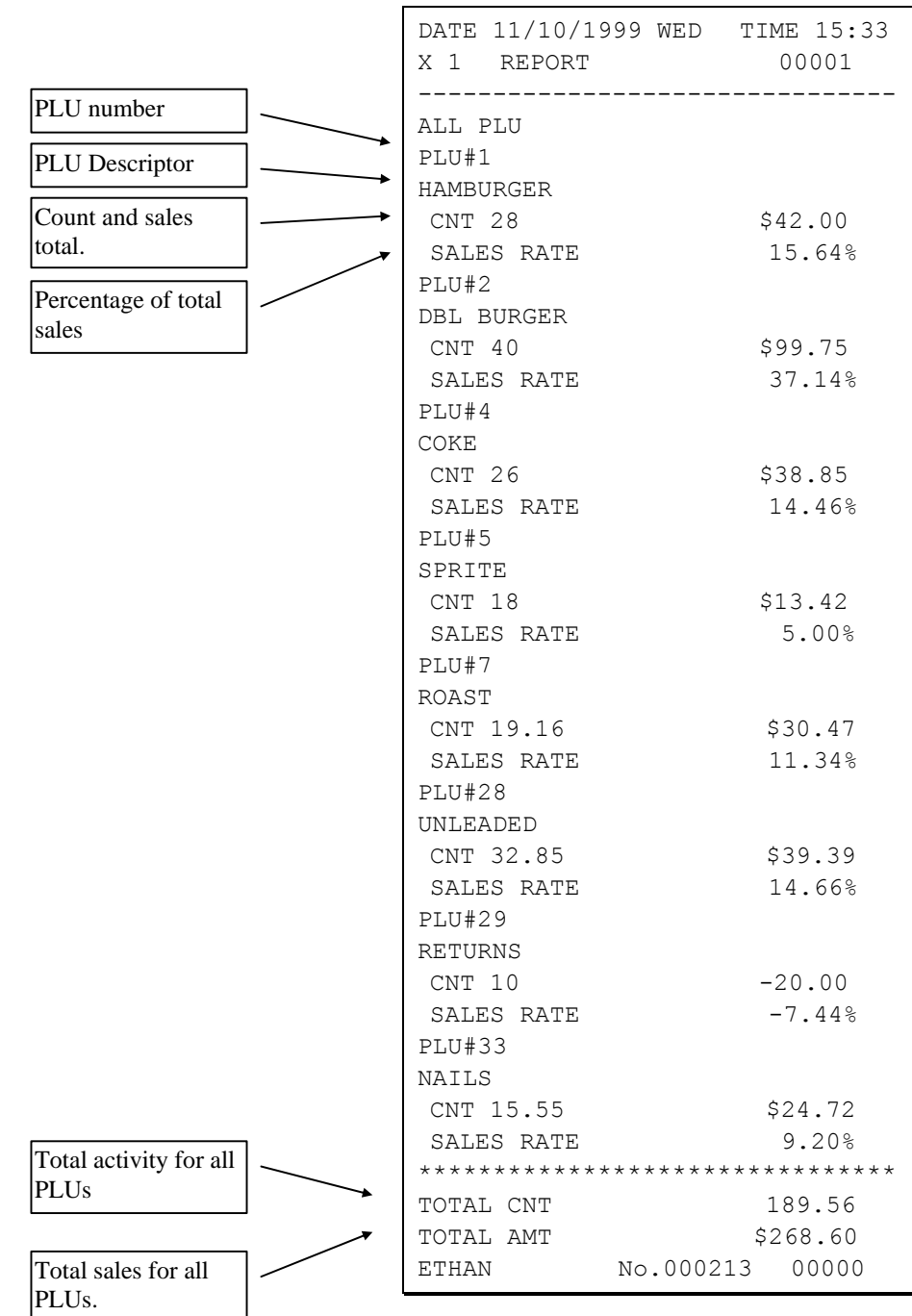
# **Clerk**

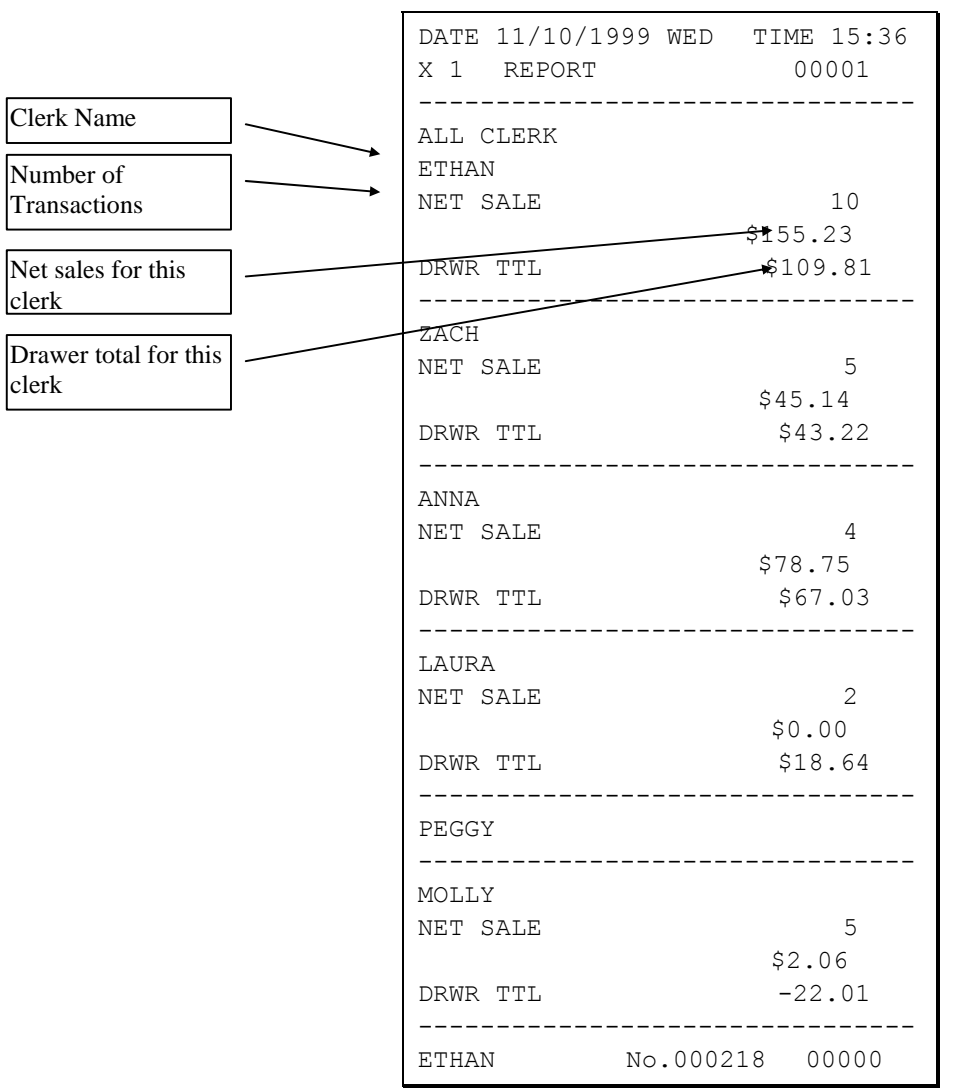

Note: Media totals can be printed for each clerk, if selected in System Option Programming.

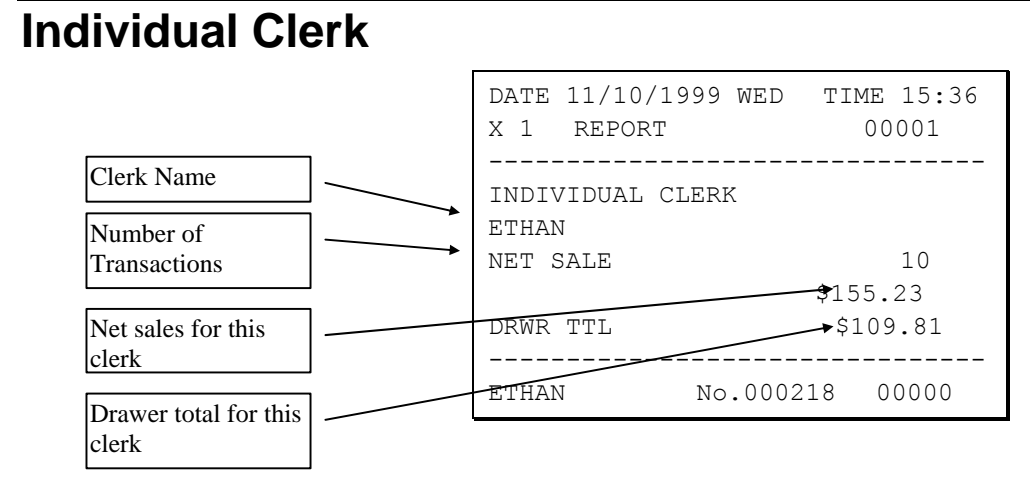

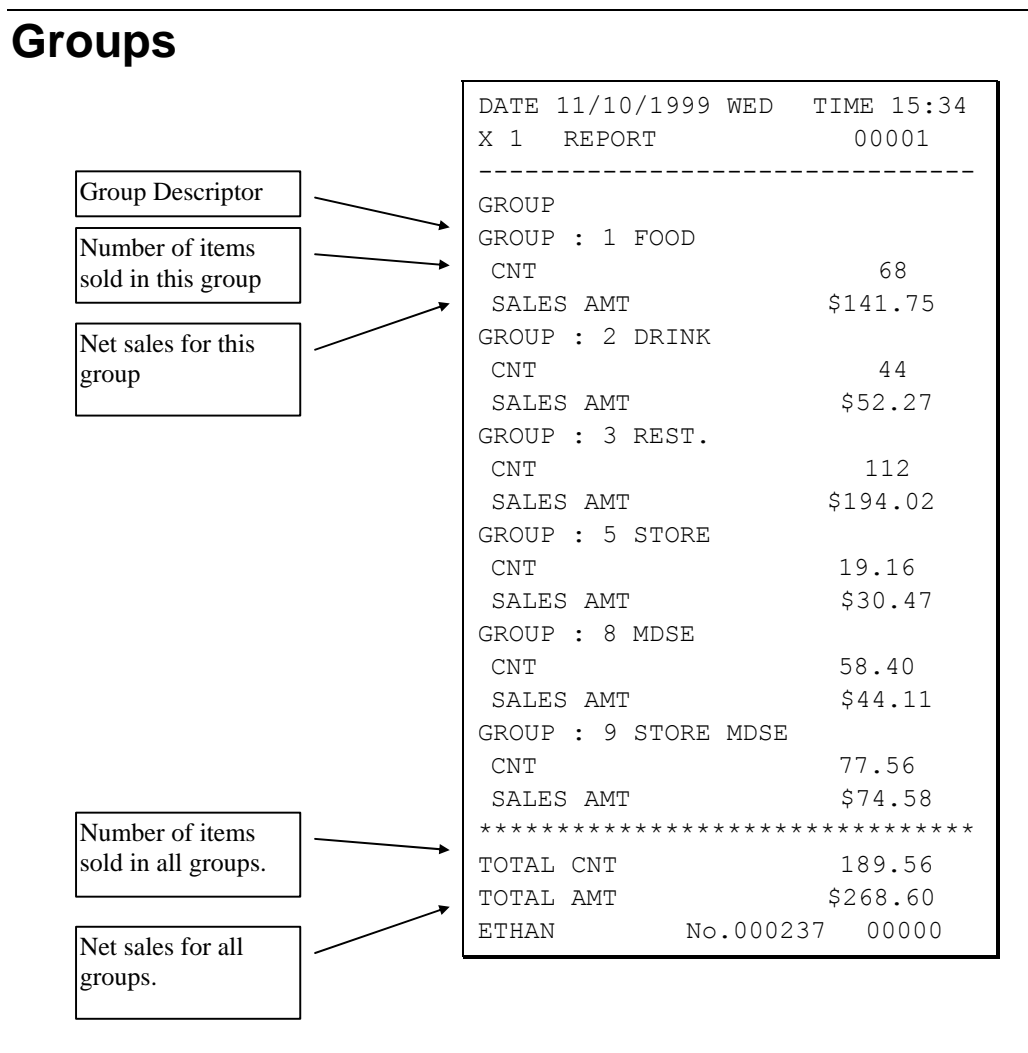

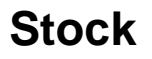

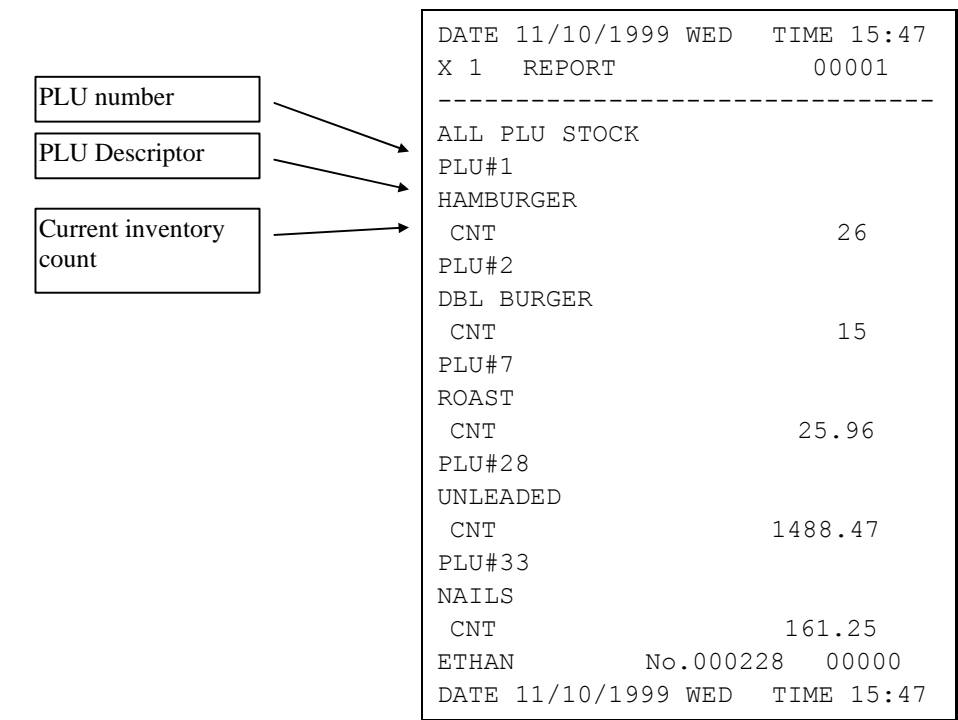

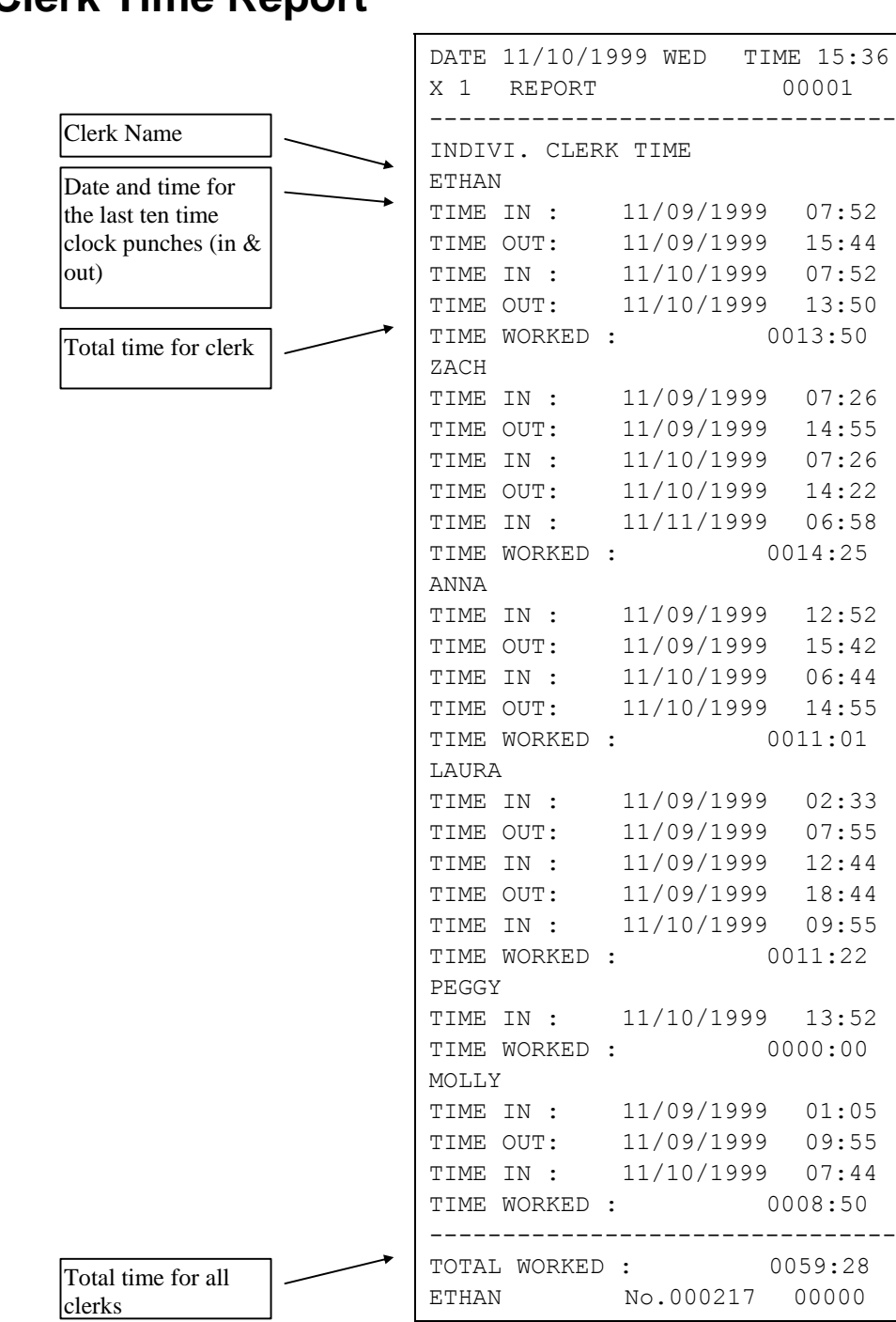

## **Clerk Time Report**

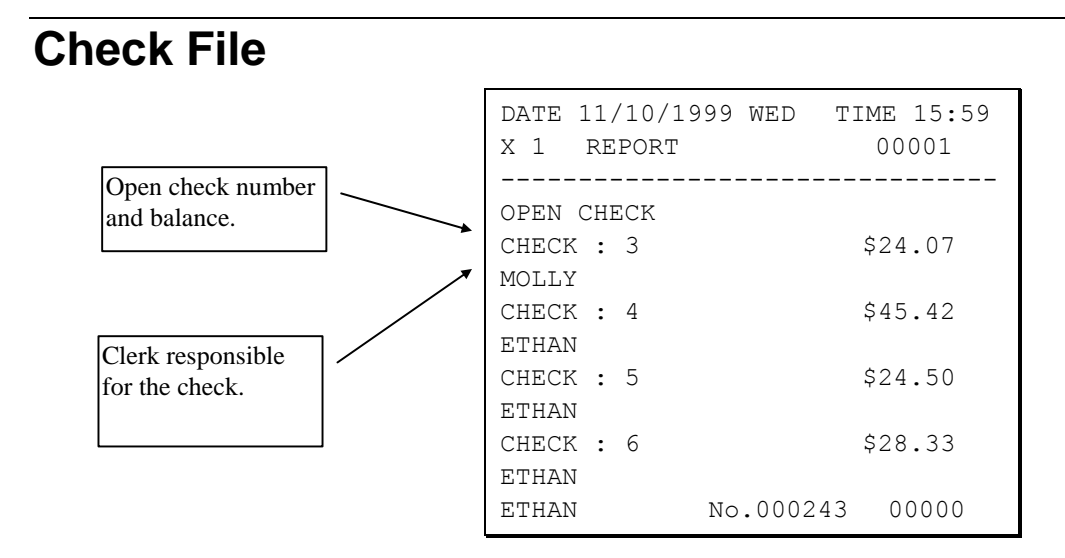

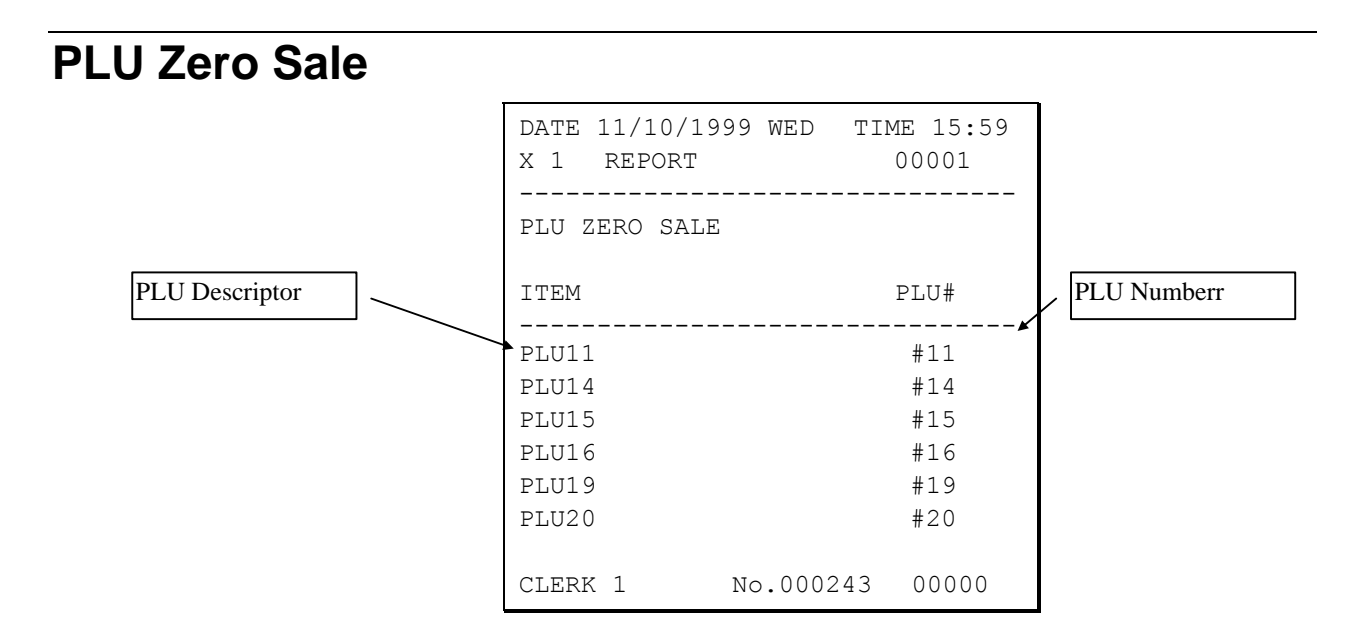

# **Balancing Formulas**

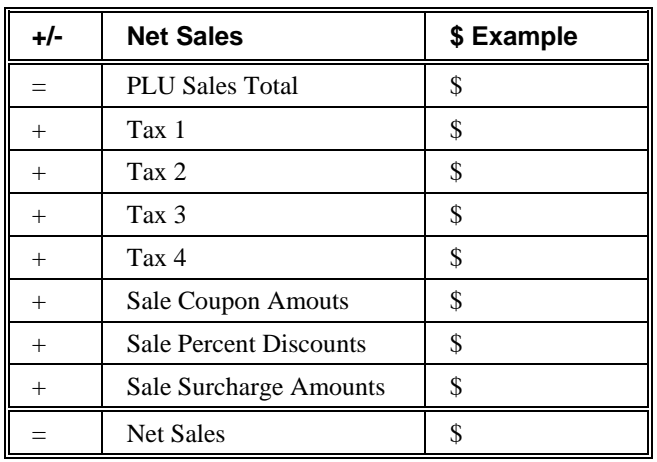

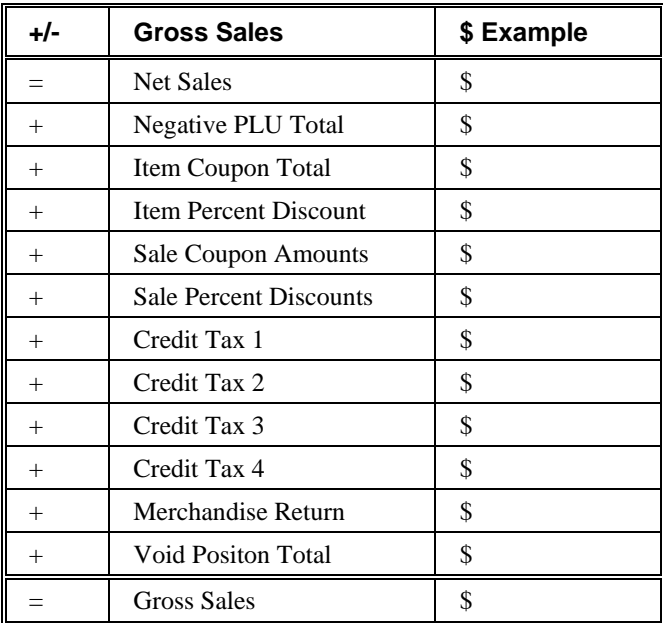

# **Glossary of Terms**

### **Activity Count**

The activity counter keeps track of the number of times an entry is made on a PLU, or function key.

### **Alpha Keyboard Overlay**

The alpha keyboard overlay represents a new set of functions and characters for each key on the keyboard. When you are programming a field that requires alpha numeric entries, the keyboard automatically shifts into the alpha keyboard so that you can simply type the message or descriptor you wish to program. An overlay legend sheet is provided to place on the keyboard while you are programming.

### **Audaction**

Refers to the total of all sales ending in a negative balance.

### **Auto Scale**

Registrations of PLUs with auto scale status will automatically multiply by the weight placed upon a scale connected to the register. Use for items such as produce, that are always sold by weight.

### **Auto Tare**

With auto tare status assigned, a preprogrammed tare weight will automatically subtract from the weight from the scale.

### **Cancel**

Press the CANCEL function to abort a transaction in progress. All current items are removed (voided).

### **Check Cash**

Use the CHECK CASH function to exchange a check for cash outside of a sale.

### **Check Endorse**

If compulsory check endorsement is set with the CHECK key, use the CHECK ENDORSE function to print the endorsement message after a check is inserted into the appropriate printer.

### **Clerks**

Sales c*lerks* are individuals who are responsible for selling the merchandise to the customer. Typically, management wants to know merchandise sales levels for each clerk, in order to monitor productivity, account for cash and other media, and/or pay commissions.

### **Compulsory**

When an operation is programmed compulsory, a function (i.e. Non-add number entry) must be performed in order to complete the operation.

### **Consecutive Number**

A count appears at the bottom of each receipt and after each transaction on the journal tape. This count increases by one with each transaction, report, or scan.

### **Currency Conversion**

Use one of the 4 available currency conversion functions to convert and display the value of the transaction in foreign currency. Only cash tender is allowed after pressing a CONV key. Change is calculated and issued in home currency.

### **Default Program**

The original program installed in the *ER-650/650R*. The register has a default program which makes it operational after a RAM clear. Nearly all option, rate, and status programs are set to zero as the default condition.

### **Destination**

Refers to the destination for the sale i.e. eat-in, take out, drive thru.

### **Discount (Item)**

An item discount (coupon or %) subtracts an amount or percentage from the price of an item. This subtraction nets the PLU total.

### **Discount (Sale)**

A sale discount (coupon or %) subtracts an amount or percentage from the entire sale.

### **Electronic Journal**

The electronic journal is an area of memory designated to keep a sales journal. The electronic journal can be printed, if necessary, to provide a traditional record of all register activity.

### **Error Condition**

An error condition signals that mis-operation has occurred. It is identified by an audible tone and an error descriptor appearing on the display.

### **Error Correct**

An error correct operation voids the last item entered, it must be used within a sale.

### **Food Stamps**

In the United States, Food Stamps may be used to purchase eligible food items at food stores that participate in the program. The *ER-650/650R* can assist a retailer in handling food stamp transactions by sorting food stamp and non-food stamp eligible items within each sale and tracking food stamp payments for eligible items.

### **Gallonage**

Gallonage is a status that can be assigned to a department or PLU. Gallonage departments or PLUs accept a price, but print both the price and the quantity of gallons sold. The quantity of gallons is computed from the price per gallon, which is set as the preset price.

### **Groups**

Groups are totals that collect information from designated PLUs. For example all PLU dessert items could collect in a group total called "desserts".

### **HALO**

The high amount lock-out (HALO) limits the amount allowed to be entered in a PLU, or function key.

### **IRC**

Inter Register Communcations (IRC) is the term used to describe communications within a network of registers. IRC allows consolidated reporting and down-line programming.

### **Link PLU**

If you wish the registration a PLU to automatically cause the registration of another PLU, enter the number of the PLU you wish to register automatically in the LINK PLU of the PLU.

### **Macro**

Macros record key sequences for later execution. Up to 10 macros may be recorded and executed by pressing a function.

### **Memory Allocation**

Memory allocation is a program that determines how the system memory is divided to provide the correct features for your application. For example, you may require more or less employee memory or PLUs. Memory allocation allows you to maximize the features you need while minimizing the features you do not need.

### **Modifier**

Preceding a PLU entry, a modifier key changes a digit of the PLU number, causing a different PLU to be registered. Modifier keys can be set to change any of the 14 PLU digit positions to any specified digit (0-9).

### **NLU**

Use any of the Number Look Up (NLU) keys to categorize merchandise (as you would with traditional department keys.) NLUs can be programmed to access any PLU number in the register.

### **No Sale**

No sale is an operation to simply open the cash drawer.

### **Override**

Override is an operation used to bypass a programmed price or HALO.

### **PLUs**

Price look-ups (PLUs) are accessed by indexing a code number and pressing the PLU key, or by pressing a PLU key. PLUs can be programmed with a preset or open price. PLUs record their own activity count and dollar total on the PLU report.

### **Post Tendering**

The Post Tendering feature allows the operator to use the register to compute change on cash transactions after the sale has been finalized.

To calculate change due after finalizing the sale, enter the cash amount presented by the customer and then press **CASH**. The amount of change due to the customer is then displayed, and the cash drawer may open.

This is a calculation function only, and no totals or counters are updated by the use of this feature.

### **Price Level**

If memory is allocated for price levels, prices may be assigned at up to five different price levels for each PLU item. Price level keys can then be used to shift the price of a PLU.

### **Promo**

The PROMO operation allows items to be sold without cost, i.e. buy two, get one free. PROMO activity will remove the item cost from the sale, but the sales count will include the promo item.

### **Receipt**

A receipt is a printed tape given to a customer as a record of the sale transaction.

### **Register Number**

The register number is a programmable number which prints on the receipt and journal tapes. It identifies the electronic cash register the sale or report was performed on.

### **Stay-Down**

When a function is programmed as a Stay-down function, it is valid until changed. For example, a Stay-down clerk remains signed on until either signed off, or another clerk is signed on

### **Stock PLU**

Stock PLUs track the quantity of the PLU item in stock. Each time the PLU is registered, a whole unit subtracts from the stock counter. (Note that if multiplication or decimal multiplication is used when the PLU is registered, the resulting quantity of activity will subtract from the stock counter. Stock is maintained increments to the second decimal position, i.e. "X.XX".)

### **Surcharge (Item)**

An item percent surcharge adds a percentage to the price of an item. This addition nets the PLU total.

### **Surcharge (Sale)**

A sale percent surcharge adds a percentage to the entire sale.

### **Tare Weight**

A tare is the amount of weight accounted for by the container or packaging. By entering a tare weight (as required by law in some areas) the weight of the container is subtracted and only the true weight of the product is measured on the scale.

### **Tax Exempt**

Tax exempt is used to exclude the tax from an entire sale.

### **Tax Shift**

Tax shift keys are used to reverse the tax status of a PLU entry.

### **Tender**

The method of register operation in which payment is made and the transaction is finalized.

### **Transaction Number**

A count appears at the bottom of each receipt and or journal tape. This count increases by one with each transaction, report, or scan.

### **Void**

A void operation will erase a previous item entry. It must be used inside of a sale only.

### **Waste**

The Waste function is used to start and end entries of items that are wasted. Inventory is adjusted.

# **Index #**

#/NS key 10, 112, 161 programming 162

### **%**

% key 10, 112 operations 45 % Key programming 163

### **@**

@/For (Prt Screen) key 112 @/For (PRT SCREEN) key 10

ADD CHECK key 10 Programming 166 Add-On Tax Rate 135 Age Verification 99, 100, 133 Audaction Total Print on reports 154 AUTO SCALE PLU 127 AUTO TARE PLU 127

baud rate 114

Cancel Operation 51 Cancel key 112 CANCEL key 10 Cash

programming 168

Drawer Limit CASH (ENTER) key 10 Cash Declaration 87 programming 146 CASH key programming 169 Cash Sale Tendering 57 Totaling 56 Cash/Tend (Enter) key 112 Change Limit 223 CHARGE 1-8 key programming 171 CHARGE 1-8 keys 10 Charge Sale Tendering 59 Totaling 58 CHECK # key 11 programming 178 Check Cashing 60 CHECK CASHING key 10 programming 173 Check Change Limit 223 CHECK ENDORSEMENT key 11 programming 174 Check File Report 246, 247 CHECK key 11 programming 176 Check Sale Tendering 57 Totaling 56 Check Tend key 112 Check Tracking Operations 66 Clear All Totals 106 Clear Grand Total 106 Clear PLU File 107 Clear/Esc key 112 CLEAR/ESC key 11 Clearing Memory 103 Clerk # key 112 CLERK # key 11 Clerk In/Out 220 CLERK KEYS 133, 146 Clerk Report 241 Clerk Report descriptors 215, 216 Clerk Time Report 245 Clerks code entry 23 pop-up 23 printing names 154 programming 158 programming entry method 146 programming staydown/pop up 146 push button 23 sign off instructions 24

sign on instructions 24 stay down 23 time keeping 25 Clock In/Out 25 COMPULSORY CONDIMENT PLU 127 CONDIMENT PLU 127 Control Lock 14 Coupon Item/Store 48 Sale/Vendor 47 Credit Card Sale Tendering 59 Totaling 58 Currency Conversion 64 CURRENCY CONVERSION. 1-4 keys 11 Currency Symbol setting 155

### Date

printing 154 Date Format 147 Decimal key 10, 112 Decimal Place 147 Declaration 87 Delete PLU 128, 129 Delete PLU Range 129 Direct Multiplication Allow? 148 more than 1 digit? 148 DISABLE PROMO 127 Discount Enter a Percent 46 Percent On Sale Total 46 Preset Percent 45 Download Programs 218 Drawer open drawer alarm 146 open during training mode 147 setting enforced closed drawer 146 Drawer Limit 222 Drive Thru operation 55 DRIVE THRU operations 76 DRIVE THRU key 11

Eat In operation 55 EAT-IN key 11 electronic journal 156 Electronic Journal

activate? 148 only negative entries 148 reset 96 sending reports 148 stop when full 148 warning when full 148 Electronic Journal 0peration 91 Endorsement Message 213 ENTER key 10 EPROM Information 107 ERROR CORRECT key 11 Error Correction 50 ESCAPE key 11 Exempting Tax 43

F/S SHIFT key 11 F/S SUB key 11 F/S TEND key 11 Fast Food Drive Thru operations 76 Financial Report 235 Financial Report descriptors 214 Food Stamp Sales 63 Foreign Currency Conversion 64 Front Display screen 15, 21, 22 Function Key Assignment 110 Function Key Codes 112 Function Key Programming 160 FUNCTION LOOK UP (1-2) key 11 Function Look-Up Keys Using 27

### GALLONAGE ITEM 127 Grand Total printing on reports 154 resetting on reports 146 Gross Total printing on reports 154 Group Descriptor Programming 131 GUEST key 11

Hard Check operations 73 Hardware Test 105 Home Currency Symbol setting 154

Initial Clear 19 Inventory PLU Stock 221 INVENTORY ITEM 127 IRC Download Programs 218 IRC Options 113, 229

Keyboard Layout 8, 9 keys, register 14 Kitchen Printer consolidate items? 156 print in training? 155 print in VOID? 155 priority printing? 156

LINK PLU 127 Logo Descriptor 210

Machine No. 229 MACRO 1-10 keys 12 Macro setting 226 Manager Control negative balances 146 Manager Mode 83 Manager Operation 84 MDSE RETURN key 12 Memory Clearing 103 Memory All Clear 103 Memory Allocation 108 Merchandise Return operations 49 Miscellaneous Tender Sale Tendering 59 Totaling 58 Modifier staydown or pop-up 147 MODIFIER 1-5 keys 12 MODIFIER Key operation 38 Modifier/Size 191 Multiplication operation 30 Multiplication With Decimal Point 31 NLU 10 NLU Code Number 217 No Sale Operations 52 Non Add Number Operation 52 NON-ADD # COMP 126 Numeric Keypad 10 Open Drawer 52 Open PLU operation 28 Operation 34 Programming 126 Page Down key 112 PAGE DOWN key 12 Page Up key 112 PAGE UP key 12 Paid Out Operations 54 PAID OUT 1-3 key programming 193 PAID OUT 1-3 keys 12 Paper installing 3 Paper Feed Key 112 PAPER FEED Key 12 Paper Sensor active? 147 parity 114 PBAL key 12 programming 192 PC Communication 96 PC Schedule Time 230 PLU DISABLE 127 PLU key 12 PLU Lookup keys 97 PLU Multiplication 35 PLU Multiplication With Decimal Point 36 PLU Options - Reference Information 126 PLU Price Inquiry 37 PLU Repeat Entry Operation 29 PLU Report 240 PLU Stock 221 Post Tender 62 Programming 146

Postamble 212 Posting Balances Manually 68 Preamble 211 Preset Price PLU Operation 28, 34 Programming 126 preset tender keys 12, 226 price embedded bar codes 149 PRICE INQUIRY key 12 Price Level staydown or pop-up? 148 PRICE LEVEL Key operation 39 Price Level Keys disable 148 PRICE LEVEL keys 12 Print % Sales on PLU report? 154 consecutive number? 154 grand total? 155 gross total? 155 KP order on receipt? 155 Machine No.? 154 media on clerk report? 154 Preamble/postamble? 156 price on KP? 155 SBTL w/o tax? 155 sign on/off? 155 tax symbol? 154 VAT options 155 Void & Return on report? 154 Z counter? 154 PRINT CHECK key programming 194 PRINT CHECK keys 12 Print Format 88 Print Option Programming 150 Print Screen disable 147 PRINT SCREEN key 10 Priority printing on KP? 156 Program Mode Menu 121 Program Overlay 8, 9 Program Scans 232 PROMO key 12 operation 40 programming 195

Rear Display 18 Messages 18 RECD ON ACCT 1-3 key programming 196 RECD ON ACCT keys 12 Receipt allow multiple receipts 146 on Request 65 On/Off 65 Received On Account Operations 53 Register Print Format 88 Register Printing stop 89 Report Sample Financial Report 235 Report Samples All Clerk Report 241 Check File Report 246, 247 Clerk Time Report 245 Individual Clerk 242 PLU Report 240 Stock Report 244 Time Report 239 Reset Electronic Journal 96 Reset Report Mode 93 RESET Z COUNTER 147 Return Merchandise Operation 49 Rounding Up/Down 147 RS232C Port 1/RS232C Port 2 Options 114

SBTL key 12 SCALE key 13 Scale Operations 78 Manual Weight Entry 82 Tare Entry 80, 81 SCALEABLE PLU 127 SERVICE key 13 programming 199 Shifting Tax 42 Single Item PLU Operation 33 programming 126 Size/Modifier 191 Soft Check operations 70 Split Pricing Operation 32 Split Pricing PLU Operation 36 Split Tender 61 Stock Report 244 Stop Register Printing 89 Subtotal print when pressed 154 Subtotaling a Sale 55 System Option Programming 142 TABLE key 13 programming 201 Take Out operation 55 TAKE OUT key 11 TARE key 13 Tare Weight 225 Tare Weight Entry 80, 81 Tax printing tax amount 155 printing taxable totals 155 programming a tax table 136 programming a VAT 140, 141 TAX EXEMPT key 13 programming 202, 203 Tax Programming 134 Tax Shift key 112 TAX SHIFT key 13 Tender Post 62 Split 61 Test Display 105 Hardware 105 Keyboard 105 Mode 105 Printer 105 Printing Pattern 105 RS232 105 Time printing 154 Time & Date setting 224 Time In/Out 25 TIME IN/OUT key 13 programming 204 Time Report 239 TIP key 13 programming 205 Training Mode 90 printing "TRAIN MODE" 155 Training Mode Password 231 Transaction # resetting on reports 146

Unpacking 2 UPC number 27

VALIDATE key programming 207 VALIDATION key 13 VAT printing options 155 Void Last Item 50 Previous Item 50 Void Item key 112 VOID ITEM key 13 programming 208 Void Position operations 51

WASTE key 13 operation 41 programming 209 weight embedded bar codes 149

X Reports 85

Yes/No key 112 YES/NO key 13

Z Reports 94 Zero Skip on reports 154

JK68-60947E